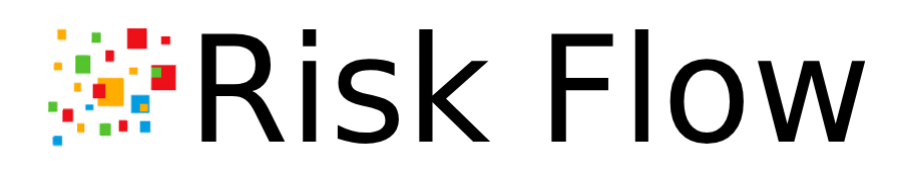

# **Dokumentace**

*Aktualizováno 14.04.2023*

# **Obsah**

### **1. [Úvod](#page-3-0)**

- 1.1. [Hlavní](#page-4-0) funkcionality
- [1.2.](#page-4-1) Licenční modely
- [1.3.](#page-6-0) Podpora
- [1.4.](#page-6-1) Podmínky používání

#### **2.** [V](#page-6-2)stup do aplikace

- 2.1. P [řihlá](#page-7-0) š e n í
- [2.2.](#page-9-0) Zapomenuté heslo
- [2.3.](#page-10-0) Zapomenuté uživatelské jméno
- [2.4.](#page-10-1) Jazyk a lokalizace
- [2.5.](#page-10-2) Odhlášení z aplikace

### **3 . [N](#page-10-3) á s t ě n k a**

- 3.1. Pohled ad[minis](#page-11-0)trátora
- [3.2.](#page-12-0) Pohled risk manažera
- [3.3.](#page-12-1) Pohled risk analytika
- [3.4.](#page-12-2) Pohled auditora
- [3.5.](#page-13-0) Pohled uživatele klienta

### **4 . [S](#page-13-1) p r á v a u ž i v a t e l ů**

- [4.1.](#page-14-0) Seznam uživatelů
- [4.2.](#page-15-0) Vytvoření nového uživatele
- [4.3.](#page-16-0) Editace uživatele
- [4.4.](#page-17-0) Aktivace a deaktivace uživatele
- [4.5.](#page-17-1) Nastavení jazyka informativních e-mailů
- [4.6.](#page-17-2) Smazání uživatele
- [4.7.](#page-17-3) Uživatelské role
- [4.8.](#page-20-0) Export uživatelů
- [4.9.](#page-22-0) Import uživatelů

#### **5. [U](#page-26-0)živatelský profil**

- [5.1.](#page-27-0) Zobrazení veřejného profilu jiného uživatele
- [5.2.](#page-28-0) Změna uživatelského hesla
- [5.3.](#page-29-0) Nastavení více faktorového ověřování
- [5.4.](#page-32-0) Nastavení účtu

#### **6. [S](#page-33-0)práva klientů**

- [6.1.](#page-34-0) Zobrazení seznamu klientů
- [6.2.](#page-34-1) Přidání klienta
- [6.3.](#page-35-0) Editace klienta
- [6.4.](#page-35-1) Smazání klienta
- [6.5.](#page-35-2) Export klientů
- [6.6.](#page-37-0) Import klientů

#### [6.7.](#page-40-0) Správa uživatelů klienta

#### **7. [S](#page-46-0)práva aktiv**

- 7.1. [Klie](#page-47-0)nti
- 7.2. [Skupin](#page-48-0)y aktiv
- [7.3.](#page-56-0) A k tiv a

#### **8.** [K](#page-67-0)atalog rizik

- [8.1.](#page-68-0) Zobrazení Katalogu
- [8.2.](#page-69-0) Přidání textu do katalogu
- [8.3.](#page-69-1) Editace textu v katalogu
- [8.4.](#page-70-0) Smazání textu z katalogu
- [8.5.](#page-70-1) Export
- [8.6.](#page-71-0) Import katalogu

#### **9.** [A](#page-71-1)nalýzy rizik

- 9.1. Zobrazení seznamu analýz [rizik](#page-72-0)
- 9.2. Založení analýzy [rizik](#page-73-0)
- 9.3. Editace analýzy [rizik](#page-74-0)
- 9.4. Kopírování analýzy [rizik](#page-74-1)
- 9.5. Smazání analýzy [rizik](#page-75-0)
- 9.6. Export analýz [rizik](#page-75-1)
- 9.7. Detail analýzy [rizik](#page-77-0)
- 9.8. Schvalování analýzy [rizik](#page-87-0)
- [9.9.](#page-87-1) Komentáře

#### 10. Plány zvládání rizik ([R](#page-88-0)TP)

- 10.1. Zobrazení plánů zvládání [rizik](#page-89-0)
- 1[0.2.](#page-90-0) Založení RTP
- 1[0.3.](#page-91-0) Editace RTP
- 1[0.4.](#page-92-0) Kopírování RTP
- 1[0.5.](#page-92-1) Smazání RTP
- 1[0.6.](#page-92-2) Export RTP
- 1[0.7.](#page-96-0) Detail RTP
- 1[0.8.](#page-96-1) Přidání řádků
- 1[0.9.](#page-98-0) Schvalování RTP
- 1[0.1](#page-87-1)0. Komentáře

#### **1 1 . F l o [w](#page-99-0) s**

- 1[1.1.](#page-100-0) Zobrazení seznamu flows
- 1[1.2.](#page-101-0) Vytvoření flow
- 1[1.3.](#page-101-1) Editace flow
- 1[1.4.](#page-101-2) Kopírování flow
- 1 [1.5.](#page-102-0) S m a z á n í flo w
- 1[1.6.](#page-102-1) Export flows
- 1[1.7.](#page-104-0) Schvalovací flow
- 1[1.8.](#page-115-0) Auditní flow

#### 12. Nast[av](#page-122-0)ení

- 12.1. Výchozí jazyk pro e-mailová [upozornění](#page-123-0)
- 12.2. [Přizpůsobení](#page-123-1) vzhledu
- 12.3. Nastavení [mailového](#page-125-0) serveru pro odchozí poštu

#### **13. [E-mailové](#page-126-0) notifikace**

#### **14. [API](#page-130-0)**

- 14.1. API [uživatelé](#page-131-0)
- 14.2. [Správa](#page-132-0) API
- <span id="page-3-0"></span>14.3. [Dostupná](#page-136-0) API

# 1. Úvod

Aplikace Risk Flow vznikla především pro usnadnění práce všem manažerům a analytikům rizik. Váš čas je příliš drahocenný na to, abyste se zbytečně zaobírali formátováním tabulek či nadpisů. Stejně tak byste neměli ztrácet čas nevděčným kopírováním informací mezi různými dokumenty. Risk Flow Vám nabízí možnost se soustředit pouze na obsah. Formátování a kontrolu správnosti zadávaných dat převezme za Vás. Stejně tak se stará o hlídání termínů a definovaných lhůt. Důraz klade na týmovou spolupráci a možnost více lidí pracovat na stejném projektu nebo jeho částech. Vaši klienti budou moct nahlížet do zpracovávaných analýz a podílet se na jejich provádění. Mimo nevhodné metody dále Risk Flow eliminuje nezabezpečené sdílení souborů a podkladů nutných k dokončení analýz rizik a plánů zvládání rizik. Zvyšte efektivitu své práce i svých zaměstnanců a provádějte analýzy rizik a správu potřebných aktiv jednoduše a především bezpečně.

## <span id="page-4-0"></span>1.1. Hlavní funkcionality

Správa uživatelů Vám poskytne přehledné a intuitivní prostředí pro řízení přístupů a oprávnění uživatelů, kteří do platformy budou mít přístup. Ve správě klientů můžete zadávat a editovat své klienty a přidělovat jim uživatele. Pro evidované klienty následně můžete vytvářet seznamy aktiv a vytvářet analýzy rizik. Na dokončené analýzy rizik navazuje vypracování plánu zvládání rizik. Pro usnadnění zpracovávání analýz rizik a plánů zvládání rizik nabízí Risk Flow katalog rizik obsahující aplikovatelná rizika, hrozby, zranitelnosti, opatření, cíle a metriky. V rámci schvalovacích procesů poté klienti revidují analýzy rizik, připravené plány a další dokumenty, a doplňují k nim své komentáře. Dokud klient neschválí všechny části, máte jakožto risk manažeři a analytici možnost je stále upravovat. Audit a kontrolní činnosti jsou velmi důležitou součástí správně nastaveného risk managementu. V rámci Risk Flow můžete řídit přístupy interních i externích auditorů a vytvářet auditní procesy.

## <span id="page-4-1"></span>1.2. Licenční modely

Risk Flow disponuje třemi licenčními modely, které se liší množstvím dostupných funkcionalit a samozřejmě také cenou. V této dokumentaci jsou popsány pouze aplikační odlišnosti licenčních modelů. Pro kompletní seznam včetně cenového srovnání navštivte:

*<https://riskflow.cz/pricing>*

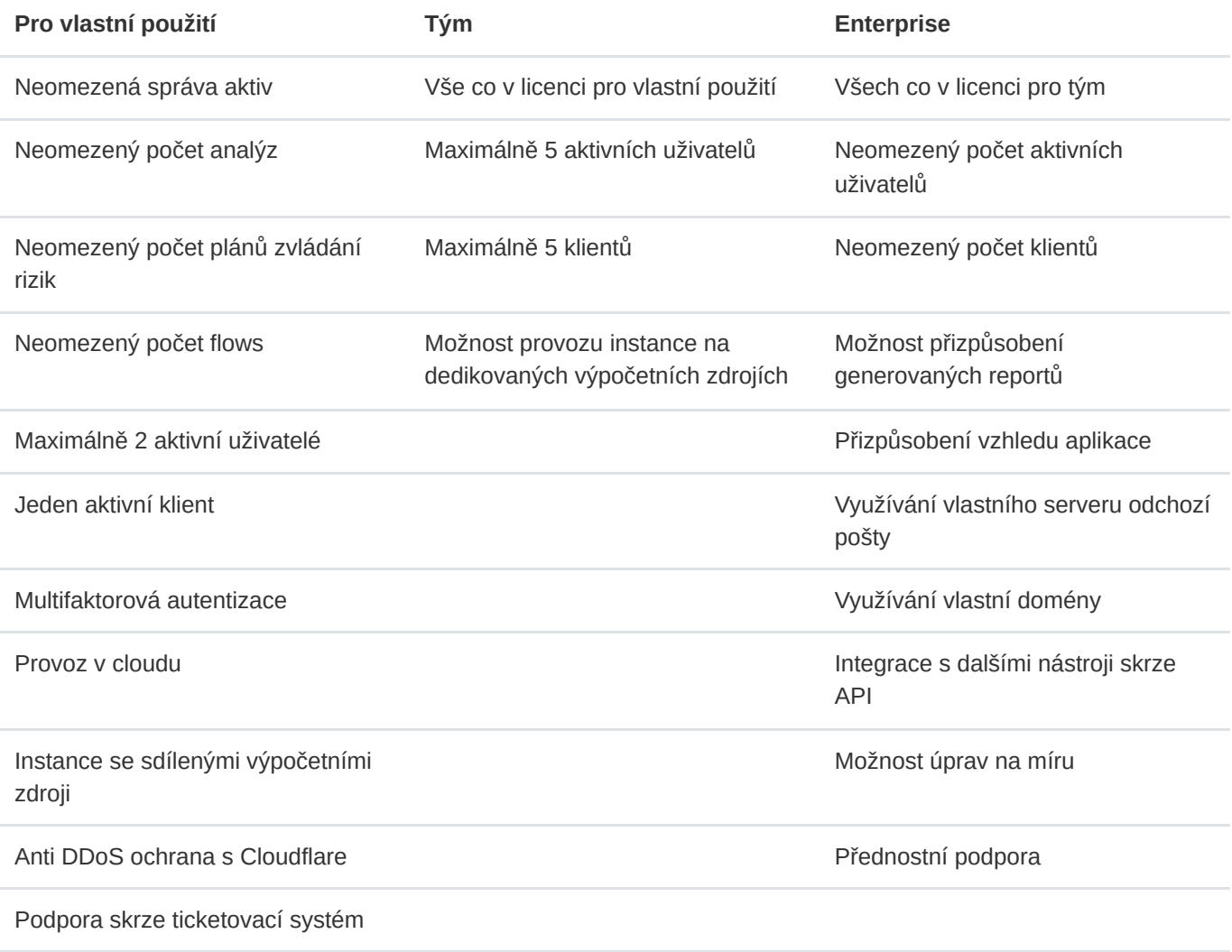

#### **9** Tip

Administrátoři instance mohou kdykoliv rychle zkontrolovat stav své licence kliknutím na zelené tlačítko Kontrola licence v levém postranním panelu aplikace. Následně uvidí v pravém dolním rohu informace o jejím stavu. Níže lze vidět příklad informace o stavu licence pro variantu Enterprise.

✓ Licence aktivní do 2. března 2024

×

Typ licence: Enterprise Maximální počet aktivních uživatelů: Neomezeno Maximální počet klientů: Neomezeno

*Obr. 1.1* Informace o aktivní licenci.

# <span id="page-6-0"></span>1.3. Podpora

Při odhalení jakéhokoliv nedostatku můžete kontaktovat naši podporu podáním ticketu v našem helpdesk systému. Ticket můžete zadat přímo, pokud máte přístup do jeho prostředí na adrese [https://riskflow.freshdesk.com,](https://riskflow.freshdesk.com/) nebo zasláním e-mailu na adresu [support@riskflow.freshdesk.com](mailto:support%40riskflow.cz).

## <span id="page-6-1"></span>1.4. Podmínky používání

Používáním aplikace Risk Flow souhlasíte s všeobecnými obchodními podmínkami, které naleznete na:

<span id="page-6-2"></span>*<https://riskflow.cz/terms-of-use/>*

# 2. Vstup do aplikace

Aplikace Risk Flow je dostupná ve webovém rozhraní a pro její používání potřebujete pouze internetové připojení a počítač s nainstalovaným webovým prohlížečem.

#### **Použití na různých zařízeních**

Systém je navržen tak, aby byl dostupný na většině zařízení s různými typy displejů. Risk Flow můžete využívat pohodlně na velkých obrazovkách stejně jako na menších displejích standardních notebooků. Systém se přizpůsobuje i menším obrazovkám v tabletech či mobilních telefonech, ale použití aplikace na těchto zařízeních již nemusí být natolik komfortní. Vychází to z podstaty aplikace, která pracuje s velkým množstvím tabulek a širokou škálou informací.

# <span id="page-7-0"></span>2.1. Přihlášení

Pro používání aplikace je vždy vyžadováno přihlášení. Do systému není možné se registrovat, účet musí být uživateli vytvořen administrátorem instance. Po vytvoření uživatelského účtu je na zadaný e-mail odeslán odkaz pro ověření emailové schránky a nastavení uživatelského hesla. Poté je uživateli umožněno se přihlásit.

Po načtení aplikace v prohlížeči na adrese https://NAZEV-INSTANCE.riskflow.cz se uživateli zobrazí přihlašovací formulář s výzvou o zadání přihlašovacího jména a hesla. Přihlašovací jméno je stejné jako e-mail uživatele. Po úspěšném přihlášení je uživatel přesměrován na nástěnku aplikace Risk Flow.

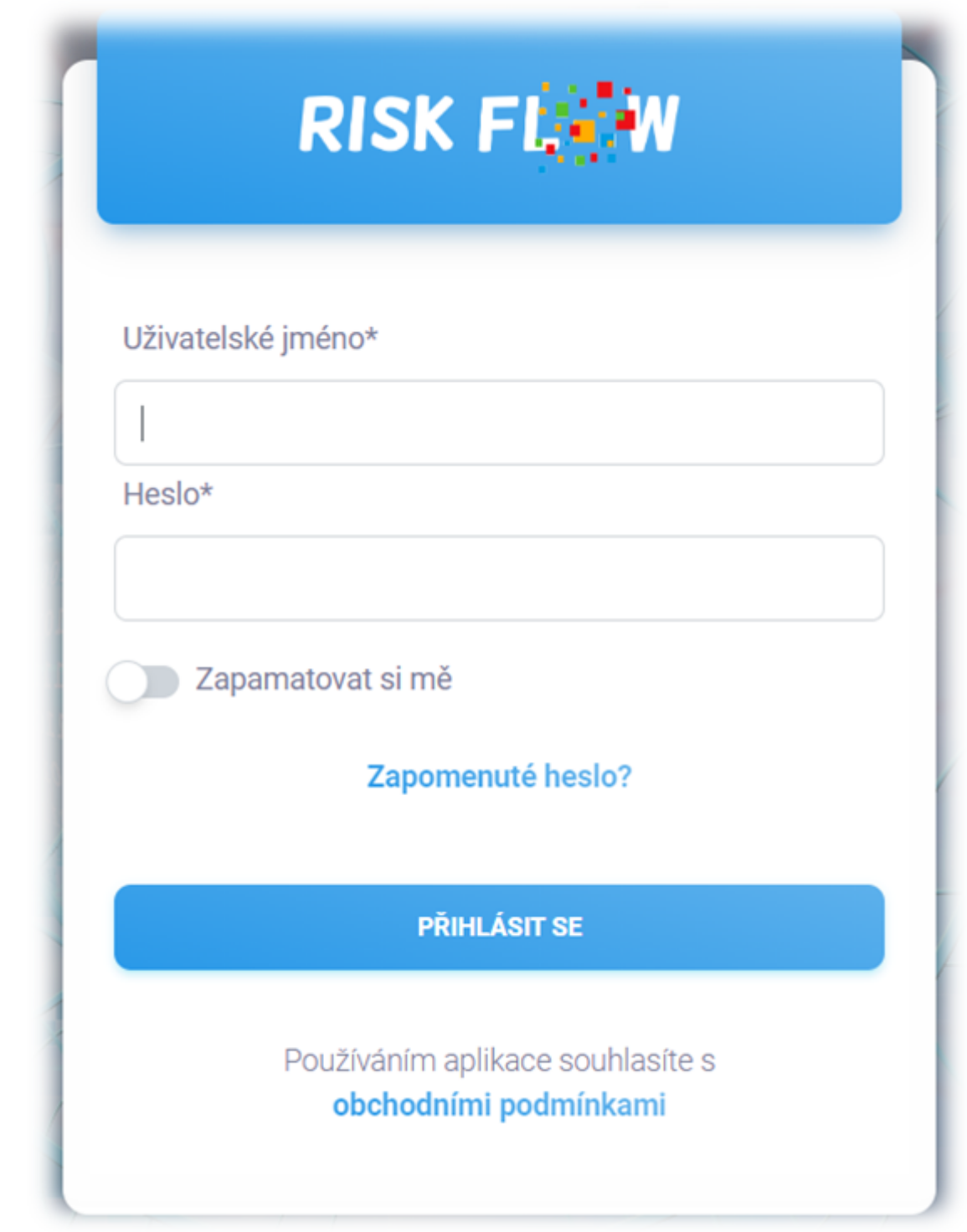

*Obr. 2.1* Dialog pro přihlášení do aplikace.

## Přihlášení s vícefaktorovým ověřováním

Pokud má uživatel aktivované ověřování pomocí druhého faktoru, po zadání správného hesla nebude okamžitě přesměrován na nástěnku aplikace Risk Flow, ale bude vyzván k zadání bezpečnostního kódu z aplikace, kterou pro

MFA používá (př. Microsoft Authenticator, Google Authentication, atd.). Po správném zadání bezpečnostního kódu bude přesměrován na nástěnku aplikace Risk Flow.

# <span id="page-9-0"></span>2.2. Zapomenuté heslo

Pokud uživatel zapomene své heslo, je možné vygenerovat žádost o resetování hesla. Odkaz na formulář pro podání žádosti o změnu hesla uživatel nalezne pod přihlašovacím formulářem. Po úspěšném vyplnění formuláře mu bude do jeho e-mailové schránky odeslána zpráva s odkazem na formulář pro resetování hesla. Tento odkaz má platnost 24 hodin a po uplynutí této lhůty je uživatel nucen podat nový požadavek na resetování hesla. Dokud není tento proces plně dokončen, uživateli zůstává nastaveno původní/staré heslo.

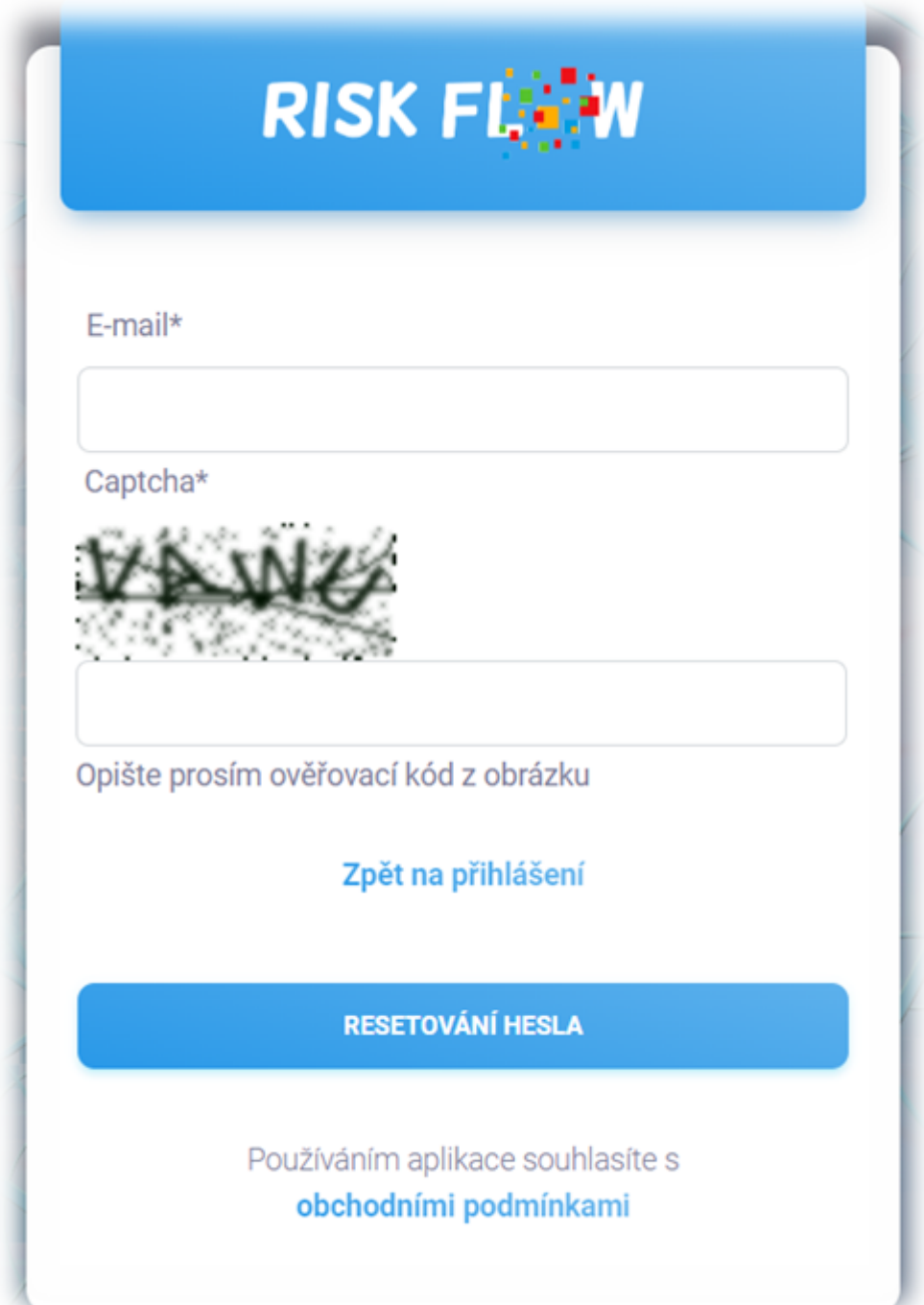

## <span id="page-10-0"></span>2.3. Zapomenuté uživatelské jméno

V případě zapomenutého uživatelského musí uživatel kontaktovat administrátora své instance nebo podporu Risk Flow.

## <span id="page-10-1"></span>2.4. Jazyk a lokalizace

Systém dokáže rozpoznat systémově nastavený jazyk uživatele a přizpůsobit mu tak zobrazení aplikace. To znamená, že pokud používáte například prostředí Windows 10 v angličtině, web se Vám automaticky při návštěvě přepne do angličtiny, analogicky pak pro češtinu. Jazyk aplikace si může uživatel kdykoliv přepnout kliknutím na ikonu vlajky v pravém horním rohu prostředí aplikace nebo v pravém dolním rohu na přihlašovací stránce.

# <span id="page-10-2"></span>2.5. Odhlášení z aplikace

<span id="page-10-3"></span>Odhlášení z aplikace je možné kliknutím na tlačítko odhlásit se v pravé horní části prostředí aplikace nebo v levém postranním panelu.

# 3. Nástěnka

Po úspěšném přihlášení je uživatel přesměrován na nástěnku své instance Risk Flow. Zde nalezne sumarizované přehledy informací relevantních pro svou roli v systému.

# <span id="page-11-0"></span>3.1. Pohled administrátora

Nástěnka Risk Flow podává sumarizační informace o stavu instance. Administrátor zde uvidí v horní části počet otevřených analýz a flows. Dále také počet uživatelů a klientů.

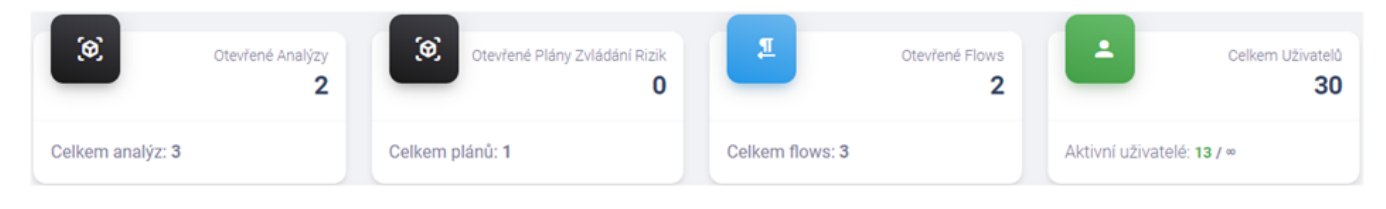

*Obr. 3.1* Sumarizační informace o stavu instance.

Ve spodní části jsou zobrazené nedokončené analýzy rizik pro všechny klienty, seřazené dle termínu k vyřízení. Tímto dostane uživatel rychlou informaci, zda jsou některé analýzy rizik v prodlení s dokončením. Tyto jsou červeně označené. Dále u nich nalezne odpovědného manažera pro případné kontaktování.

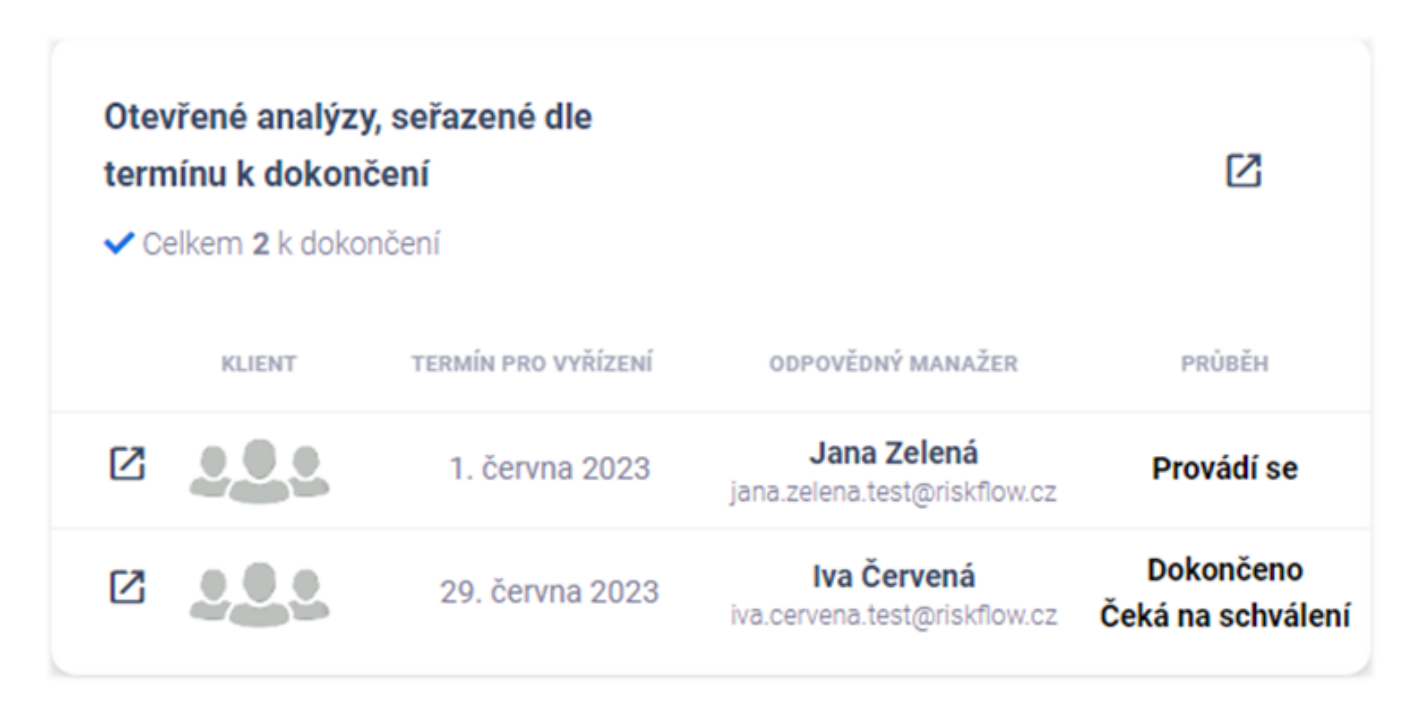

*Obr. 3.2* Přehled otevřených analýz.

Vedle souhrnu otevřených analýz rizik uživatel najde stejný souhrn pro plány zvládání rizik pro všechny klienty, seřazené dle termínu k vyřízení. Tímto dostane uživatel rychlou informaci, zda jsou některé plány v prodlení s dokončením. Tyto jsou červeně označené. Dále u nich nalezne odpovědného manažera pro případné kontaktování.

Uživatel dále na své nástěnce vidí nedokončené evidované flows. Opět jsou zobrazované záznamy řazeny dle termínu k vyřízení a je u nich zobrazen odpovědný manažer pro případné kontaktování.

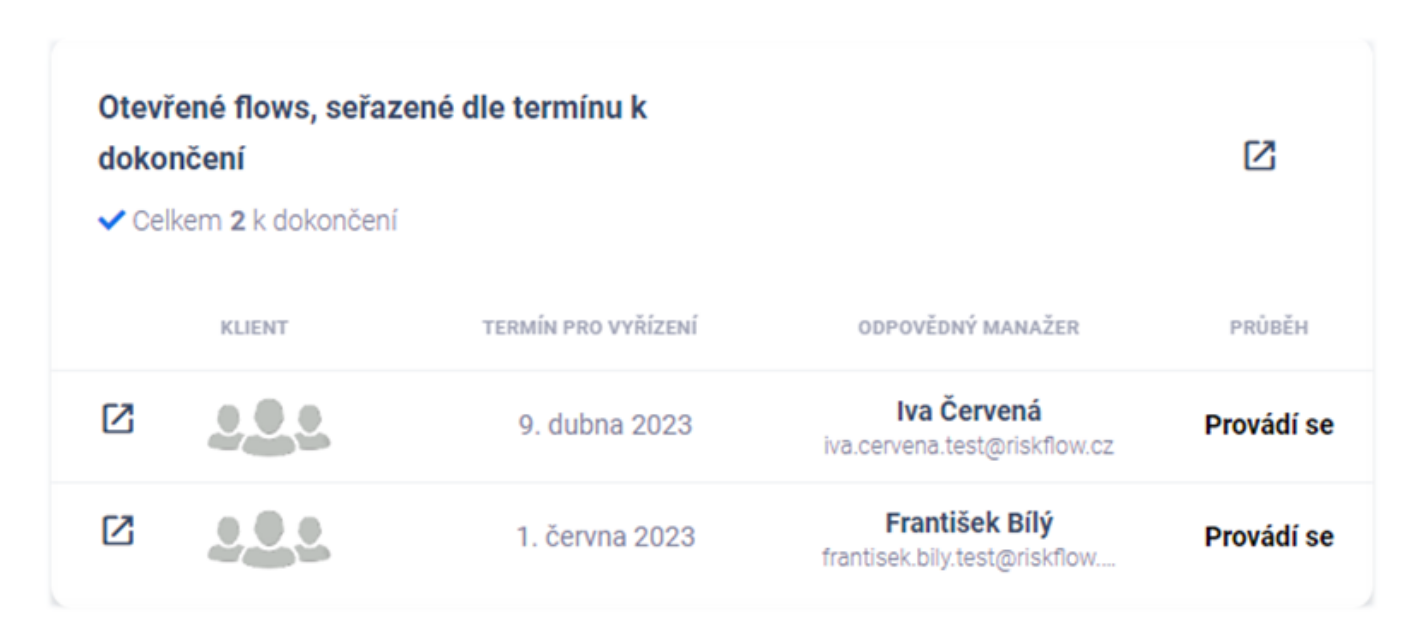

*Obr. 3.3* Přehled otevřených flows.

## <span id="page-12-0"></span>3.2. Pohled risk manažera

Uživatel s rolí Risk manažer má k dispozici na své nástěnce stejnou sadu bloků jako administrátor, ale analýzy rizik, plány zvládání rizik a flows jsou filtrovány dle přihlášeného manažera.

## <span id="page-12-1"></span>3.3. Pohled risk analytika

Uživatelé s rolí Analytik nemohou vytvářet, editovat ani si zobrazovat prováděné flows. Z toho důvodu se jim také nezobrazují na jejich nástěnce. Zobrazované analýzy rizik a plány zvládání rizik jsou filtrovány dle aktuálně přihlášeného uživatele s rolí analytika.

## <span id="page-12-2"></span>3.4. Pohled auditora

Auditor v systému vidí vše stejně jako Administrátor instance, ovšem s tím rozdílem, že nemůže tyto entity editovat. Na své nástěnce přihlášený uživatel s rolí auditora uvidí stejný obsah jako administrátor instance.

# <span id="page-13-0"></span>3.5. Pohled uživatele klienta

<span id="page-13-1"></span>Pro uživatele s rolí Uživatel klienta se v horních blocích nástěnky nezobrazuje informace o celkovém počtu uživatelů instance Risk Flow. Obsah sekcí otevřených analýz rizik, plánů zvládání rizik a nedokončených flows je filtrován dle příslušného klienta.

# 4. Správa uživatelů

Správa uživatelů je dostupná pouze administrátorům instance a také k nahlédnutí auditorům. Auditor má v této části pouze práva k prohlížení a nemá práva k přidávání, editaci či mazání uživatelů.

## <span id="page-14-0"></span>4.1. Seznam uživatelů

Seznam uživatelů je možné filtrovat dle aktivních/neaktivních uživatelů nebo dle rolí. Výpisy lze řadit dle jména uživatele, role či stavu, a to sestupně nebo vzestupně pomocí červených a modrých šipek v záhlaví výpisu. Je možné také definovat množství vypisovaných záznamů na stránku, předtím než se zapne stránkování.

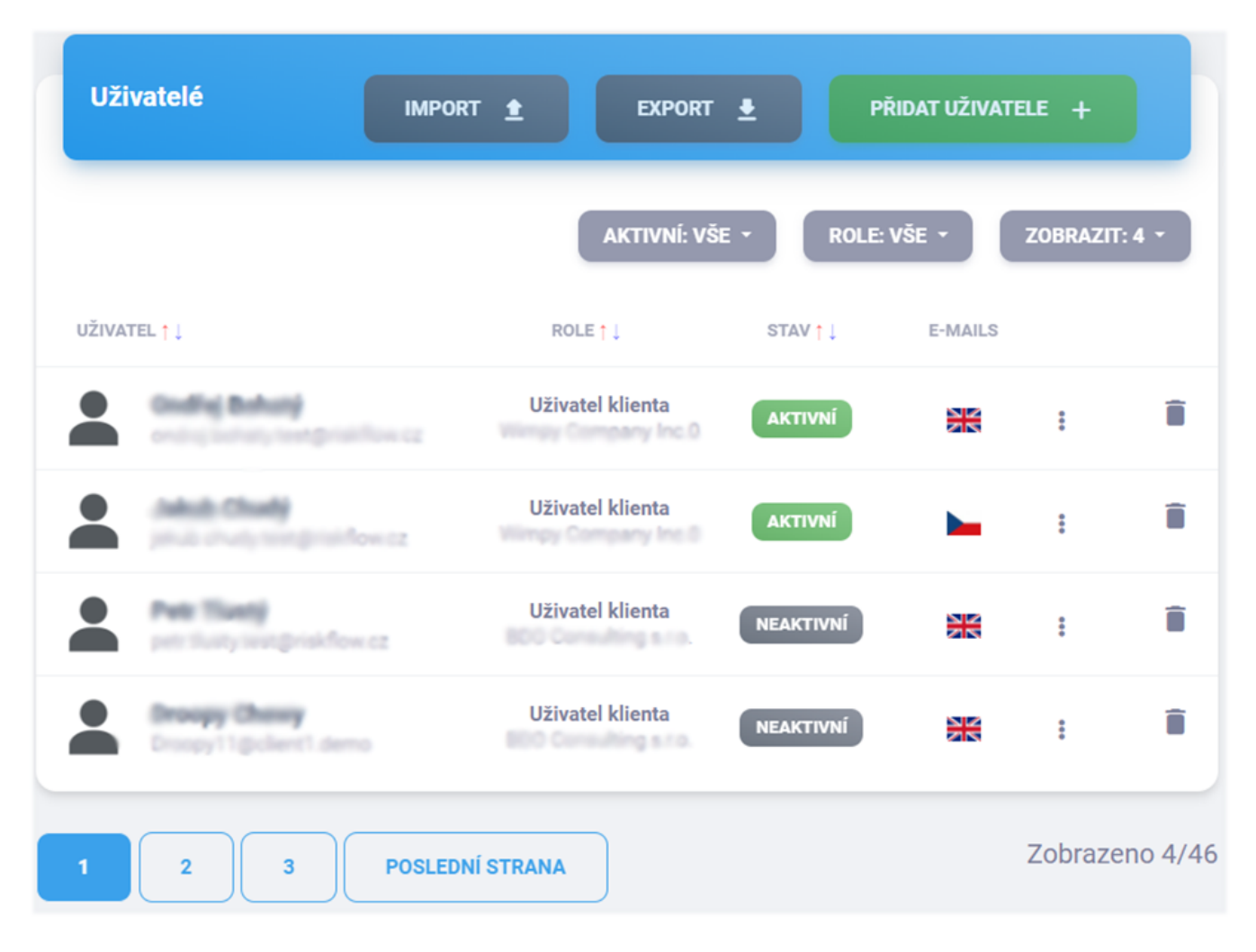

*Obr. 4.1* Aplikace pro správu uživatelů instance.

# <span id="page-15-0"></span>4.2. Vytvoření nového uživatele

## Vytvoření uživatelů s rolí manažer, analytik, auditor

Vytvoření uživatele platformy Risk Flow je možné ve správě uživatelů po kliknutí na tlačítko Přidat uživatele nebo otevřením https://NAZEV-INSTANCE.riskflow.cz/cs/users/create . V této části není možné vytvářet uživatele klientů.

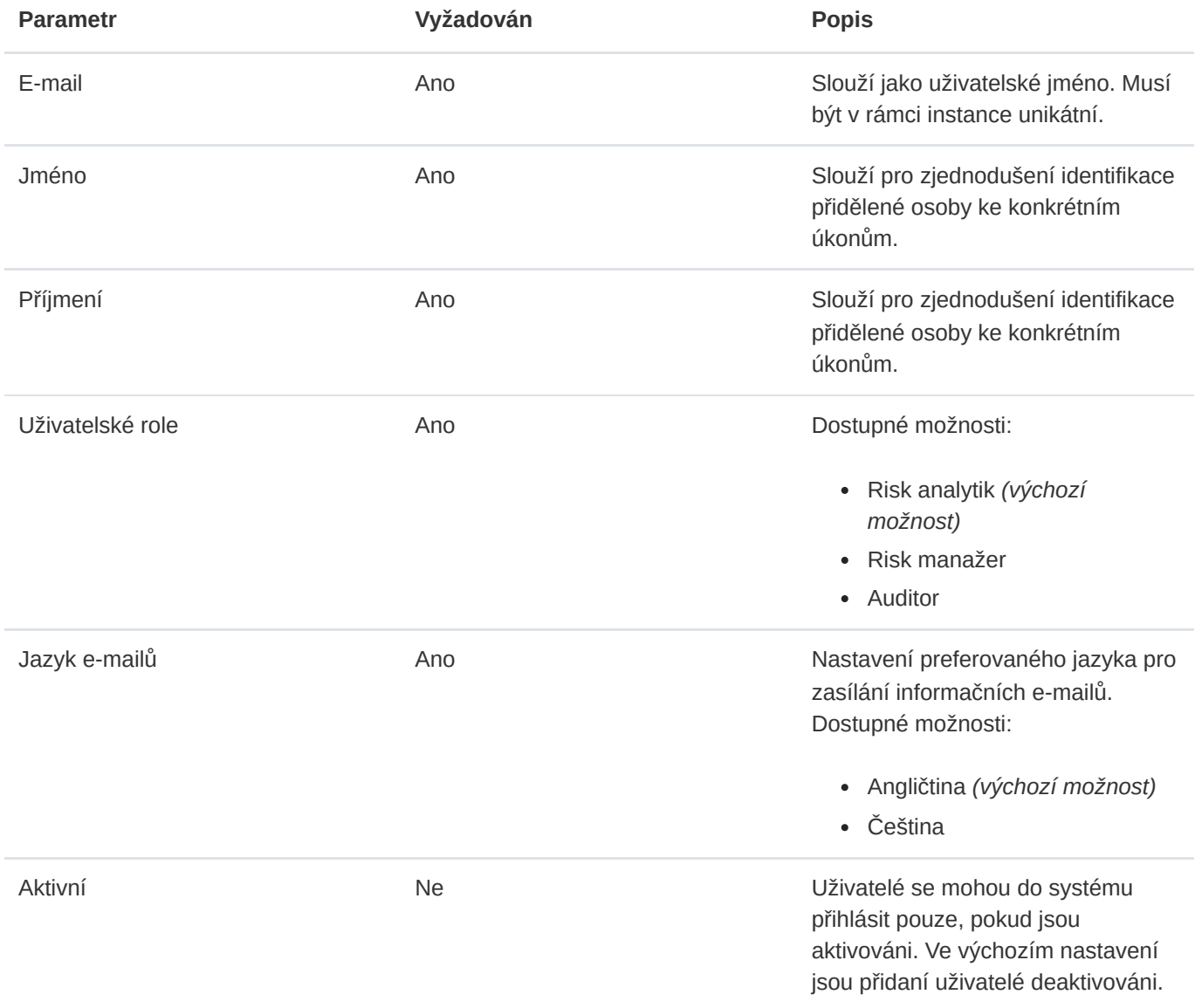

Po úspěšném přidání uživatele je vygenerován e-mail, který je následně zaslán na zadanou adresu uživatele. Uživatel je tímto vyzván k ověření svého účtu a nastavení hesla. Dokud není uživatelský účet ověřen, nebude uživatel dostávat žádné informační e-maily. Neověřené uživatelské účty jsou v seznamu uživatelů odlišeny upozorněním u jeho stavu.

## Vytvoření uživatele klienta

Přidání uživatele pro evidované klienty je možné ve správě klientů po vybrání konkrétního klienta. Formulář pro vytvoření nového uživatele je velmi podobný procesu popsanému výše (při přidávání analytiků, manažerů a auditorů). Proces se liší tím, že role uživatele je v tomto případě automaticky nastavena na *uživatele klienta* .

Formulář pro přidání uživatele klienta je možné najít na adrese https://NAZEV-INSTANCE.riskflow.cz/cs/clients/\<IDKLIENTA\>/users/create nebo po kliknutí na tlačítko Přidat uživatele klienta .

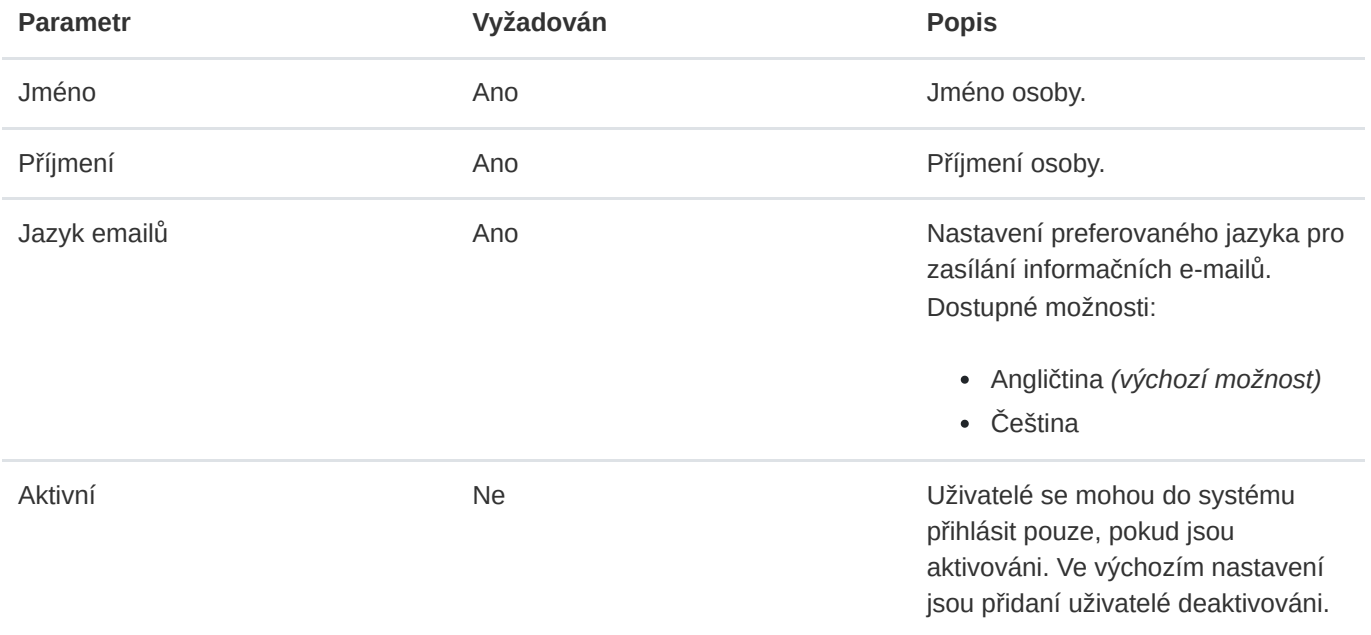

Po úspěšném přidání uživatele je vygenerován e-mail, který je následně zaslán na zadanou adresu uživatele. Uživatel je tím vyzván k ověření svého účtu a nastavení hesla. Dokud není uživatelský účet ověřen, nebude uživatel dostávat žádné informační e-maily. Neověřené uživatelské účty jsou v seznamu uživatelů odlišeny upozorněním u jeho stavu.

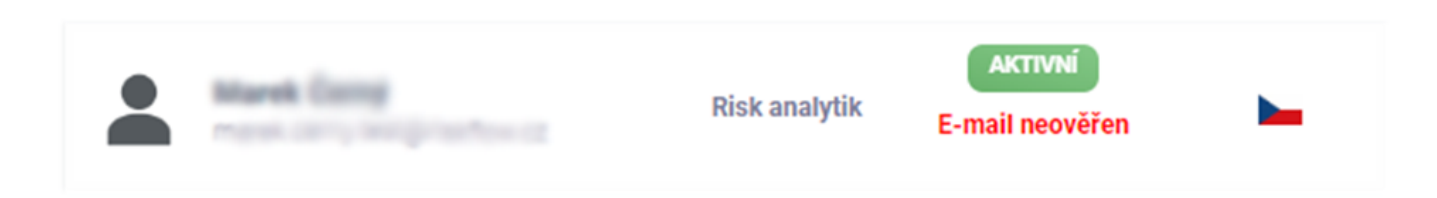

## <span id="page-16-0"></span>4.3. Editace uživatele

Editace uživatele je možná ve správě uživatelů (či správě klientů pouze pro klientské uživatele) po otevření editačního formuláře rozkliknutím ikony tří teček.

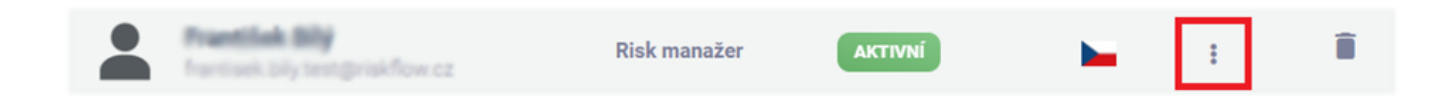

## <span id="page-17-0"></span>4.4. Aktivace a deaktivace uživatele

Aktivace a deaktivace je možná ve správě uživatelů (či správě klientů pouze pro klientské uživatele) po otevření aktivačního/deaktivačního formuláře kliknutím na tlačítko ve sloupci stav. Toto tlačítko může být zelené či šedé a zároveň indikuje stav konkrétního uživatele.

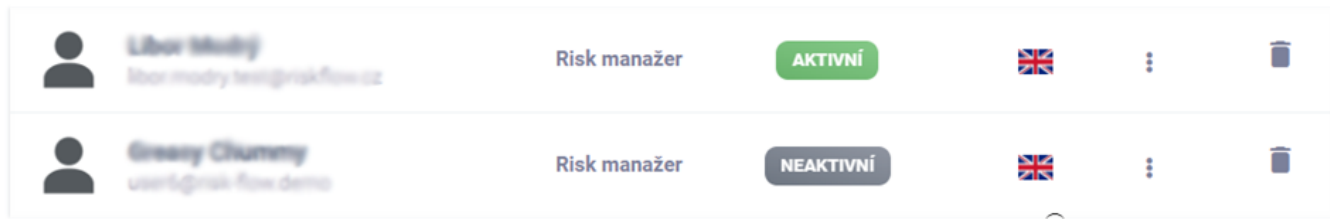

# <span id="page-17-1"></span>4.5. Nastavení jazyka informativních e-mailů

Nastavení preferovaného jazyka informativních e-mailů je možné při vytváření uživatele či editaci existujícího uživatele. Změna je možná v editačním formuláři a momentálně lze vybírat mezi češtinou a angličtinou.

## <span id="page-17-2"></span>4.6. Smazání uživatele

Mazání uživatelů je možné ve správě uživatelů (či správě klientů pouze pro klientské uživatele) kliknutím na ikonu odpadkového koše . Při mazání je nutné potvrdit prováděnou akci v následně zobrazeném modálním okně. Mazat lze pouze uživatele, kteří nejsou přiděleni k žádné analýze rizik ani flow. V opačném případě uživatel nemůže být smazán, může být pouze deaktivován.

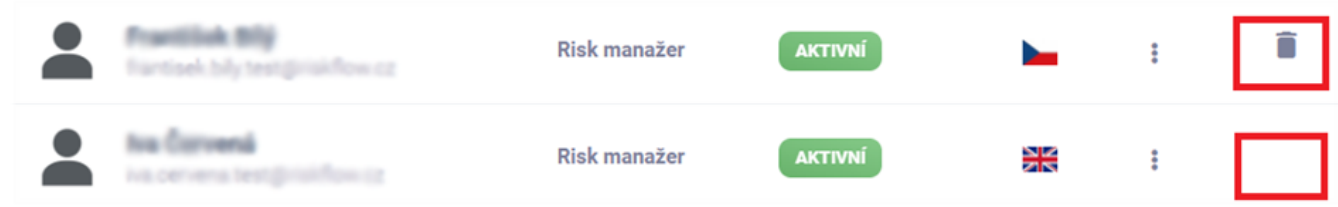

# <span id="page-17-3"></span>4.7. Uživatelské role

## Administrátor

Uživatel s rolí administrátora má přístup ke všem modulům aplikace Risk Flow. Přístupy k částem nastavení a aplikačním rozhraní jsou omezovány na základě aktivní licence.

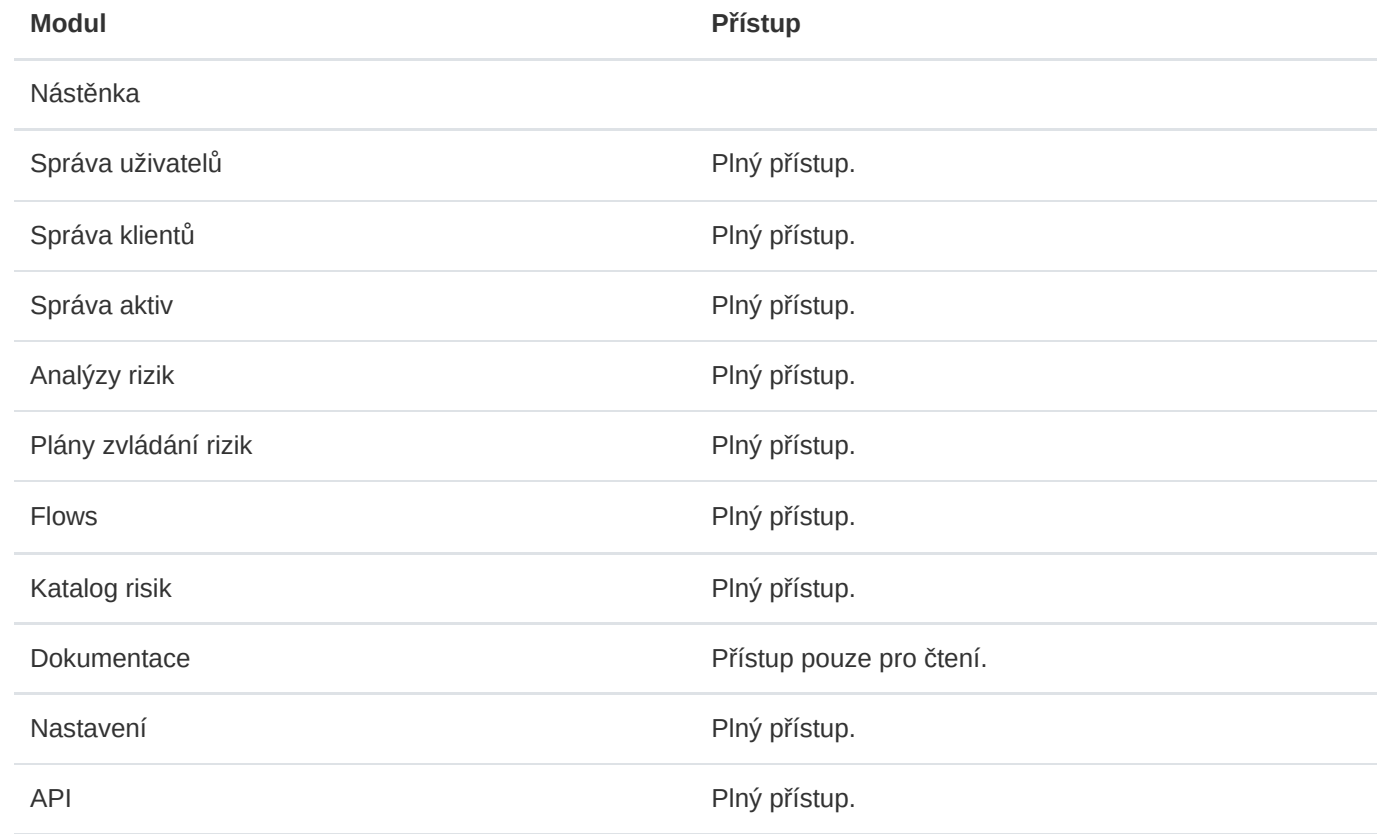

### Risk manažer

Uživatel s rolí risk manažera má přístup k následujícím modulům Risk Flow.

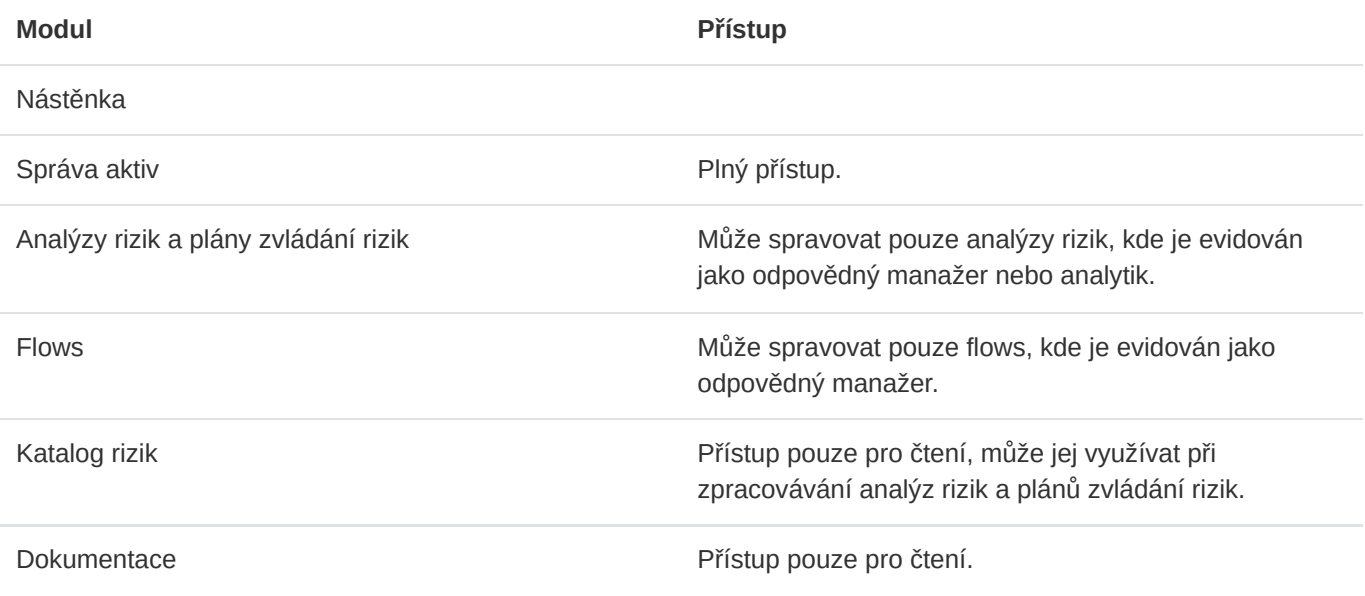

## Risk analytik

Uživatel s rolí risk analytika má přístup k následujícím modulům Risk Flow.

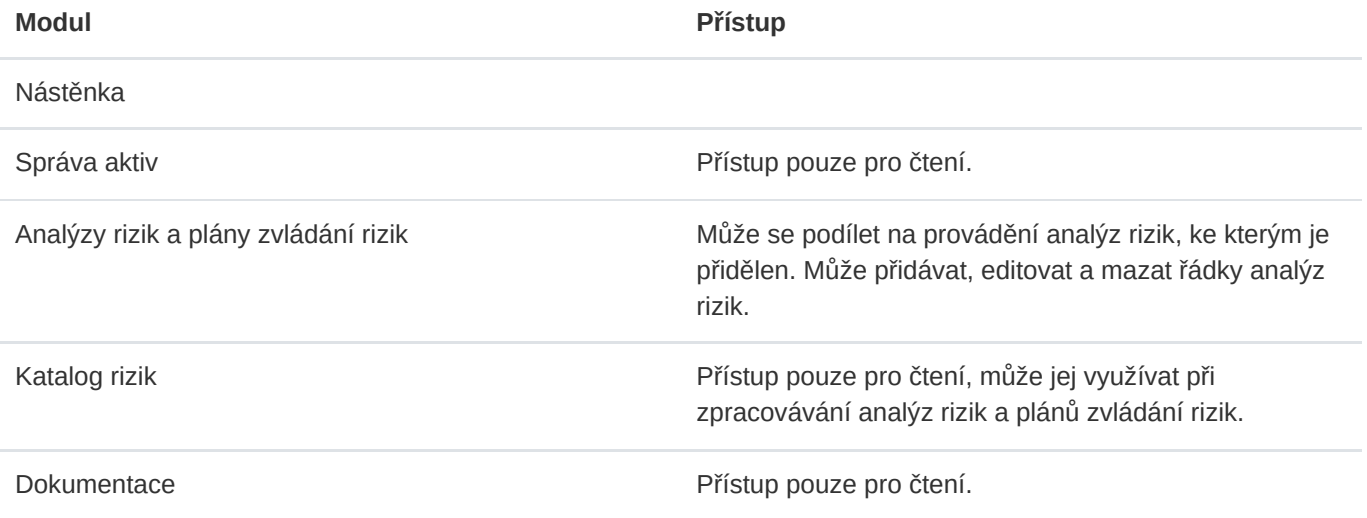

## Auditor

Uživatel s rolí auditora má přístup k následujícím modulům Risk Flow.

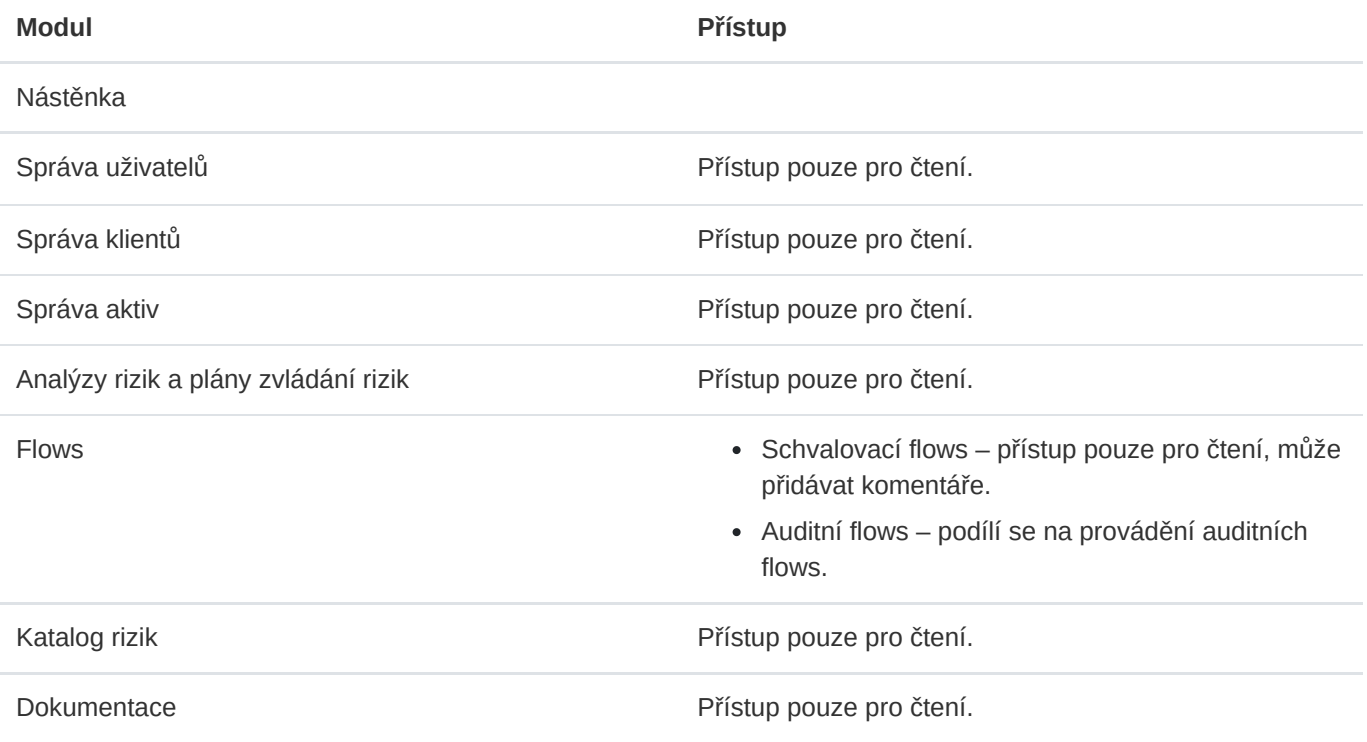

## Uživatel klienta

Uživatel s rolí uživatele klienta má přístup k následujícím modulům Risk Flow.

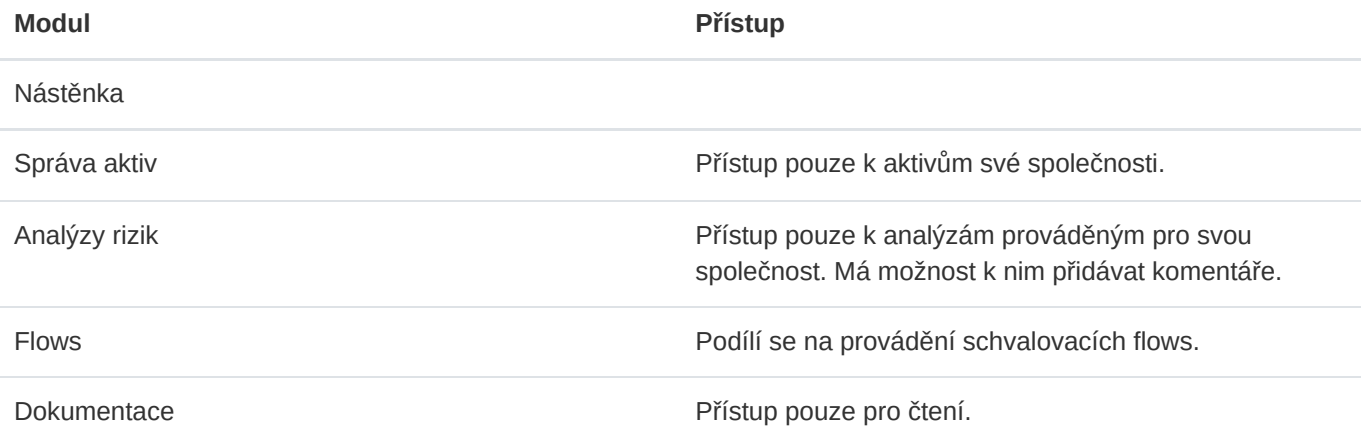

## API uživatel

Uživatel s rolí API uživatele má omezený přístup pouze na aplikační rozhraní. Má přístupy pouze k těm aplikačním rozhraním, které mu byly explicitně poskytnuty. Detailněji bude popsáno v kapitole věnující se API.

## <span id="page-20-0"></span>4.8. Export uživatelů

Export uživatelů je možný ve správě uživatelů (případně ve správě uživatelů ve správě klientů) po kliknutí na tlačítko  $\sqrt{\frac{1}{2}}$  a následném vybrání typu exportu.

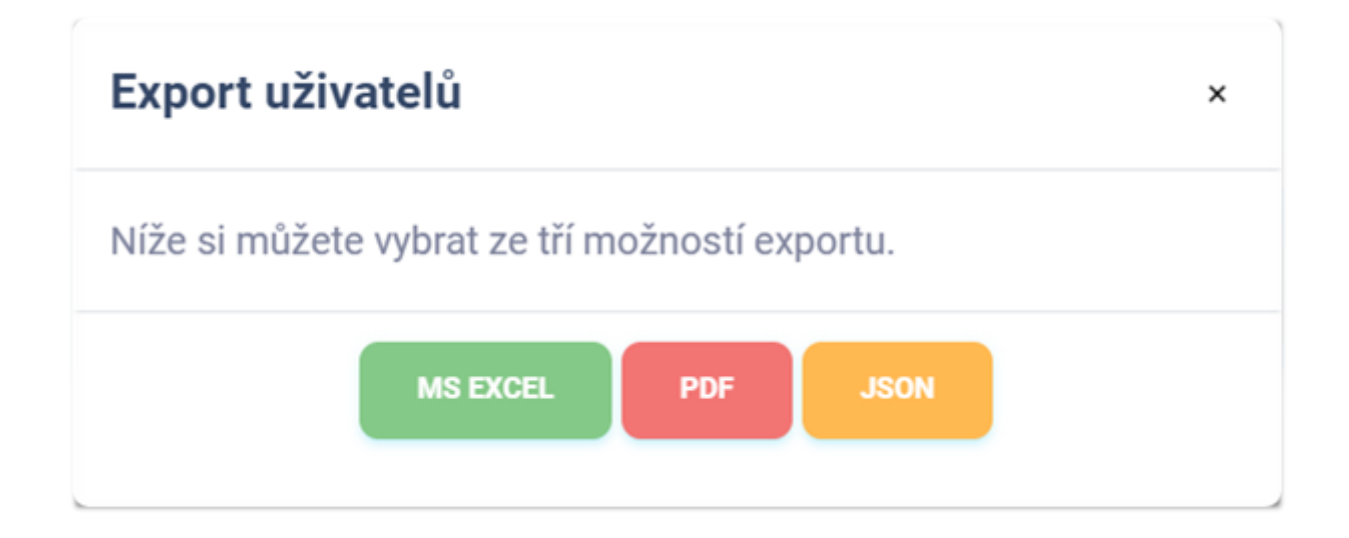

## Export do MS Excel

Export uživatelů do sešitu aplikace Microsoft Excel má následující hodnoty. Jazyk reportu se přizpůsobuje aktuálně použitému jazyku aplikace.

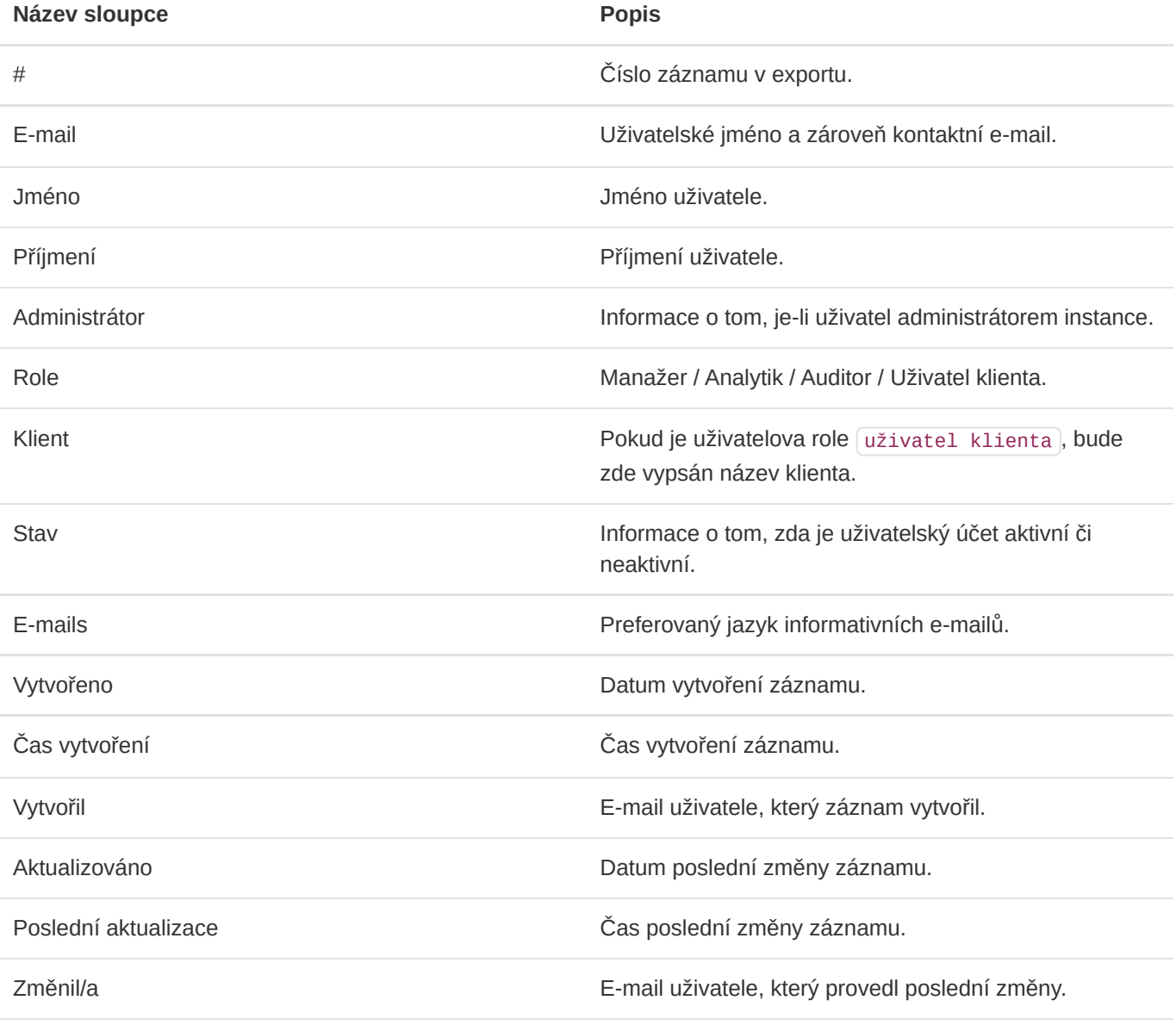

## Export do PDF

Export uživatelů do formátu PDF obsahuje soupis uživatelů podobný výpisu v aplikaci. Obsahuje následující informace. Jazyk reportu se přizpůsobuje aktuálně použitému jazyku aplikace.

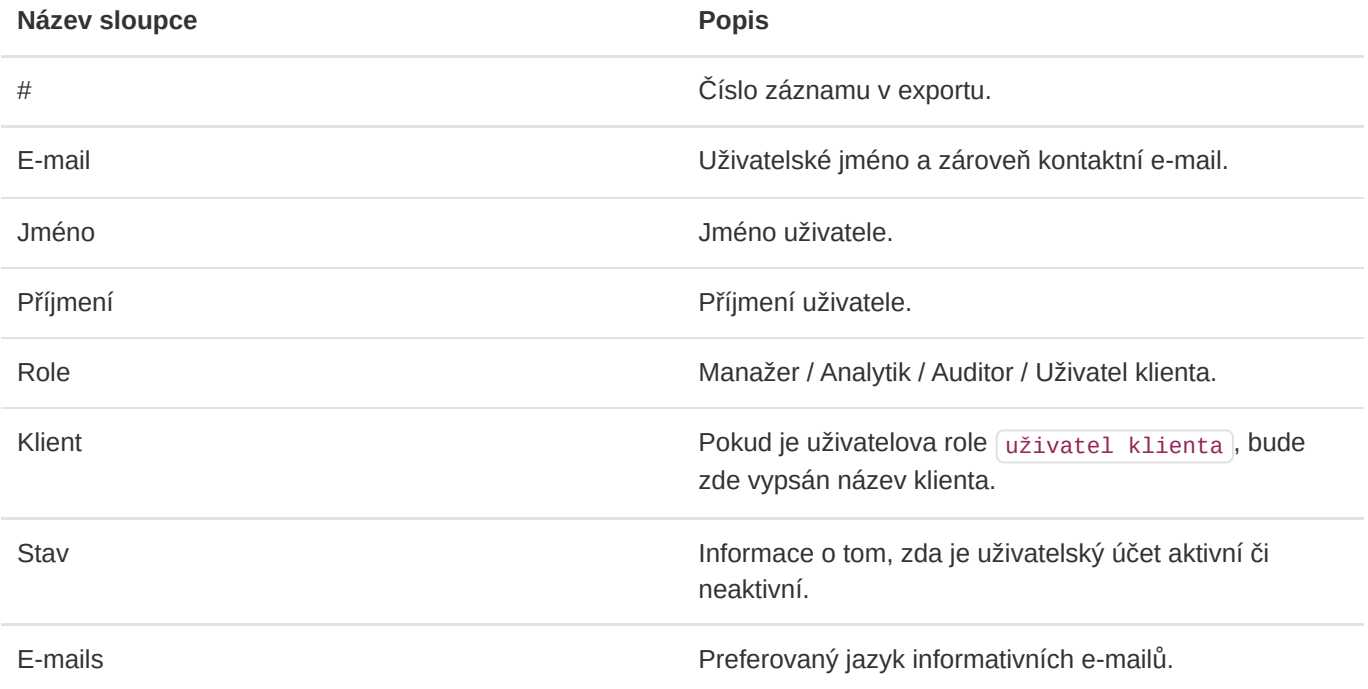

## Export do JSON

Export uživatelů do formátu JSON je dostupný pouze administrátorům instance. Tento typ exportu je možné využívat pouze v licenci Enterprise. Exportovaný soubor může sloužit jako jednoduchá záloha nebo může být využit k vytváření vlastních šablon pro hromadný import uživatelů.

# <span id="page-22-0"></span>4.9. Import uživatelů

Hromadný import uživatelů je možné provádět ve správě uživatelů skrze modální formulář, který se uživateli zobrazí po kliknutí na tlačítko Import.

# Import uživatelů

Zde můžete hromadně vytvářet záznamy. Je třeba mít vytvořený json soubor ve správném formátu. Detailní informace najdete v dokumentaci.

### Omezení

- · Nahrávat lze pouze soubory do velikost 5MB.
- · Nahrávat lze pouze soubory ve formátu json.

### Upozornění

· Řádky obsahující nevalidní hodnoty budou ignorovány. Informace o proběhlých importech najedete zde.

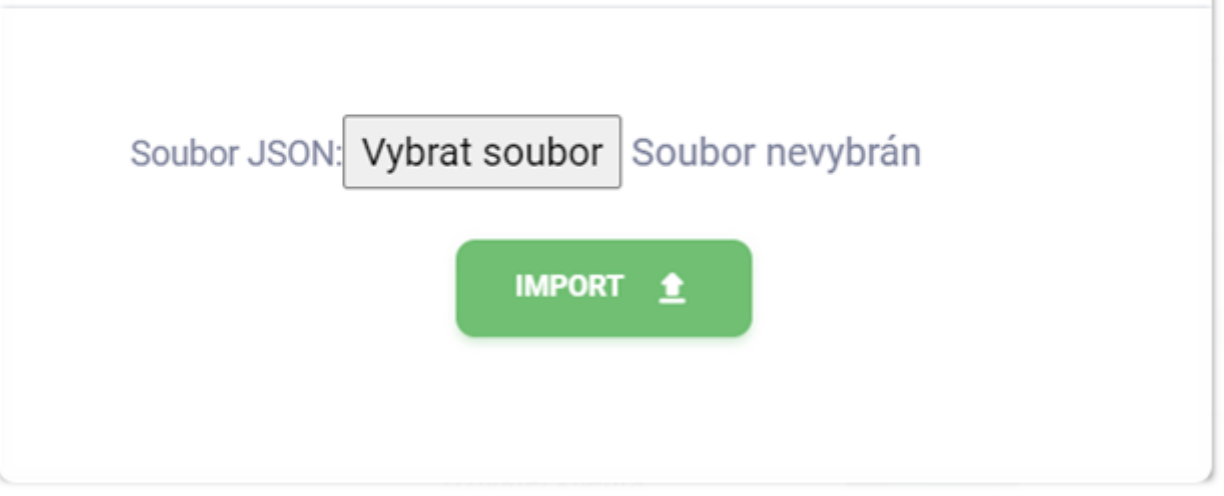

Pro zadání hromadného importu uživatelů je třeba mít k dispozici správně vytvoření soubor s daty. Importovat lze pouze soubory ve formátu JSON, jejichž maximální velikost je omezena na 5 MB. Dále je třeba, aby nahrávaný soubor měl správnou strukturu a obsahoval validní data. Doporučujeme vycházet z připravených šablon na [https://riskflow.cz/templates/.](https://riskflow.cz/templates/) Struktura validního souboru s jedním validním záznamem vypadá následovně.

```
[
    {
        "first_name":"Jan",
        "last_name":"Novák",
        "email":"example1@riskflow.cz",
        "active":true,
        "role":"manager",
        "lang":"cs"
    }
]
```
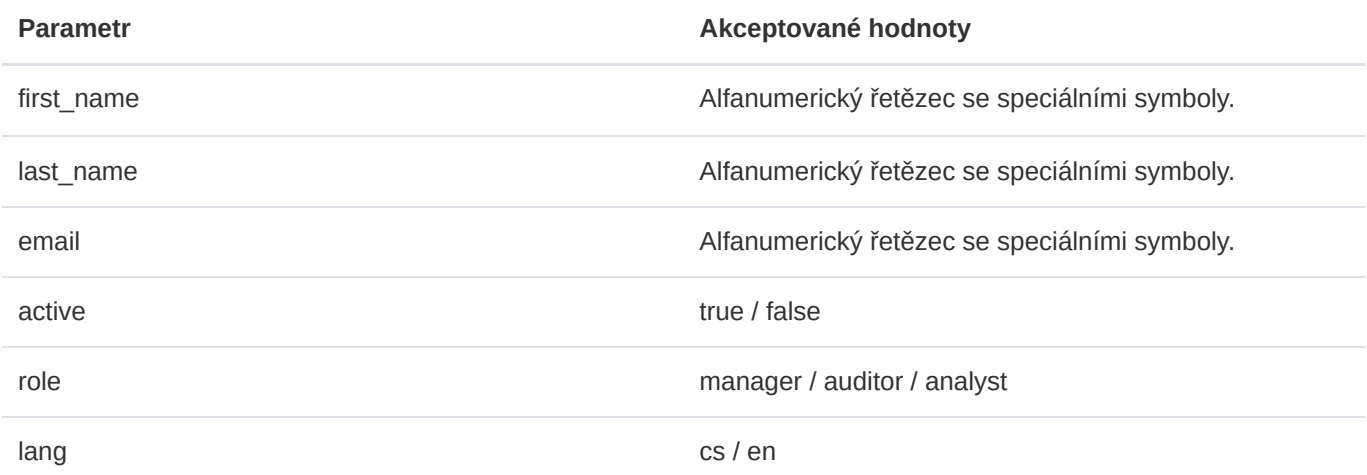

## Šablony pro hromadný import uživatelů

Risk Flow pro své klienty připravuje šablony sloužící k vytváření souborů pro hromadný import. Tyto šablony jsou veřejně k dispozici na <https://riskflow.cz/templates/>. Je dovoleno je editovat a využívat k soukromým i komerčním účelům.

Vždy je vhodné ověřovat integritu stahovaných souborů. Díky tomuto ověření máte jistotu, že soubor nebyl během stahování porušen či pozměněn. K ověření úspěšnosti stahování využíváme MD5 hash, který je možné najít v tabulce stahovaných souborů.

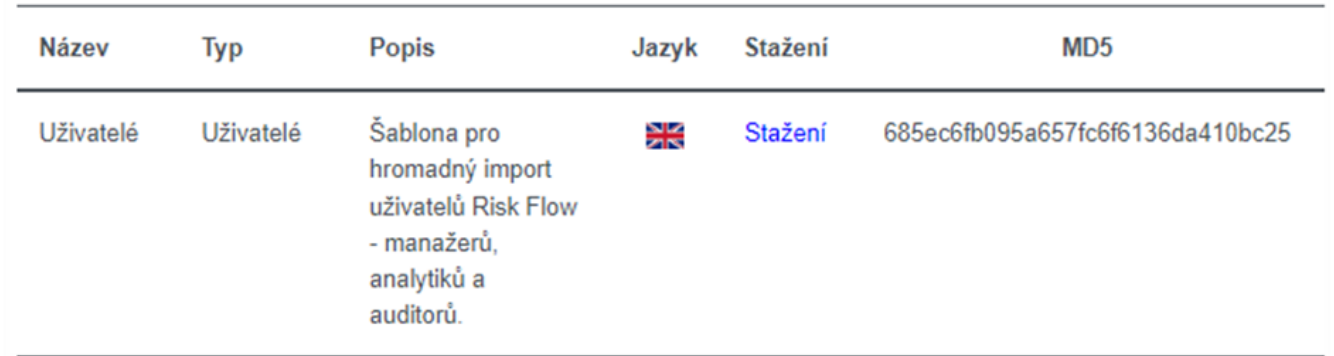

Pro ověření je třeba vypočítat MD5 hash staženého souboru a porovnat jej s MD5 hashem zobrazeným na stránce stahování. Pokud jsou řetězce totožné, soubor nebyl při stahování nijak porušen ani pozměněn.

Ověření v prostředí MS Windows:

# C:\Users\ \Downloads>certutil -hashfile users.json MD5<br>MD5 hash of users.json: 685ec6fb095a657fc6f6136da410bc25 CertUtil: -hashfile command completed successfully.

Ověření v prostředí Linux:

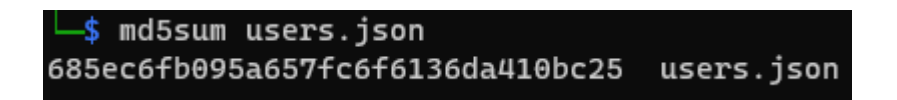

### Verifikace úspěšnosti zadaného importu

Úspěšnost zadaných hromadných importů lze ověřit v modulu záznamů logů. Ten je dostupný na https://NAZEV-INSTANCE.riskflow.cz/cs/imports/logs/ nebo je možné se do něj dostat skrze modální okno formulářů pro hromadný import.

Záznamy jsou ve výchozím nastavení řazeny dle data a času vytvoření požadavku a je možné v nich najít následující informace – stav, název úlohy, detailní popis výsledku akce, uživatel, který požadavek zadal, název nahrávaného souboru a jeho velikost, datum a čas vytvoření požadavku.

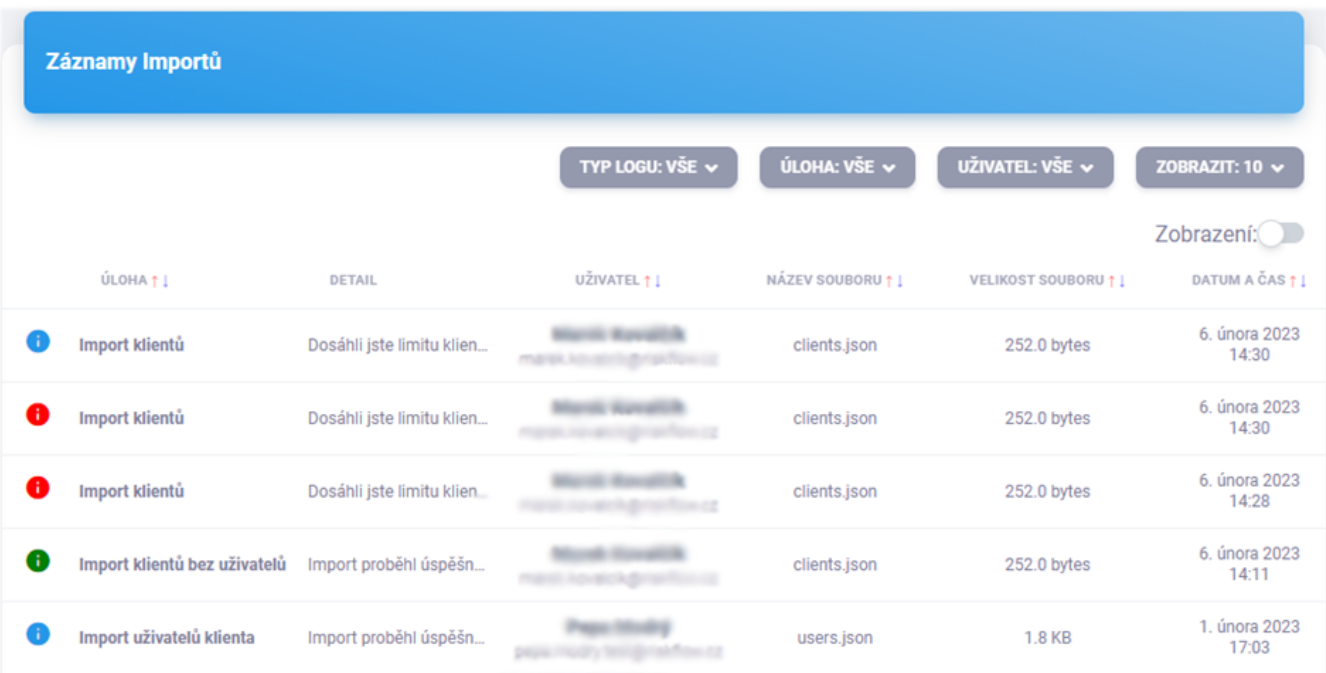

<span id="page-26-0"></span>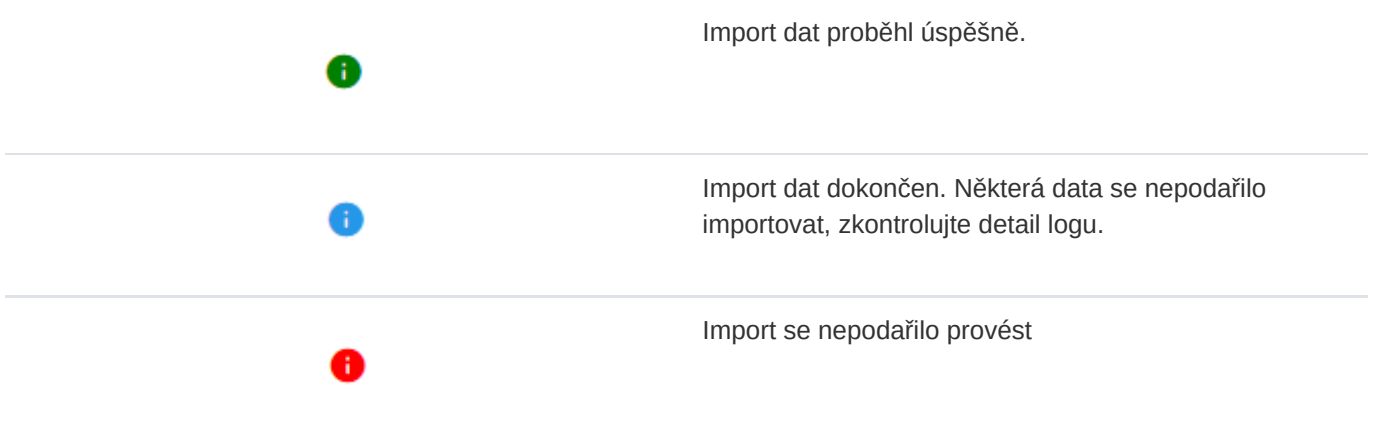

# 5. Uživatelský profil

Zobrazit vlastní profil si může uživatel kliknutím na příslušný odkaz v levém postranním panelu. Na stránce svého profilu vidí své jméno, e-mail, informace o společnosti a další informace, které zde má možnost editovat.

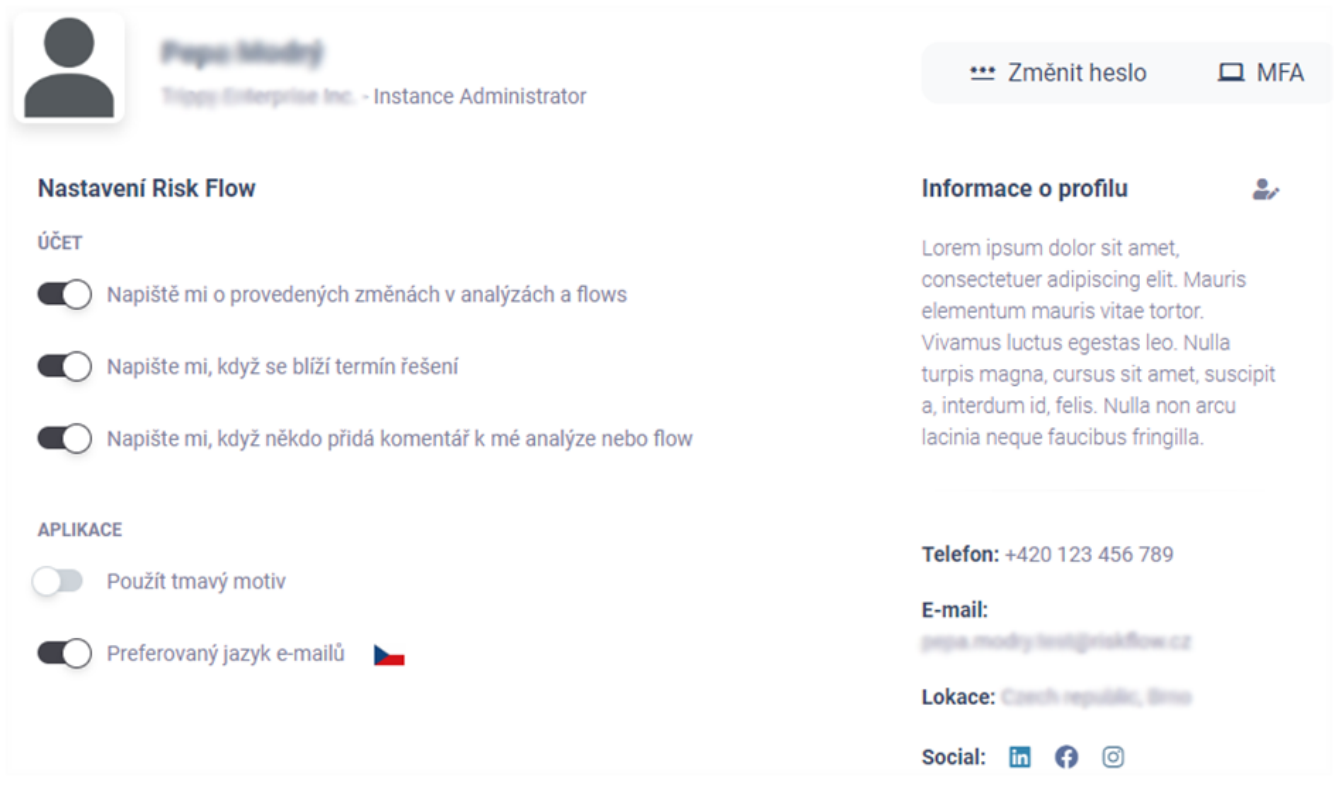

Zároveň na této stránce může uživatel jednoduchým přepínačem nastavovat preference informačních e-mailů, včetně jejich preferovaného jazyka. Aktuálně může uživatel vybírat mezi češtinou a angličtinou.

Je zde i možnost pro uživatele vybrat si motiv zobrazování systému – světlý či tmavý.

## <span id="page-27-0"></span>5.1. Zobrazení veřejného profilu jiného uživatele

Jméno uživatele zobrazované v systému je zároveň odkazem na jeho veřejný profil. Na uživatelově veřejném profilu mohou být zobrazeny informace o společnosti, uživateli či kontaktní informace včetně odkazů na sociální sítě.

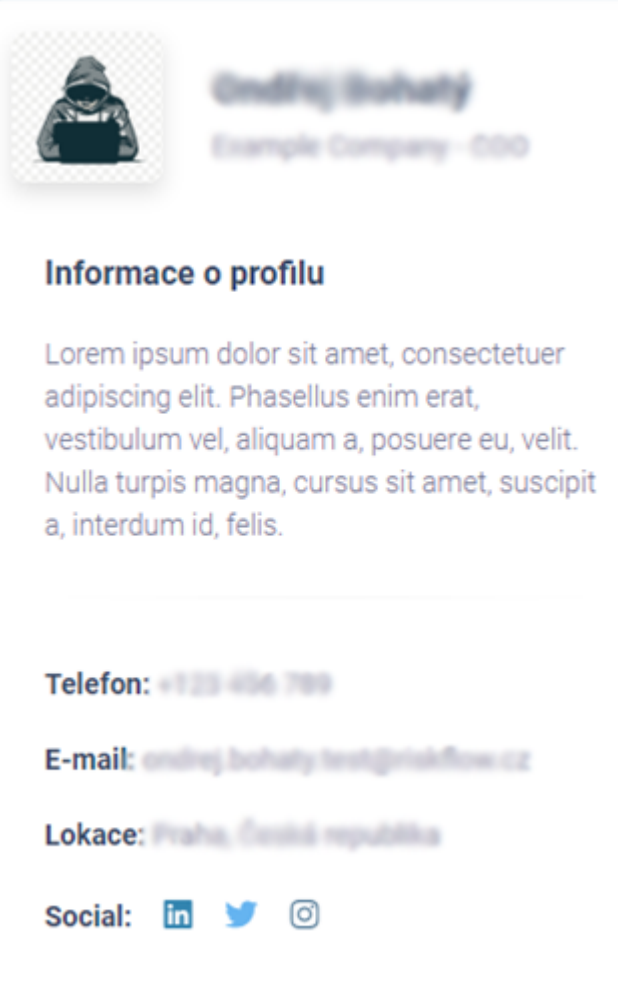

# <span id="page-28-0"></span>5.2. Změna uživatelského hesla

Každý uživatel si může kdykoliv změnit své heslo. Může tak učinit otevřením příslušného formuláře ze svého profilu nebo na adrese https://NAZEV-INSTANCE.riskflow.cz/cs/users/change-password/ . Je vyžadována politika hesel, která je v tomto formuláři detailně popsána.

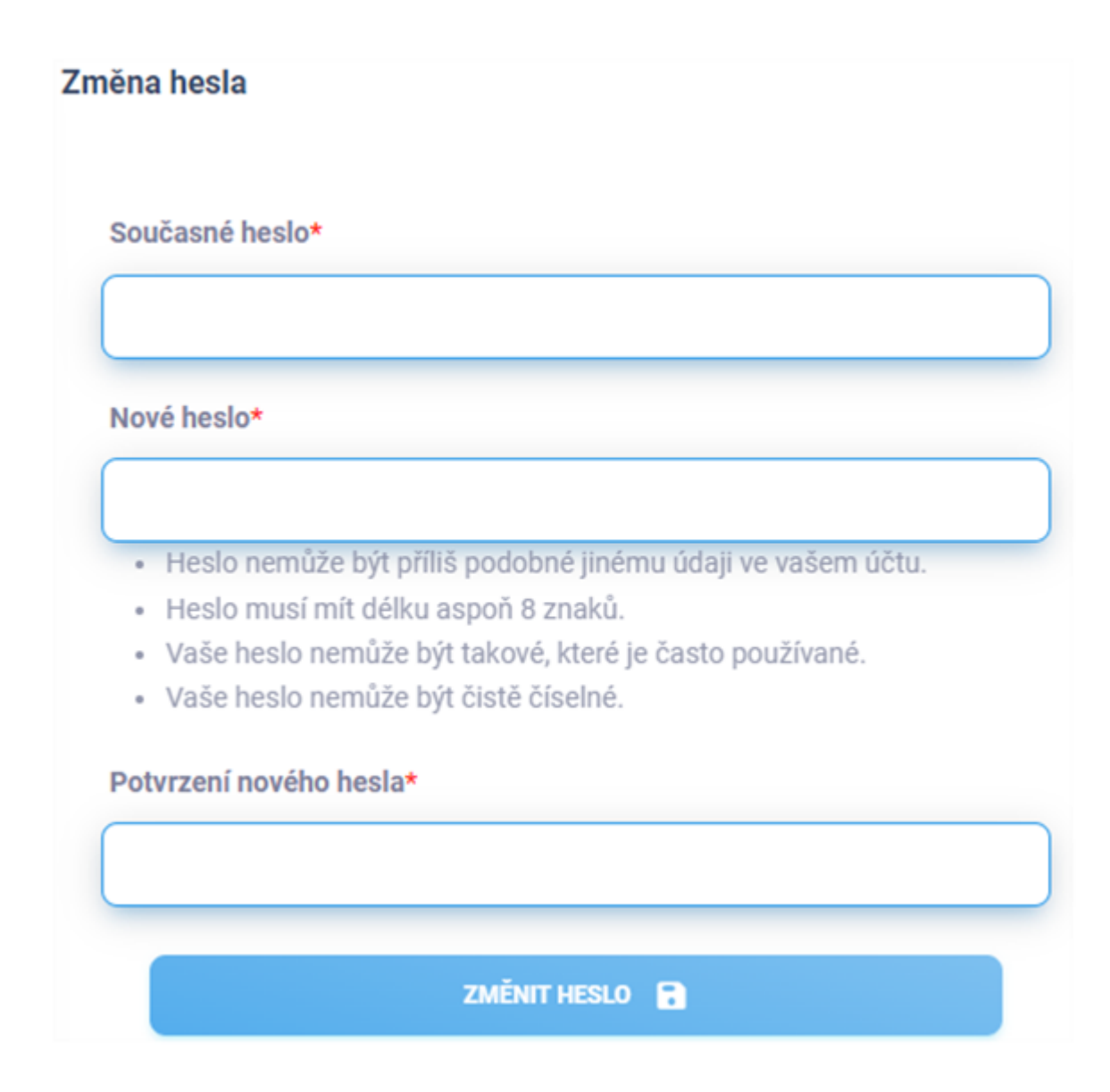

# <span id="page-29-0"></span>5.3. Nastavení více faktorového ověřování

Všem uživatelům doporučujeme využívat druhý faktor autentizace pro přihlášení. Toto lze nastavit ve formuláři otevřeného z profilu uživatele či na adrese [https://NAZEV-INSTANCE.riskflow.cz/cs/account/two\\_factor/setup/](https://nazev-instance.riskflow.cz/cs/account/two_factor/setup/).

#### Povolit dvoufaktorovu autentizaci

Chystáte se posunout zabezpečení svého účtu na další úroveň. Pro povolení dvoufaktorové autentizace postupujte podle kroků v tomto průvodci.

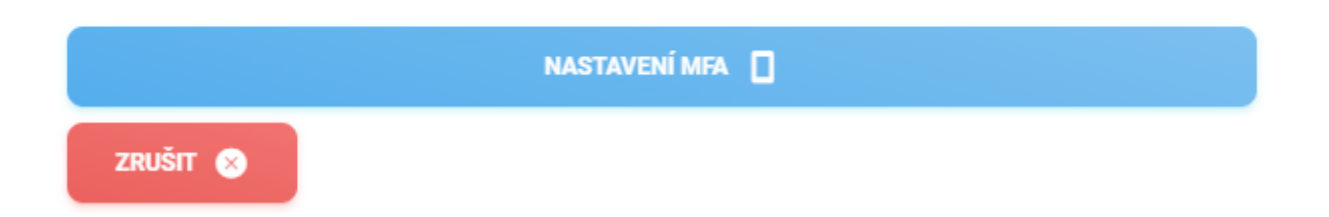

Po stisknutí výše zobrazeného tlačítka pro nastavení MFA se uživateli zobrazí stránka s vygenerovaným unikátním kódem pro přidání do aplikace třetí strany. K dispozici je celá řada aplikací umožňující autentizaci skrze jednorázově vygenerované kódy. Doporučujeme využít například [Microsoft Authenticator](https://play.google.com/store/apps/details?id=com.azure.authenticator&hl=cs&gl=US&pli=1) nebo [Google Authenticator](https://play.google.com/store/apps/details?id=com.google.android.apps.authenticator2&hl=en&gl=US). Obě tyto aplikace jsou dostupné pro Android i Apple iOS.

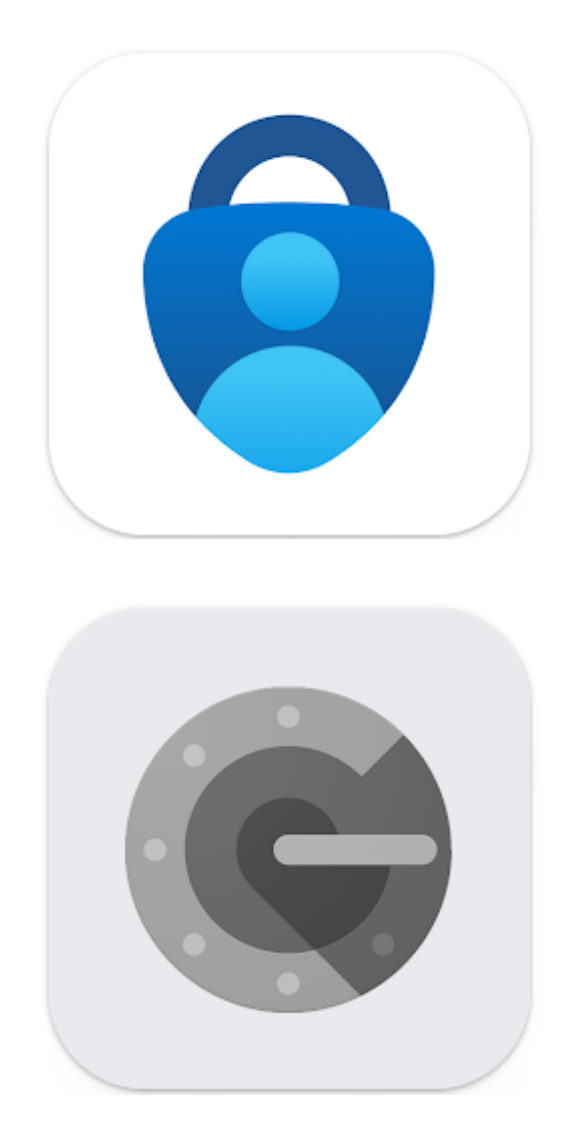

Nyní na svém telefonu otevřete aplikaci nainstalovaného Microsoft či Google Authenticatoru a následně přidejte nové zařízení (ikonou plus). Vyberte možnost naskenovat QR kód. Naskenujte vygenerovaný QR kód v Risk Flow do Vašeho mobilního zařízení a do formuláře pro nastavení MFA následně opište vygenerovaný šestičíselný kód.

#### Povolit dvoufaktorovu autentizaci

Chcete-li začít používat generátor kódů, použijte svůj chytrý telefon k naskenování QR kódu níže. Použijte například Google Authenticator.

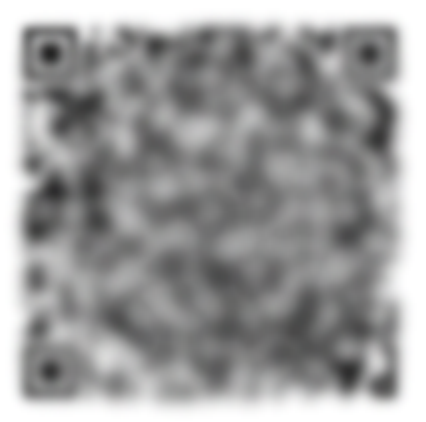

Alternativně můžete použít následující tajný klíč k ručnímu nastavení TOTP ve vašem autentizátoru nebo správci hesel.

TOTP tajemství: New York 1997

Zadejte kód vygenerovaný ověřovací aplikací.

Token\*

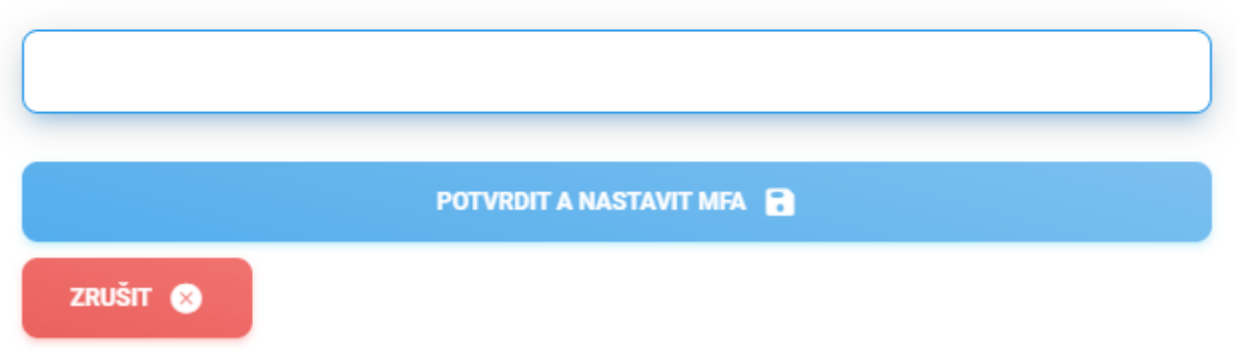

Po úspěšném zadání kódu uvidíte na obrazovce následující hlášku s odkazem do zobrazení zabezpečení účtu.

#### Gratulujeme, úspěšně jste aktivovali dvoufaktorové ověřování.

ZOBRAZIT ZABEZPEČENÍ ÚČTU

Pokud přejdete do zabezpečení účtu, uvidíte možnost vygenerovat záložní kódy. Záložní tokeny lze využít v případě, že Vaše primární a záložní telefonní čísla nejsou k dispozici. Po vygenerování záložních tokenů budete vyzváni k jejich bezpečnému uložení. Tokeny můžete kdykoliv vygenerovat znovu.

Ve správě zabezpečení účtu můžete také vypnout využívání MFA.

#### Zabezpečení účtu - Dvoufaktorová autentizace

#### Záložní kódy

Pokud u sebe nemáte žádné zařízení, můžete ke svému účtu přistupovat pomocí záložních kódů. Máte 0 zbývajících záložních tokenů

ZOBRAZIT ZÁLOŽNÍ KÓDY

#### Vypnout dvoufaktorovou Autentizaci

Přestože Vám toto důrazně nedoporučujeme, můžete dvoufaktorové ověřování také vypnout.

**VYPNOUT DVOUFAKTOROVOU AUTENTIZACI** 

## <span id="page-32-0"></span>5.4. Nastavení účtu

Na stránce svého profilu má každý uživatel možnost přizpůsobit si chování aplikace. Může například definovat, které informační e-maily chce přijímat.

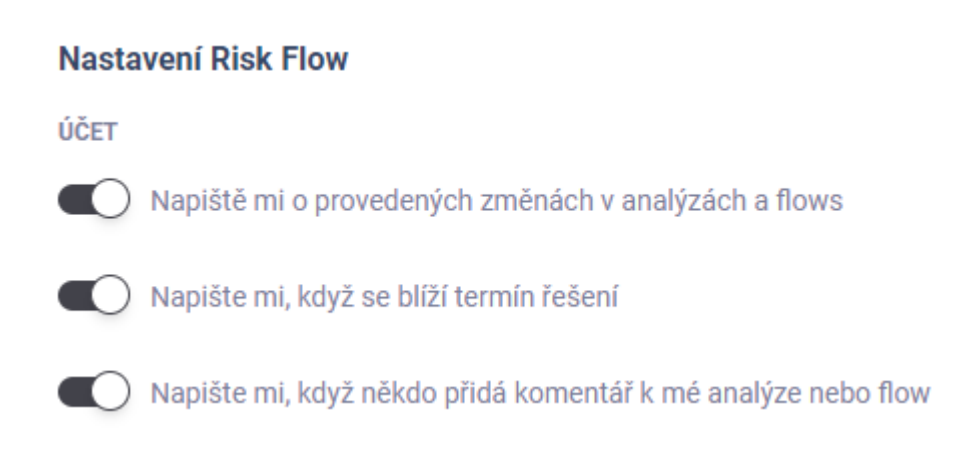

## Zasílání upozornění o blížících se termínech k vyřízení analýz a flows

Uživatel je informován o přidělení role k analýze či flow, změně stavu či odebrání role řešitele.

## Zasílání notifikací o nadcházejících termínech pro analýzy a flowss

Uživatel je informován, když se blíží termín řešení analýzy či flow. Toto upozornění je zasíláno 3 dny před definovaným termínem řešení.

## Zasílání upozornění na nově přidané komentáře k analýzám a flows

Uživatel je informován o nových komentářích k analýzám rizik a flows, ke kterým má přístup, tzn. je k nim přidělen jako manažer, řešitel nebo se jedná o klientského uživatele, pro kterého jsou analýzy či flow zpracovávány.

### Nastavení motivu aplikace

Na stránce svého profilu uživatel má dále možnost nastavit si světlý nebo tmavý motiv aplikace.

## Nastavení preferovaného jazyka pro informativní e-maily

<span id="page-33-0"></span>Na stránce svého profilu uživatel má možnost nastavit preferovaný jazyk e-mailových notifikací. Aktuálně je k dispozici možnost vybírat mezi češtinou a angličtinou.

# 6. Správa klientů

Správa klientů je dostupná pouze administrátorům instance a k nahlédnutí auditorům. Auditor má v této části pouze práva k prohlížení a nemá práva k přidávání, editaci či mazání uživatelů.

# <span id="page-34-0"></span>6.1. Zobrazení seznamu klientů

Seznam klientů obsahuje informace o klientovi (název, logo) a jeho uživatelích. Výpisy v této části je možné dále řadit podle jména klienta. Je možné také definovat množství vypisovaných záznamů na stránku, předtím než se zapne stránkování. V seznamu klientů se zobrazuje informace o celkovém počtu jeho uživatelů a počtu jeho aktivních uživatelů.

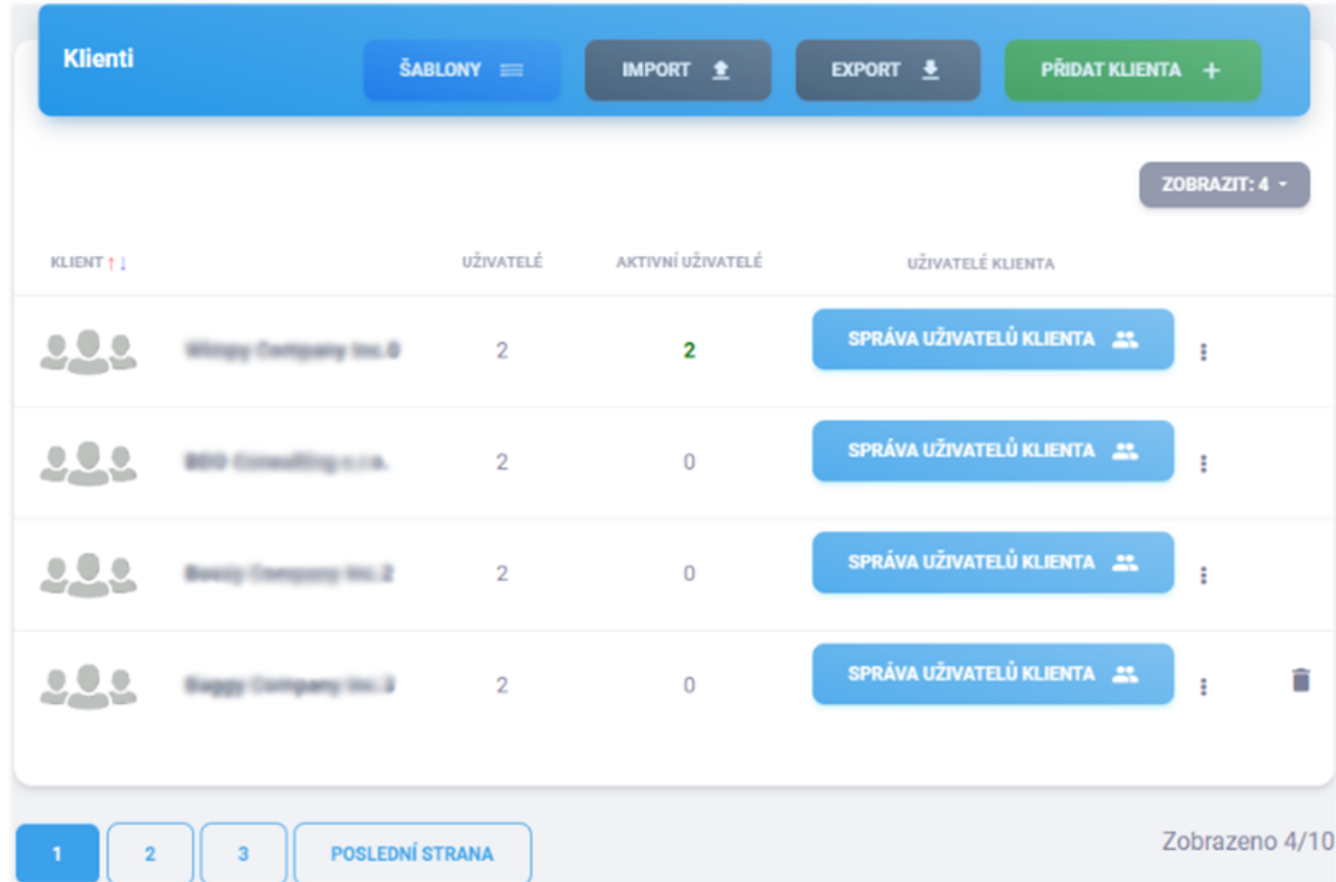

## <span id="page-34-1"></span>6.2. Přidání klienta

Vytvoření klienta platformy Risk Flow je možné ve správě klientů po kliknutí na tlačítko Přidat klienta nebo otevřením https://NAZEV-INSTANCE.riskflow.cz/clients/create .

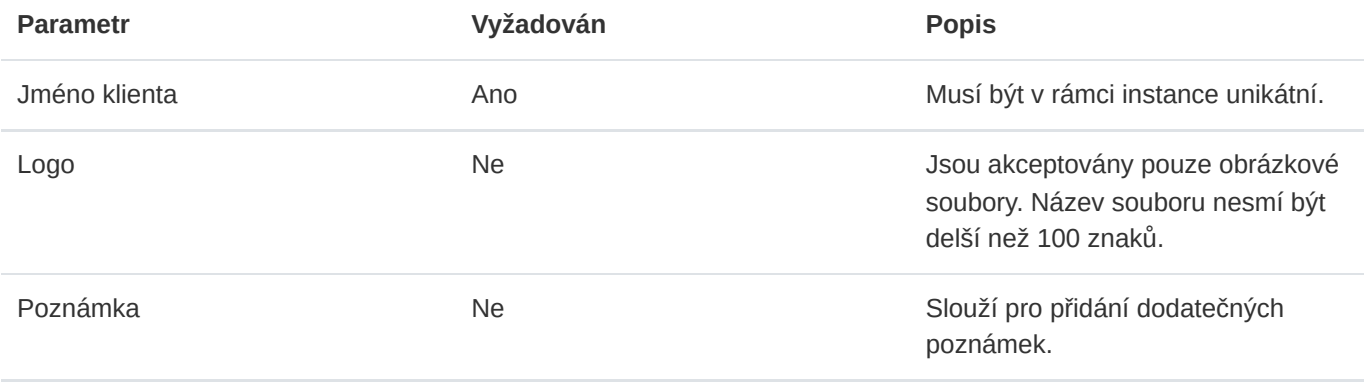

## <span id="page-35-0"></span>6.3. Editace klienta

Editace klienta je možná ve správě klientů po otevření editačního formuláře rozkliknutím ikony tří teček.

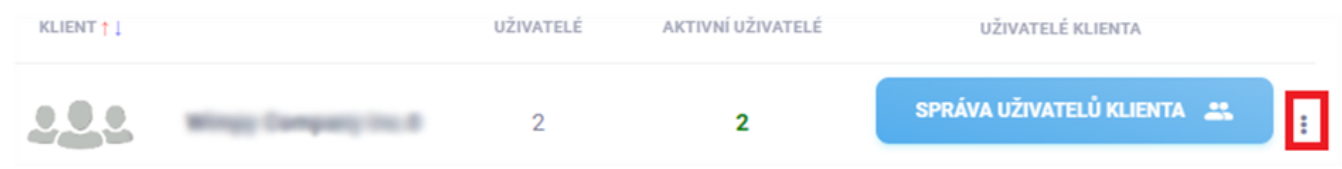

## <span id="page-35-1"></span>6.4. Smazání klienta

Mazání klientů je možné ve správě klientů kliknutím na ikonu odpadkového koše . Při mazání je nutné potvrdit prováděnou akci v následně zobrazeném modálním okně. Mazat lze pouze klienty, u kterých nejsou evidována žádná aktiva, analýzy ani flows.

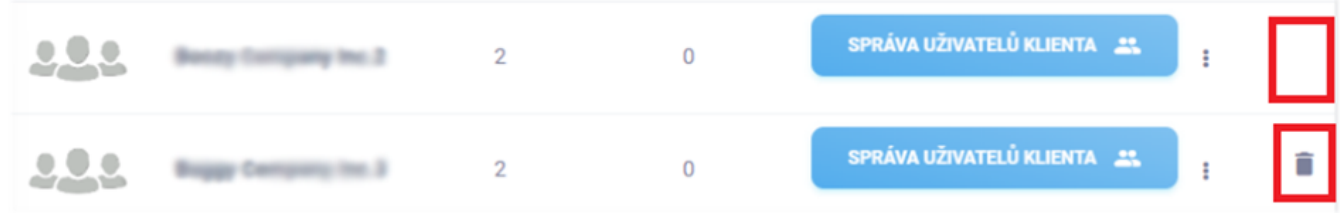

# <span id="page-35-2"></span>6.5. Export klientů

Export klientů je možný ve správě klientů po kliknutí na tlačítko Export a následném vybrání typu exportu.
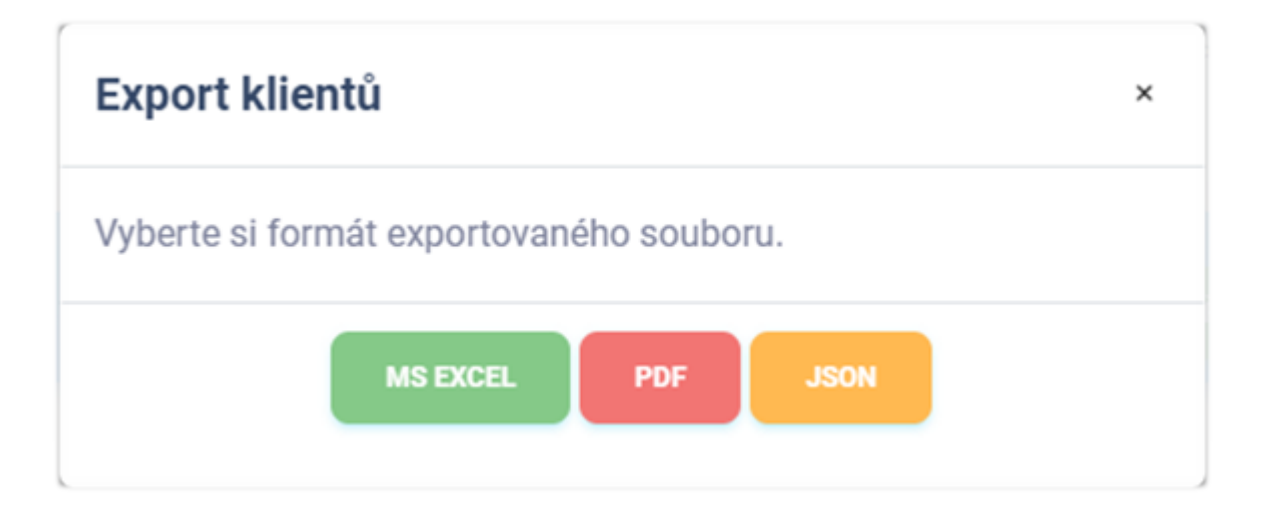

#### Export do MS Excel

Export klientů do sešitu aplikace Microsoft Excel má následující hodnoty. Jazyk reportu se přizpůsobuje aktuálně použitému jazyku aplikace.

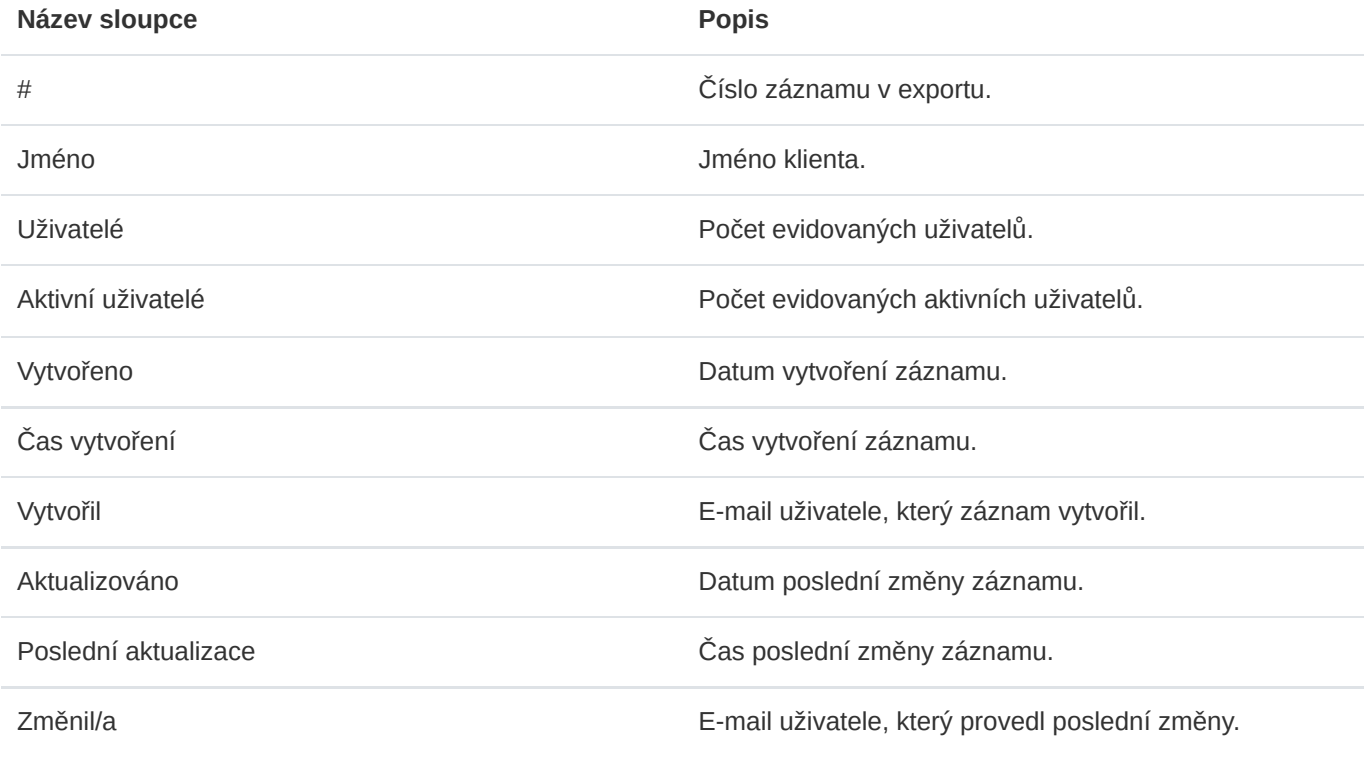

### Export do PDF

Export klientů do formátu PDF obsahuje soupis klientů podobný výpisu v aplikaci. Obsahuje následující informace. Jazyk reportu se přizpůsobuje aktuálně použitému jazyku aplikace.

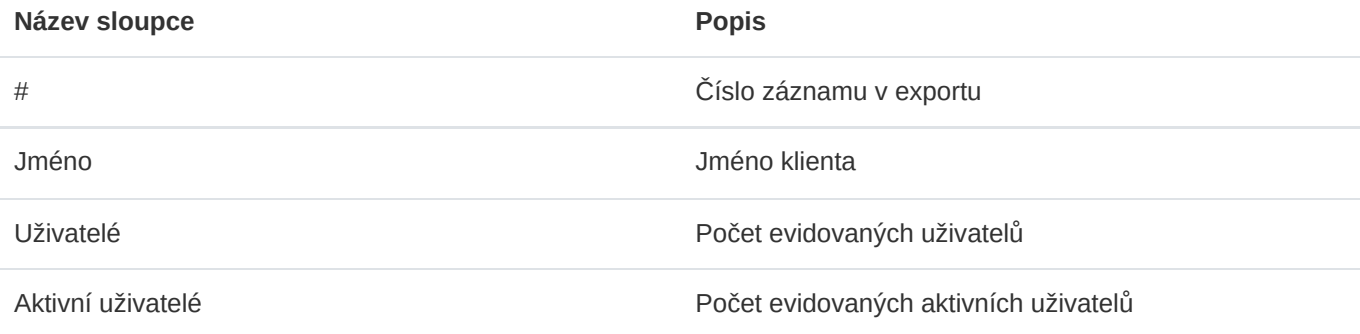

### Export do JSON

Export klientů do formátu JSON je dostupný pouze administrátorům instance. Tento typ exportu je možné využívat pouze v licenci Enterprise. Exportovaný soubor může sloužit jako jednoduchá záloha nebo může být využit k vytváření vlastních šablon pro hromadný import.

# 6.6. Import klientů

Hromadný import klientů je možné provádět ve správě klientů skrze modální formulář, který se uživateli zobrazí po kliknutí na tlačítko Import.

### Import klientů

Zde můžete hromadně vytvářet záznamy. Je třeba mít vytvořený json soubor ve správném formátu. Detailní informace najdete v dokumentaci.

 $\times$ 

#### Omezení

- · Nahrávat lze pouze soubory do velikost 5MB.
- · Nahrávat lze pouze soubory ve formátu json.

#### Upozornění

· Řádky obsahující nevalidní hodnoty budou ignorovány. Informace o proběhlých importech najedete zde.

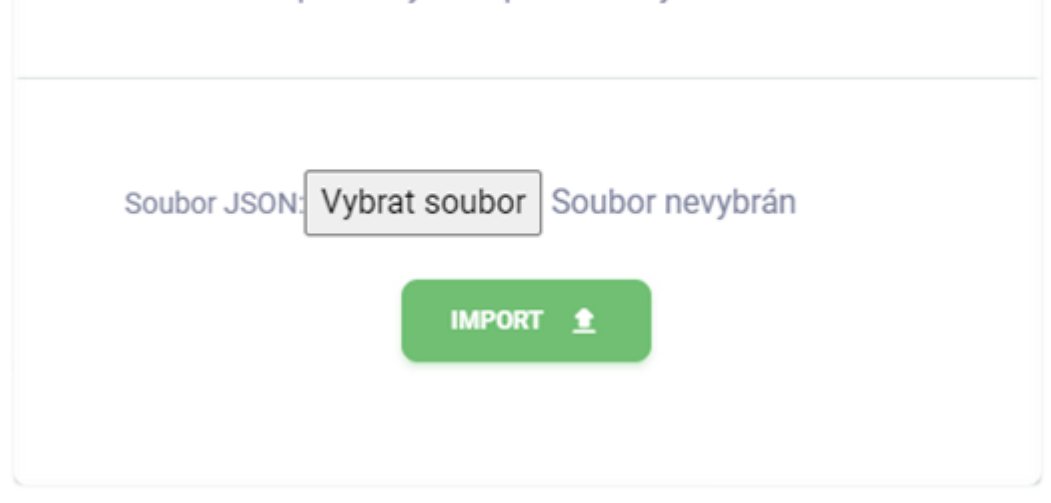

Pro zadání hromadného importu klientů je třeba mít k dispozici správně vytvořený soubor s daty. Importovat lze pouze soubory ve formátu JSON, jehož maximální velikost je omezena na 5 MB. Dále je třeba, aby nahrávaný soubor měl správnou strukturu a obsahoval validní data. Doporučujeme vycházet z připravených [šablon](https://riskflow.cz/templates/). Struktura validního souboru s jedním validním záznamem vypadá následovně.

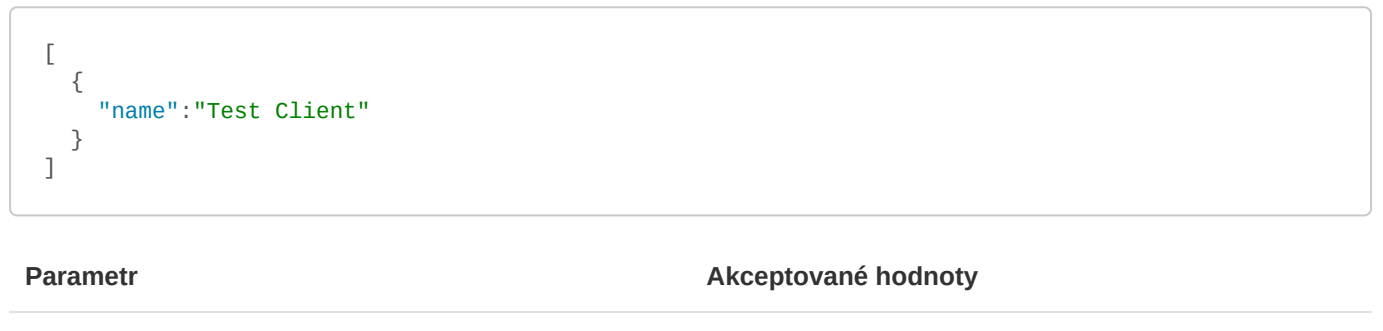

name **Alfanumerický řetězec se speciálními symboly** Alfanumerický řetězec se speciálními symboly

Je možné importovat klienty současně s jejich uživateli. Pro tuto možnost je třeba dodržet následující strukturu.

```
[
  {
    "name": "Test Client",
    "users": [
      {
        "first_name": "Jan",
        "last_name": "Novák",
        "email": "example1@riskflow.cz",
        "active": false,
        "lang": "en"
      },
      {
        "first_name": "Jana",
        "last_name": "Nováková",
        "email": "example2@riskflow.cz",
        "active": true,
        "lang": "cs"
      }
    ]
  }
}
```
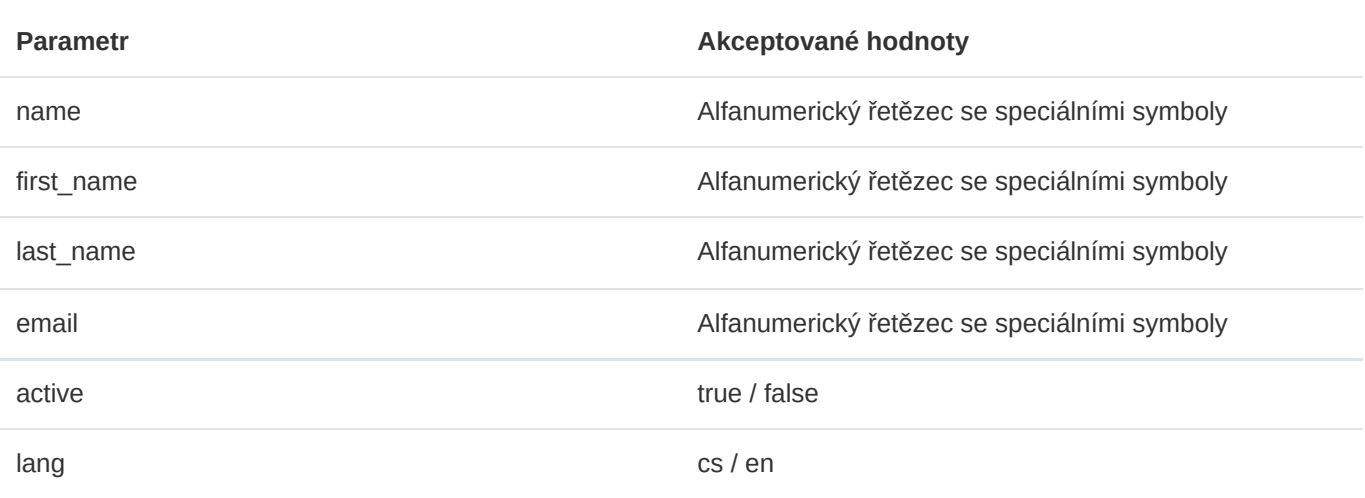

#### Šablony pro hromadný import klientů

Risk Flow pro své klienty připravuje šablony sloužící k vytváření souborů pro hromadný import. Tyto šablony jsou veřejně k dispozici na <https://riskflow.cz/templates/>. Je dovoleno je editovat a využívat k soukromým i komerčním účelům.

Vždy je vhodné ověřovat integritu stahovaných souborů. Díky tomuto ověření máte jistotu, že soubor nebyl během stahování porušen či pozměněn. K ověření úspěšnosti stahování využíváme MD5 hash, který je možné najít v tabulce stahovaných souborů.

#### **Tip**

Návod, jak provést verifikaci úspěšnosti stahovaného souboru naleznete v této dokumentaci v sekci [Šablony pro hromadný import uživatelů](#page-24-0).

#### Verifikace úspěšnosti zadaného importu

Úspěšnost zadaných hromadných importů lze ověřit v modulu záznamů logů. Ten je dostupný na https://NAZEV-INSTANCE.riskflow.cz/cs/imports/logs nebo se do něj je možné dostat skrze modální okno formulářů pro hromadný import.

Záznamy jsou ve výchozím nastavení řazeny dle data a času vytvoření požadavku a je možné v nich nalézt následující informace – stav, název úlohy, detailní popis výsledku akce, uživatel, který požadavek zadal, název nahrávaného souboru a jeho velikost, datum a čas vytvoření požadavku.

#### **Tip**

Detaily vypisovaných informací jsou popsány v kapitole [Verifikace úspěšnosti zadaného importu](#page-25-0) v sekci věnované správě uživatelů v této dokumentaci.

## 6.7. Správa uživatelů klienta

Spravovat uživatele konkrétního klienta je možné v aplikaci Správa klientů -> Správa uživatelů klienta .

#### Zobrazení seznamu uživatelů vybraného klienta

Viz sekce [Seznam uživatelů.](#page-14-0) Rozdíl je pouze v zobrazování role uživatele a možnostech filtrace.

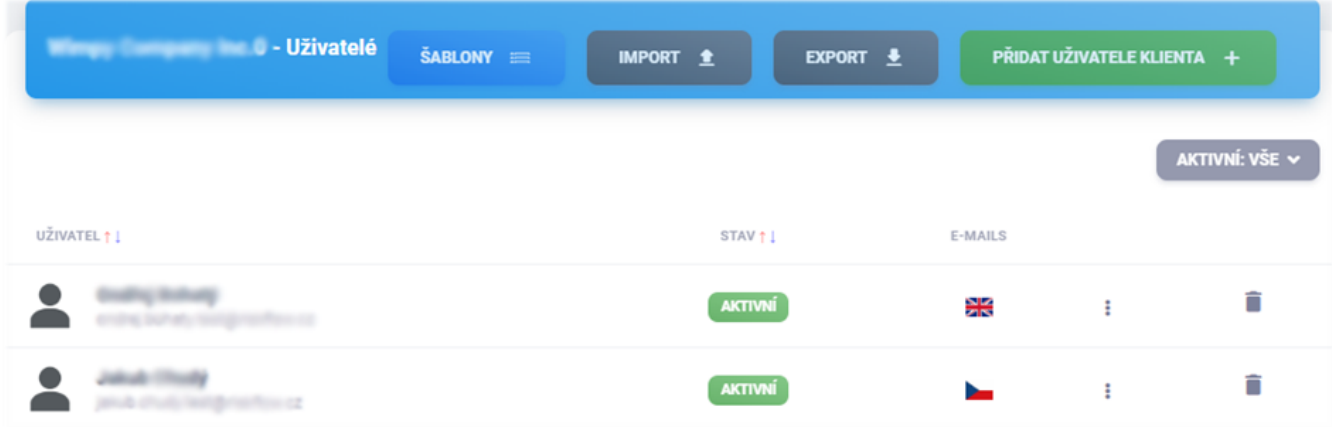

### Přidání uživatele klienta

Viz sekce [Vytvoření uživatele klienta.](#page-15-0)

#### Editace uživatele klienta

Editace uživatele klienta je možná skrze formulář dostupný přes ikonu tří teček u záznamu uživatele.

#### Aktivace a deaktivace uživatele klienta

Aktivace a deaktivace je možná po otevření aktivačního/deaktivačního formuláře kliknutím na tlačítko ve sloupci STAV. Toto tlačítko může být zelené nebo šedé a indikuje stav konkrétního uživatele.

#### Nastavení preferovaného jazyka informativních e-mailů

Nastavení preferovaného jazyka informativních e-mailů je možné při vytváření uživatele či editaci existujícího uživatele. Změna je možná v editačním formuláři a momentálně je možné vybírat mezi češtinou a angličtinou.

#### Smazání uživatele klienta

Mazání uživatele klienta je možné kliknutím na ikonu "odpadkového koše". Při mazání je nutné potvrdit prováděnou akci v následně zobrazeném modálním okně.

#### Export uživatelů klienta

Export uživatelů klienta je možný ve správě klientů -\správa uživatelů po kliknutí na tlačítko Export a následném vybrání typu exportu.

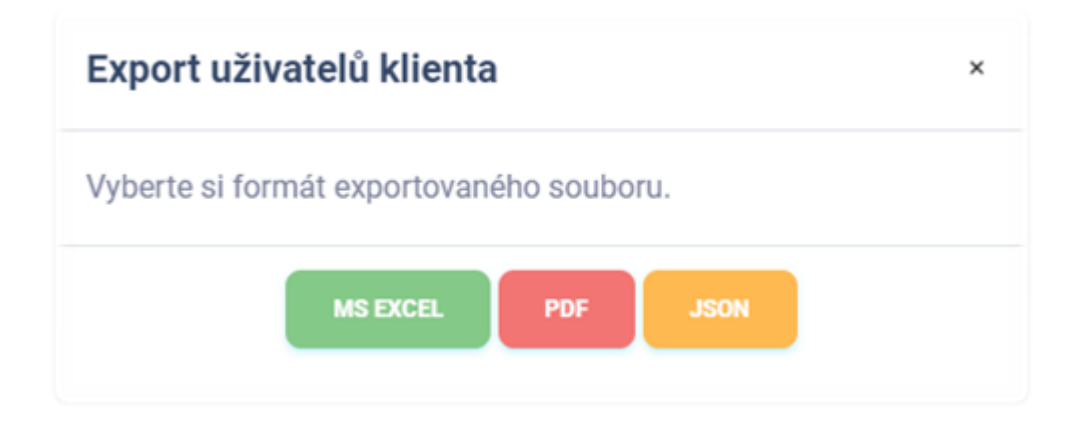

### Export do MS Excel

Export uživatelů do sešitu aplikace Microsoft Excel má následující hodnoty. Jazyk reportu se přizpůsobuje aktuálně použitému jazyku aplikace.

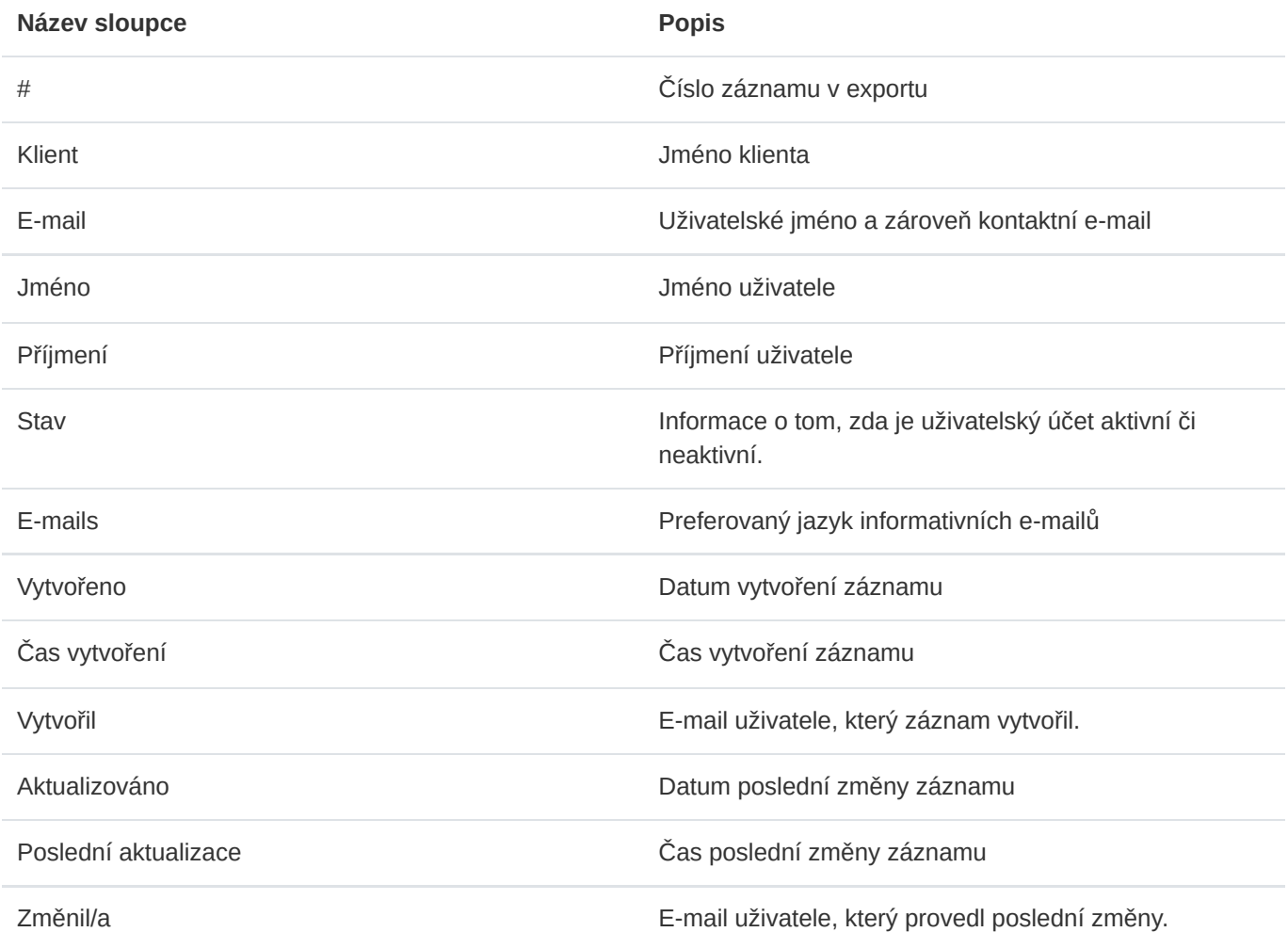

#### Export do PDF

Export uživatelů klienta do formátu PDF obsahuje soupis uživatelů podobný výpisu v aplikaci. Obsahuje níže uvedené informace. Jazyk reportu se přizpůsobuje aktuálně použitému jazyku aplikace.

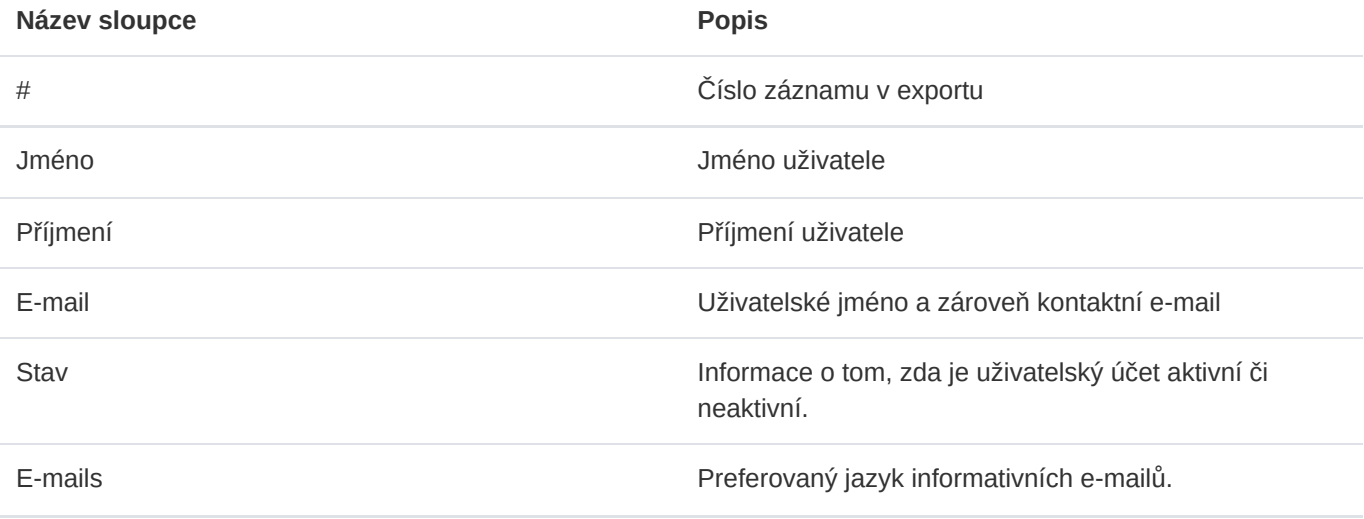

### Export do JSON

Export uživatelů klienta do formátu JSON je dostupný pouze administrátorům instance. Tento typ exportu je možné využívat pouze v licenci Enterprise. Exportovaný soubor může sloužit jako jednoduchá záloha nebo může být využit k vytváření vlastních šablon pro hromadný import uživatelů.

### Import uživatelů klienta

Hromadný import uživatelů je možné provádět ve správě uživatelů skrze modální formulář, který se uživateli zobrazí po kliknutí na tlačítko Import.

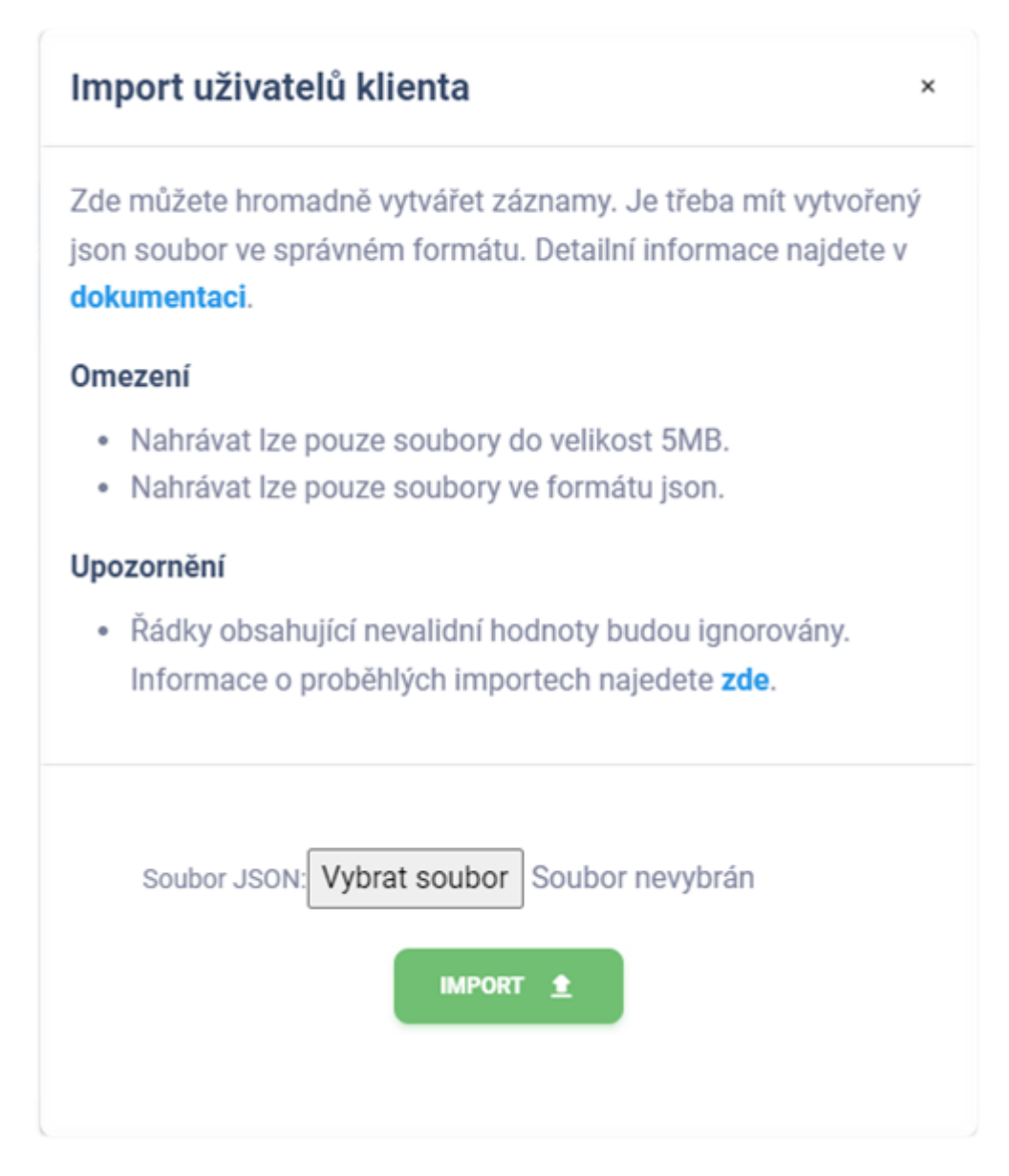

Pro zadání hromadného importu uživatelů je třeba mít k dispozici správně vytvořený soubor s daty. Importovat lze pouze soubory ve formátu JSON, jejichž maximální velikost je omezena na 5 MB. Dále je třeba, aby nahrávaný soubor měl správnou strukturu a obsahoval validní data. Doporučujeme vycházet z připravených šablon na [https://riskflow.cz/templates/.](https://riskflow.cz/templates/) Struktura validního souboru s dvěma validními záznamy vypadá následovně.

```
[
  {
   "first_name":"Jan",
   "last_name":"Novák",
    "email":"example1@riskflow.cz",
    "active":false,
    "lang":"en"
 },
  {
    "first_name":"Jana",
    "last_name":"Nováková",
    "email":"example2@riskflow.cz",
    "active":true,
    "lang":"cs"
  }
]
```
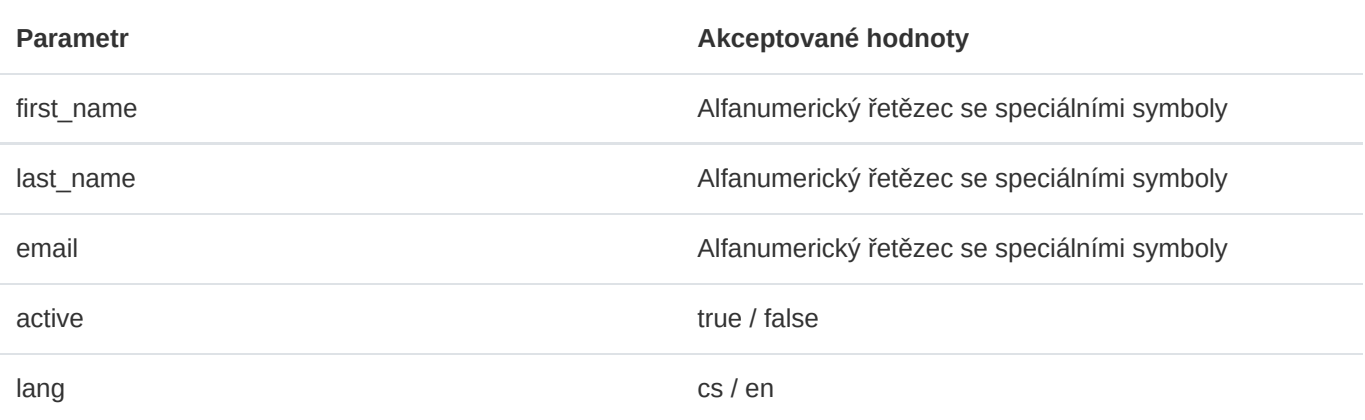

#### Šablony pro hromadný import uživatelů klienta

Risk Flow pro své klienty připravuje šablony sloužící k vytváření souborů pro hromadný import. Tyto šablony jsou veřejně k dispozici na <https://riskflow.cz/templates/>. Je dovoleno je editovat a využívat k soukromým i komerčním účelům.

Vždy je vhodné ověřovat integritu stahovaných souborů. Díky tomuto ověření máte jistotu, že soubor nebyl během stahování porušen či pozměněn. K ověření úspěšnosti stahování využíváme MD5 hash, který lze najít v tabulce stahovaných souborů.

#### **Tip**

Návod jak provést verifikaci úspěšnosti stahovaného souboru naleznete v této dokumentaci v sekci [Šablony pro hromadný import uživatelů](#page-24-0).

#### Verifikace úspěšnosti zadaného importu

Úspěšnost zadaných hromadných importů lze ověřit v modulu záznamů logů. Ten je dostupný na https://NAZEV-INSTANCE.riskflow.cz/imports/logs/ nebo je možné se do něj dostat skrze modální okno formulářů pro hromadný import.

Záznamy jsou ve výchozím nastavení řazeny dle data a času vytvoření požadavku a je možné v nich najít následující informace – stav, název úlohy, detailní popis výsledku akce, uživatel, který požadavek zadal, název nahrávaného souboru a jeho velikost, datum a čas vytvoření požadavku.

#### **9** Tip

Detaily vypisovaných informací jsou popsány v kapitole [Verifikace úspěšnosti zadaného importu](#page-25-0) v sekci věnované správě uživatelů v této dokumentaci.

# 7. Správa aktiv

Správa aktiv je dostupná všem uživatelům Risk Flow. Uživatelé klienta mají přístup pouze ke skupinám a aktivům pro ně evidovaných. Manažeři a administrátoři vidí všechny skupiny aktiv a jejich příslušná aktiva a mohou je zároveň editovat. Uživatelé s rolí analytik či auditor mají přístup pro čtení ke všem skupinám a jejich aktivům.

# 7.1. Klienti

Pro uživatele s rolí administrátor, manažer, analytik nebo auditor se po otevření správy aktiv zobrazí seznam evidovaných klientů. V tomto seznamu možné najít celkový počet skupin aktiv a celkový počet evidovaných aktiv.

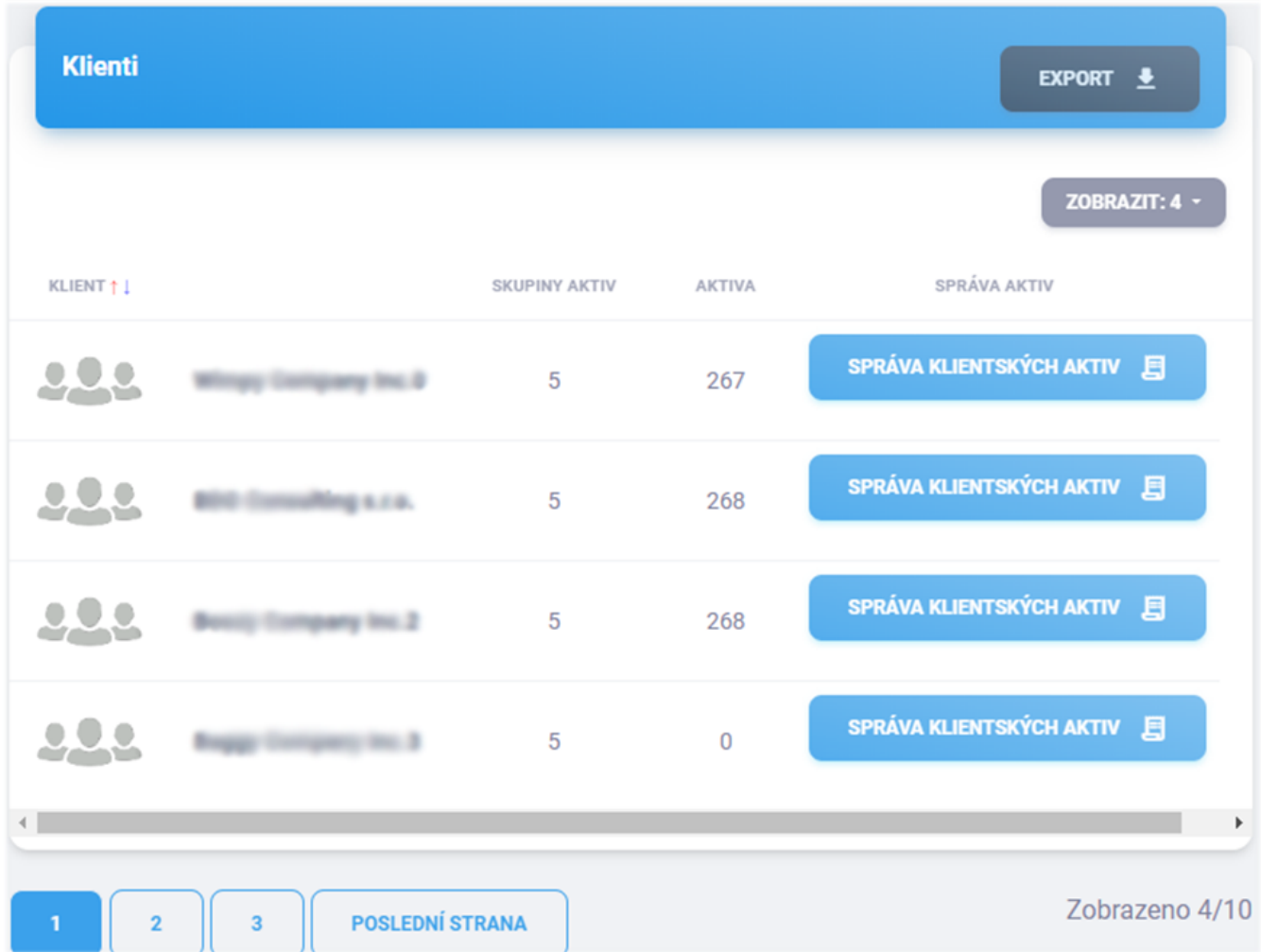

#### Export do MS Excel

Export do sešitu aplikace Microsoft Excel následující hodnoty. Jazyk reportu se přizpůsobuje aktuálně použitému jazyku aplikace.

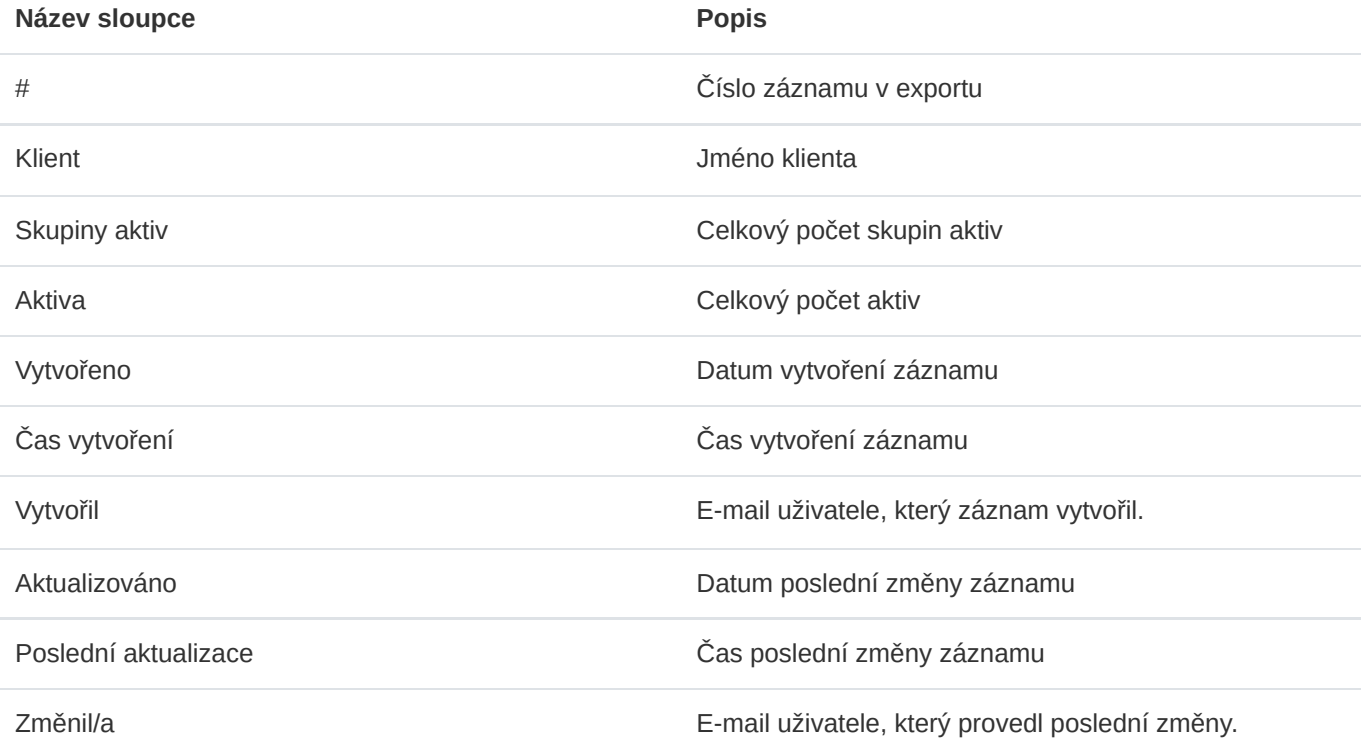

### Export do PDF

Export do formátu PDF obsahuje soupis podobný výpisu v aplikaci. Obsahuje níže uvedené informace. Jazyk reportu se přizpůsobuje aktuálně použitému jazyku aplikace.

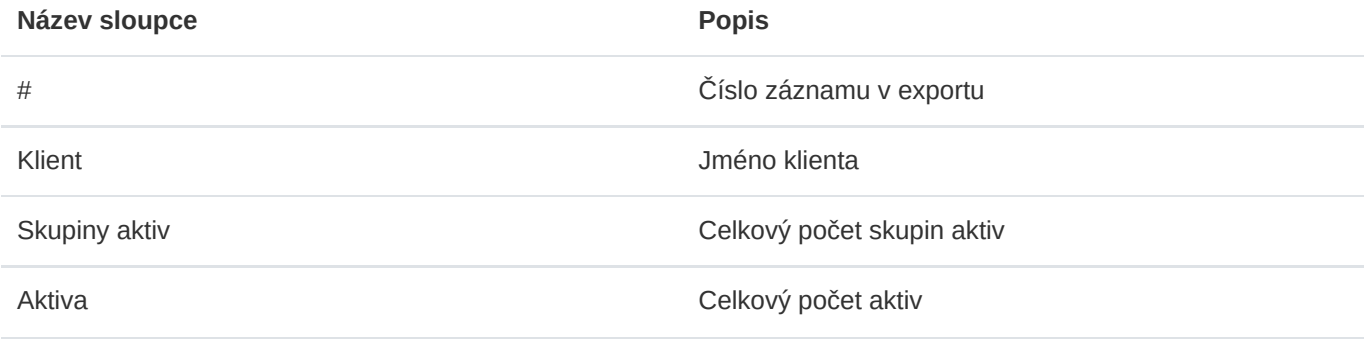

# 7.2. Skupiny aktiv

Seznam skupin aktiv vybraného klienta

Po vybrání konkrétního klienta se zobrazí seznam jeho skupin aktiv. Pro uživatele s rolí uživatel klienta) se tento soupis zobrazí rovnou pří přístupu do správy aktiv. V seznamu se nachází informace o názvu skupiny, která musí být v rámci klienta unikátní. Dále se zde nachází informace o počtu vložených aktiv a tom, zda je skupina aktivní. Pouze aktiva z aktivních skupin mohou být využita v analýzách rizik.

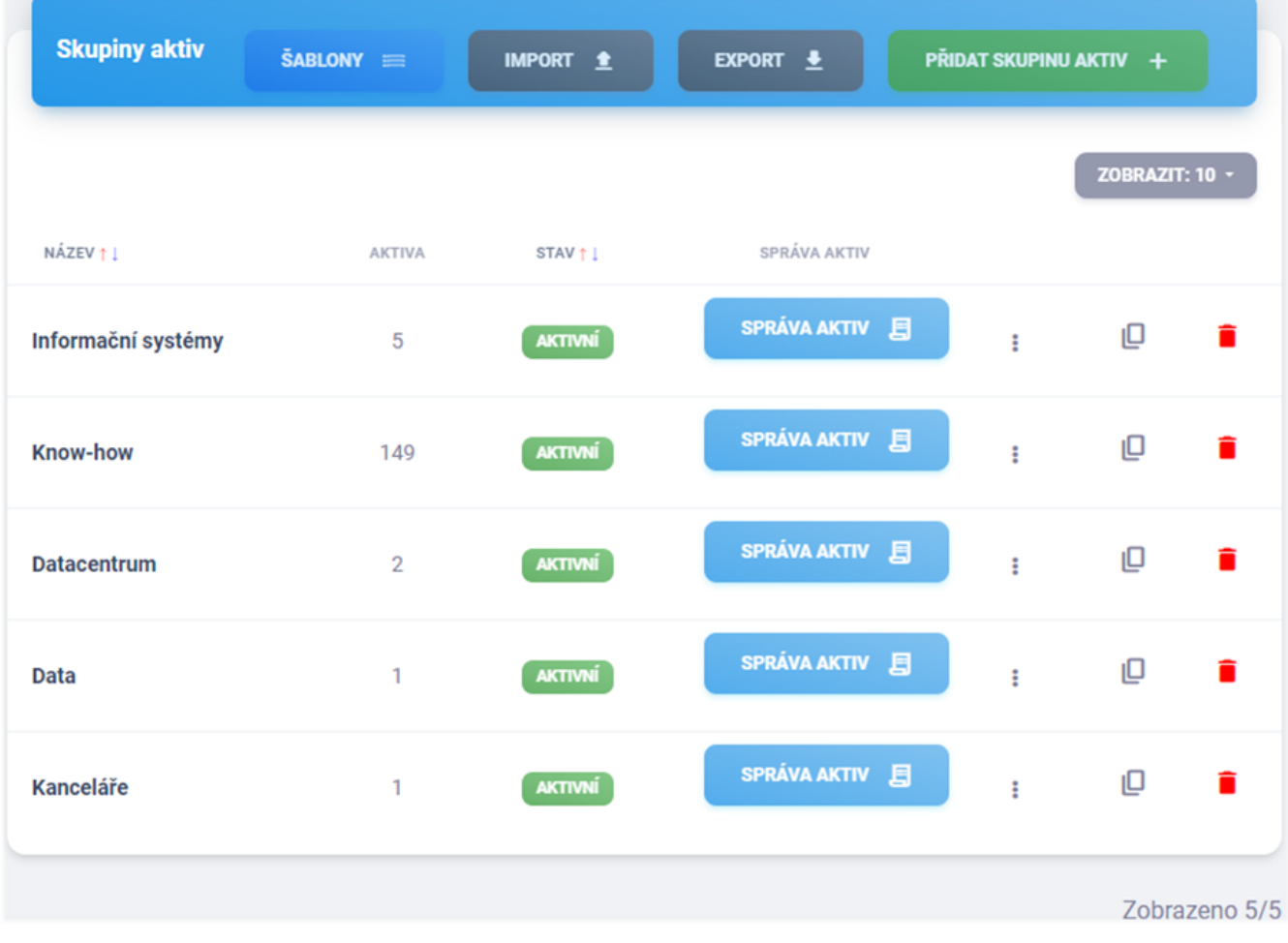

### Přidání skupiny aktiv

[Formulář pro přidání skupiny aktiv je možné najít na adrese https://NAZEV-](https://nazev-instance.riskflow.cz/cs/risks/assets/clients/%3cID%20KLIENTA%3e/groups/create)INSTANCE.riskflow.cz/cs/risks/assets/clients/<ID KLIENTA>/groups/create nebo po kliknutí na tlačítko *Přidat skupinu aktiv*.

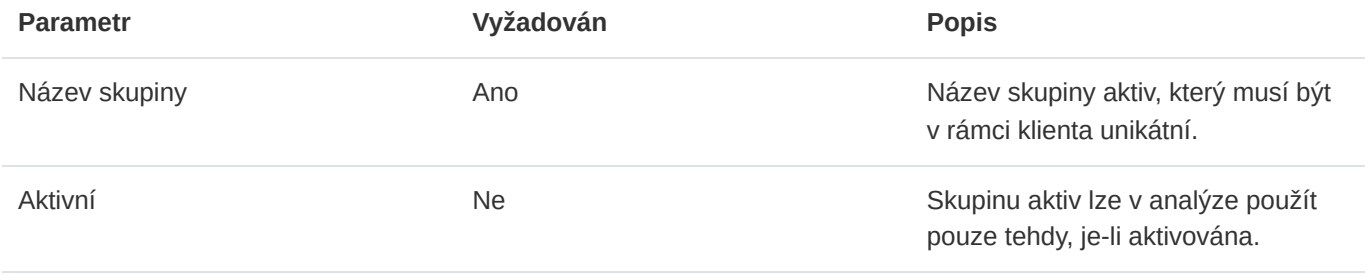

### Vytvoření kopie skupiny aktiv

Oprávněný uživatel může vytvářet kopie skupin aktiv skrze ikonu kopírování vyznačenou na obrázku níže. Během procesu kopírování jsou vytvořeny také kopie ve skupině evidovaných aktiv.

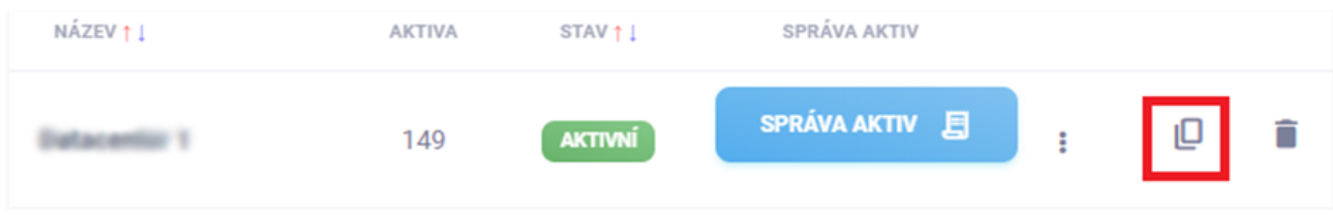

#### Editace skupiny aktiv

Editace skupiny aktiv je možná po otevření editačního formuláře rozkliknutím ikony tří teček.

#### Aktivace a deaktivace skupiny aktiv

Aktivace a deaktivace je možná po otevření aktivačního/deaktivačního formuláře kliknutím na tlačítko ve sloupci stav. Toto tlačítko může být zelené či šedé a zároveň indikuje stav konkrétního skupiny aktiv. Pouze aktiva z aktivních skupin mohou být dále využita při provádění analýz rizik.

### Smazání skupiny aktiv

Mazání skupin aktiv je možné kliknutím na ikonu odpadkového koše . Při mazání je nutné potvrdit prováděnou akci v následně zobrazeném modálním okně. Mazat lze pouze skupiny, jejíž žádná aktiva nejsou použita v analýzách rizik.

### Export skupin aktiv

Export skupin aktiv je možný ve správě aktiv po kliknutí na tlačítko Export a následném vybrání typu exportu.

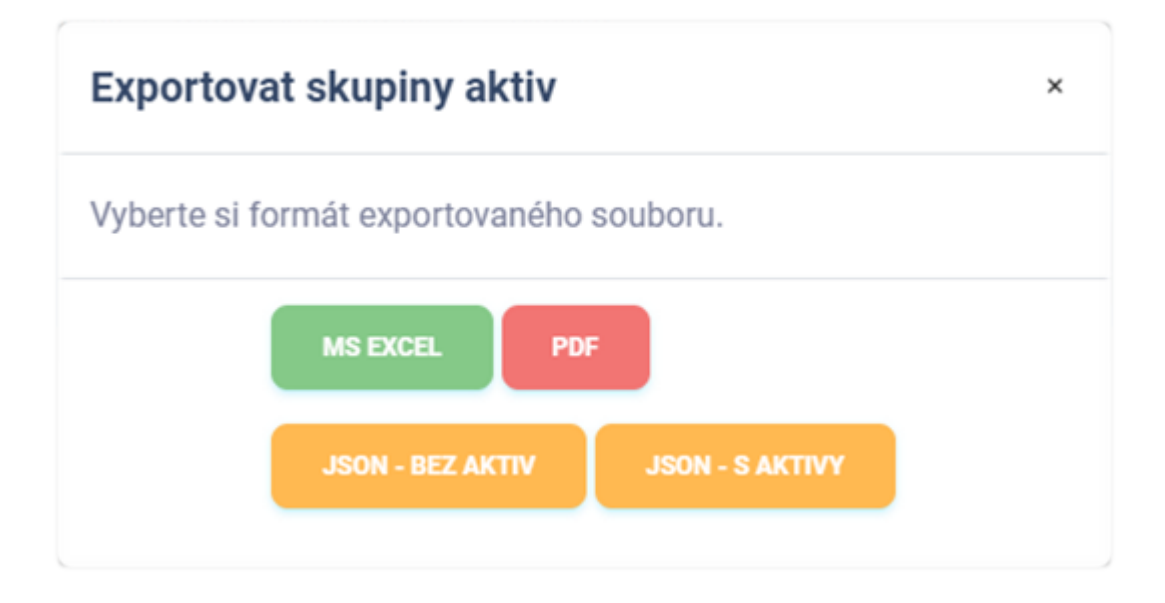

### Export do MS Excel

Export skupin aktiv konkrétního klienta do sešitu aplikace Microsoft Excel má následující hodnoty. Jazyk reportu se přizpůsobuje aktuálně použitému jazyku aplikace.

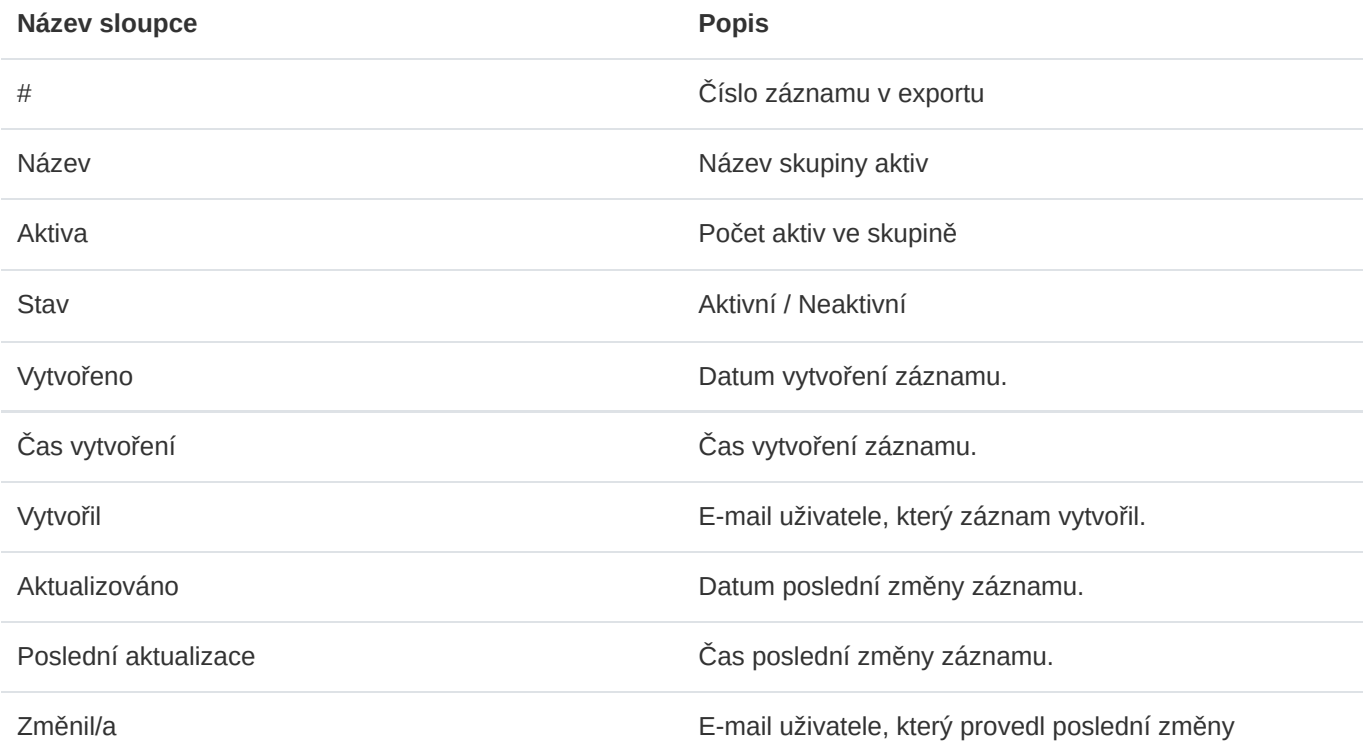

### Export do PDF

Export skupin aktiv vybraného klienta do formátu PDF obsahuje soupis skupin aktiv podobný výpisu v aplikaci. Obsahuje následující informace. Jazyk reportu se přizpůsobuje aktuálně použitému jazyku aplikace.

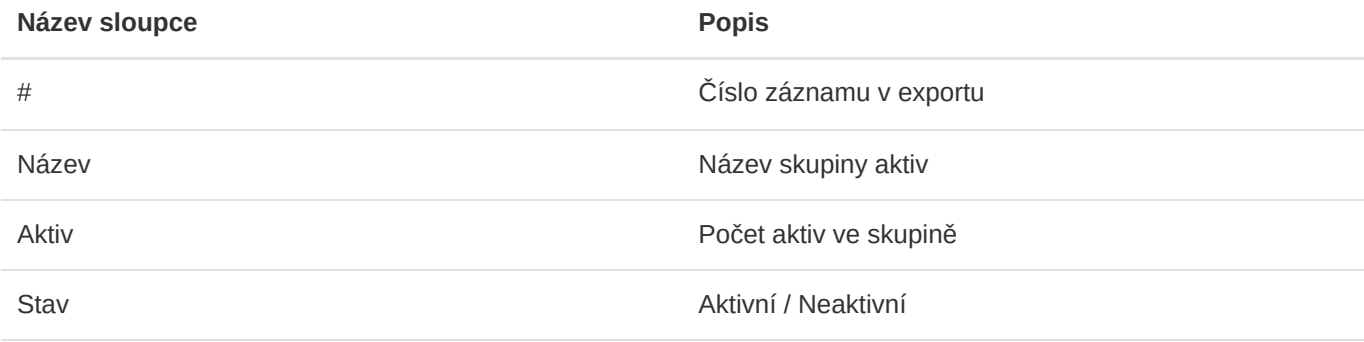

### Export do JSON

Export skupin aktiv do formátu JSON je dostupný pouze administrátorům instance. Tento typ exportu je možné využívat pouze v licenci Enterprise. Exportovaný soubor může sloužit jako jednoduchá záloha, nebo může být využit k vytváření vlastních šablon pro hromadný import.

Skupiny aktiv do formátu JSON je možné exportovat ve dvou variantách:

- Bez aktiv
- S aktivy

#### Import skupin aktiv

Hromadný import skupin aktiv je možné provádět ve správě aktiv vybraného klienta skrze modální formulář, který se uživateli zobrazí po kliknutí na tlačítko Import.

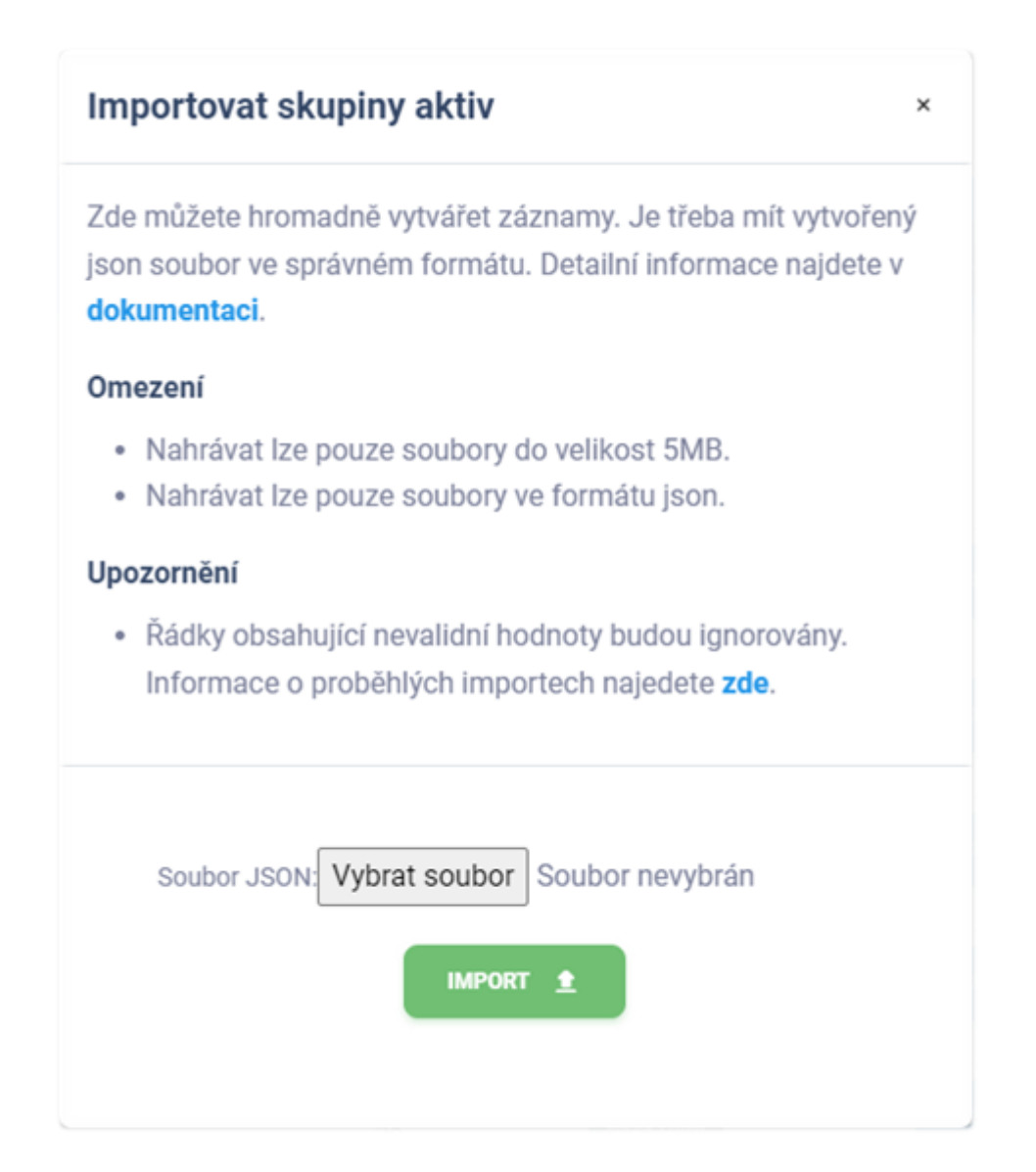

Pro zadání hromadného importu uživatelů je třeba mít k dispozici správně vytvořený soubor s daty. Importovat lze pouze soubory ve formátu JSON, jejichž maximální velikost je omezena na 5 MB. Dále je třeba, aby nahrávaný soubor měl správnou strukturu a obsahoval validní data. Doporučujeme vycházet z připravených šablon na [https://riskflow.cz/cs/templates/.](https://riskflow.cz/cs/templates/) Struktura validního souboru s dvěma záznamy vypadá následovně.

```
\overline{\mathbb{L}}{
     "title":"Skupina 1",
     "active":true
  },
  {
     "title":"Skupina 2",
     "active":false
  }
]
```
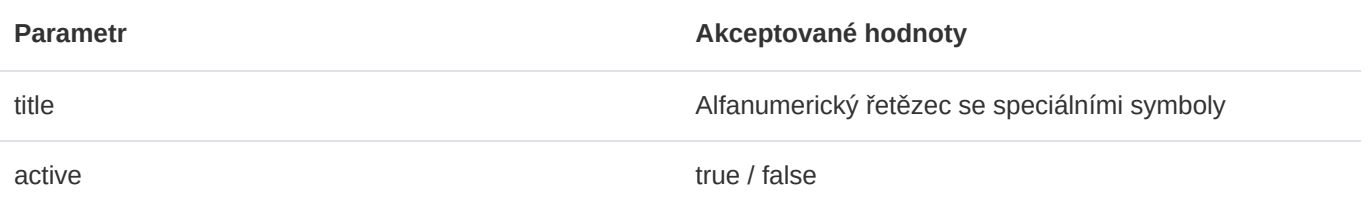

Lze hromadně importovat skupiny aktiv společně s příslušnými aktivy. Pro tuto variantu je nutné mít připravený soubor pro import v následujícím formátu.

```
\lceil{
    "asset_groups": [
       {
         "title": "Skupina 1",
        "active": true,
        "assets": [
          \overline{\mathcal{L}}"identifier":"AS1",
             "title":"Aktivum 1",
             "type":"primary",
             "short_description":"Krátký popis",
             "long_description":"Delší popisek",
             "owner":"Pokey Trippy",
             "guarantor":"Randy Sleepy",
             "availability":"low",
             "integrity":"high",
             "confidentiality":"critical",
           },
           \tilde{\epsilon}"identifier":"AS2",
             "title":"Aktivum 2",
             "type":"auxiliary",
             "short_description":"Krátký popis",
             "long_description":"Delší popisek",
             "owner":"Squirrely Baggy",
             "guarantor":"Cloudy Baggy",
             "availability":"critical",
             "integrity":"low",
             "confidentiality":"low",
          }
        ]
     }
   ]
 }
]
```
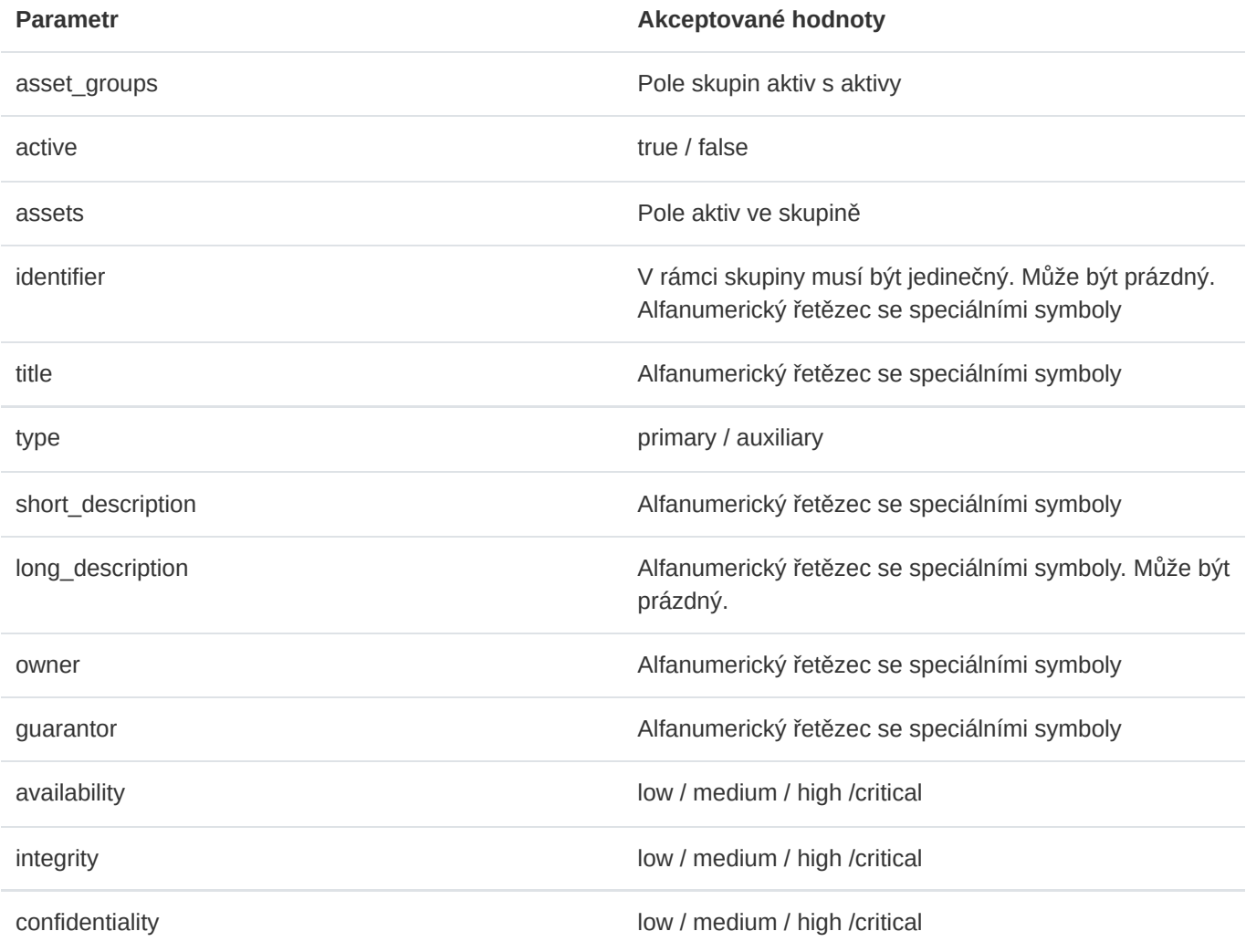

### Šablony pro hromadný import skupin aktiv

Risk Flow pro své klienty připravuje šablony sloužící k vytváření souborů pro hromadný import. Tyto šablony jsou veřejně k dispozici na <https://riskflow.cz/templates/>. Je dovoleno je editovat a využívat k soukromým i komerčním účelům.

Vždy je vhodné ověřovat integritu stahovaných souborů. Díky tomuto ověření máte jistotu, že soubor nebyl během stahování porušen či pozměněn. K ověření úspěšnosti stahování využíváme MD5 hash, který lze najít v tabulce stahovaných souborů.

#### **Tip**

Návod jak provést verifikaci úspěšnosti stahovaného souboru naleznete v této dokumentaci v sekci [Šablony pro hromadný import uživatelů](#page-24-0).

### Verifikace úspěšnosti zadaného importu

[Úspěšnost zadaných hromadných importů lze ověřit v modulu záznamů logů. Ten je dostupný na https://NAZEV-](https://nazev-instance.riskflow.cz/cs/imports/logs/)INSTANCE.riskflow.cz/cs/imports/logs/ nebo je možné se do něj dostat skrze modální okno formulářů pro hromadný import.

Záznamy jsou ve výchozím nastavení řazeny dle data a času vytvoření požadavku a je možné v nich najít následující informace – stav, název úlohy, detailní popis výsledku akce, uživatel, který požadavek zadal, název nahrávaného souboru a jeho velikost, datum a čas vytvoření požadavku.

#### **Tip**

Detaily vypisovaných informací jsou popsány v kapitole [Verifikace úspěšnosti zadaného importu](#page-25-0) v sekci věnované správě uživatelů v této dokumentaci.

## 7.3. Aktiva

#### Seznam aktiv ve vybrané skupině

Po vybrání skupiny aktiv se zobrazí výpis konkrétních aktiv evidovaných v této skupině. Administrátoři instance, manažeři a uživatelé klienta mají možnost editovat tato aktiva. Analytici a auditoři a si je mohou pouze zobrazit. Vytvořená aktiva lze upravovat a hodnotit jejich dopad na dostupnost, integritu a důvěrnost přímo v tomto výpisu.

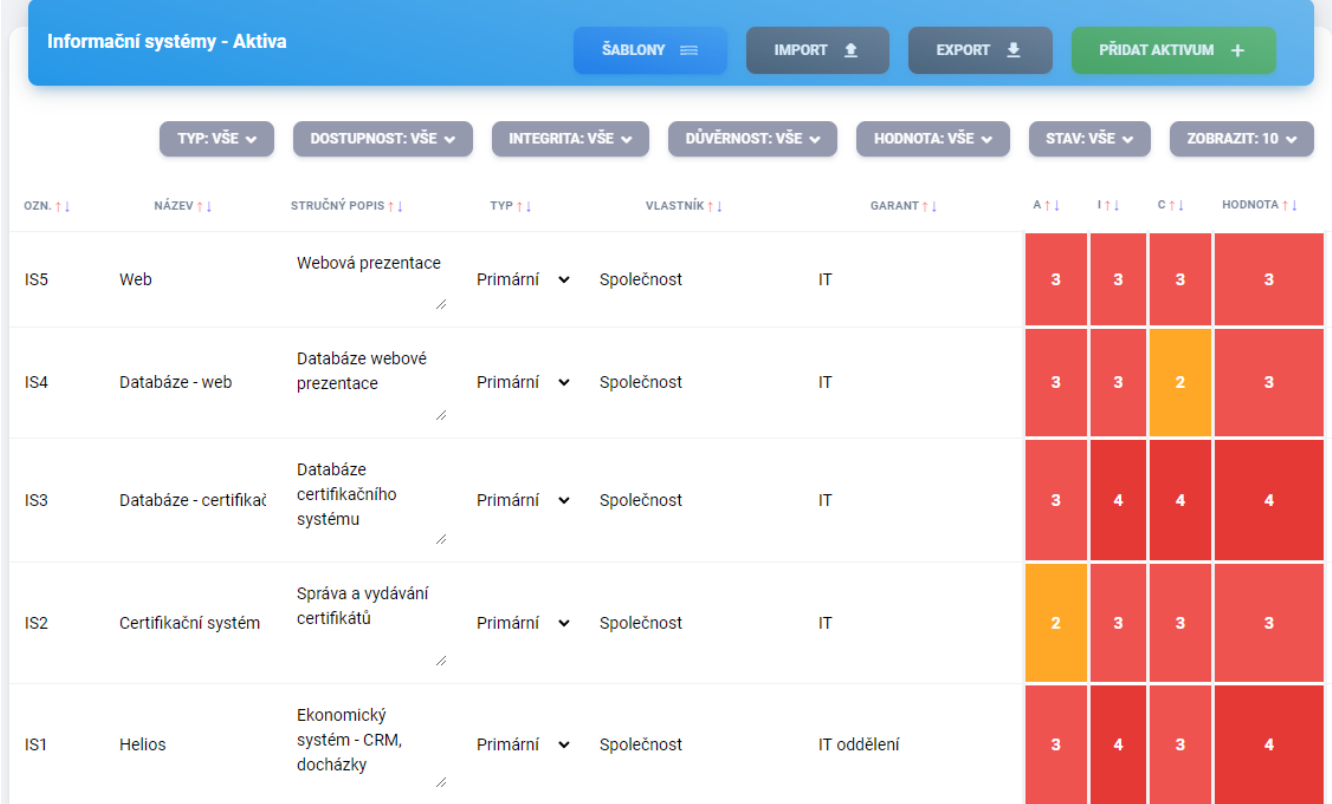

### Vytvoření aktiva

Formulář pro přidání skupiny aktiv je možné najít na adrese https://NAZEV-INSTANCE.riskflow.cz/cs/risks/assets/<ID KLIENTA>/groups/<ID SKUPINY>/assets/create nebo po kliknutí na tlačítko Přidat aktivum .

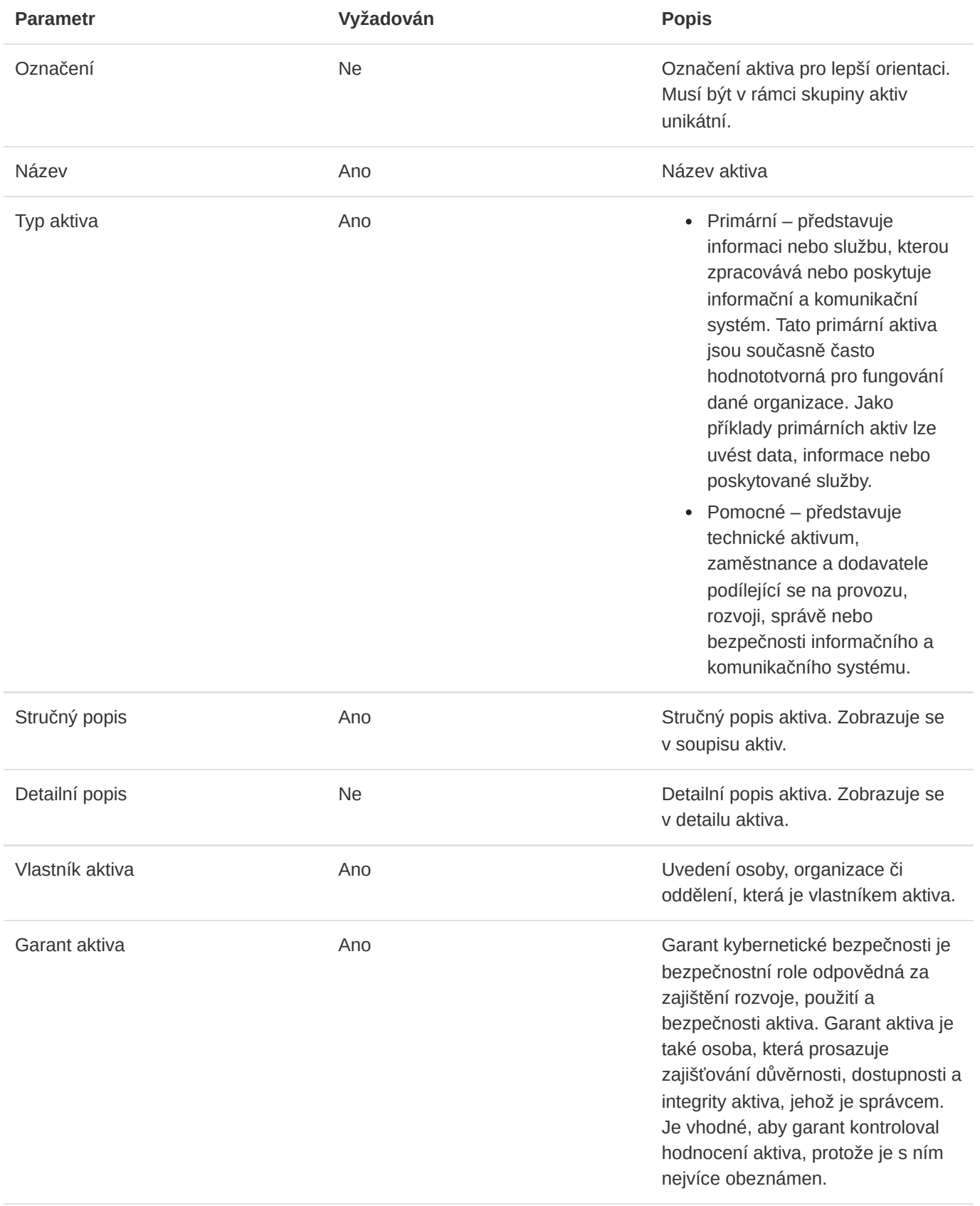

#### Editace aktiva

Editace aktiva je možná po otevření editačního formuláře rozkliknutím ikony tří teček . Aktiva je možné editovat také přímo ve výpisu všech aktiv. V tomto výpis probíhá také hodnocení dostupnosti, integrity a důvěrnosti aktiva. Z těchto tří hodnot se následně vypočítává konečná hodnota aktiva, která je zohledňována při výpočtu hodnoty rizika v analýze.

#### Zobrazení detailu aktiva

Uživatelé, kteří nemají možnost editovat aktiva si mohou zobrazit výpis aktiv a jejich detail následně po rozkliknutí identifikátoru či popisu aktiva. Uživatelé s editačními právy si plný detail aktiva mohou zobrazit v editačním formuláři po rozkliknutí ikony tří teček .

#### Dostupnost

Dostupnost informací znamená, že tyto informace, včetně požadovaných informačních systémů, musí být kdykoli přístupné každé oprávněné osobě a použitelné (funkční) v požadovaném rozsahu. Pokud systém selže, nebo není přístupný, požadované informace nejsou dostupné. V určitých případech to může vést k narušení s dalekosáhlými důsledky, například při údržbě procesů. V Risk Flow je stanovená následující škála pro hodnocení dostupnosti.

> Narušení dostupnosti aktiva není důležité a v případě výpadku je běžně tolerována delší doba pro nápravu (cca do 1 týdne).

Narušení dostupnosti aktiva by nemělo přesáhnout dobu trvání pracovního dne, delší výpadek vede k možnému ohrožení oprávněných zájmů povinné osoby.

Narušení dostupnosti aktiv by nemělo přesáhnout několik hodin. Výpadek musí být vyřešen okamžitě. Aktiva jsou považována za velmi důležitá.

Narušení dostupnosti aktiva není povoleno. I krátkodobá nedostupnost vede k vážnému ohrožení zájmů povinné osoby. Aktivum je považováno za kritické.

**NIZKÝ** 

**STŘEDNÍ** 

**VÝZNAMNÝ** 

**KRITICKÝ** 

#### Integrita

Technický termín integrita je spojen s několika požadavky:

- Neúmyslné změny informací musí být nemožné nebo alespoň zjistitelnéa sledovatelné.
- Musí být zaručena spolehlivost dat a systémů.
- Musí být zaručena úplnost informací.

V Risk Flow je stanovená následující škála pro hodnocení integrity.

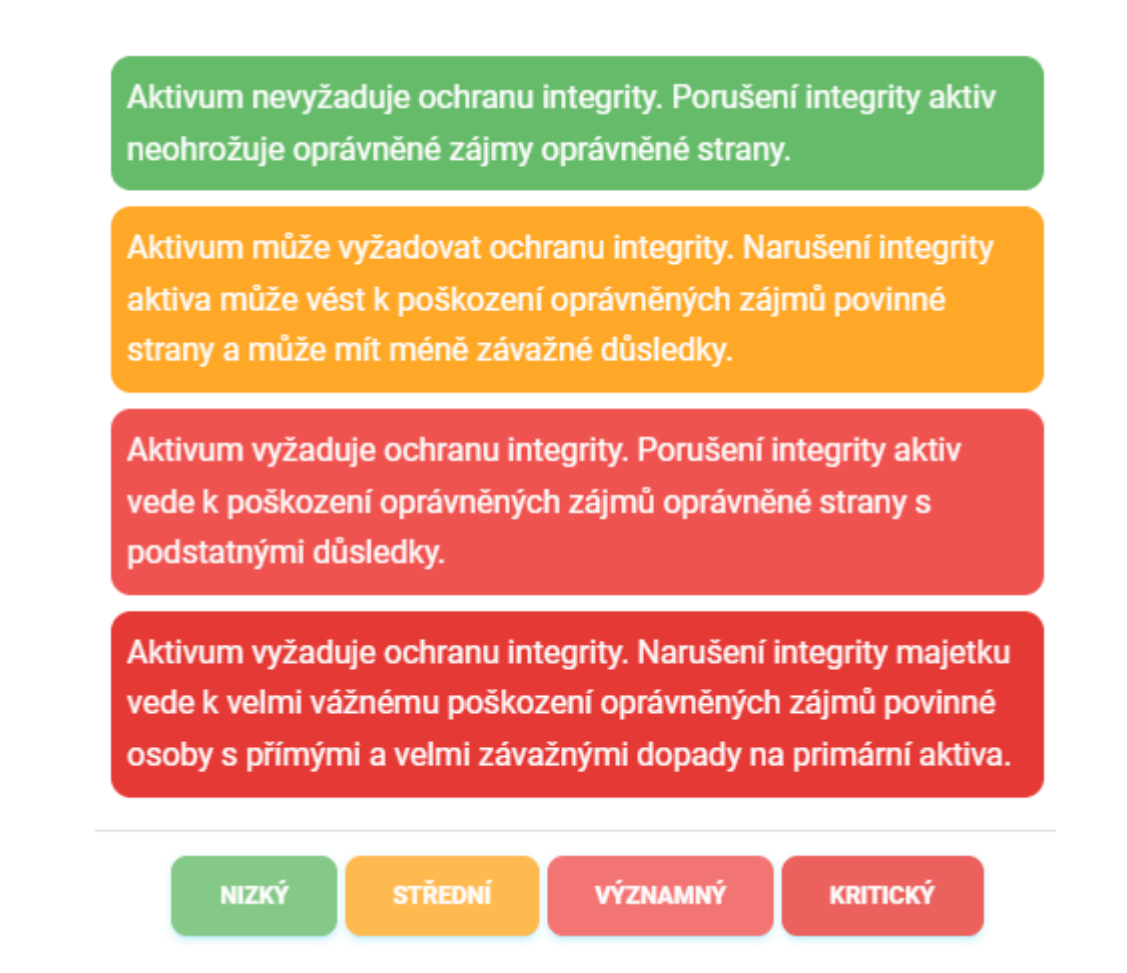

#### Důvěrnost

Cílem je chránit důvěrné údaje před neoprávněným přístupem, ať už z důvodů zákonů na ochranu údajů, nebo na základě obchodního tajemství, na které se vztahuje např. zákon o obchodním tajemství. Důvěrnost informací a citlivých údajů je tedy zajištěna, pokud k nim mají přístup pouze osoby, které jsou k tomu oprávněny (autorizovány). Přístupem se rozumí např. čtení, editace nebo i mazání.

Přijatá opatření proto musí zajistit, aby k důvěrným informacím měly přístup pouze oprávněné osoby, neoprávněné osoby v žádném případě. To platí i pro informace na papíře, které mohou ležet nechráněné na stole a vybízet k přečtení, nebo pro přenos údajů, k nimž nelze přistupovat v průběhu jejich zpracování.

Majetek je veřejně dostupný nebo byl zamýšlen jako veřejně dostupný. Porušení důvěrnosti majetku neohrožuje oprávněné zájmy povinné osoby. Není vyžadována žádná ochrana.

Majetek není veřejně přístupný a tvoří know-how povinné osoby. Ochrana majetku není vyžadována žádným právním předpisem ani smluvním ujednáním. K ochraně důvěrnosti slouží nástroje kontroly přístupu.

Majetek není veřejně přístupný a jeho ochrana je vyžadována zákonem, jinými předpisy nebo smluvními ujednáními (například obchodní tajemství nebo osobní údaje). K ochraně se používají prostředky kontroly a záznamu přístupu. Přenosy informací komunikačními kanály jsou chráněny kryptografickými prostředky.

Majetek není veřejně přístupný a vyžaduje vyšší úroveň ochrany než předchozí kategorie (například strategická obchodní tajemství, zvláštní kategorie osobních údajů). K ochraně důvěrnosti se používají prostředky k zajištění kontroly a protokolování přístupu. poskytuje také ochranu před zneužitím majetku administrátory. Přenosy informací komunikačními kanály jsou chráněny kryptografickými prostředky.

**NIZKÝ** 

**VÝZNAMNÝ** 

**STŘEDNÍ** 

**KRITICKÝ** 

#### Hodnota aktiva

Hodnota aktiva je vypočítána ze zadaných hodnot dostupnosti, integrity a důvěrnosti a počítá se jako maximální hodnota z těchto sledovaných parametrů.

Hodnota aktiva = max (dostupnost, integrita, důvěrnost)

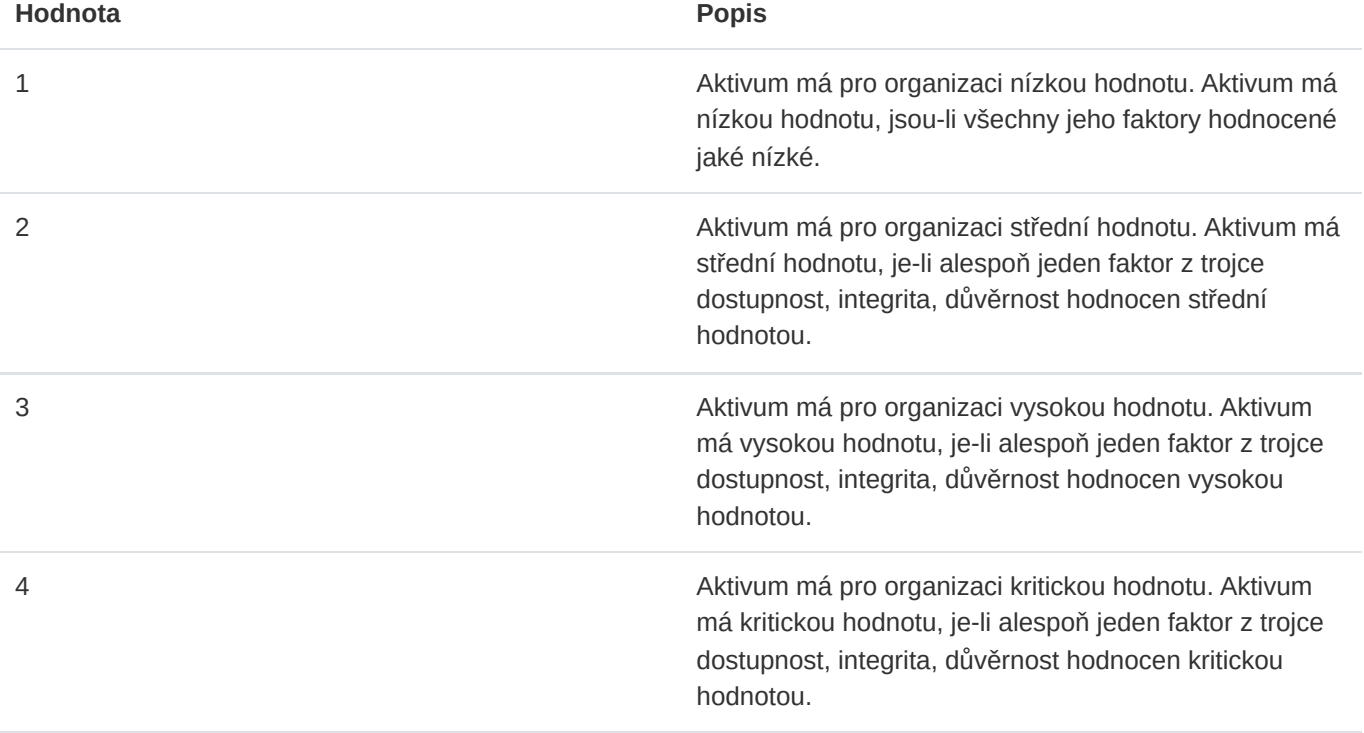

### Smazání aktiva

Mazání aktiv je možné kliknutím na ikonu odpadkového koše . Při mazání je nutné potvrdit prováděnou akci v následně zobrazeném modálním okně. Mazat lze pouze aktiva, která nejsou použita v analýzách rizik.

### Export aktiv

### Export do MS Excel

Export aktiv do sešitu aplikace Microsoft Excel má následující hodnoty. Jazyk reportu se přizpůsobuje aktuálně použitému jazyku aplikace.

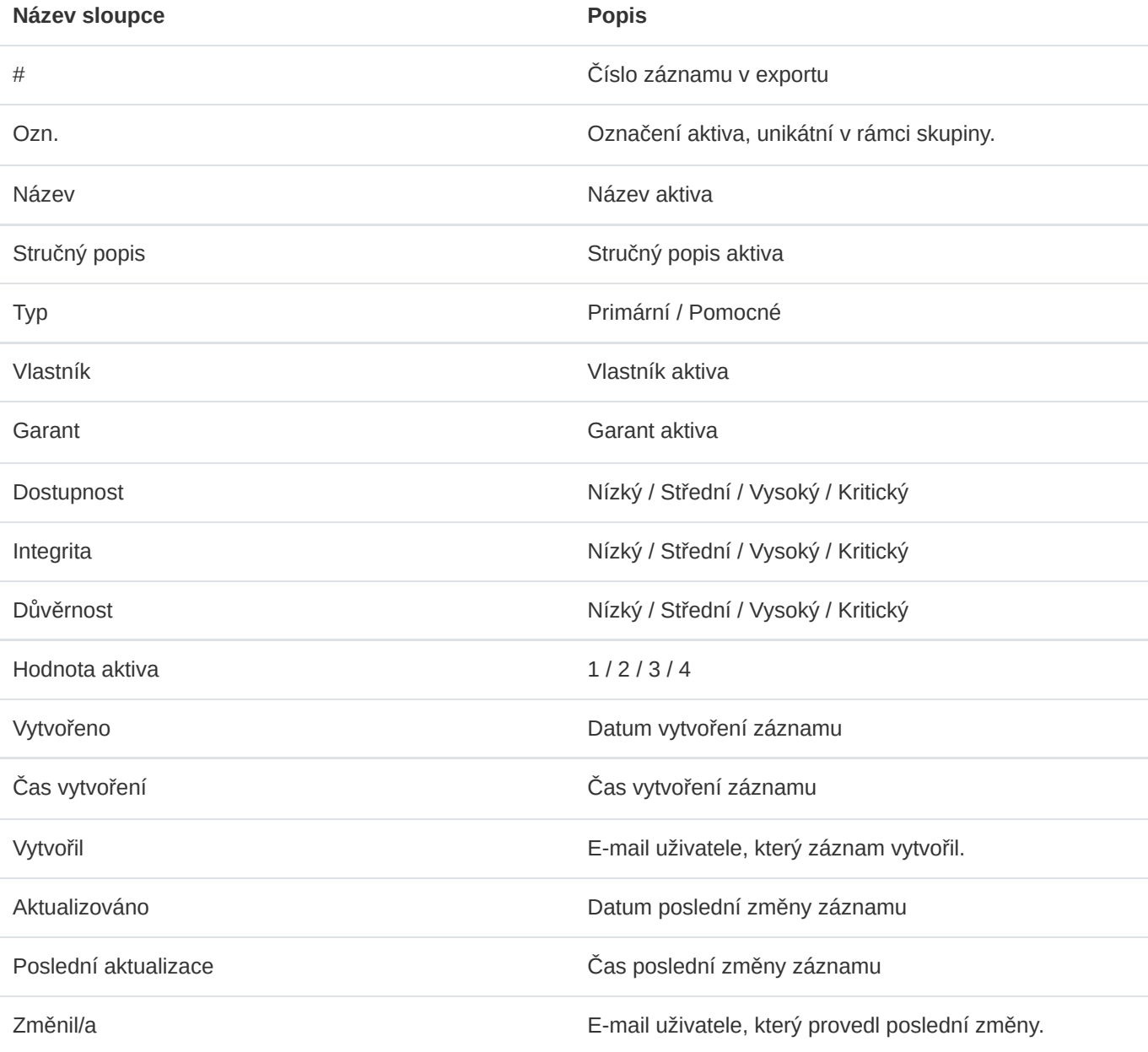

### Export do PDF

Export aktiv do formátu PDF obsahuje soupis aktiv podobný výpisu v aplikaci. Obsahuje následující informace. Jazyk reportu se přizpůsobuje aktuálně použitému jazyku aplikace.

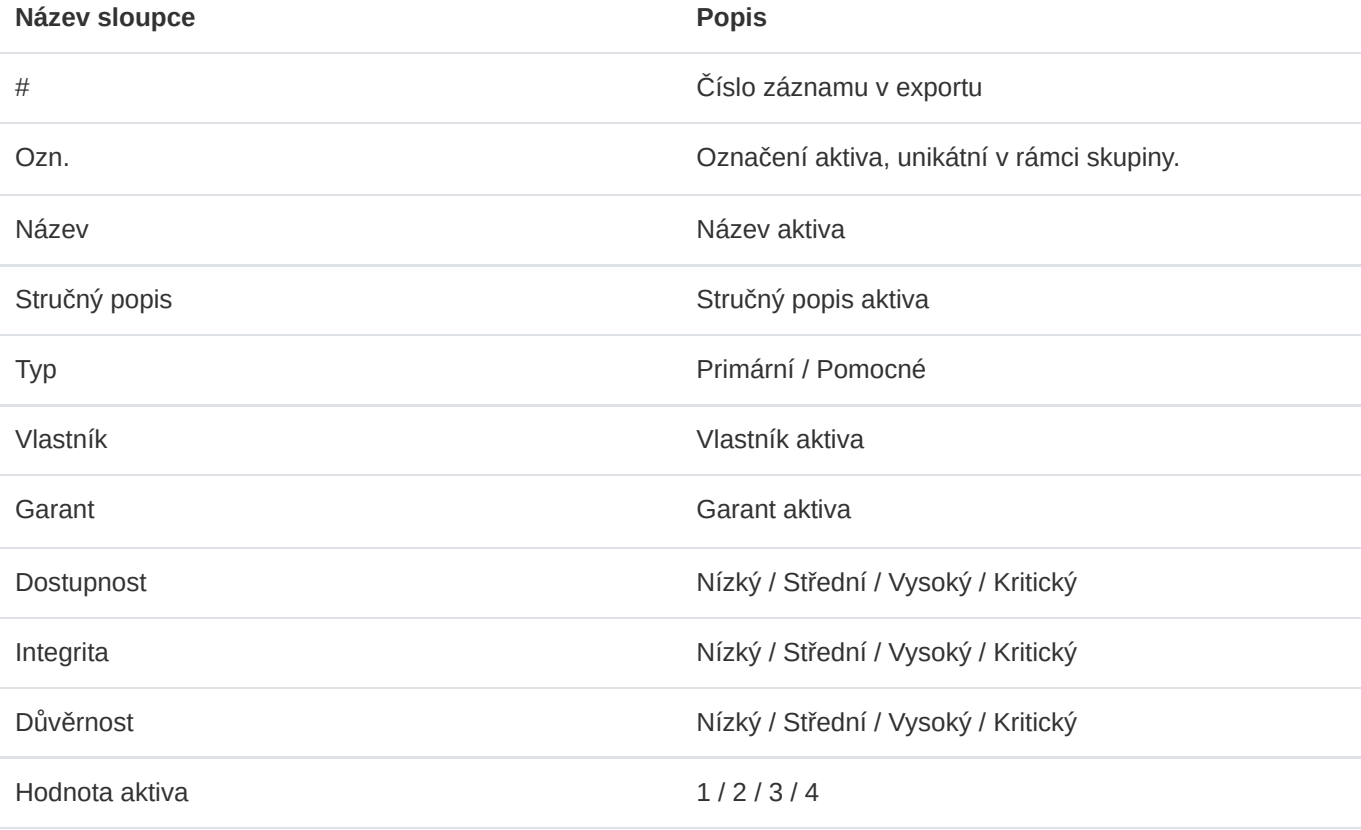

#### Export do JSON

Export aktiv do formátu JSON je dostupný pouze administrátorům instance. Tento typ exportu je možné využívat pouze v licenci Enterprise. Exportovaný soubor může sloužit jako jednoduchá záloha nebo může být využit k vytváření vlastních šablon pro hromadný import.

#### Import aktiv

Hromadný import aktiv je možné provádět ve správě aktiv vybraného klienta skrze modální formulář, který se uživateli zobrazí po kliknutí na tlačítko *Import*.

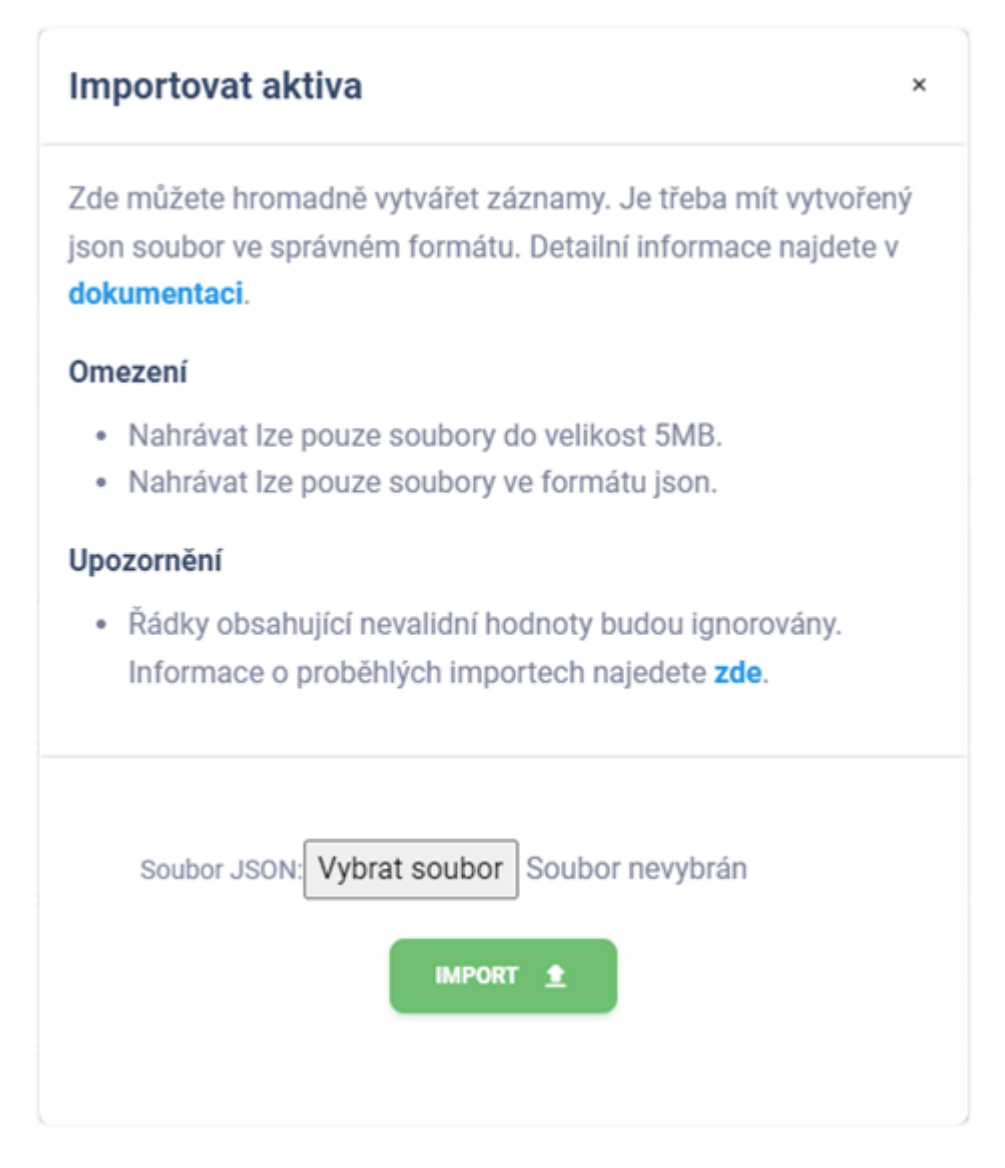

Pro zadání hromadného importu aktiv je třeba mít k dispozici správně vytvořený soubor s daty. Importovat lze pouze soubory ve formátu JSON, jejichž maximální velikost je omezena na 5 MB. Dále je třeba, aby nahrávaný soubor měl správnou strukturu a obsahoval validní data. Doporučujeme vycházet z připravených šablon na [https://riskflow.cz/templates/.](https://riskflow.cz/templates/) Struktura validního souboru s jedním záznamem vypadá následovně.

```
[
 {
   "identifier": "A1",
    "title": "Aktivum 1",
    "type": "primary",
    "short_description": "Krátký popis",
    "long_description": "Dlouhý popis",
    "owner": "Pokey Trippy",
    "guarantor": "Randy Sleepy",
    "availability": "low",
    "integrity": "high",
    "confidentiality": "critical"
 }
]
```
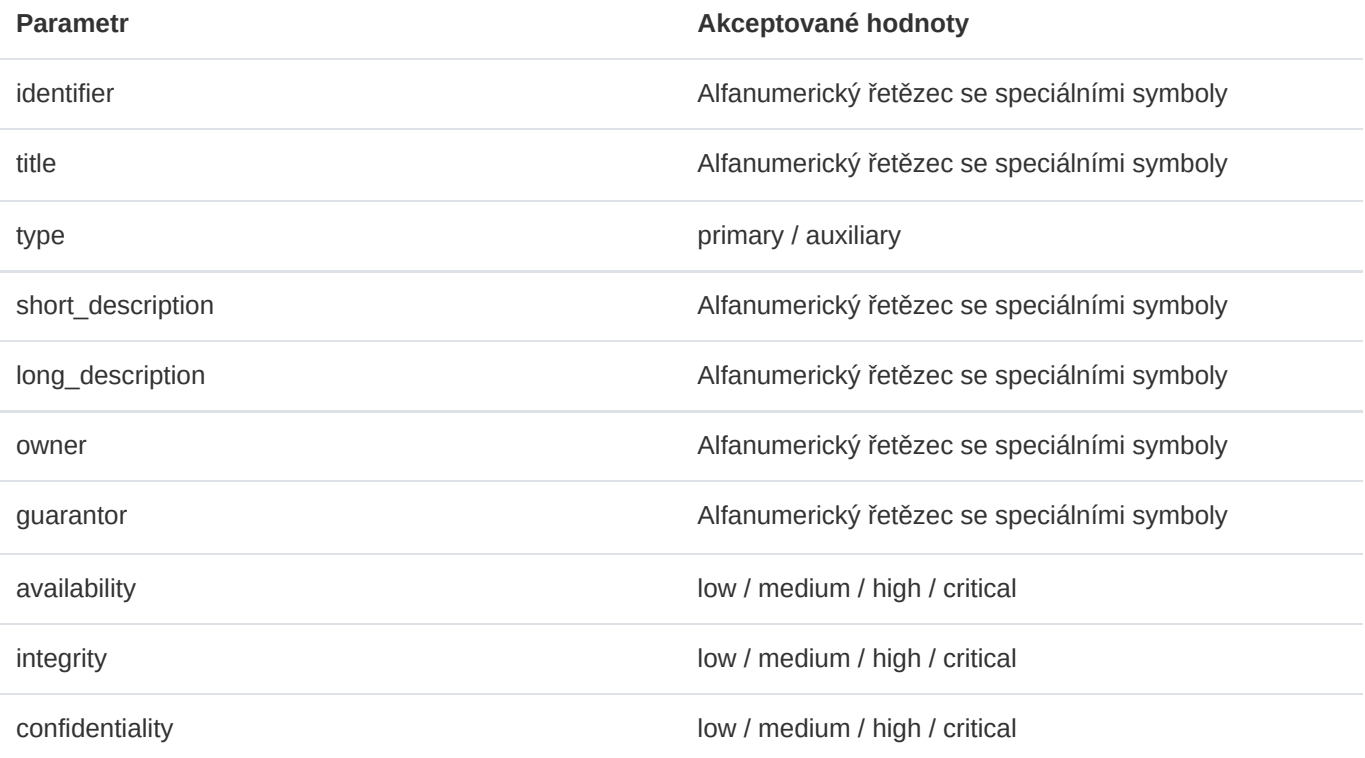

### Šablony pro hromadný import aktiv

Risk Flow pro své klienty připravuje šablony sloužící k vytváření souborů pro hromadný import. Tyto šablony jsou veřejně k dispozici na <https://riskflow.cz/templates/>. Je dovoleno je editovat a využívat k soukromým i komerčním účelům.

Vždy je vhodné ověřovat integritu stahovaných souborů. Díky tomuto ověření máte jistotu, že soubor nebyl během stahování porušen či pozměněn. K ověření úspěšnosti stahování využíváme MD5 hash, který lze najít v tabulce stahovaných souborů.

#### **Tip**

Návod jak provést verifikaci úspěšnosti stahovaného souboru naleznete v této dokumentaci v sekci [Šablony pro hromadný import uživatelů](#page-24-0).

#### Verifikace úspěšnosti zadaného importu

[Úspěšnost zadaných hromadných importů lze ověřit v modulu záznamů logů. Ten je dostupný na https://NAZEV-](https://nazev-instance.riskflow.cz/cs/imports/logs/)INSTANCE.riskflow.cz/cs/imports/logs/ nebo se do něj lze dostat skrze modální okno formulářů pro hromadný import.

Záznamy jsou ve výchozím nastavení řazeny dle data a času vytvoření požadavku a lze v nich najít následující informace – stav, název úlohy, detailní popis výsledku akce, uživatel, který požadavek zadal, název nahrávaného souboru a jeho velikost, datum a čas vytvoření požadavku.

#### **9** Tip

Detaily vypisovaných informací jsou popsány v kapitole [Verifikace úspěšnosti zadaného importu](#page-25-0) v sekci věnované správě uživatelů v této dokumentaci.

# 8. Katalog rizik

Katalog rizik slouží jako základna znalostí, kterou uživatelé následně využívají při zpracovávání analýz rizik a plánů zvládání rizik. Obsahuje data, která se v příslušných formulářích následně automaticky uživatelům navrhují k doplnění a tím zefektivňují jejich práci v systému. Kromě katalogu dodaného ze strany Risk Flow mají uživatelé možnost budovat a rozvíjet vlastní katalog, díky možnosti přidávání vlastních textů při provádění úkonů v aplikaci.

# 8.1. Zobrazení Katalogu

Po přechodu do modulu Katalog rizik se uživateli zobrazí seznam všech dostupných textů. Rozdělení oprávnění je v tomto případě následující:

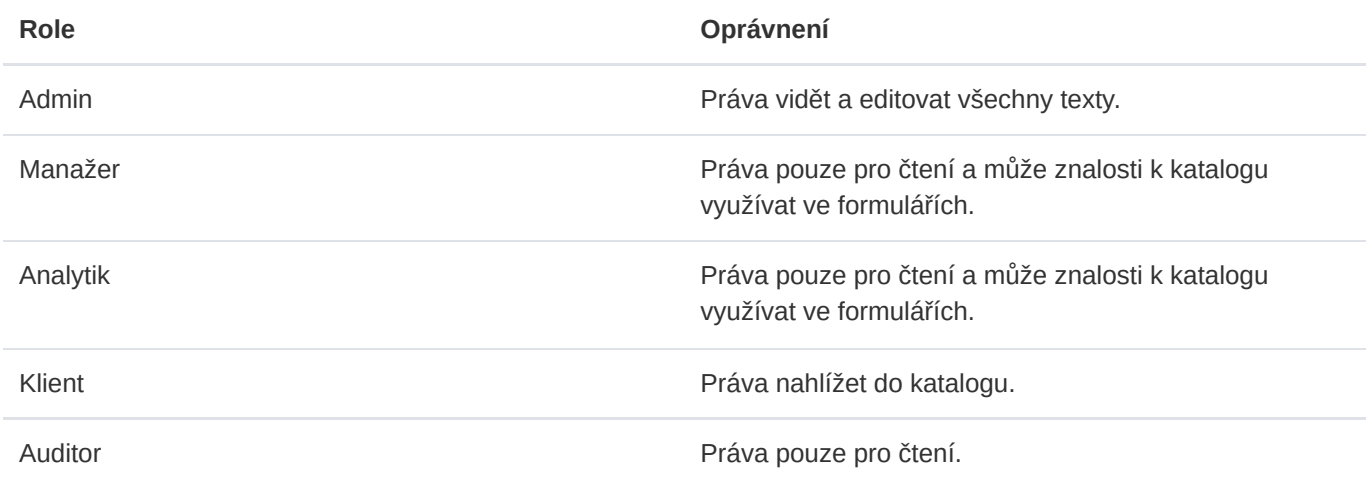

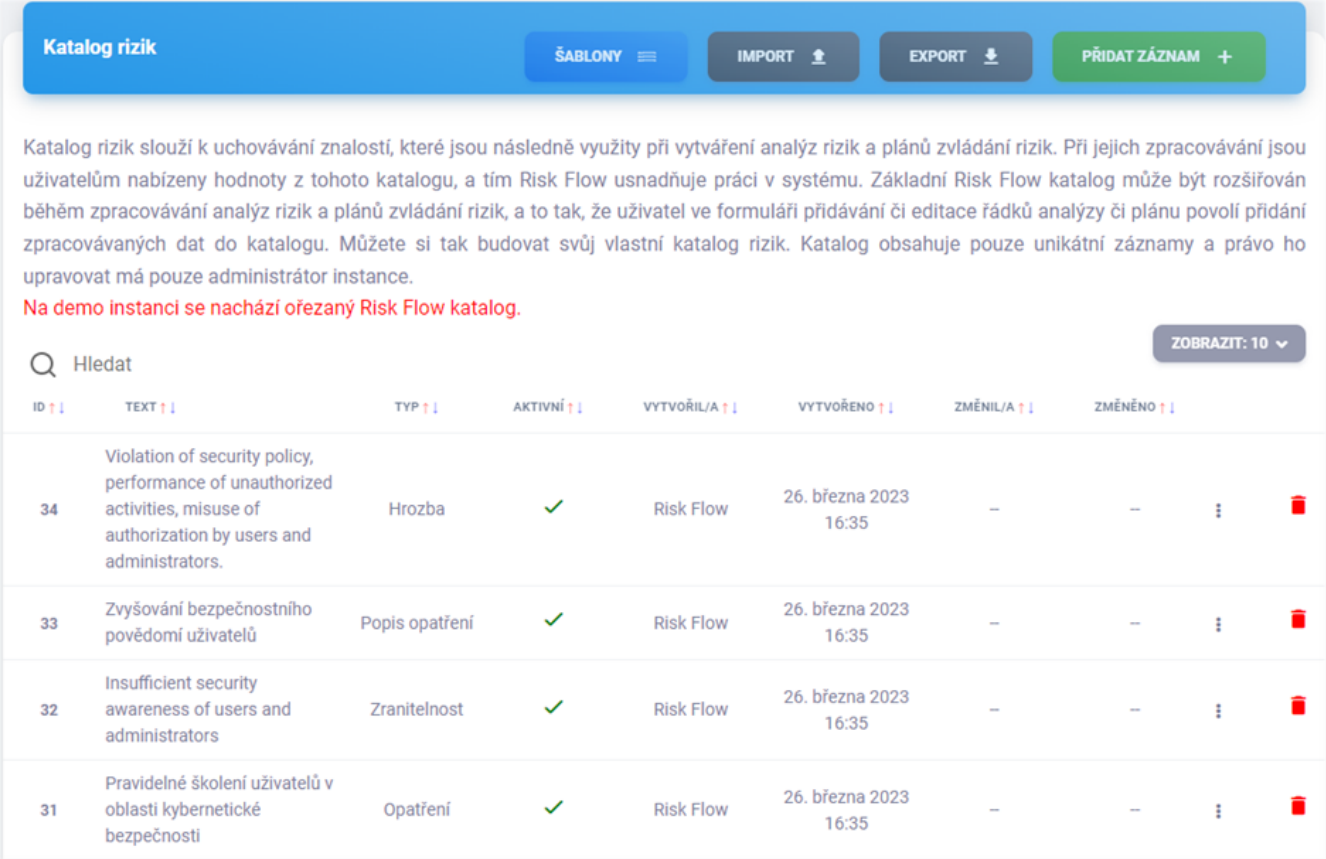

# 8.2. Přidání textu do katalogu

Přidání textů do katalogu je možné po kliknutí na tlačítko Přidat záznam nebo otevřením https://NAZEV-INSTANCE.riskflow.cz/cs/risks/catalog/create .

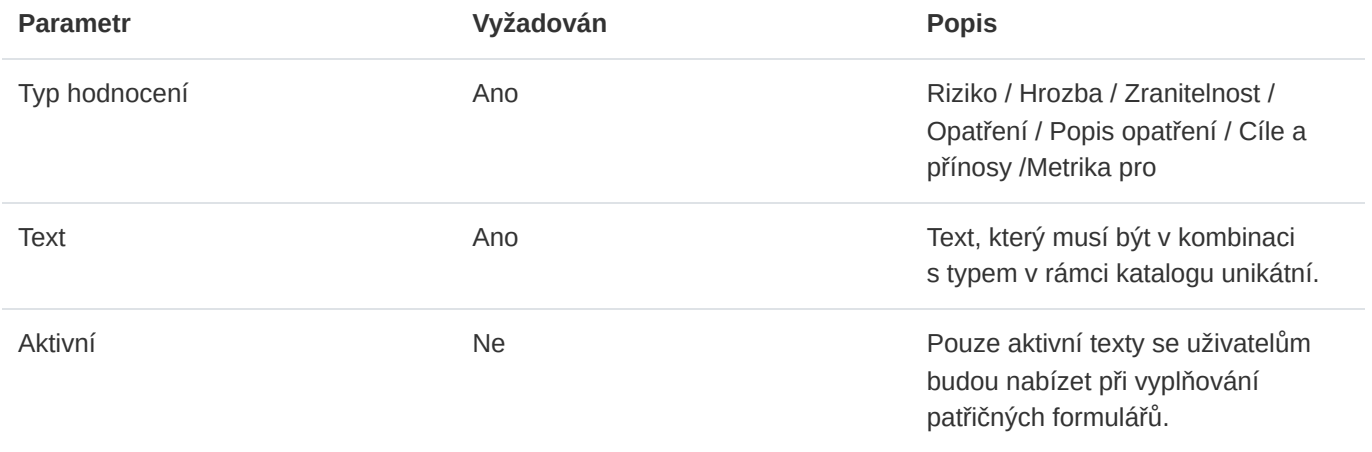

# 8.3. Editace textu v katalogu

Editace textu je možná v aktualizačním formuláři, který si může administrátor otevřít v seznamu skrze ikonu  $\bar{t}$ teček .

# 8.4. Smazání textu z katalogu

Mazání je možné v seznamu dostupných textů v katalogu. Oprávněný uživatel může mazat libovolné texty. Texty nejsou vázány na již existující data, slouží pouze v nápovědníku při zpracovávání patřičných formulářů.

# 8.5. Export

Export je možný v patřičném modulu po kliknutí na tlačítko Export.

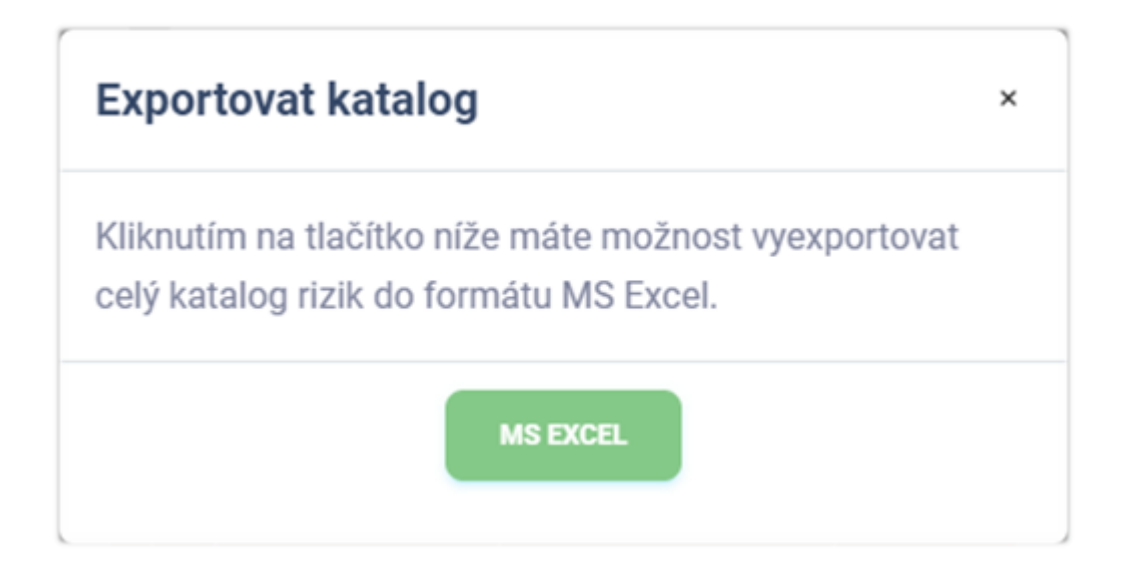

### Export do MS Excel

Export katalogu rizik do sešitu aplikace Microsoft Excel má následující hodnoty. Jazyk reportu se přizpůsobuje aktuálně použitému jazyku aplikace.

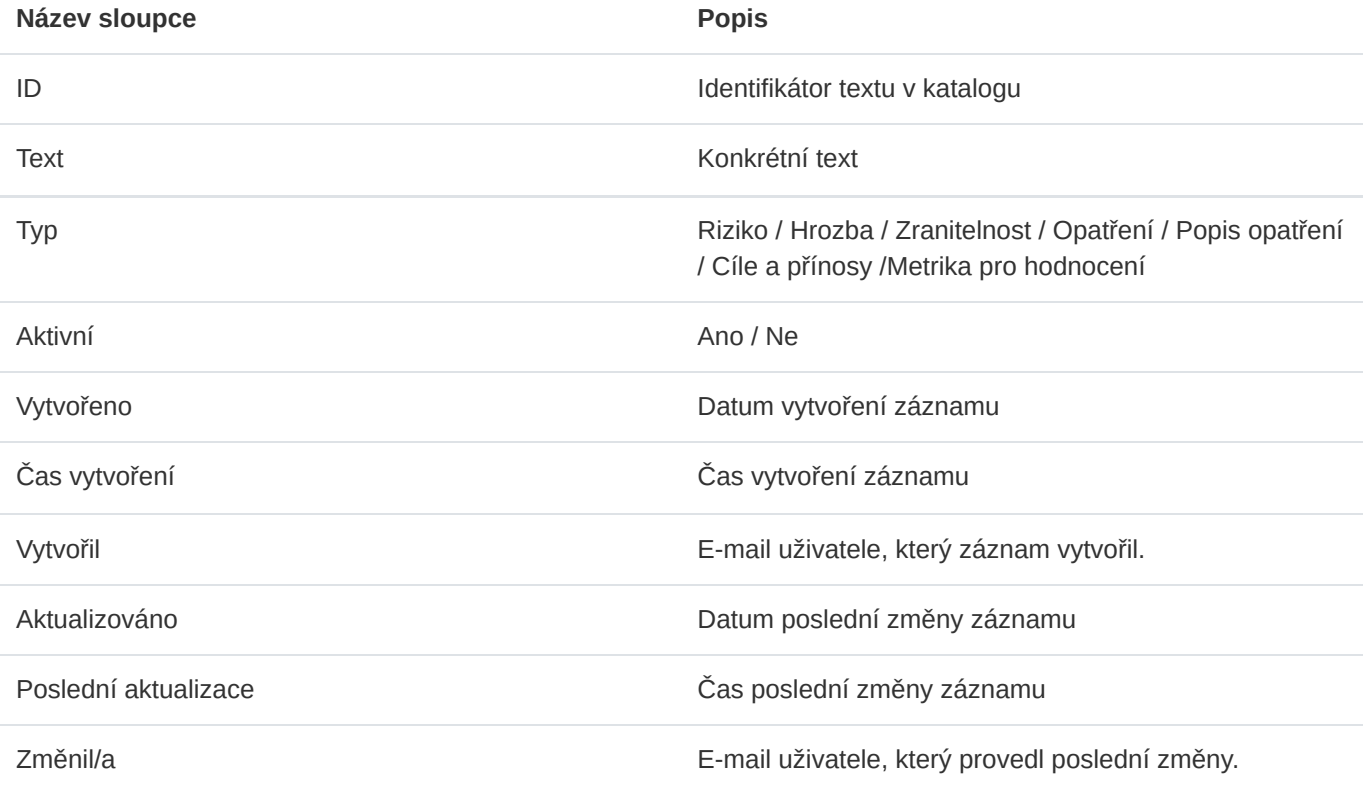

# 8.6. Import katalogu

Hromadný import katalogu je možné provádět ve patřičném modulu po otevření formuláře pro import katalogu. Import slouží zároveň jako aktualizace již existujícího katalogu. Tým Risk Flow pravidelně aktualizuje a doručuje klientům svůj aktuální katalog rizik. Pro získání aktuálních dat kontaktujte podporu Risk Flow nebo svou kontaktní osobu.

#### Verifikace úspěšnosti zadaného importu

Úspěšnost zadaných hromadných importů lze ověřit v modulu záznamů logů. Ten je dostupný na https://NAZEV-INSTANCE.riskflow.cz/cs/imports/logs/ nebo se do něj lze dostat skrze modální okno formulářů pro hromadný import.

Záznamy jsou ve výchozím nastavení řazeny dle data a času vytvoření požadavku a lze v nich najít následující informace – stav, název úlohy, detailní popis výsledku akce, uživatel, který požadavek zadal, název nahrávaného souboru a jeho velikost, datum a čas vytvoření požadavku.

#### **Tip**

Detaily vypisovaných informací jsou popsány v kapitole [Verifikace úspěšnosti zadaného importu](#page-25-0) v sekci věnované správě uživatelů v této dokumentaci.
# 9. Analýzy rizik

Podpora provádění analýzy rizik je nejdůležitější funkcí platformy Risk Flow. V tomto modulu bude detailně popsána použitá metodika.

# 9.1. Zobrazení seznamu analýz rizik

Po přechodu do modulu **Analýzy** se uživateli zobrazí seznam všech analýz rizik, ke kterým má práva přistupovat. Rozdělení oprávnění je v tomto případě následující:

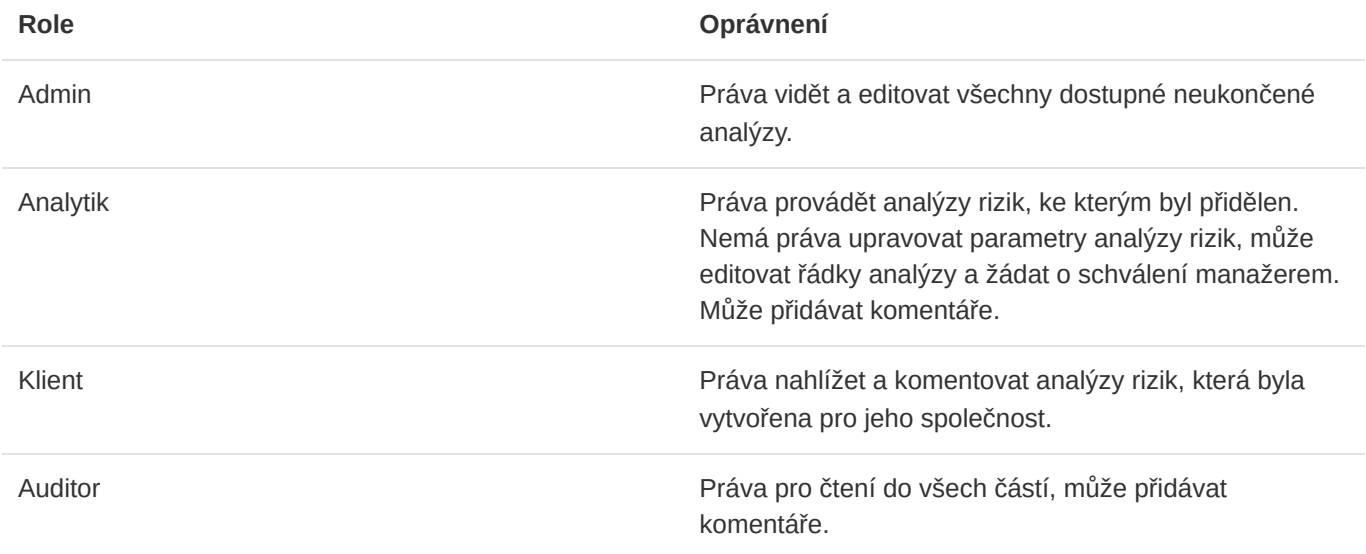

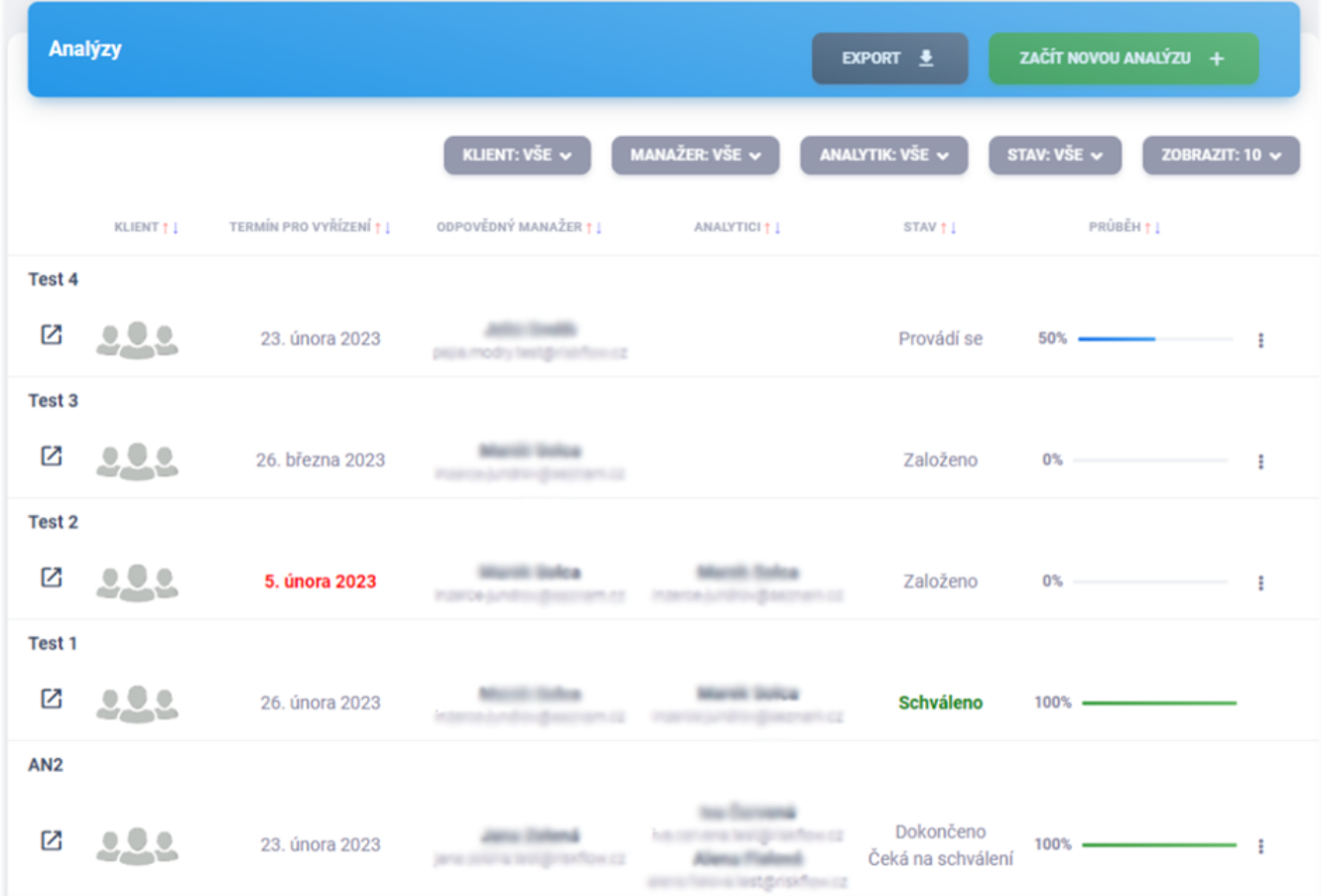

# 9.2. Založení analýzy rizik

Založení analýzy rizik na platformě Risk Flow je možné po kliknutí na tlačítko Začít novou analýzu nebo otevřením https://NAZEV-INSTANCE.riskflow.cz/cs/analysis/create .

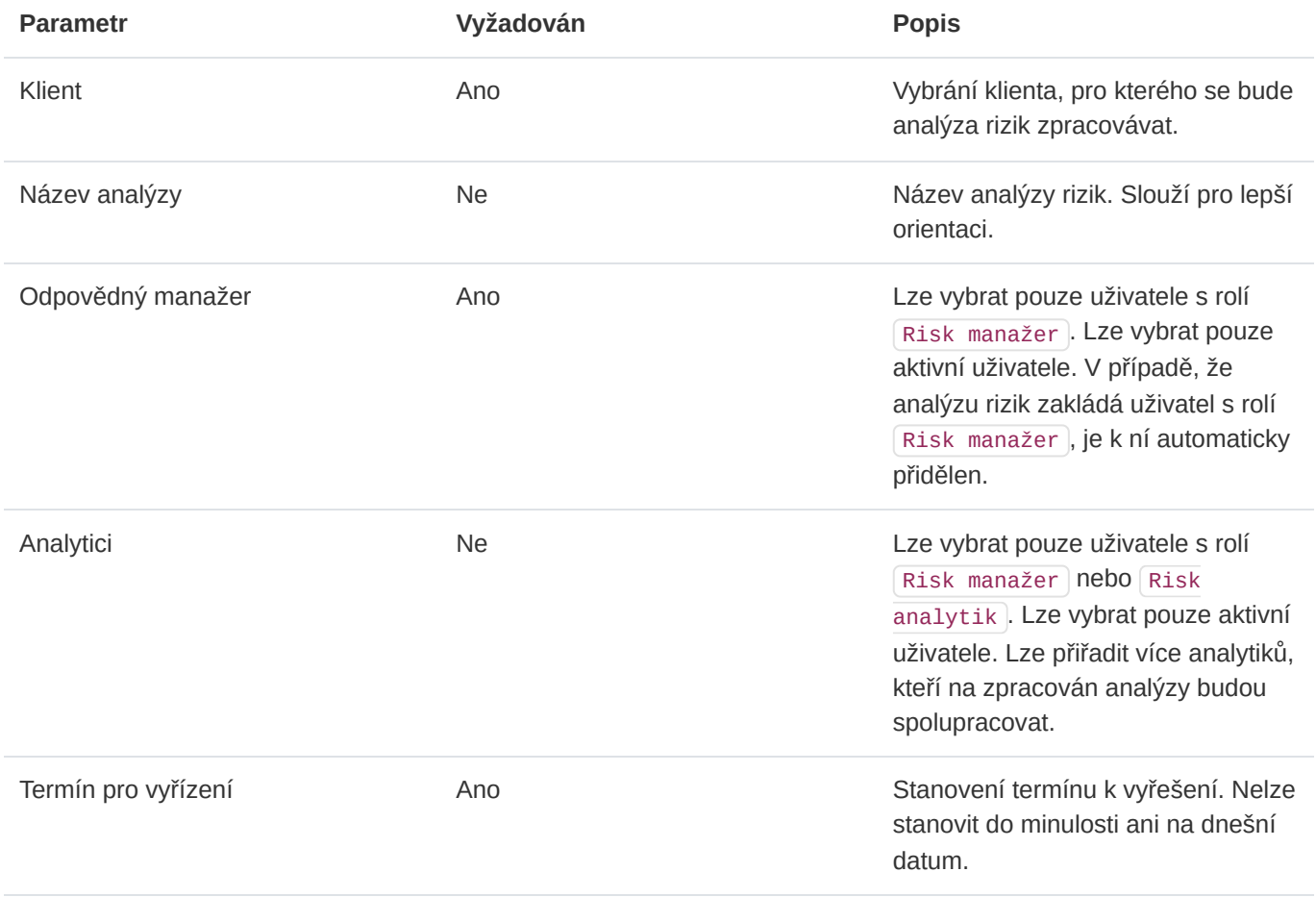

Po úspěšném vytvoření analýzy rizik jsou e-mailem upozorněni přiřazení analytici i manažer. Informační e-mail nepřijde uživateli, který akci vyvolal, tzn. pokud analýzu vytváří manažer, nepřijde mu informační e-mail o přiřazení k analýze rizik. Tímto způsobem se Risk Flow snaží minimalizovat množství informačních e-mailů.

## 9.3. Editace analýzy rizik

Editace analýzy rizik je možná v aktualizačním formuláři, který si může uživatel otevřít v seznamu analýz skrze ikonu tří teček nebo v detailu analýzy rizik skrze tlačítko Upravit .

# 9.4. Kopírování analýzy rizik

Uživatel s editačními právy ke konkrétní analýze rizik může vytvářet její kopie. Při kopírování analýzy rizik je nutné nastavit stejné parametry jako při založení nové analýzy rizik. V tomto procesu jsou duplikovány všechny řádky analýzy rizik. Tato funkce je velmi vhodná při provádění revizí dříve dokončených analýz rizik. Kopírovat analýzu rizik je možné prostřednictvím ikony kopírování v seznamu všech dostupných analýz rizik nebo v detailu konkrétní analýzy rizik. Odpovědný manažer a analytici jsou informování e-mailem o přiřazení k analýze.

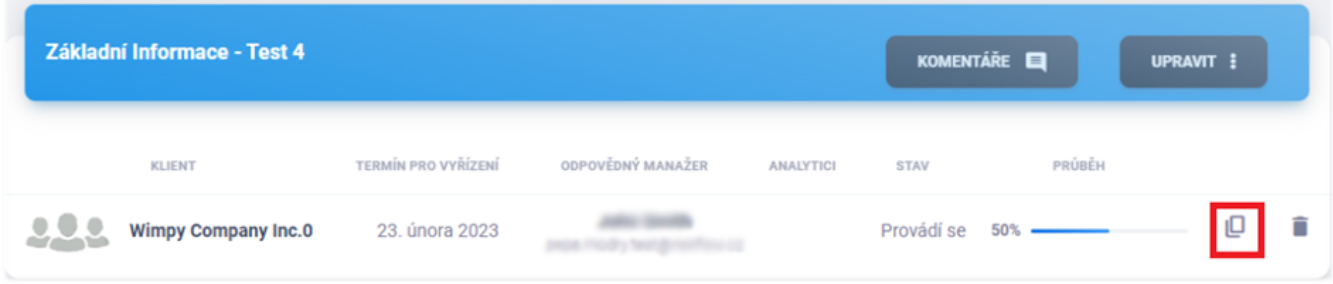

# 9.5. Smazání analýzy rizik

Mazání analýzy rizik je možné v seznamu dostupných analýz rizik nebo v detailu konkrétní analýzy. Oprávněný uživatel může mazat analýzy rizik, které nejsou součástí žádných schvalovacích procesů.

# 9.6. Export analýz rizik

Export analýz je možný v patřičném modulu po kliknutí na tlačítko Export a vybrání typu exportu.

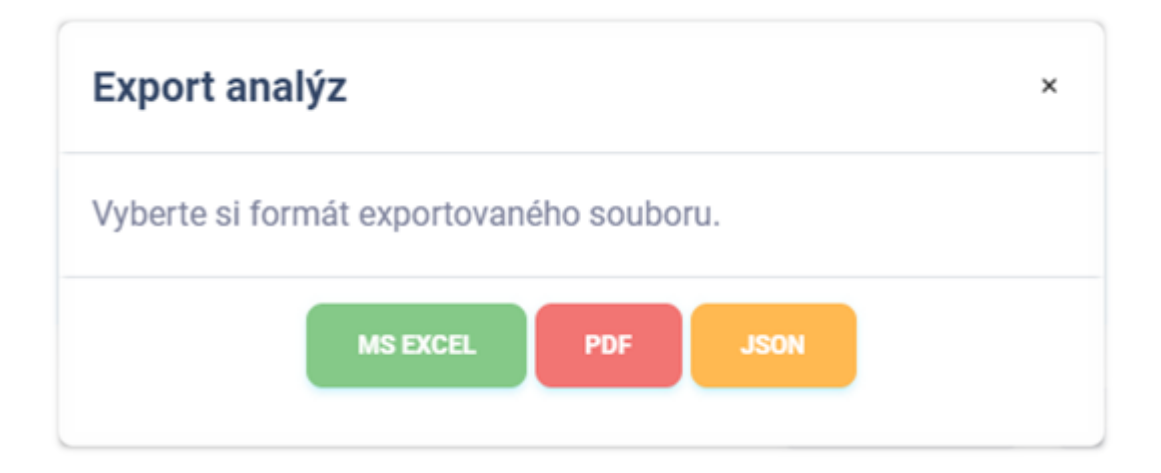

#### Export do MS Excel

Export seznamu analýz rizik do sešitu aplikace Microsoft Excel má následující hodnoty. Jazyk reportu se přizpůsobuje aktuálně použitému jazyku aplikace.

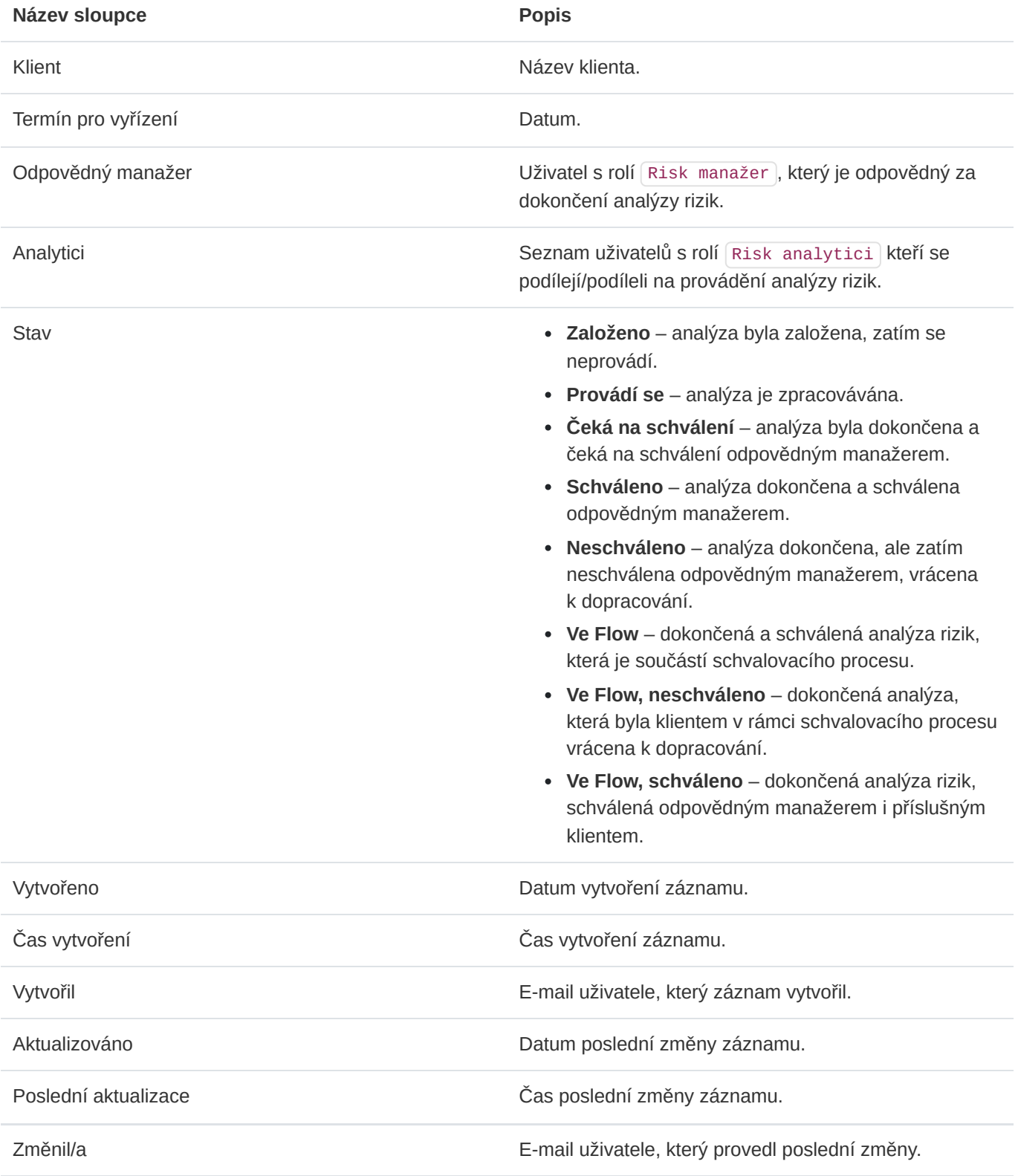

## Export do PDF

Export seznamu analýz do formátu PDF obsahuje soupis podobný výpisu v aplikaci. Obsahuje níže uvedené informace. Jazyk reportu se přizpůsobuje aktuálně použitému jazyku aplikace.

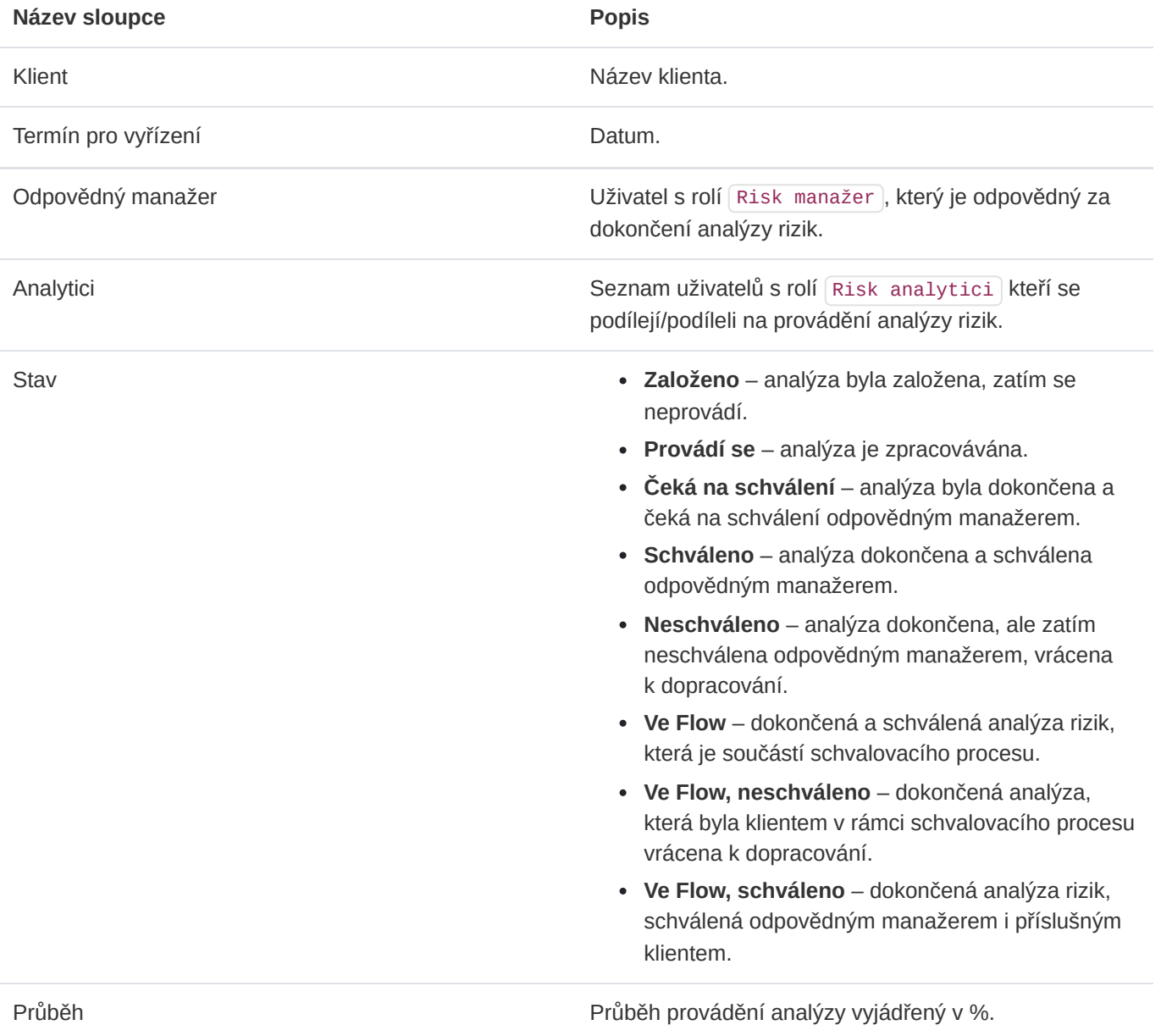

#### Export do JSON

Export analýz do formátu JSON je dostupný pouze administrátorům instance. Tento typ exportu je možné využívat pouze v licenci Enterprise. Exportovaný soubor může sloužit jako jednoduchá záloha nebo může být využit k importu do aplikací třetích stran.

# 9.7. Detail analýzy rizik

Oprávněné osoby mohou nahlížet do pro ně dostupných analýz rizik. Administrátor či odpovědné osoby mohou přidávat a editovat řádky analýzy rizik. Uživatelé s oprávněním editovat mohou zatím neschválené analýzy rizik editovat přímo v jejím detailu, stejně jako funguje správa aktiv.

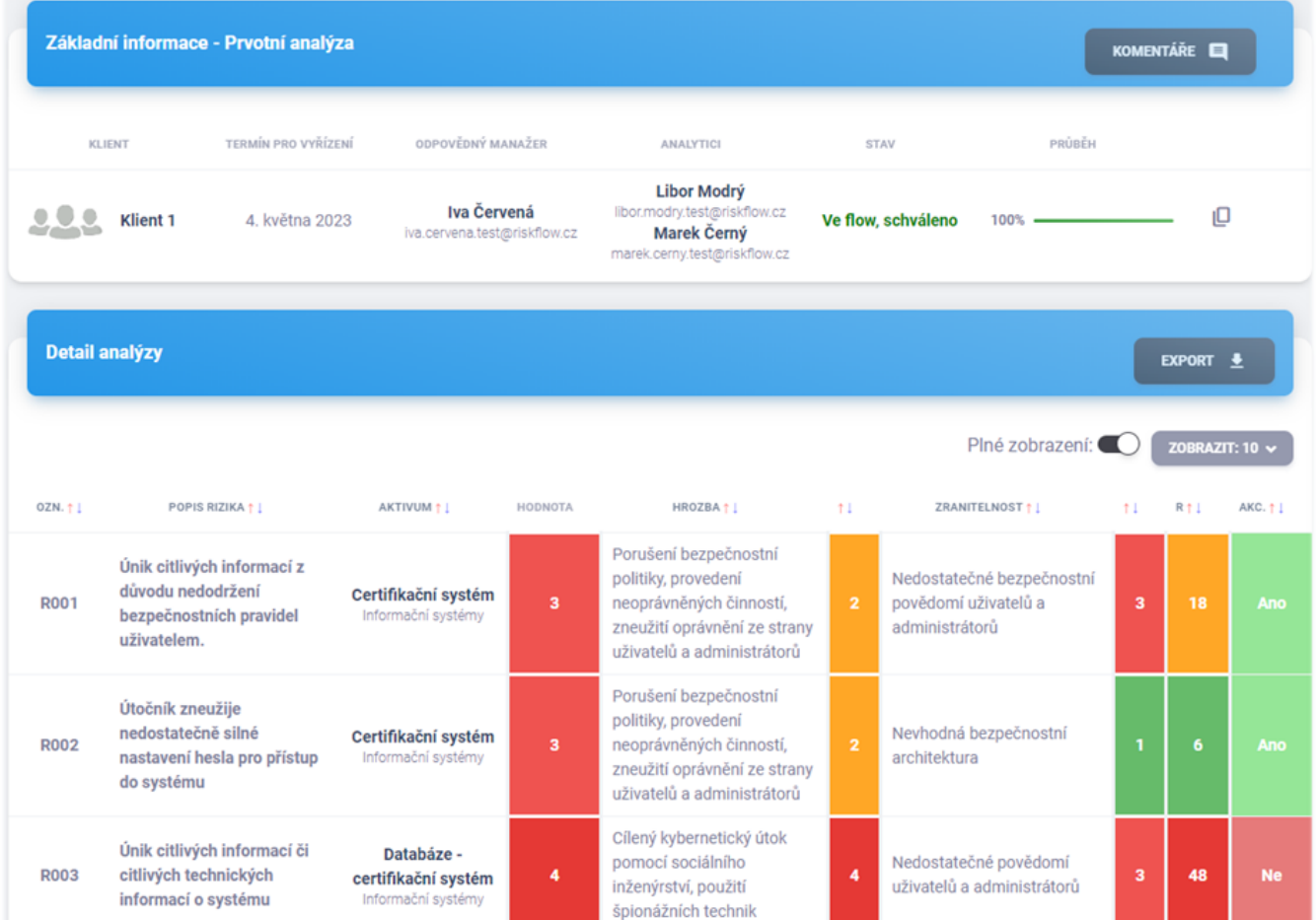

## Přidání řádku analýzy rizik

Formulář pro přidání řádku analýzy rizik je možné najít na adrese https://NAZEV-INSTANCE.riskflow.cz/cs/analysis/<ID ANALÝZY>/row/create nebo po kliknutí na tlačítko Přidat řádek .

V tomto formuláři můžete využívat výhod Risk Flow katalogu, ze kterého lze čerpat konkrétní texty popisů rizik, hrozeb a zranitelností. Vyhledávání v katalogu funguje po zadání alespoň tří znaků a jeho použití demonstruje následující obrázek.

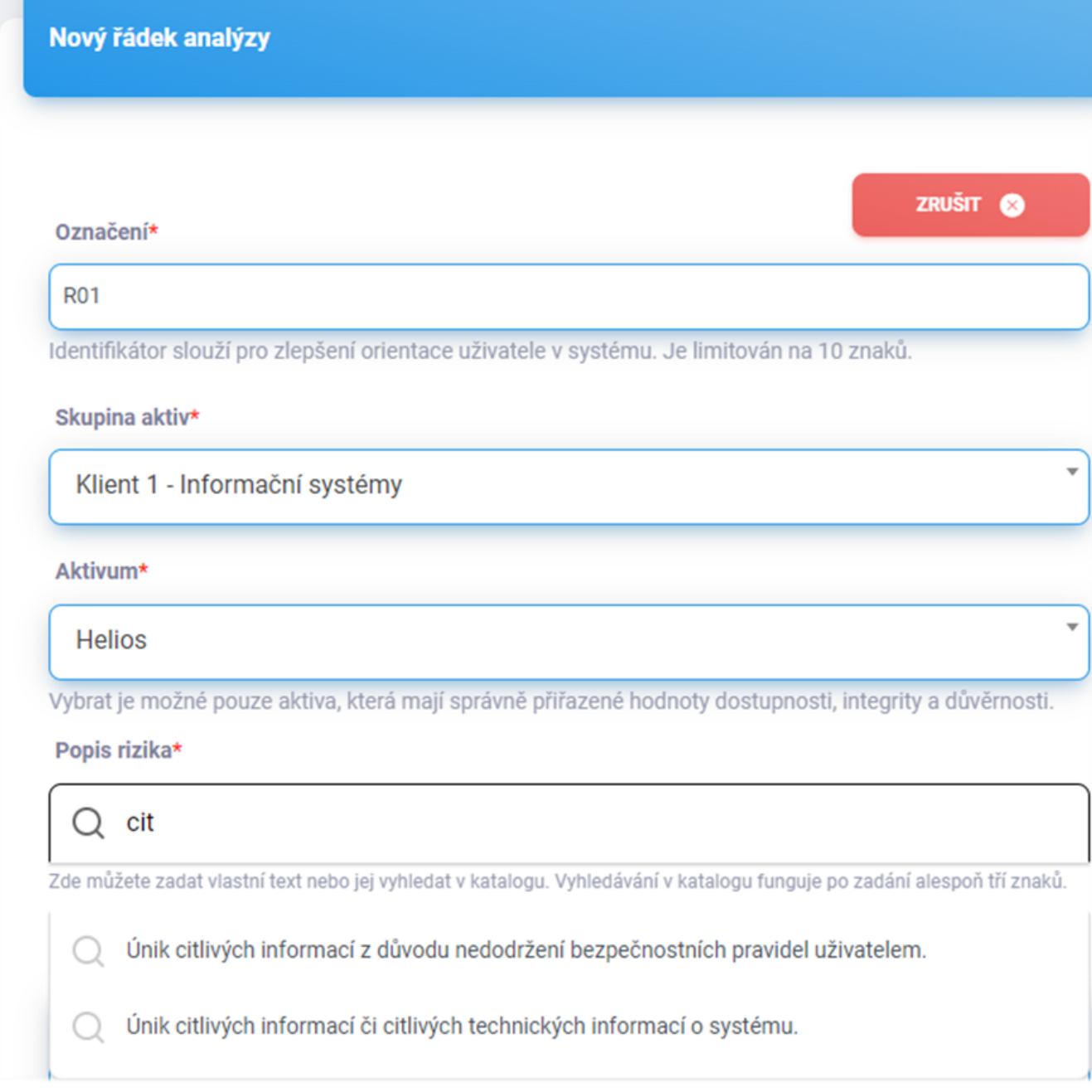

Využití katalogu rizik je v tomto formuláři možné pro následující pole – Popis rizika, Hrozba, Zranitelnost.

Manažeři a analytici mohou katalog rizik doplňovat ponecháním zaškrtnutého políčka Přidat do katalogu rizik . Katalog může být používán všemi manažery a analytiky u všech analýz rizik, a proto by do katalogu neměly být přidávány texty specifické pro zpracovávaného klienta. Editovat katalog má práva pouze administrátor instance.

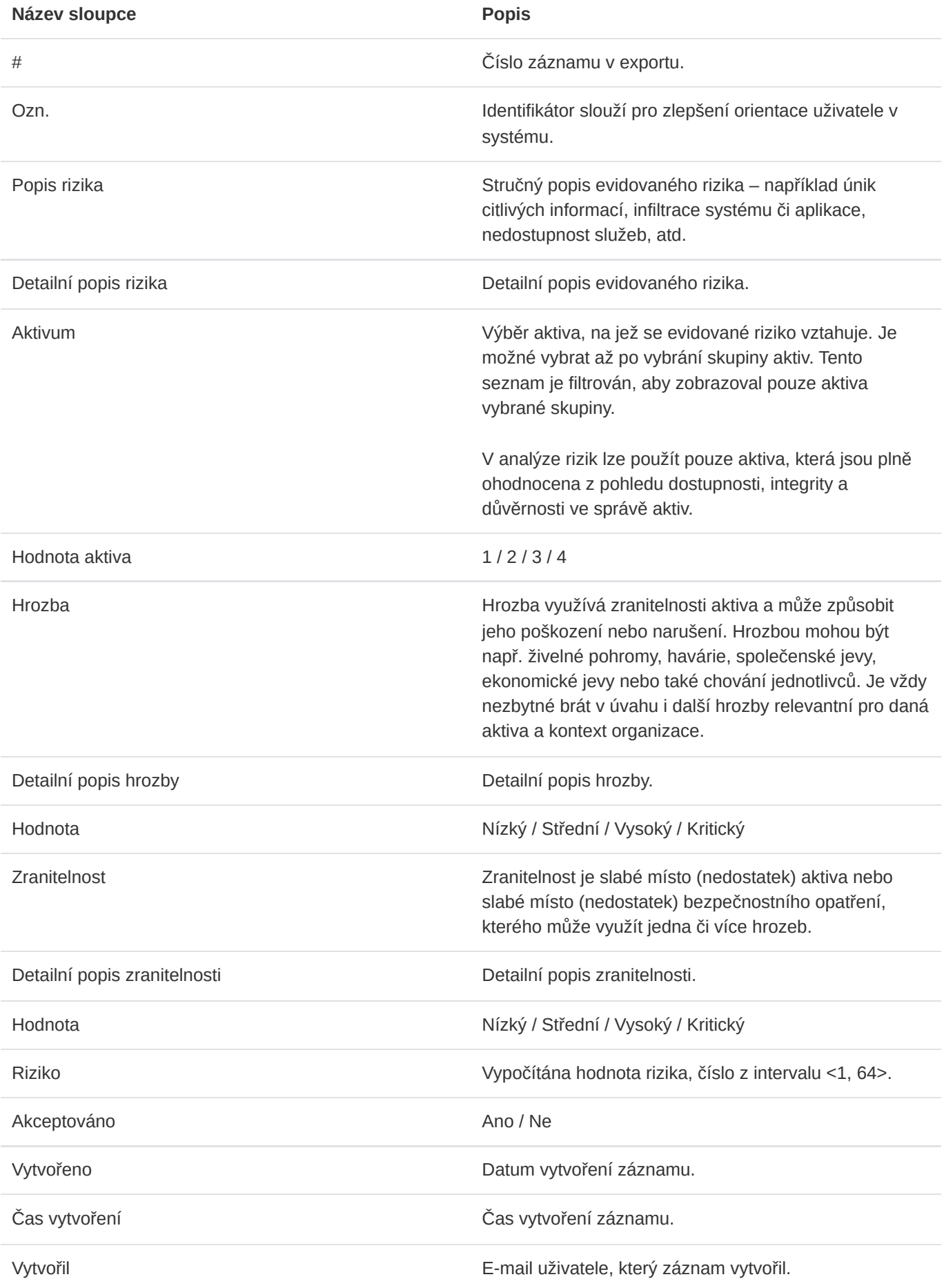

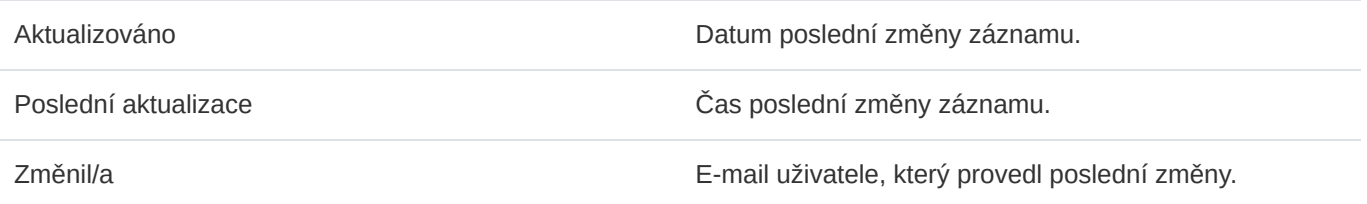

## Editace řádku analýzy

Oprávněný uživatel může provádět úpravu řádků analýzy rizik přímo v detailu analýzy rizik nebo v detailu konkrétního řádku po otevření příslušného formuláře kliknutím na ikonu tří teček . I zde je možné využívat výhod Risk Flow katalogu jako při přidávání řádku analýzy.

#### Smazání řádku analýzy rizik

Oprávněný uživatel může provádět mazání řádků zatím neschválené analýzy rizik přímo v detailu analýzy rizik detailu konkrétního řádku po otevření příslušného formuláře kliknutím na ikonu odpadkového koše a následným potvrzením v modální okně.

#### Hodnocení

V analýze rizik lze použít pouze aktiva, která jsou plně ohodnocena z pohledu dostupnosti, integrity a důvěrnosti ve správě aktiv. Pro výpočet hodnoty rizika řádku analýzy jsou třeba tři hodnoty – hodnota aktiva, hodnota hrozby, hodnota zranitelnosti. Jelikož je hodnota aktiva vypočítána vytvořením a ohodnocením aktiva ve správě aktiv, zbývá v tomto kroku definovat hodnoty hrozby a zranitelnosti.

Hodnota rizika je vypočítána následovně:

```
RIZIKO = AKTIVUM x HROZBA x ZRANITELNOST
```
Hodnocení hrozby

V Risk Flow se používá následující škála pro hodnocení hrozeb.

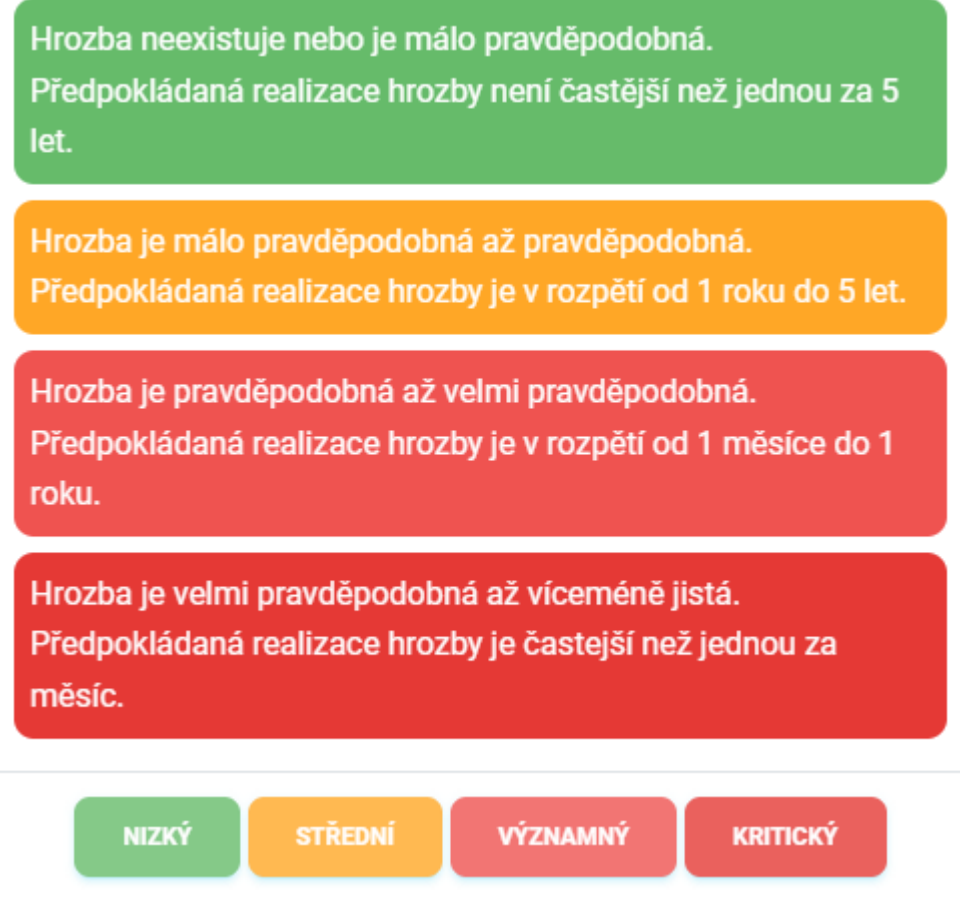

## Hodnocení zranitelnosti

V Risk Flow se používá následující škála pro hodnocení zranitelností.

Zranitelnost neexistuje nebo je zneužití zranitelností málo pravděpodobné. Jsou zavedena bezpečnostní opatření, která jsou schopna včas detekovat možné zranitelnosti nebo případné pokusy o jejich zneužití.

Zneužití zranitelnosti je málo pravděpodobné až pravděpodobné. Jsou zavedena bezpečnostní opatření, jejichž účinnost je pravidelně kontrolována. Schopnost bezpečnostních opatření včas detekovat možné zranitelnosti nebo případné pokusy o překonání opatření je omezena. Nejsou znímé žádné úspěšné pokusy o překonání bezpečnostních opatření.

Zneužití zranitelnosti je pravděpodobné až velmi pravděpodobné. Bezpečnostní opatření jsou zavedena, ale jejich účinnost nepokrývá všechny potřebné aspekty a nejsou pravidelně kontrolována. Jsou známé dílčí pokusy o překonání bezpečnostních opatření.

Zneužití zranitelnosti je velmi pravděpodobné až víceméně jisté. Bezpečnostní opatření nejsou realizována nebo je jejich účinnost značně omezena. Neprobíhá kontrola účinnosti bezpečnostních opatření. Jsou známé úspěšné pokusy překonání bezpečnostních opatření.

**NIZKÝ** 

**STŘEDNÍ** 

**VÝZNAMNÝ** 

**KRITICKÝ** 

#### Výpočet a akceptace rizika

V momentě, kdy jsou u řádku analýzy definována všechna potřebná data, provede Risk Flow výpočet hodnoty rizika. Jedná se o celé číslo spadající do jednoho z následujících intervalů.

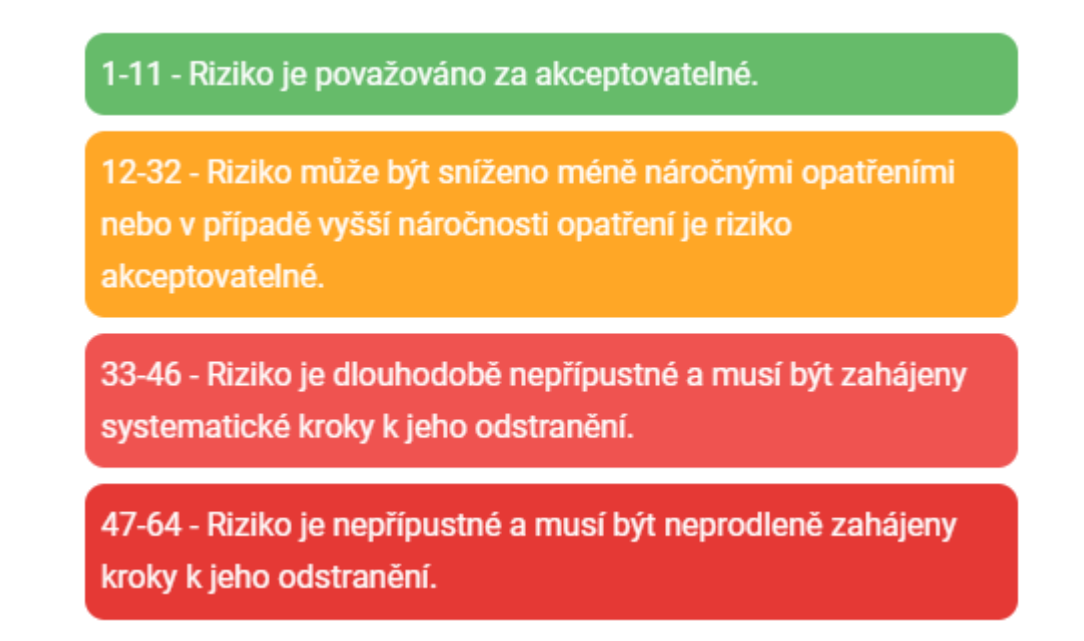

Riziko může a nemusí být akceptováno. Vychází z finálního hodnocení rizika a stupnice je definována následovně.

1-32 - Riziko je akceptováno

33-64 - Riziko není akceptováno

#### Export detailu analýzy rizik

Export detailu analýzy rizik je možný po kliknutí na tlačítko Export a následném vybrání typu exportu.

#### Export do MS Excel

Export detailu analýzy rizik do sešitu aplikace Microsoft Excel má následující hodnoty. Jazyk reportu se přizpůsobuje aktuálně použitému jazyku aplikace.

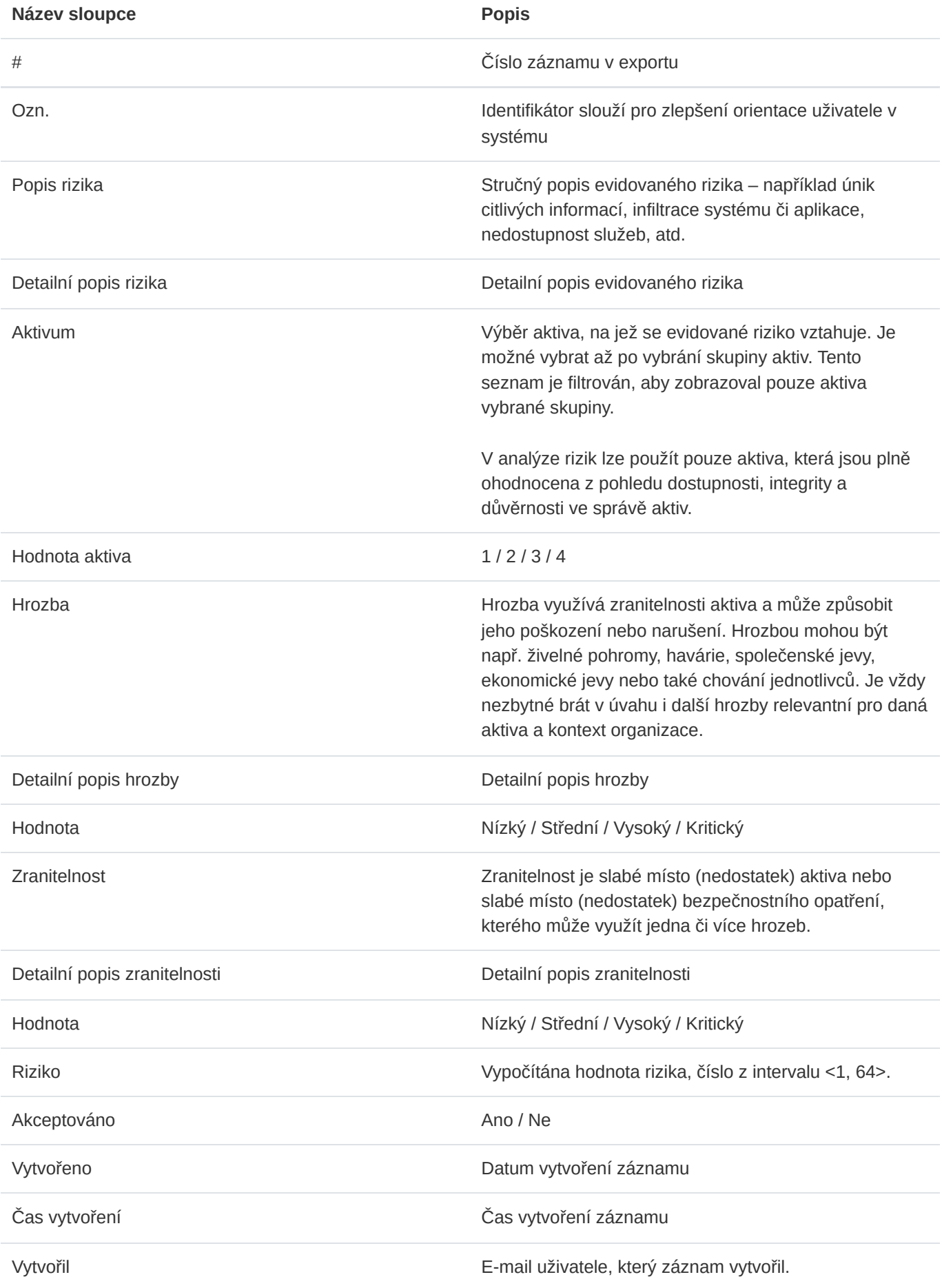

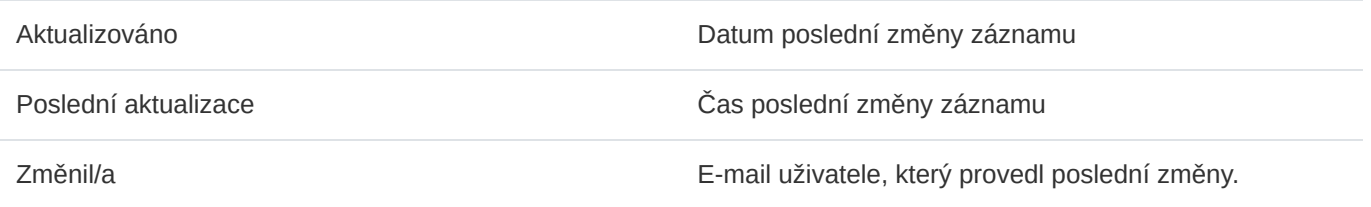

## Export do PDF

Export detailu analýzy rizik do formátu PDF obsahuje soupis podobný výpisu v aplikaci. Obsahuje následující informace. Jazyk reportu se přizpůsobuje aktuálně použitému jazyku aplikace.

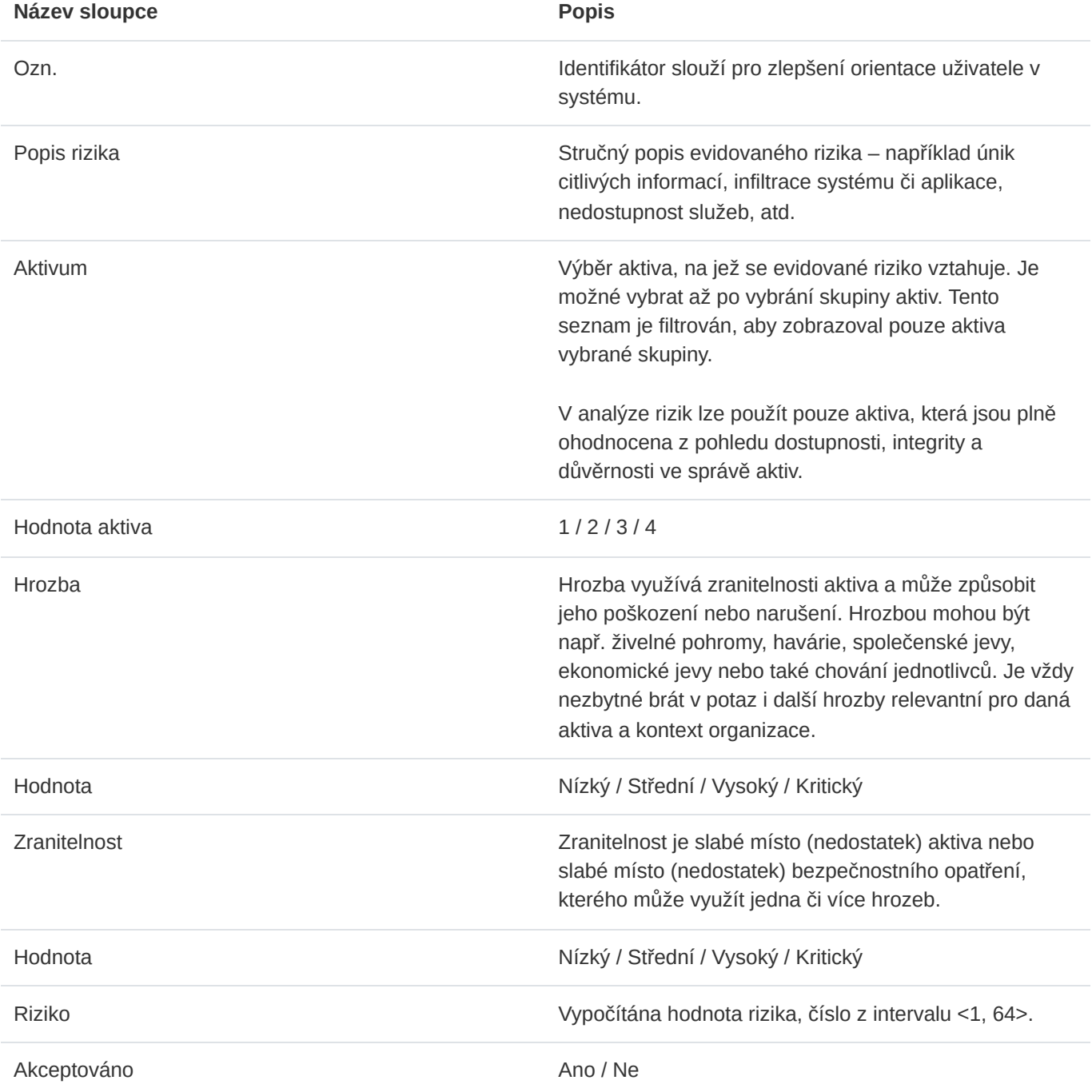

## Export do JSON

Export řádků analýzy rizik do formátu JSON je dostupný pouze administrátorům instance. Tento typ exportu je možné využívat pouze v licenci Enterprise. Exportovaný soubor může sloužit jako jednoduchá záloha nebo může být využit k importu do aplikací třetích stran.

## 9.8. Schvalování analýzy rizik

Jakmile jsou všechny řádku analýzy rizik kompletně ohodnocené a v parametru průběhu analýzy rizik se zobrazuje hodnota 100%, může analýza postoupit ke schválení.

### Žádost o schválení dokončené analýzy rizik

Uživatel s rolí manažera nebo analytika může odeslat požadavek na schválení analýzy. Odpovědný manažer je o požadavku informován e-mailem a vyzván k akci.

#### Schválení či vrácení k dopracování

Schválení provádí odpovědný manažer konkrétní analýzy. Jakmile je analýza schválena, uzamkne se pro editaci a může být dále využita ve schvalovacích flows. Dokud není analýza schválena odpovědným manažerem, je možné ji dále editovat. Dokud není analýza součástí schvalovacího flow, může odpovědný manažer vzít své schválení zpět a vrátit analýzu analytikům k dopracování.

## 9.9. Komentáře

#### Zobrazení komentářů

Ke všem analýzám rizik mohou oprávnění uživatelé přidávat komentáře. Všechny komentáře je možno zobrazit po kliknutí na tlačítko Komentáře, jenž otevře stránku se soupisem existujících komentářů a formulářem pro přidání nového.

#### Přidání komentáře

Přidat komentář je možné po vyplnění patřičného pole pro zadání textu komentáře a odeslání tlačítkem Přidat komentář .

## Interní a veřejné komentáře

Uživatelé mohou přidávat interní a veřejné komentáře. Interní komentáře se nezobrazují klientům, pro něž je analýza rizik zpracovávána. Administrátoři, manažeři, analytici a auditoři vidí všechny evidované komentáře a přílohy.

## Přílohy ke komentářům

Ke každému komentáři je možné přidávat přílohy. Pro výběr více příloh podržte klávesu CTRL a levým tlačítkem myši označte více souborů pro vložení nebo označte všechny soubory k nahrání a myší je přetáhněte do pole pro nahrávání souborů.

# 10. Plány zvládání rizik (RTP)

Navazujícím dokumentem na hodnocení rizik je plán zvládání rizik (angl. Risk treatment plan, zkráceně RTP). Jedná se o dokument obsahující cíle a přínosy bezpečnostních opatření pro zvládání jednotlivých neakceptovaných rizik, určení osoby zajišťující prosazování bezpečnostních opatření pro zvládání rizik, potřebné finanční, technické, lidské a informační zdroje, termín jejich zavedení, popis vazeb mezi riziky a příslušnými bezpečnostními opatřeními a způsob realizace bezpečnostních opatření.

V souladu s tímto plánem zvládání rizik jsou zaváděna bezpečnostní opatření. Dokumenty vycházející z hodnocení rizik včetně samotného hodnocení rizik je nutné pravidelně aktualizovat a musí zohledňovat nejen významné změny, ale i změny v rozsahu ISMS, opatření podle § 11 ZKB a kybernetické bezpečnostní incidenty, včetně dříve řešených.

# 10.1. Zobrazení plánů zvládání rizik

Po přechodu do modulu Plány zvládání rizik se uživateli zobrazí seznam všech plánů, ke kterým má práva přistupovat. Rozdělení oprávnění je v tomto případě následující:

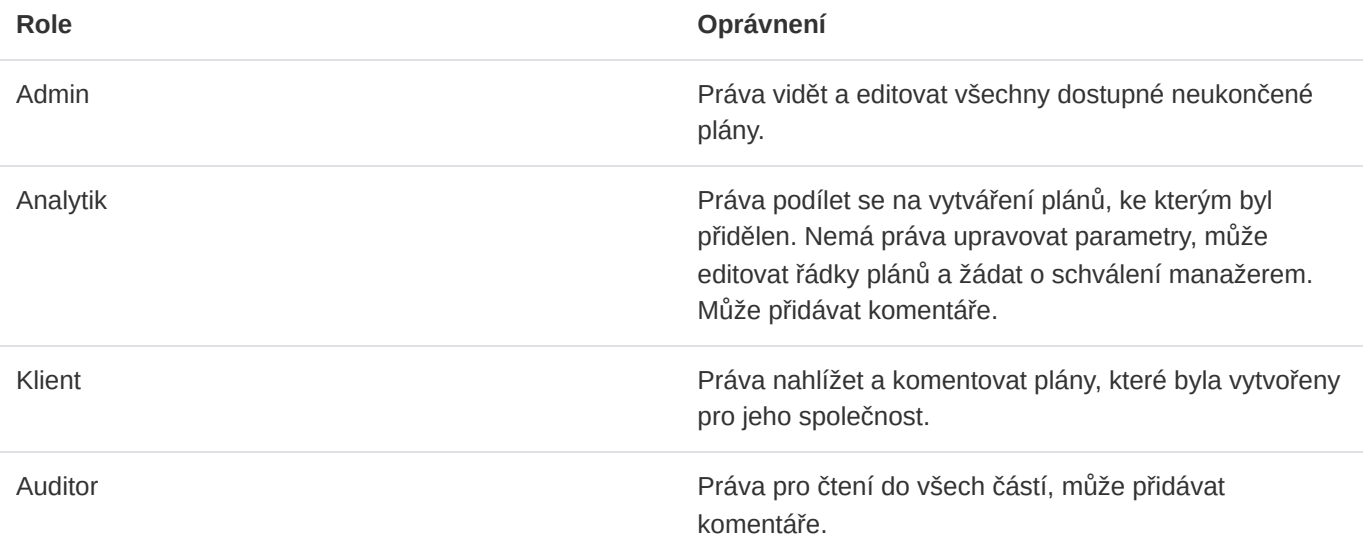

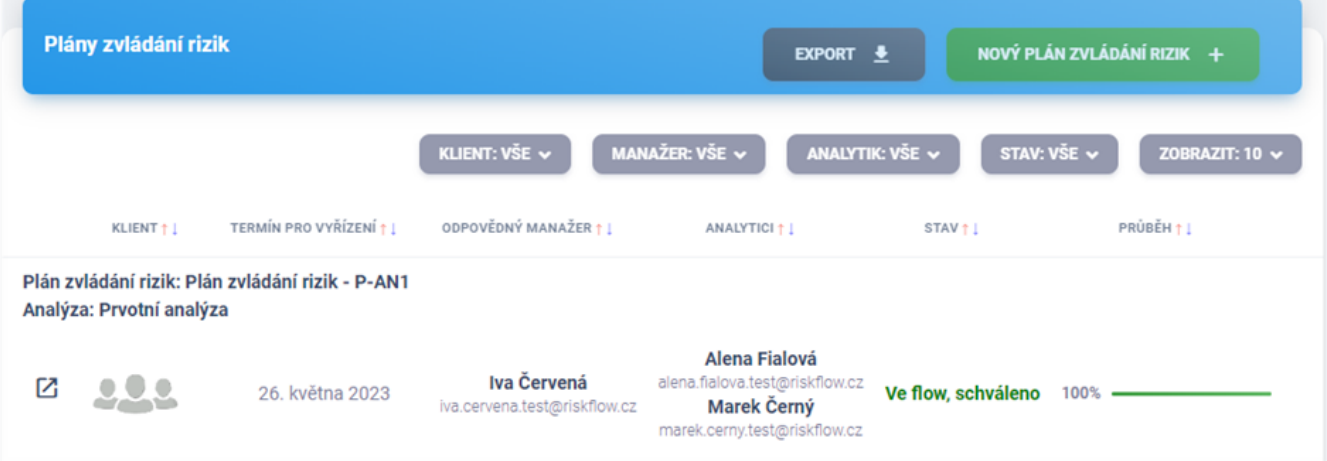

# 10.2. Založení RTP

Založení RTP na platformě Risk Flow je možné po kliknutí na tlačítko Nový plán zvládání rizik nebo otevřením https://NAZEV-INSTANCE.riskflow.cz/cs/risks/risk-plan/create .

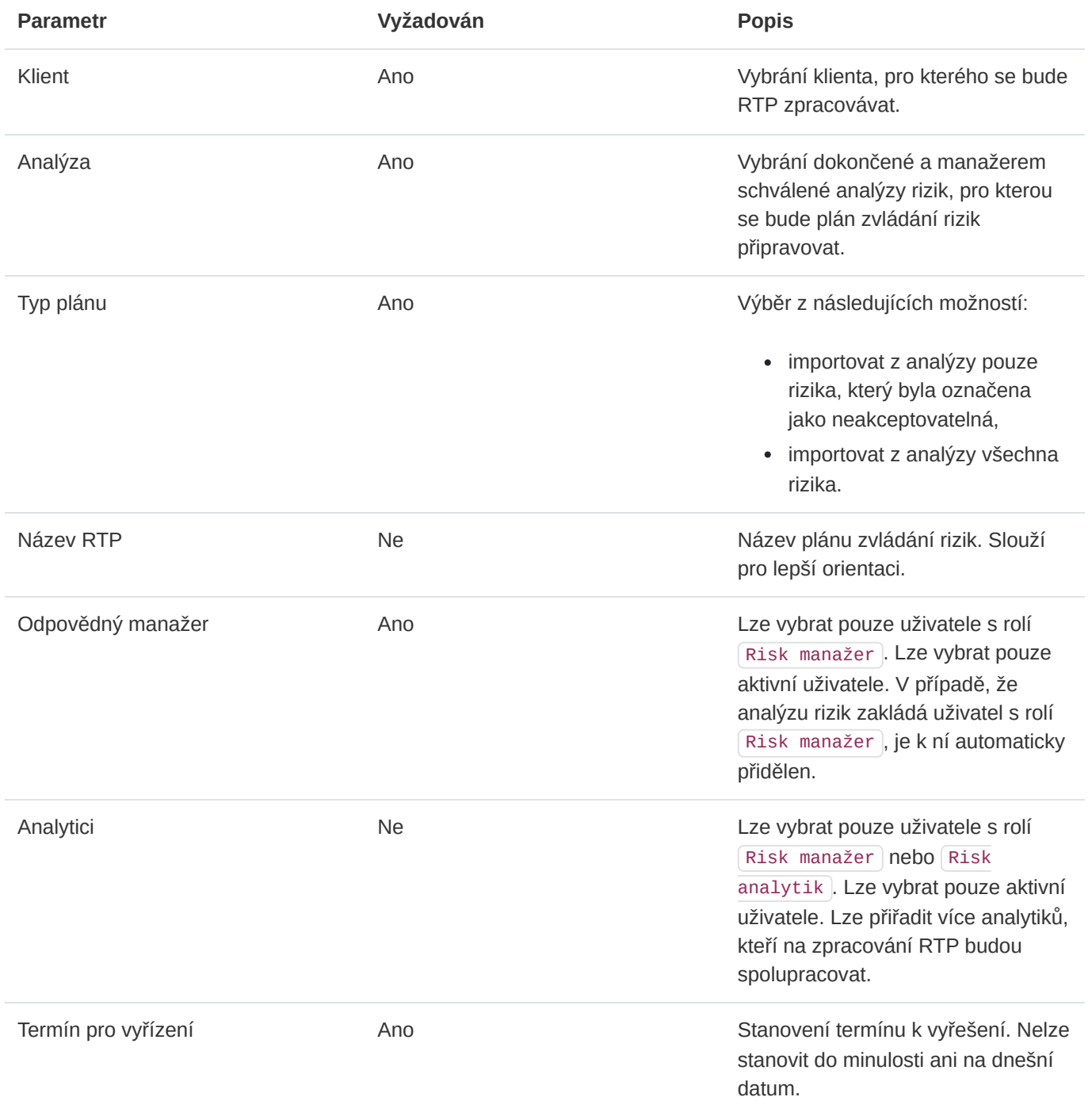

Po úspěšném vytvoření plánu zvládání rizik jsou e-mailem upozorněni přiřazení analytici i manažer. Informační e-mail nepřijde uživateli, který akci vyvolal, tzn. pokud plán vytváří manažer, nepřijde mu informační e-mail o přiřazení k plánu. Tímto způsobem se Risk Flow snaží minimalizovat množství informačních e-mailů.

## 10.3. Editace RTP

Editace plánů je možná v aktualizačním formuláři, který si může uživatel otevřít v seznamu RTP skrze ikonu tří teček nebo v detailu plánu zvládání rizik skrze tlačítko Upravit.

# 10.4. Kopírování RTP

Uživatel s editačními právy ke konkrétnímu RTP může vytvářet jeho kopie. Při kopírování je nutné nastavit stejné parametry jako při založení nové plánu zvládání rizik. V tomto procesu jsou duplikovány všechny řádky plánu. Tato funkce je velmi vhodná při provádění revizí dříve dokončených RTP. Kopírovat je možné prostřednictvím ikony kopírování v seznamu všech dostupných RTP nebo v detailu konkrétního RTP. Odpovědný manažer a analytici jsou informování e-mailem o přiřazení k RTP.

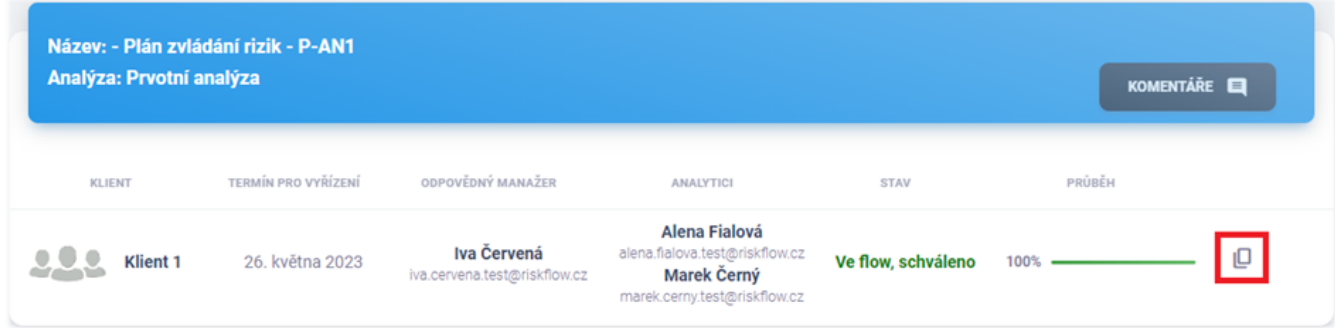

# 10.5. Smazání RTP

Mazání RTP je možné v seznamu dostupných plánů nebo detailu konkrétního plánu zvládání rizik. Oprávněný uživatel může mazat plány, které nejsou součástí žádných schvalovacích procesů.

## 10.6. Export RTP

Export plánů je možný v patřičném modulu po kliknutí na tlačítko Export a vybrání typu exportu.

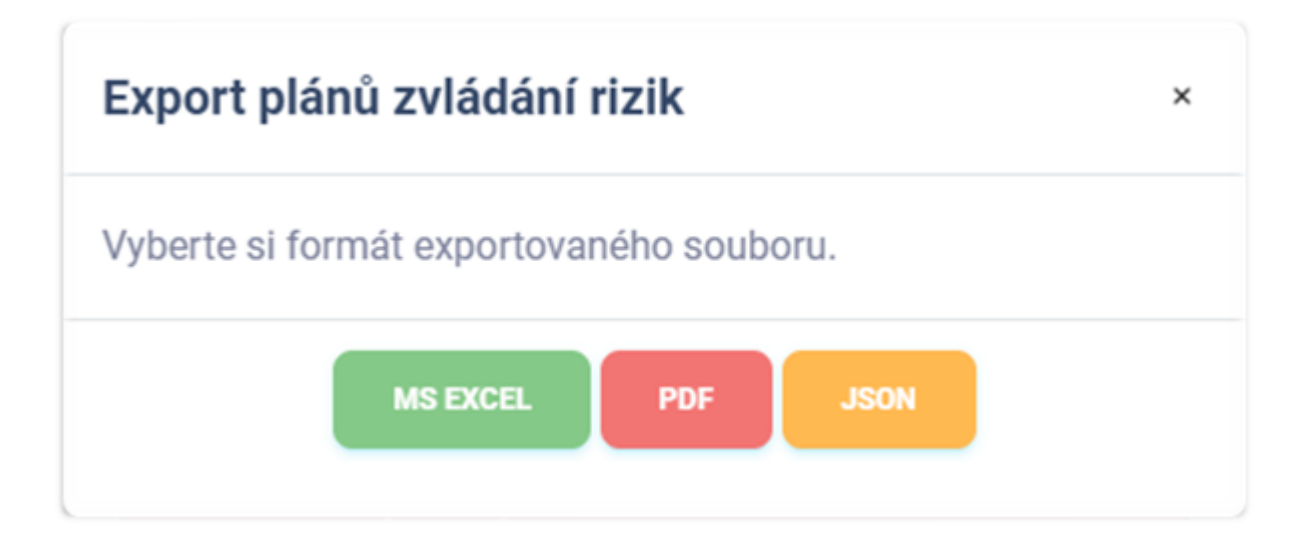

## Export do MS Excel

Export seznamu plánů zvládání rizik do sešitu aplikace Microsoft Excel má následující hodnoty. Jazyk reportu se přizpůsobuje aktuálně použitému jazyku aplikace.

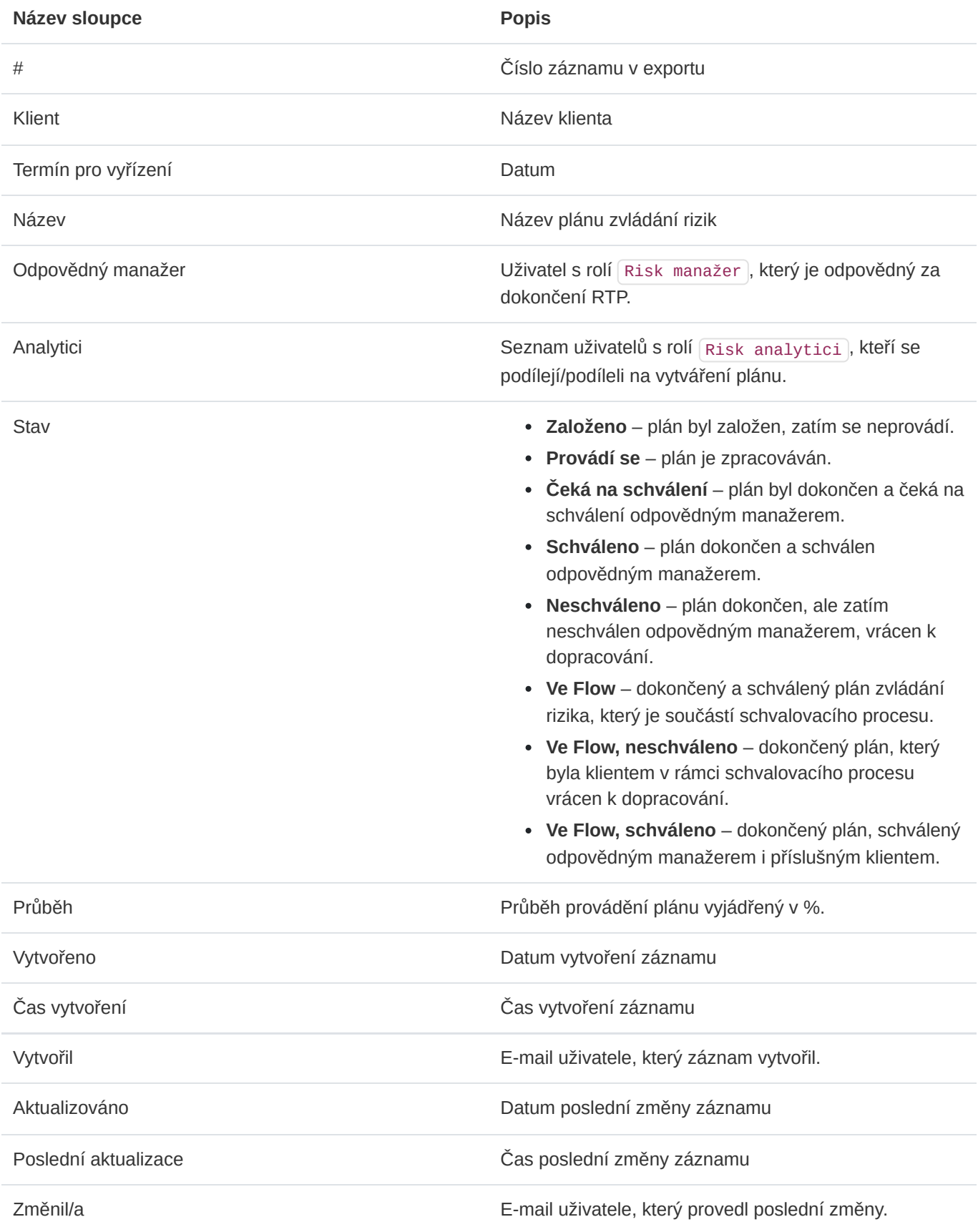

## Export do PDF

Export seznamu plánů do formátu PDF obsahuje soupis podobný výpisu v aplikaci. Obsahuje níže uvedené informace. Jazyk reportu se přizpůsobuje aktuálně použitému jazyku aplikace.

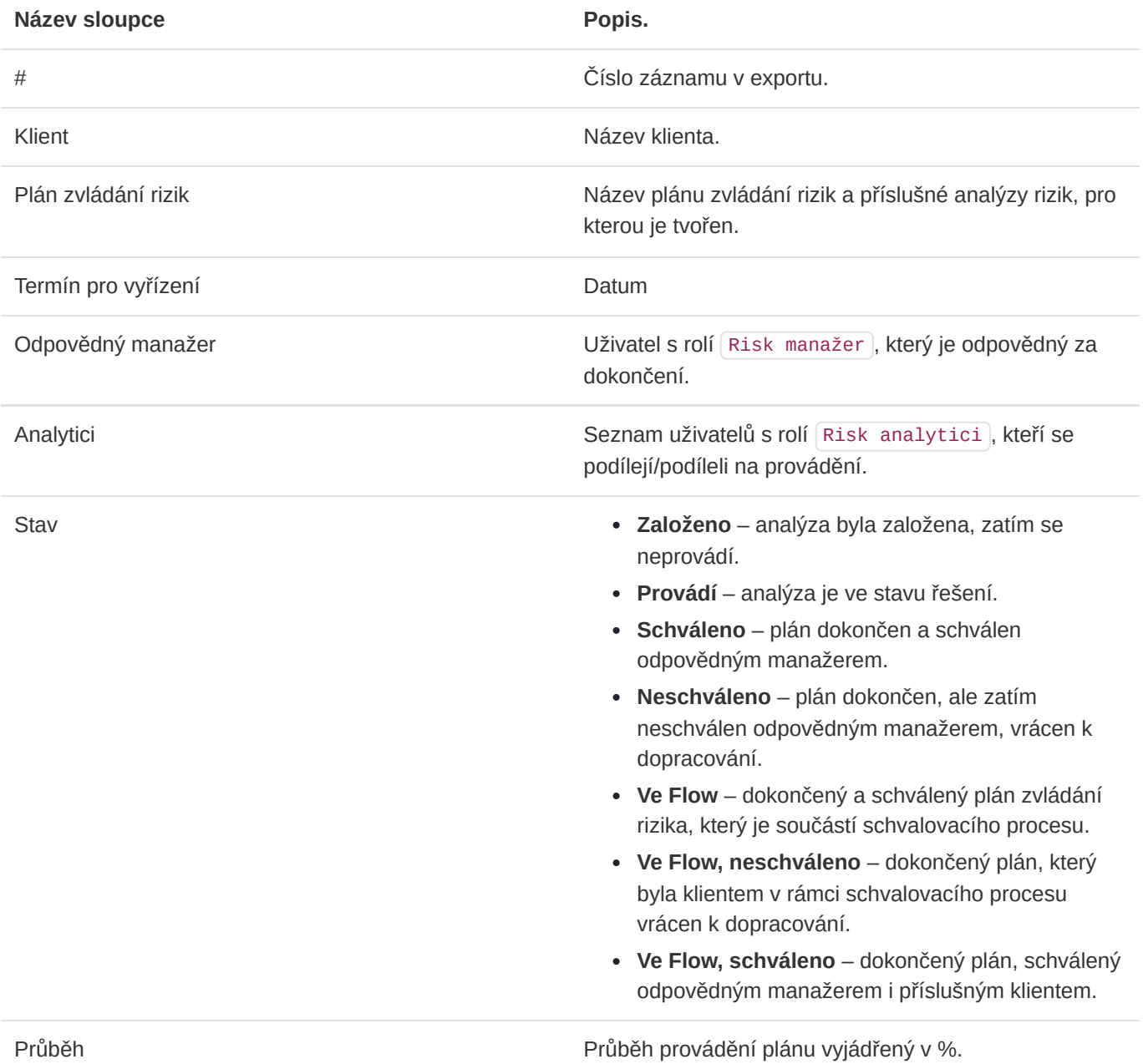

#### Export do JSON

Export plánů do formátu JSON je dostupný pouze administrátorům instance. Tento typ exportu je možné využívat pouze v licenci Enterprise. Exportovaný soubor může sloužit jako jednoduchá záloha nebo může být využit k importu do aplikací třetích stran.

# 10.7. Detail RTP

Oprávněné osoby mohou nahlížet do pro ně dostupných plánů zvládání rizik. Administrátor či odpovědné osoby mohou přidávat a editovat řádky. Uživatelé s oprávněním editovat mohou zatím neschválené plány editovat přímo v jejím detailu, stejně jako funguje správa aktiv.

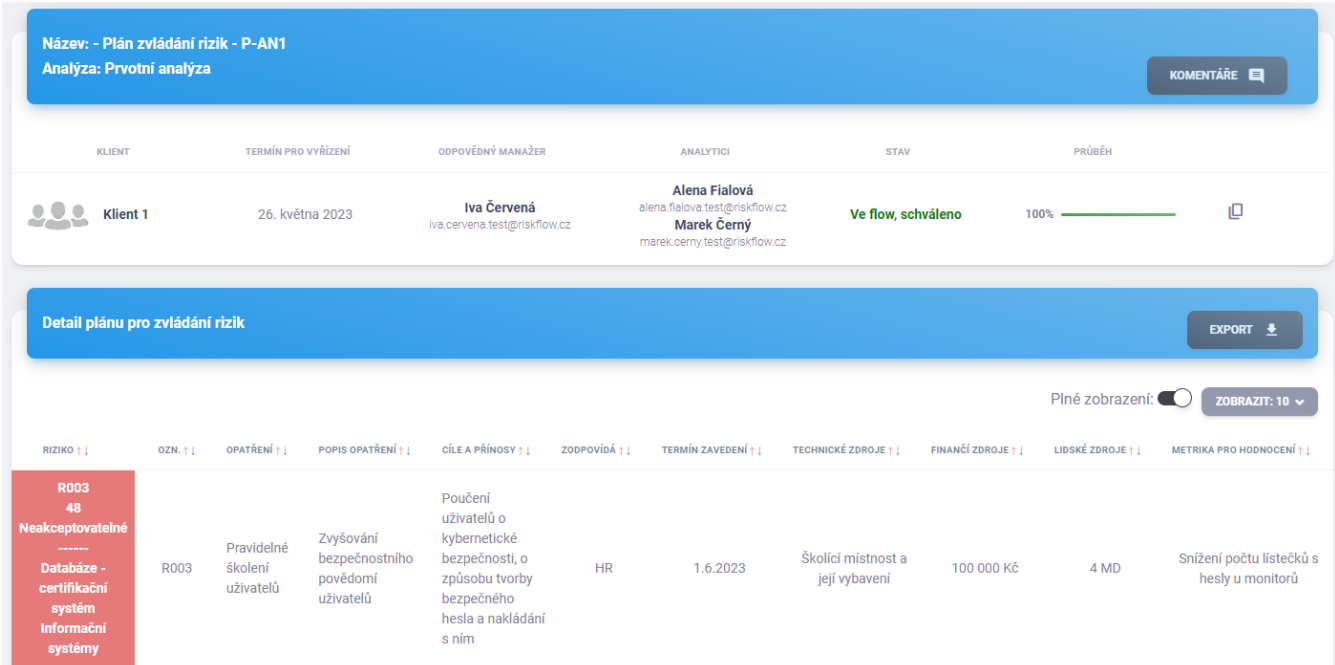

# 10.8. Přidání řádků

Při vytvoření nového plánu zvládání rizik se k němu utomaticky naimportují všechna neakceptovatelná rizik z příslušné analýzy rizik, případně i ta akceptovatelná v závislosti na vybraném typu tvořené o plánu zvládání rizik. Akceptovatelná rizika je možné do plánu přidávat a odebírat. Neakceptovatelná rizika, nelze z plánu zvládání rizik vynechat.

Formulář pro přidání rizika je možné najít na adrese https://NAZEV-INSTANCE.riskflow.cz/cs/ risks/risk-plan/\<ID RTP\>/row/create/ nebo po kliknutí na tlačítko Přidat do plánu .

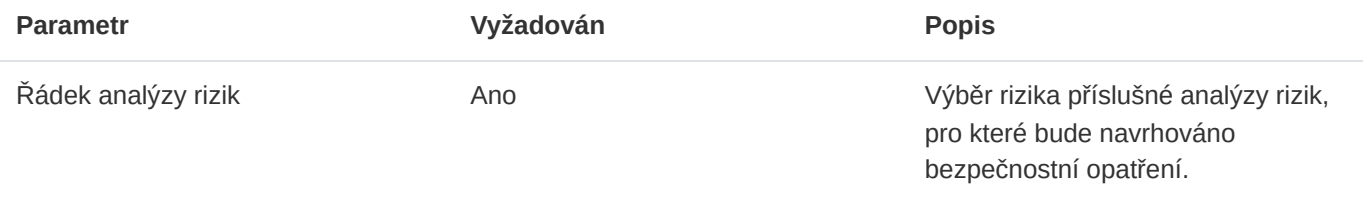

## Editace řádku RTP

Oprávněný uživatel může provádět úpravu řádků plánu přímo v jeho detailu nebo v editačním formuláři konkrétního řádku. V tomto formuláři můžete využívat výhod Risk Flow katalogu, ze kterého lze čerpat konkrétní texty popisů opatření, jejích cílů a přínosů a metrik pro hodnocení. Vyhledávání v katalogu funguje po zadání alespoň tří znaků a jeho použití demonstruje následující obrázek.

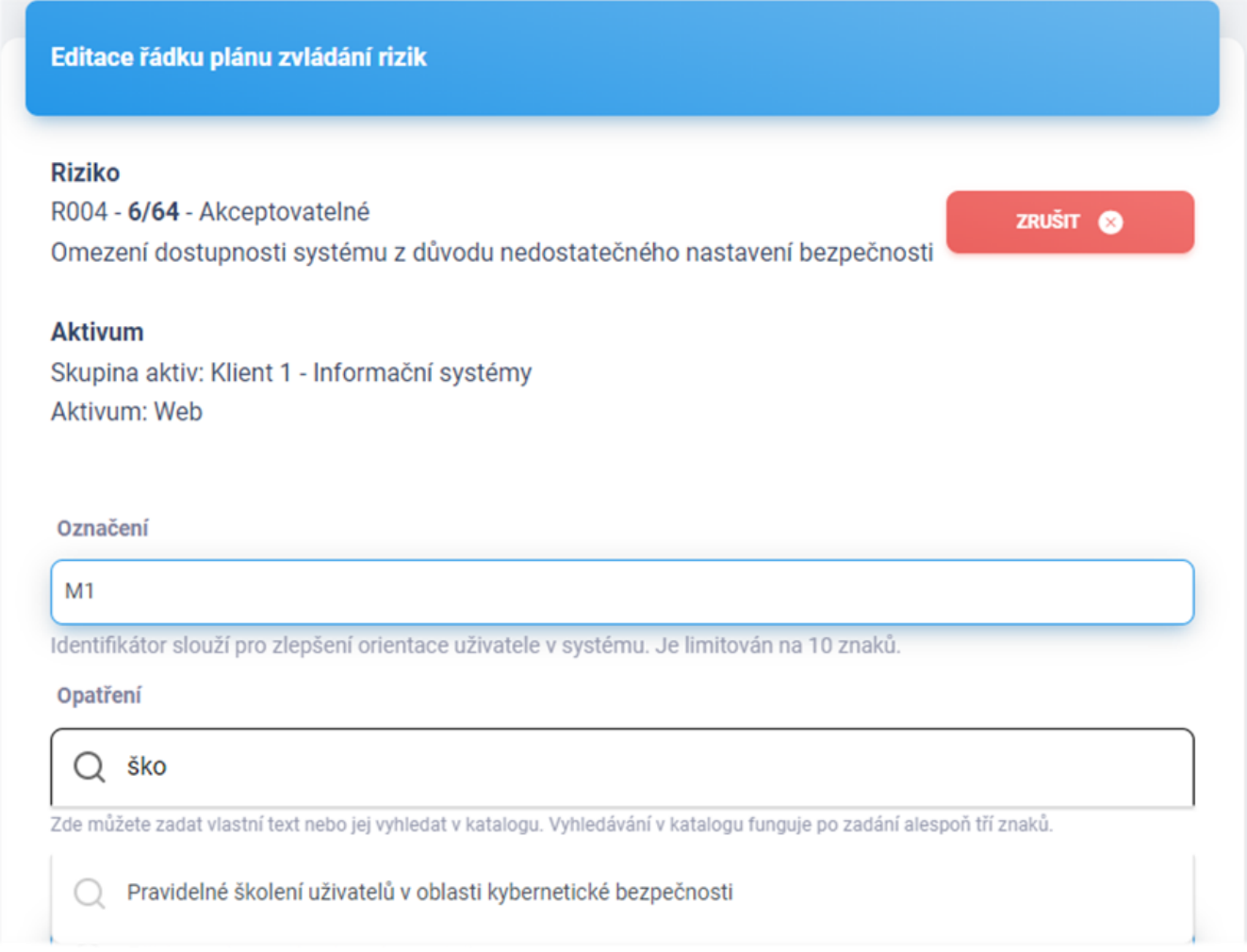

Využití katalogu rizik je v tomto formuláři možné pro následující pole – Opatření, Popis opatření, Cíle a přínosy, Metrika pro hodnocení.

Manažeři a analytici mohou katalog rizik doplňovat ponecháním zaškrtnutéh políčka Přidat do katalogu rizik. Katalog může být používán všemi manažery a analytiky u všech analýz rizik, a proto by do katalogu neměly být přidávány texty specifické pro zpracovávaného klienta. Editovat katalog má práva pouze administrátor instance.

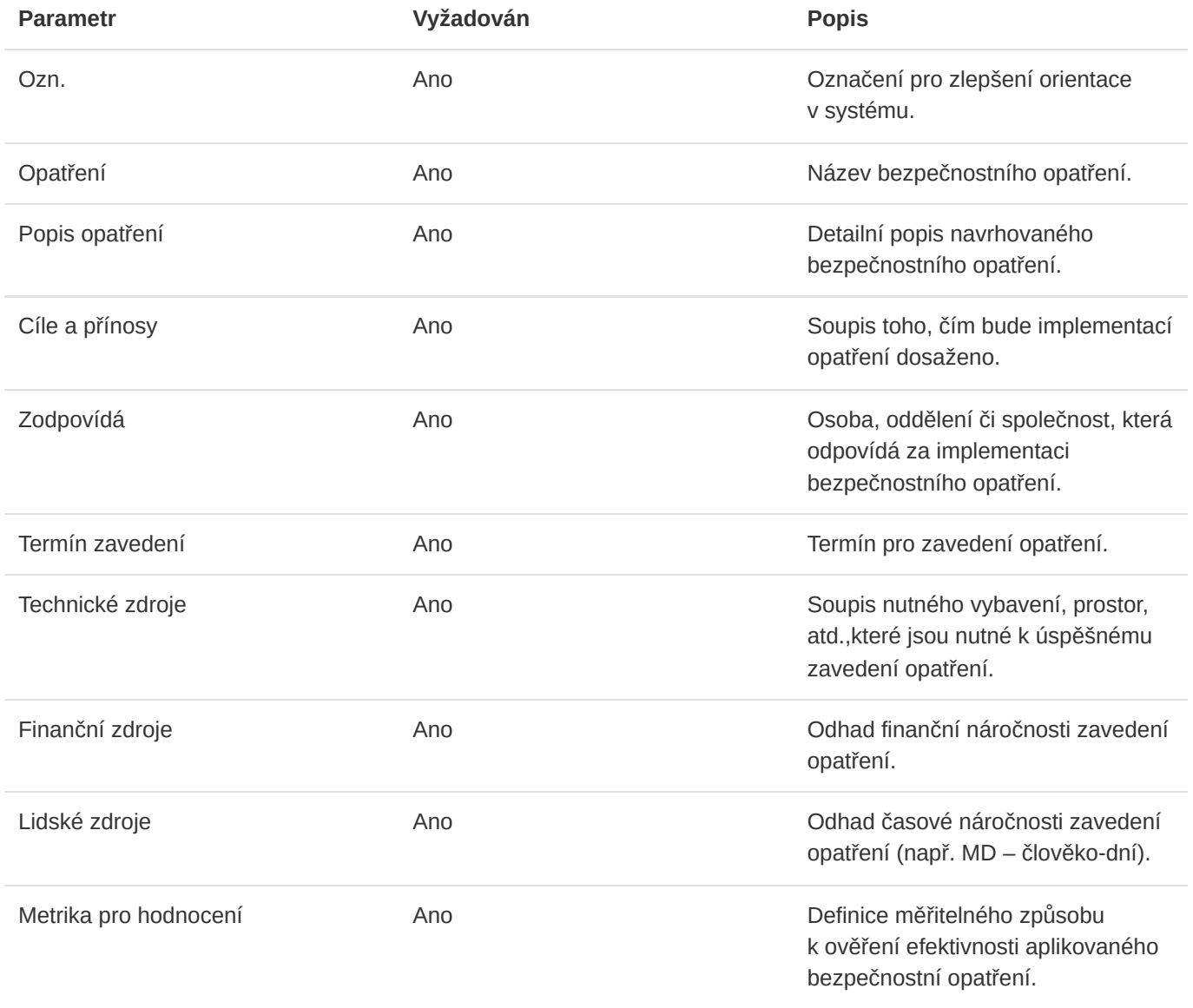

## Smazání řádku RTP

Oprávněný uživatel může provádět mazání řádků zatím neschváleného plánu přímo v jeho detailu v detailu konkrétního řádku po otevření příslušného formuláře kliknutím na ikonu odpadkového koše a následným potvrzením v modální okně.

## 10.9. Schvalování RTP

Jakmile jsou všechny řádku kompletně vyplněné a v parametru průběhu plánu zvládání rizik se zobrazuje hodnota 100%, může plán postoupit ke schválení.

## Žádost o schválení dokončeného plánu

Uživatel s rolí manažera nebo analytika může odeslat požadavek na schválení RTP. Odpovědný manažer je o požadavku informován e-mailem a vyzván k akci.

#### Schválení či vrácení k dopracování

Schválení provádí odpovědný manažer konkrétního plánu. Jakmile je plán schválena, uzamkne se pro editaci a může být dále využit ve schvalovacích flows. Dokud není plán schválen odpovědným manažerem, je možné jej dále editovat. Dokud není plán součástí schvalovacího flow, může odpovědný manažer vzít své schválení zpět a vrátit plán analytikům k dopracování.

## 10.10. Komentáře

Ke všem plánům mohou oprávnění uživatelé přidávat komentáře. Všechny komentáře je možno zobrazit po kliknutí na tlačítko Komentáře , jenž otevře stránku se soupisem existujících komentářů a formulářem pro přidání nového.

#### Přidání komentáře

Přidat komentář je možné po vyplnění patřičného pole pro zadání textu komentáře a odeslání tlačítkem Přidat komentář .

#### Interní a veřejné komentáře

Uživatelé mohou přidávat interní a veřejné komentáře. Interní komentáře se nezobrazují klientům, pro něž je plán zvládání rizik zpracováván. Administrátoři, manažeři, analytici a auditoři vidí všechny evidované komentáře a přílohy.

#### Přílohy ke komentářům

Ke každému komentáři je možné přidávat přílohy. Pro výběr více příloh podržte klávesu CTRL a levým tlačítkem myši označte více souborů pro vložení nebo označte všechny soubory k nahrání a myší je přetáhněte do pole pro nahrávání souborů.

# 11. Flows

Flows reprezentují procesy, se kterými Risk Flow platforma dokáže uživatelům efektivně pomoci. V aplikaci je možné pracovat se dvěma druhy flows – schvalovacím a auditním. Jejich principy budou detailně rozebrány v této kapitole.

# 11.1. Zobrazení seznamu flows

Po přechodu do modulu Flows se uživateli zobrazí seznam všech flows, ke kterým má práva přistupovat. Rozdělení oprávnění je v tomto případě následující:

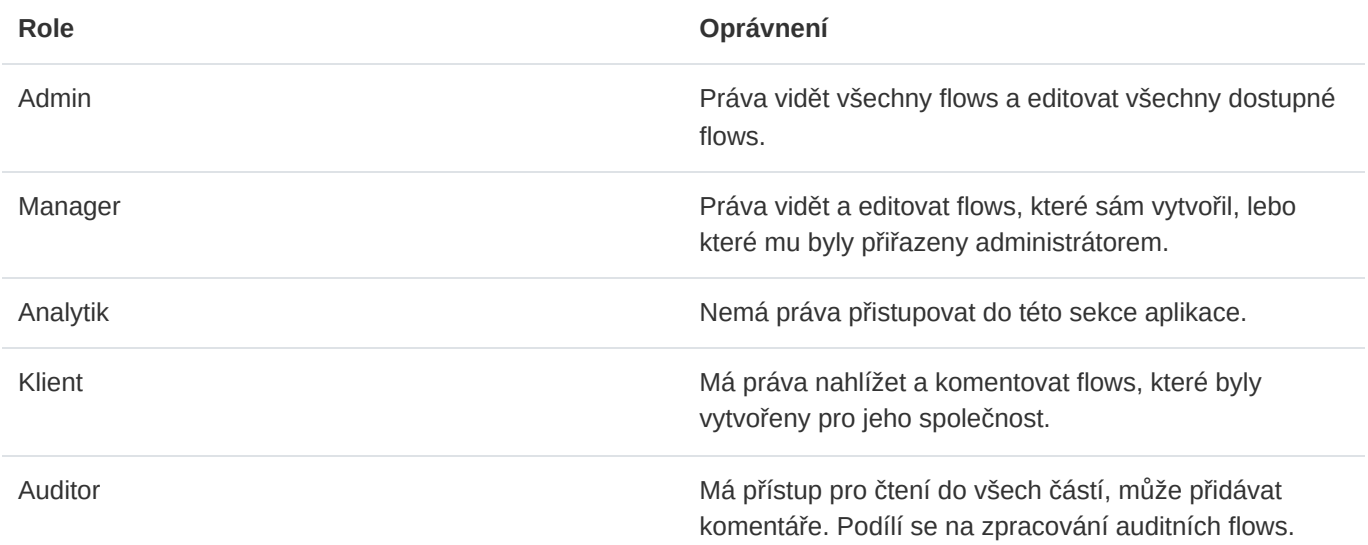

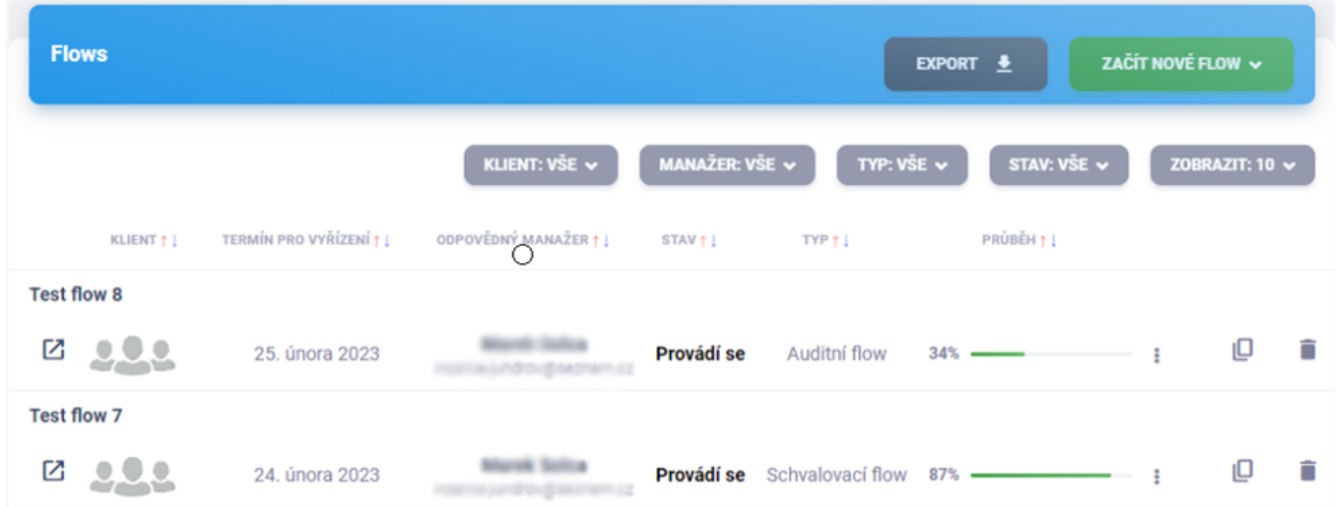

# 11.2. Vytvoření flow

Založení flow na platformě Risk Flow je možné po kliknutí na tlačítko Začít nové flow a následným vybráním typu – schvalovací nebo auditní. V obou případech jsou pro založení nového flow potřeba stejné parametry, které jsou popsány v následující tabulce.

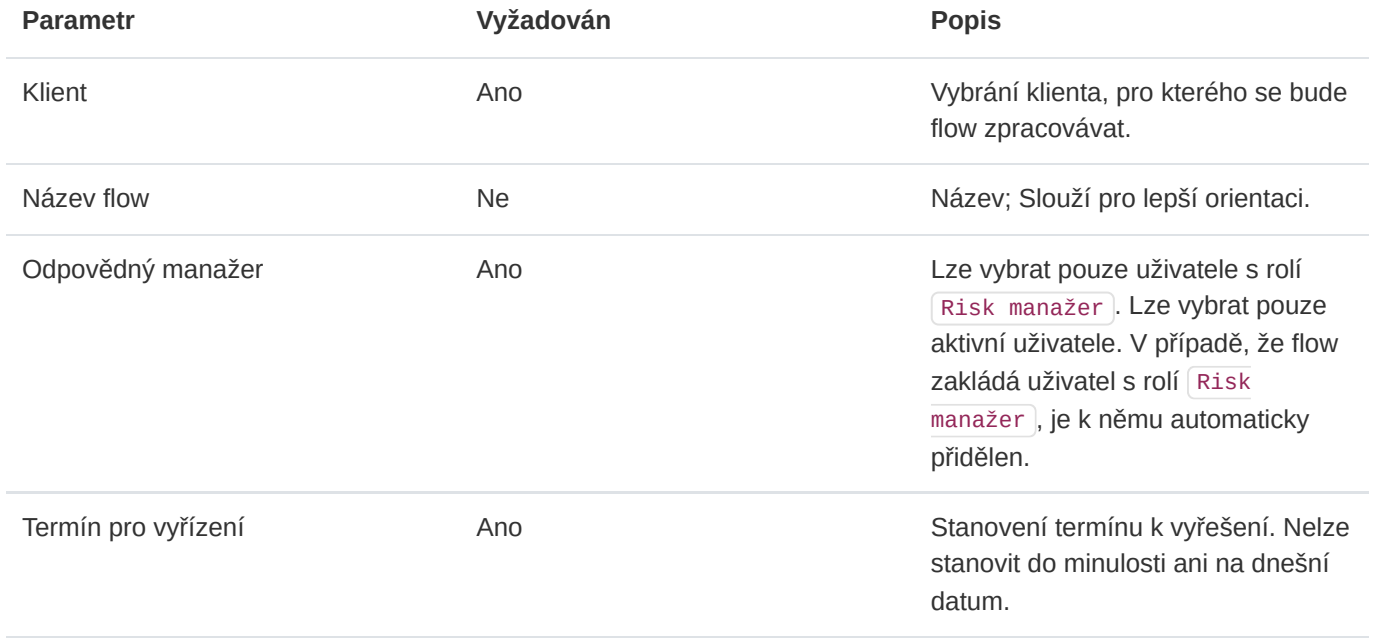

Po úspěšném vytvoření flow jsou e-mailem upozorněni uživatelé, kterých se zpracování flow týká. V případě schvalovacího flow je na jeho vytvoření upozorněn přidělený manažer a klienti, pro které je flow zpracováváno. V případě auditního flow jsou na jeho založení upozorněni všichni aktivní uživatelé s rolí Auditor . Informační e-mail nepřijde uživateli, který akci vyvolal, tzn. pokud analýzu vytváří manažer, nepřijde mu informační e-mail o přiřazení k analýze rizik. Tímto způsobem se Risk Flow snaží minimalizovat množství informačních e-mailů.

## 11.3. Editace flow

Editace flow je možná v aktualizačním formuláři, který si může oprávněný uživatel otevřít v seznamu flows skrze ikonu tří teček nebo v detailu analýzy rizik skrze tlačítko Upravit .

## 11.4. Kopírování flow

Uživatel s editačními právy ke konkrétnímu flow může vytvářet jeho kopie. Při kopírování flow se nastavují stejné parametry jako při založení nového. V tomto procesu jsou duplikovány všechny řádky flow. Tato funkce je velmi vhodná při provádění revizí dříve dokončených flows. Kopírovat flow je možné prostřednictvím ikony kopírování v seznamu všech dostupných flows nebo v detailu konkrétního flow. Odpovědné osoby jsou informovány o založení nového flow. V případě schvalovacího flow je na jeho vytvoření upozorněn přidělený manažer a klienti, pro které je flow zpracováváno. V případě auditního flow jsou na jeho založení upozorněni všichni aktivní uživatelé s rolí Auditor . Informační e-mail nepřijde uživateli, který akci vyvolal, tzn. pokud flow vytváří manažer, nepřijde mu informační e-mail o přiřazení k flow. Tímto způsobem se Risk Flow snaží minimalizovat množství informačních emailů.

# 11.5. Smazání flow

Mazání flow je možné v seznamu dostupných flows nebo v detailu konkrétního flow. Z důvodu zachování auditní stopy lze mazat pouze:

- Schvalovací flows ty, které nebyly zatím schváleny klientem.
- Auditní flows ty, jejichž audit nebyl dokončen.

# 11.6. Export flows

Export flows je možný v patřičném modulu po kliknutí na tlačítko Export a vybrání typu exportu.

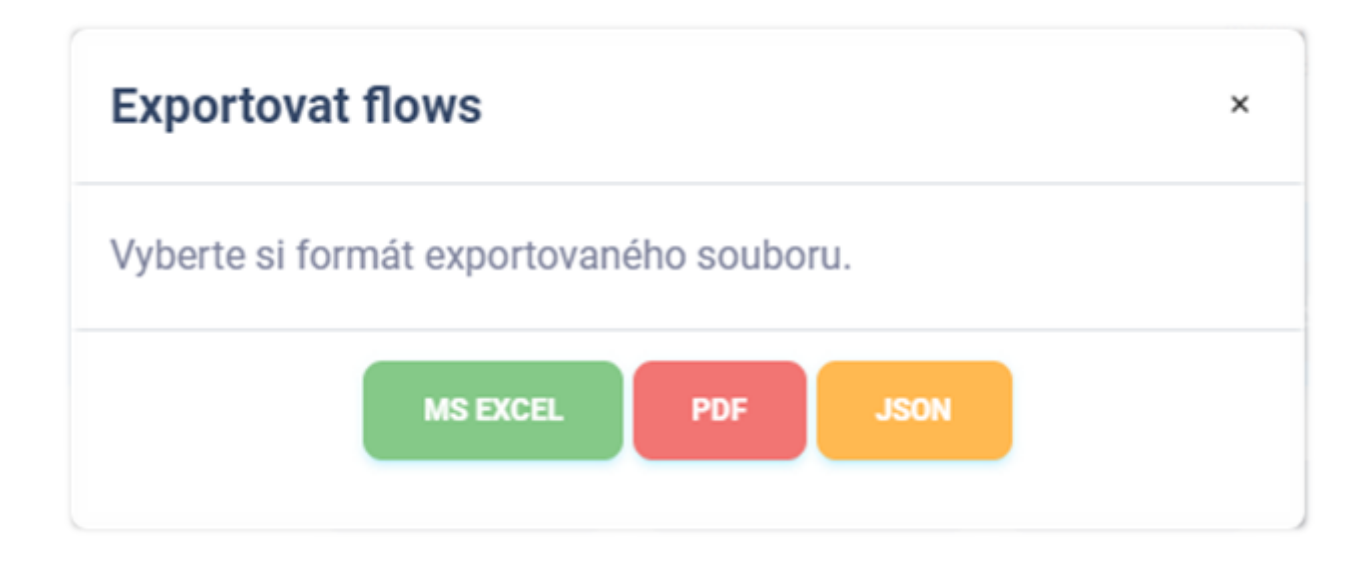

#### Export do MS Excel

Export seznamu flows do sešitu aplikace Microsoft Excel má následující hodnoty. Jazyk reportu se přizpůsobuje aktuálně použitému jazyku aplikace.

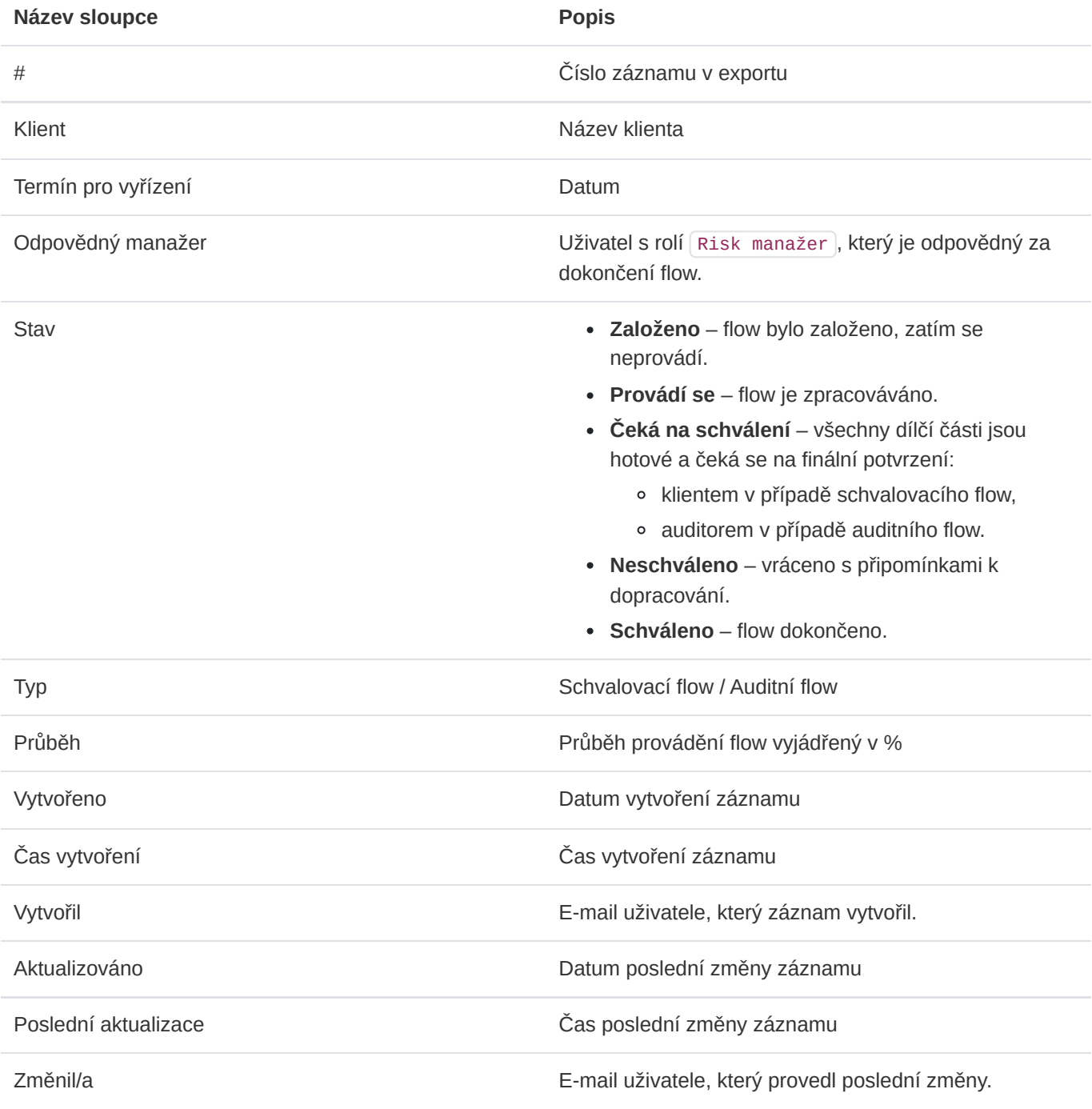

## Export do PDF

Export seznamu flows do formátu PDF obsahuje soupis podobný výpisu v aplikaci. Obsahuje následující informace. Jazyk reportu se přizpůsobuje aktuálně použitému jazyku aplikace.

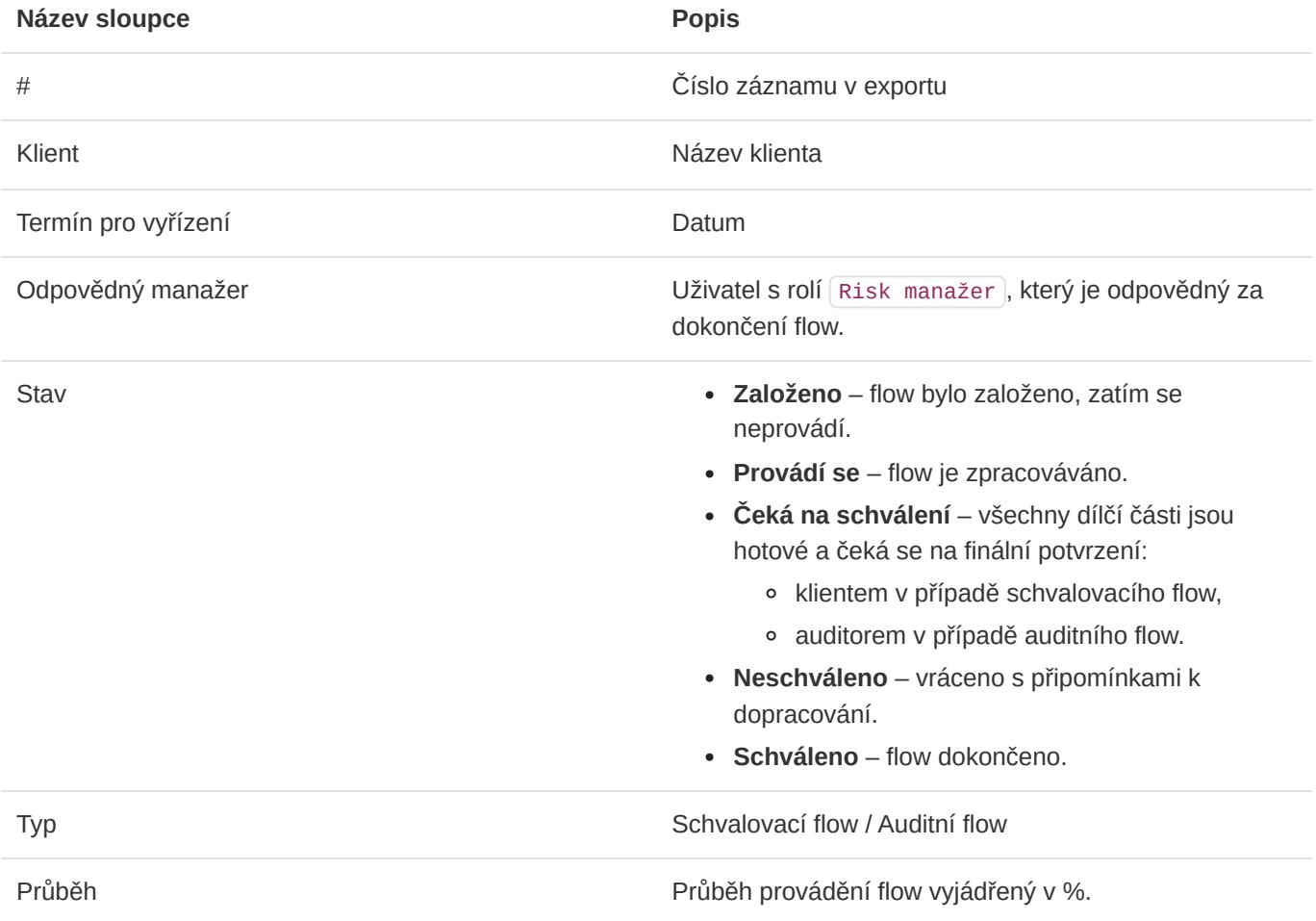

## Export do JSON

Export flows do formátu JSON je dostupný pouze administrátorům instance. Tento typ exportu je možné využívat pouze v licenci Enterprise. Exportovaný soubor může sloužit jako jednoduchá záloha nebo může být využit k importu do aplikací třetích stran.

# 11.7. Schvalovací flow

Schvalovací flow je proces, s jehož pomocí jsou klientovi předloženy dokončené a manažerem schválené analýzy rizik, plány zvládání rizik a další dokumenty. Součástí tohoto flow může být více analýz rizik i plánů, které jsou klientovi předloženy ke schválení najednou. Klient si tyto části může zobrazit a detailně prozkoumat. Každou z nich může připomínkovat a schválit či vrátit k dopracování. V případě, že jsou všechny dílčí analýzy rizik, plány zvládání rizik i případné další dokumenty schváleny, může klient schvalovací flow uzavřít.

#### Detail – pohled manažera

Po otevření detailu schvalovacího flow uživatel vidí následující výpis. Může editovat parametry flow, přidávat analýzy rizik ke schválení a přidávat komentáře.

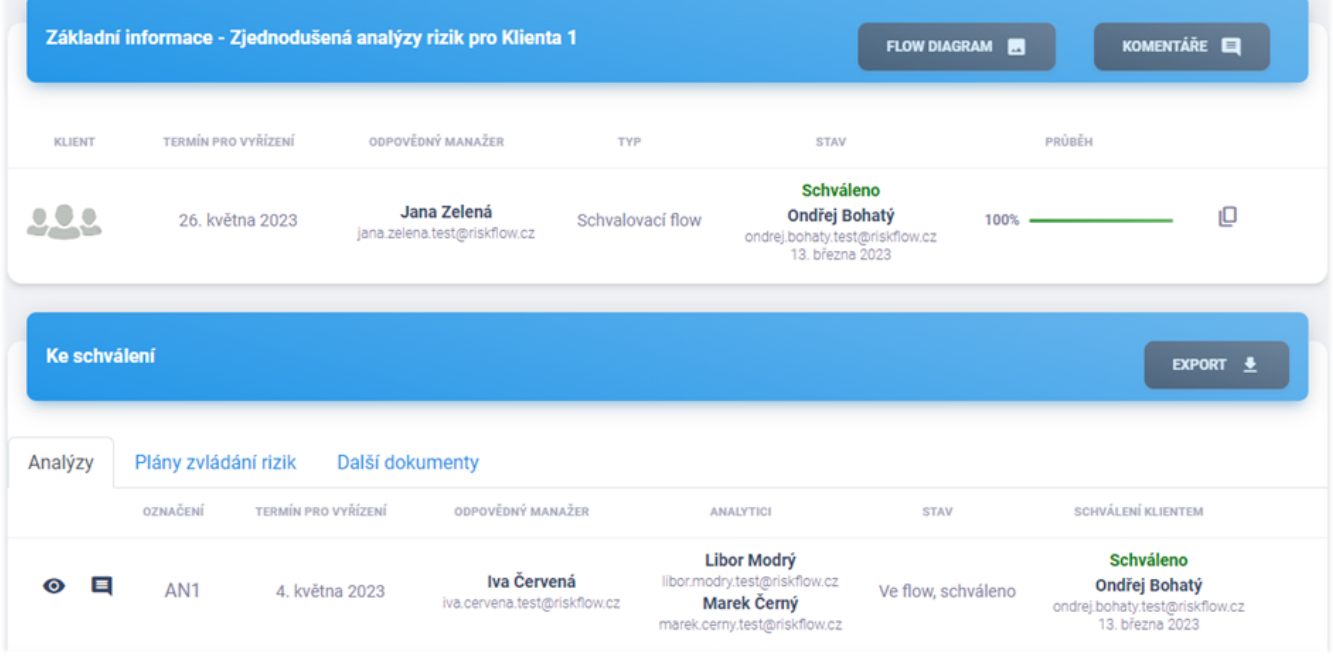

### Detail – pohled klienta

Po otevření detailu schvalovacího flow uživatel vidí následující výpis. Má oprávnění schvalovat analýzy rizik, plán zvládání rizik a další dokumenty v tomto flow, prohlížet jejich detail a přidávat komentáře.

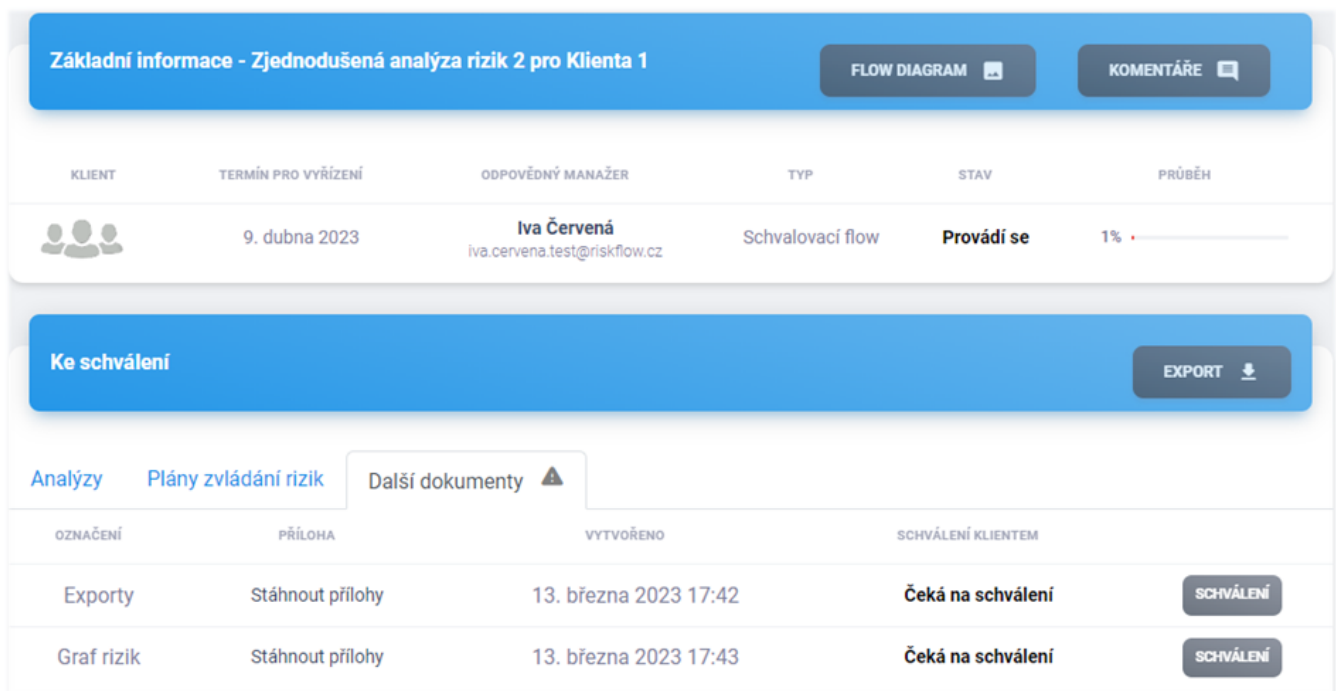

## EPC diagram

EPC diagram slouží k popisům procesů a modelování pracovních postupů. Pro schvalovací flow vypadá následovně.

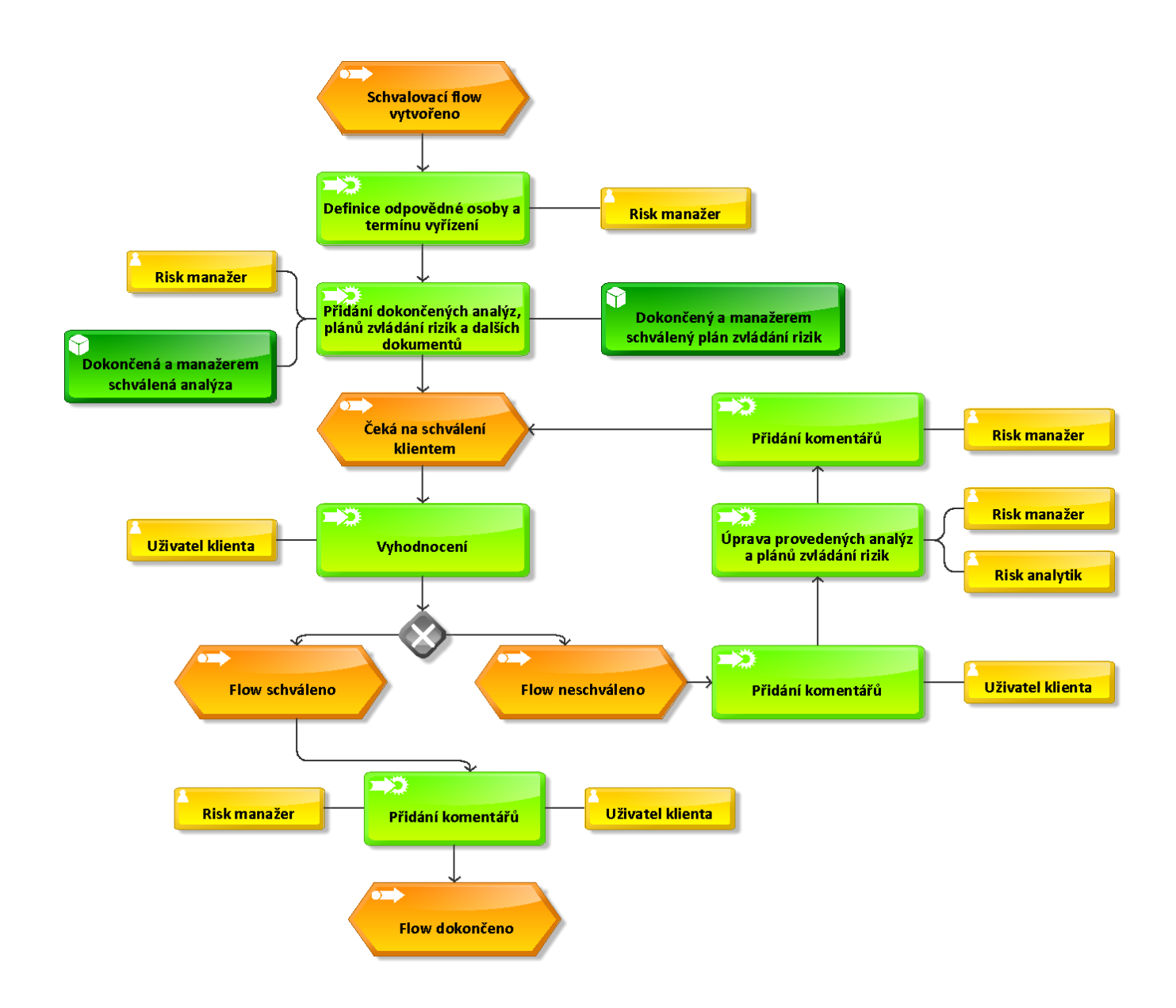

## Přidání částí schvalovacího procesu

Přidání částí do schvalovacího flow je možné v detailu flow po kliknutí na tlačítko Přidat a následném výběru toho, co chcete přidat – Analýzu, Plán zvládání rizik či Dokument

Přidání analýzy rizik

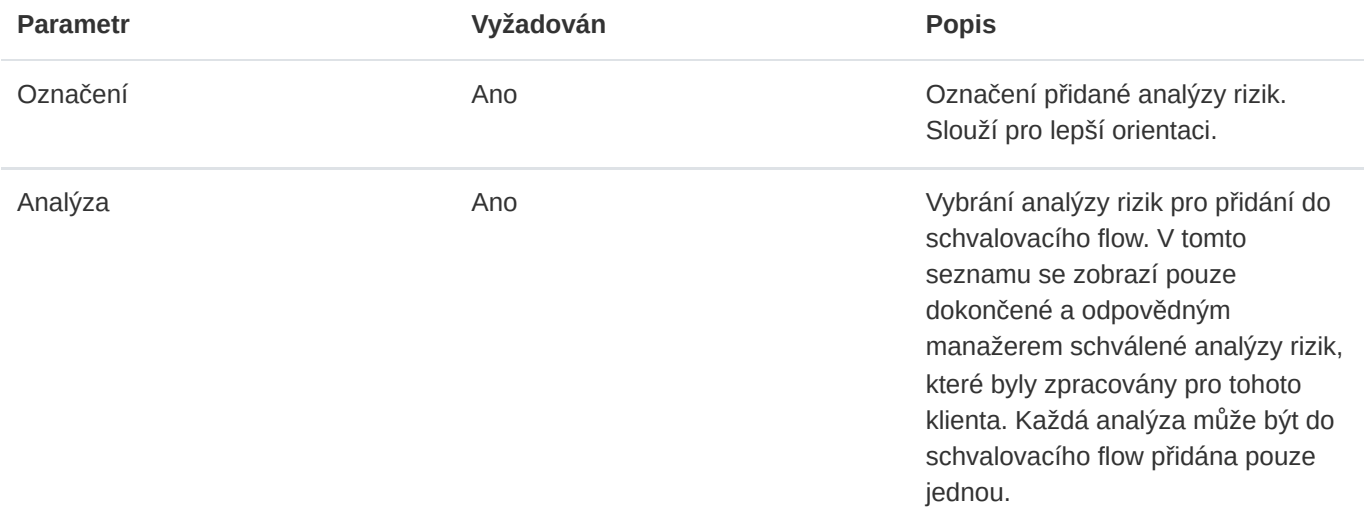

# Přidání plánu zvládání rizik

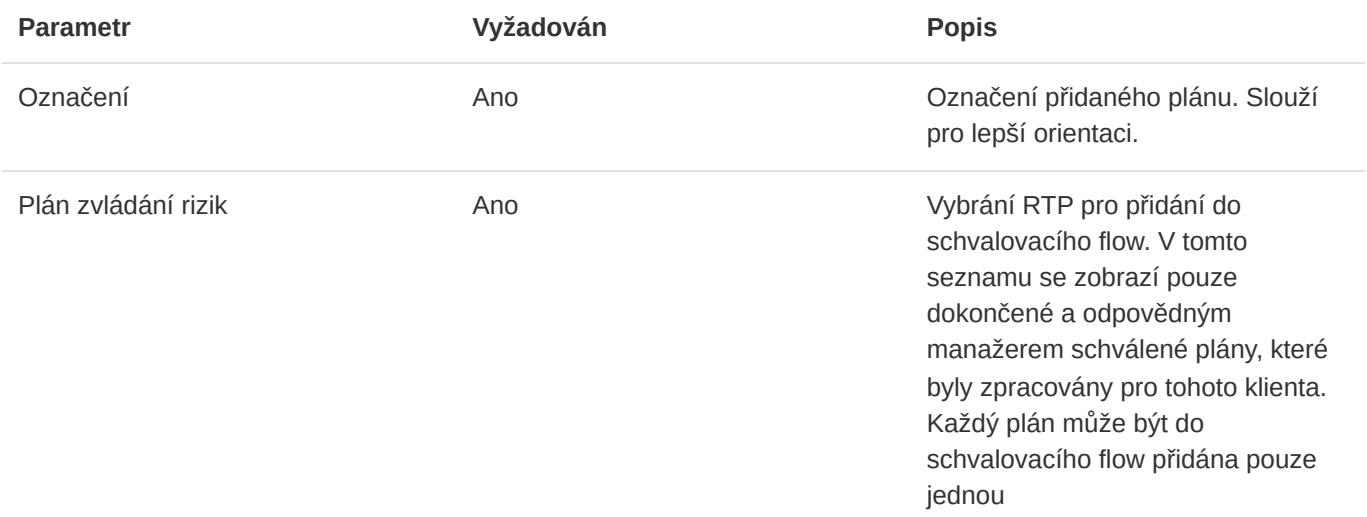

## Přidání dokumentu
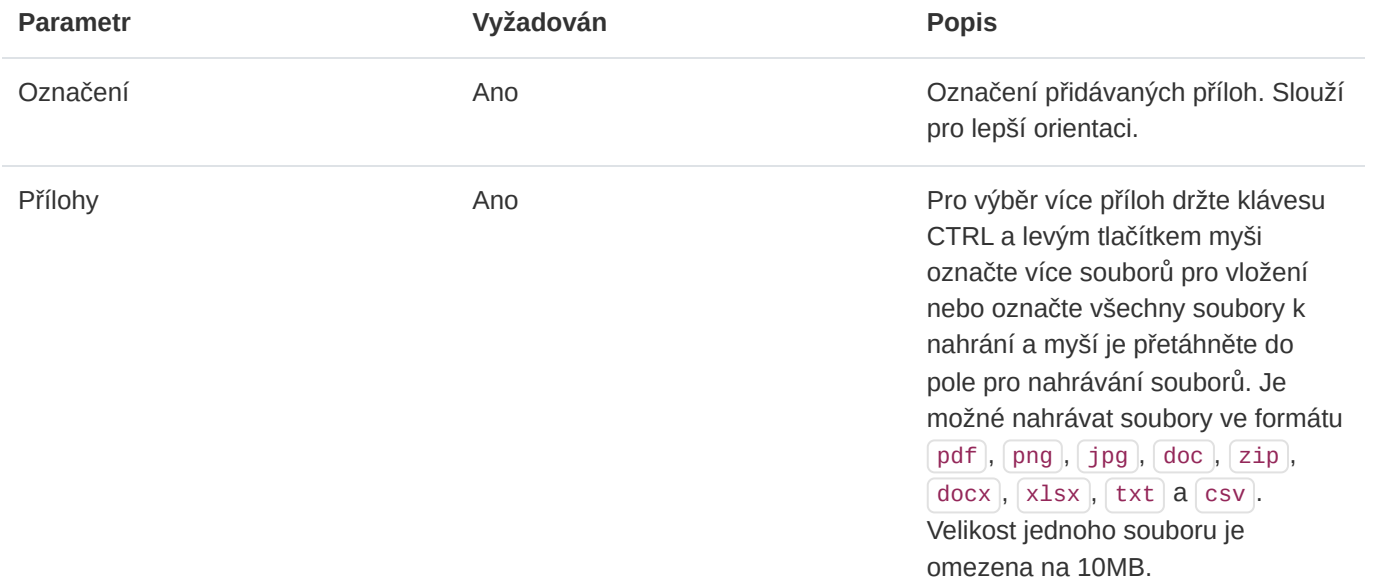

## Odebrání části schvalovacího procesu

Oprávněný uživatel může analýzu rizik, plán zvládání rizik či dokument odebrat ze schvalovacího flow kliknutím na ikonu odpadkového koše a následném potvrzení v modálním okně.

## Schvalování jednotlivých částí

Klient má možnost kontrolovat, komentovat a schvalovat části ve schvalovacím procesu. Pokud flow obsahuje nějakou část, která stále čeká na schválení, je na ni upozorněn šedým vykřičníkem v záhlaví tabulky.

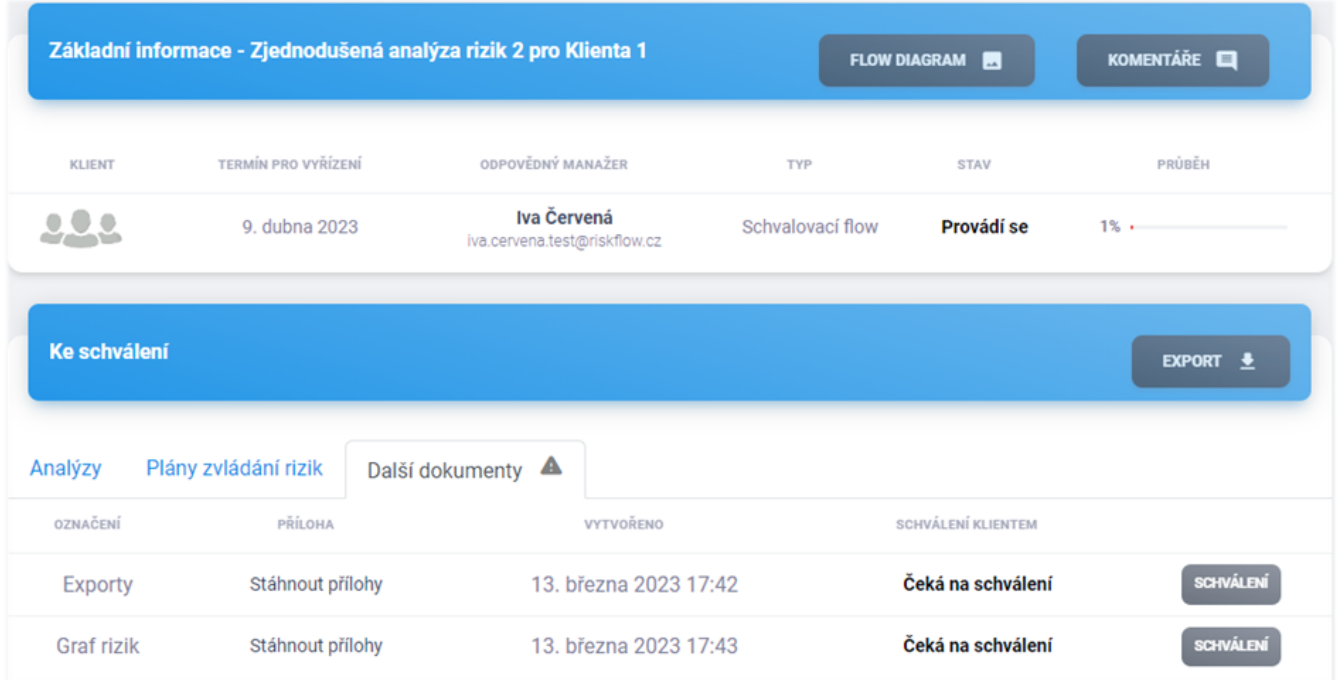

Po kliknutí na tlačítko Schválení se klientovi otevře možnost část schválit nebo neschválit. V případě neschválení je část vrácena k dopracování a otevřená pro editaci. Klient by měl k ní přidat komentáře popisující, proč tuto část neschválil. Dokud není schvalovací flow uzavřeno, může klient vzít své schválení či neschválení zpět.

### Schvalování a dokončení flow

V momentě, kdy jsou všechny dílčí části flow klientem schváleny, otevře se klientovi možnost uzavřít schvalovací flow skrze tlačítko Schválení v hlavičce detailu flow.

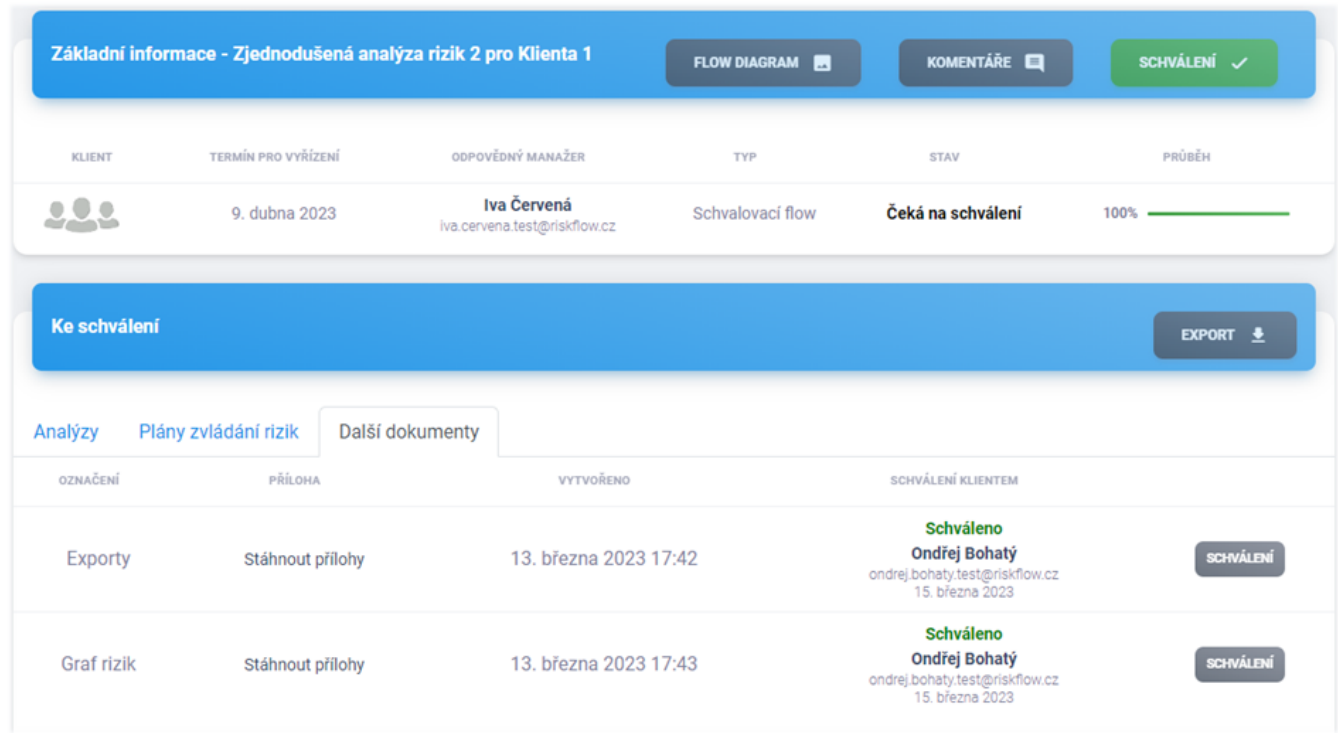

Ukončení a schválení schvalovacího flow je nutné ještě potvrdit v modálním okně.

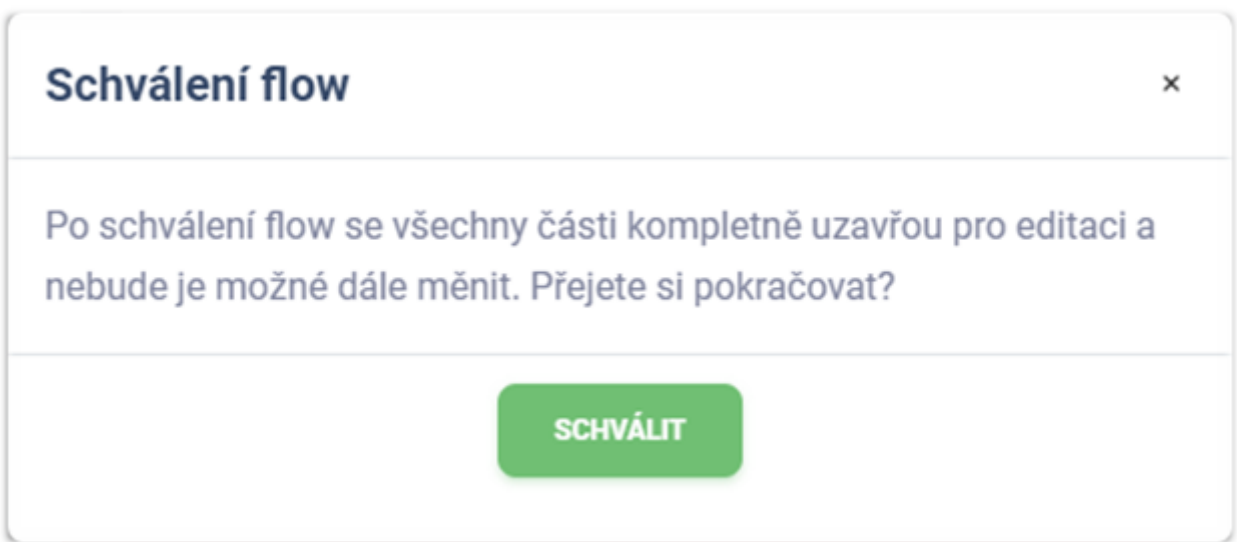

## Komentáře

Ke všem flows mohou oprávnění uživatelé přidávat komentáře. Všechny komentáře je možno zobrazit po kliknutí na tlačítko Komentáře , jež otevře stránku se soupisem existujících komentářů a formulářem pro přidání nového.

#### Přidání komentáře

Přidat komentář je možné po vyplnění patřičného pole pro zadání textu komentáře a odeslání tlačítkem Přidat komentář .

#### Interní a veřejné komentáře

Uživatelé mohou přidávat interní a veřejné komentáře. Interní komentáře se nezobrazují klientům, pro něž je flow zpracováváno. Administrátoři, manažeři, analytici a auditoři vidí všechny evidované komentáře a přílohy.

## Přílohy ke komentářům

Ke každému komentáři je možné přidávat přílohy. Pro výběr více příloh podržte klávesu CTRL a levým tlačítkem myši označte více souborů pro vložení nebo označte všechny soubory k nahrání a myší je přetáhněte do pole pro nahrávání souborů.

## Export flow

Export detailu flow je možný po kliknutí na tlačítko Export a následném vybrání typu exportu.

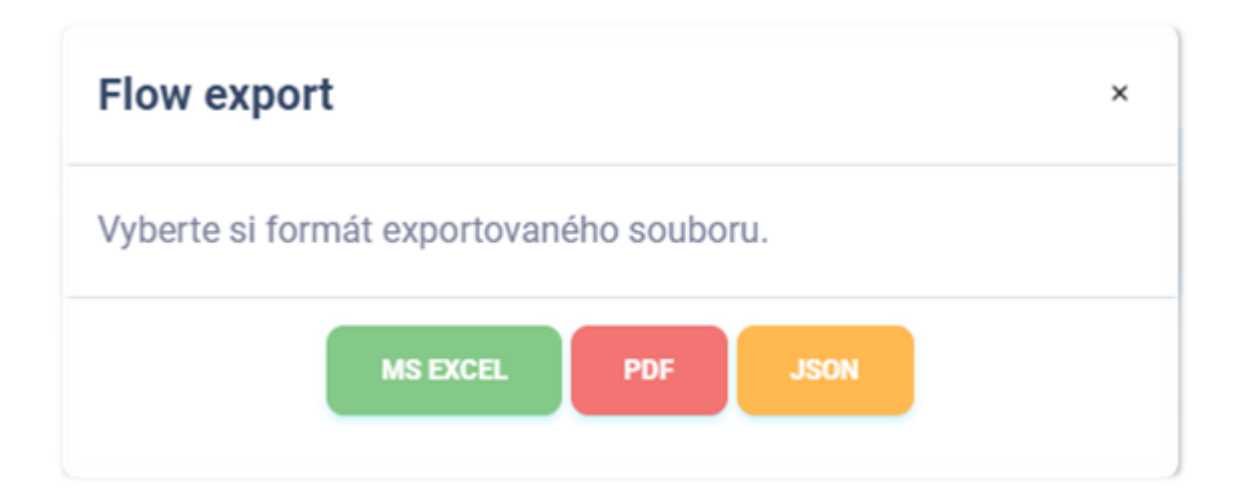

#### Export do MS Excel

Export detailu schvalovacího flow do sešitu aplikace Microsoft Excel má tři listy následující hodnoty. Jazyk reportu se přizpůsobuje aktuálně použitému jazyku aplikace.

**List 1 - Analýzy**

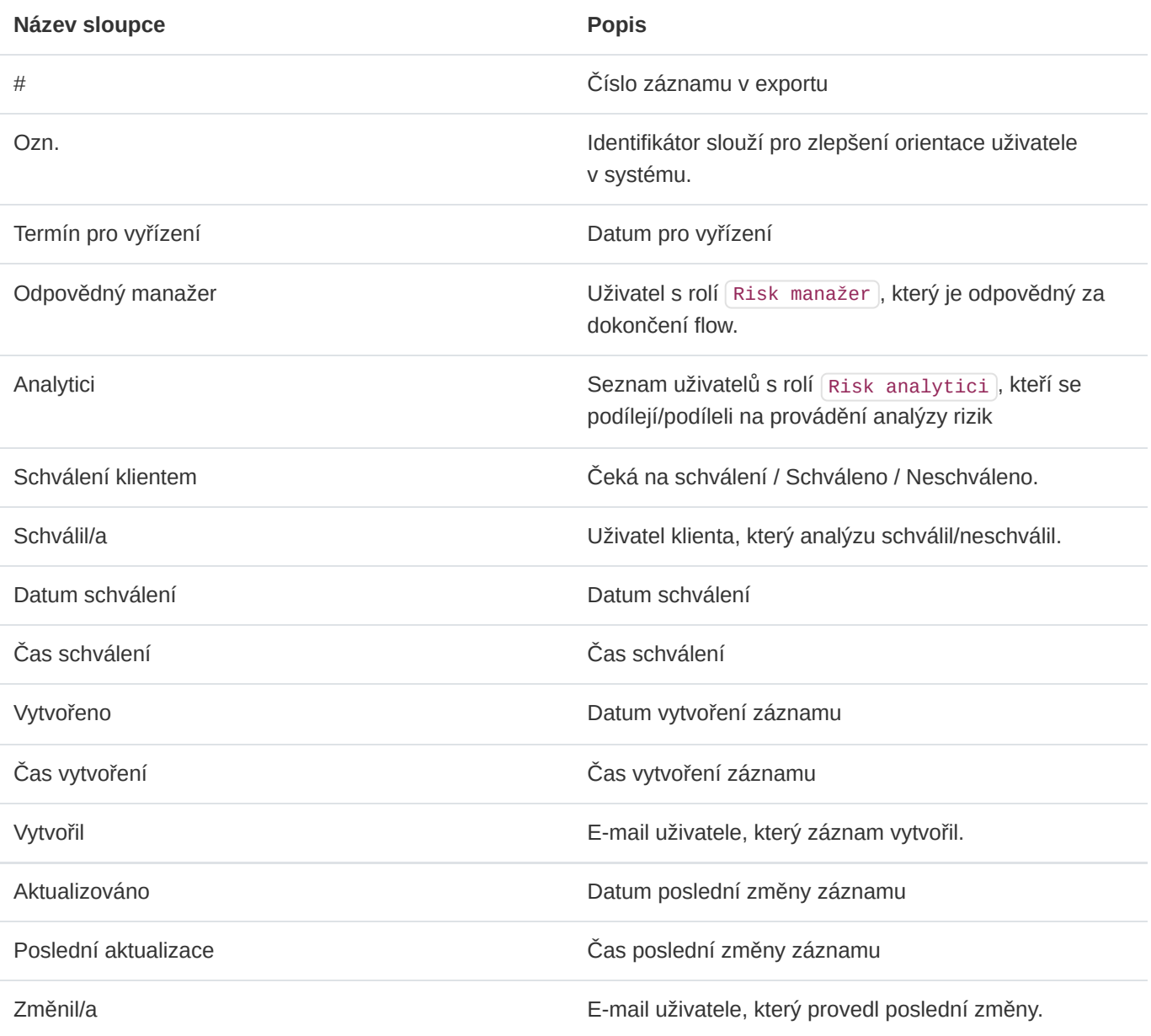

**List 2 – Plány zvládání rizik**

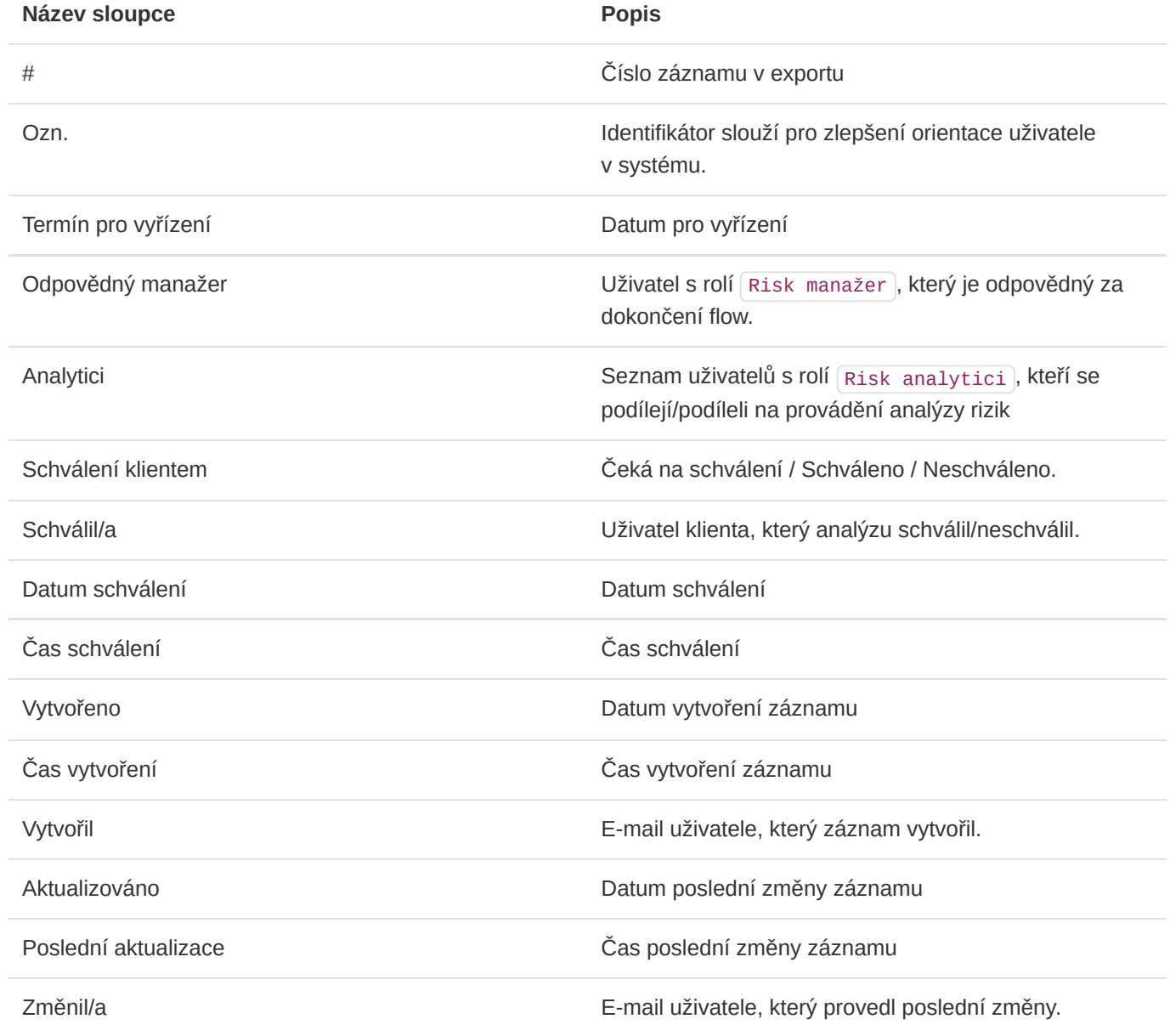

**List 3 – Další dokumenty**

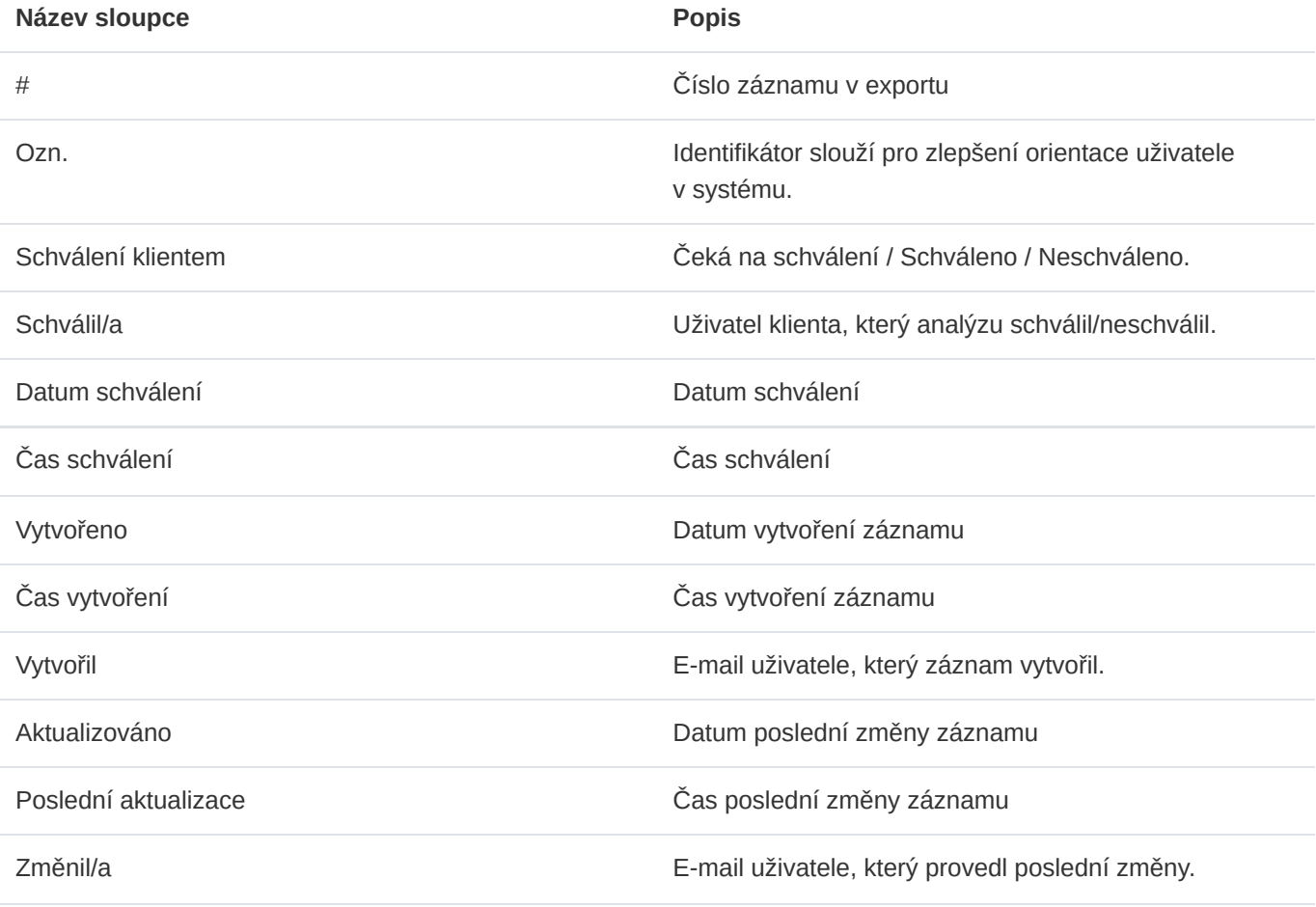

## Export do PDF

Export seznamu detailu flow do formátu PDF obsahuje soupis podobný výpisu v aplikaci. Obsahuje následující informace. Jazyk reportu se přizpůsobuje aktuálně použitému jazyku aplikace.

**Analýzy ve flow**

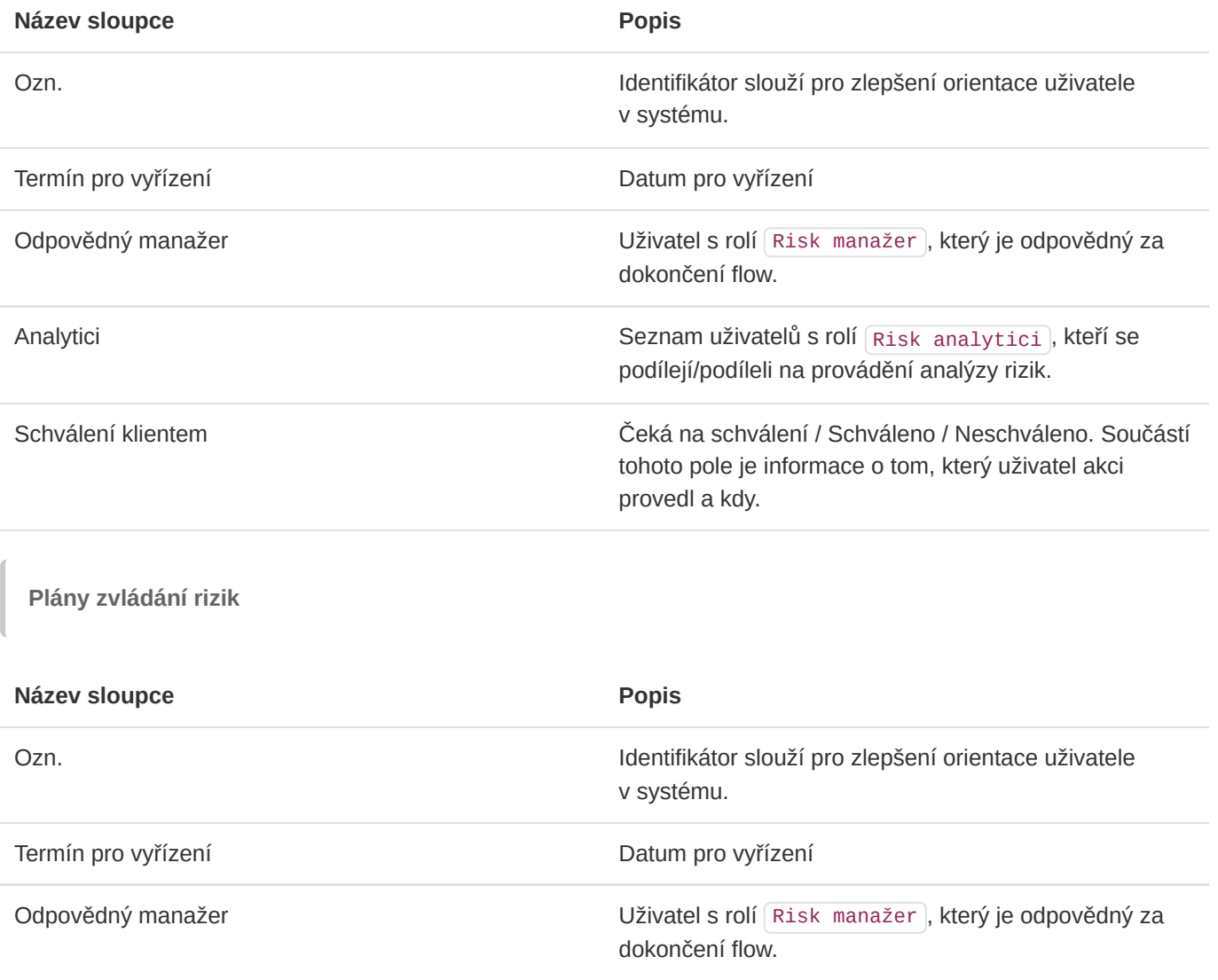

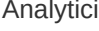

Schválení klientem **Čeká na schválení / Schváleno / Neschváleno**. Součástí

**Další dokumenty**

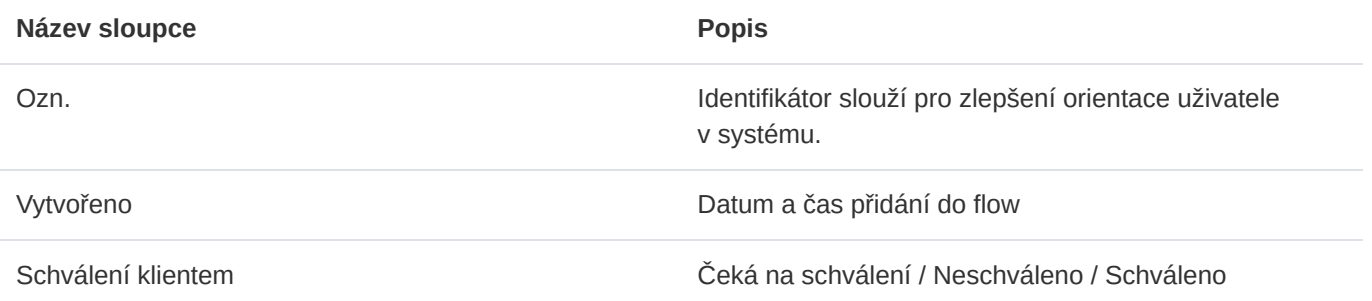

provedl a kdy.

Seznam uživatelů s rolí Risk analytici , kteří se

tohoto pole je informace o tom, který uživatel akci

podílejí/podíleli na provádění analýzy rizik.

## Export do JSON

Export detailu flow do formátu JSON je dostupný pouze administrátorům instance. Tento typ exportu je možné využívat pouze v licenci Enterprise. Exportovaný soubor může sloužit jako jednoduchá záloha nebo může být využit k importu do aplikací třetích stran.

## 11.8. Auditní flow

Auditní flow je proces, s jehož pomocí uživatelé s rolí Auditor mohou provádět kontrolní činnost již kompletně schválených analýz rizik. Jsou to takové analýzy, které prošly schvalovacím flow. Součástí auditního flow může být více schvalovacích flow, kde každé jedno schvalovací flow může obsahovat více analýz rizik zpracovaných pro daného klienta.

#### Detail – z pohledu manažera

Po otevření detailu auditního flow manažer vidí následující výpis. Může editovat parametry flow, přidávat dokončené schvalovací procesy k auditu a přidávat komentáře.

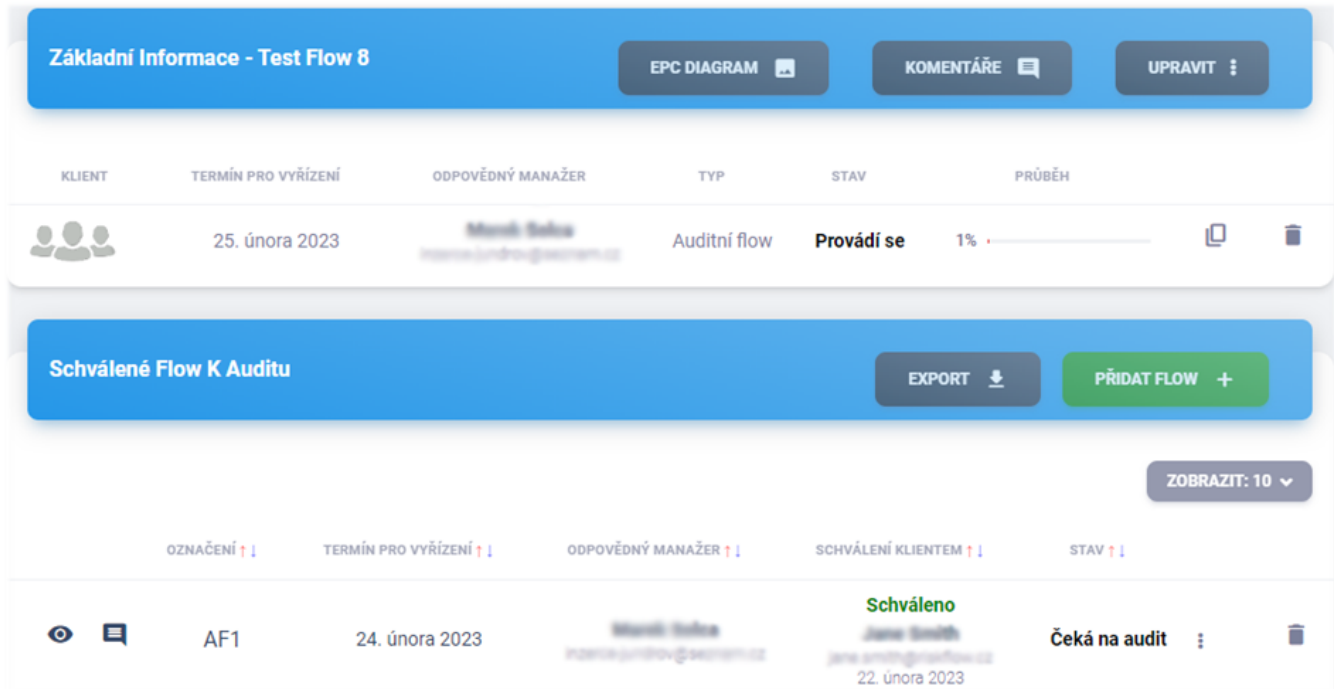

#### Detail – z pohledu auditora

Po otevření detailu flow auditor vidí následující výpis. Má oprávnění ukončovat audit dílčích částí v tomto flow, prohlížet jejich detail a přidávat komentáře.

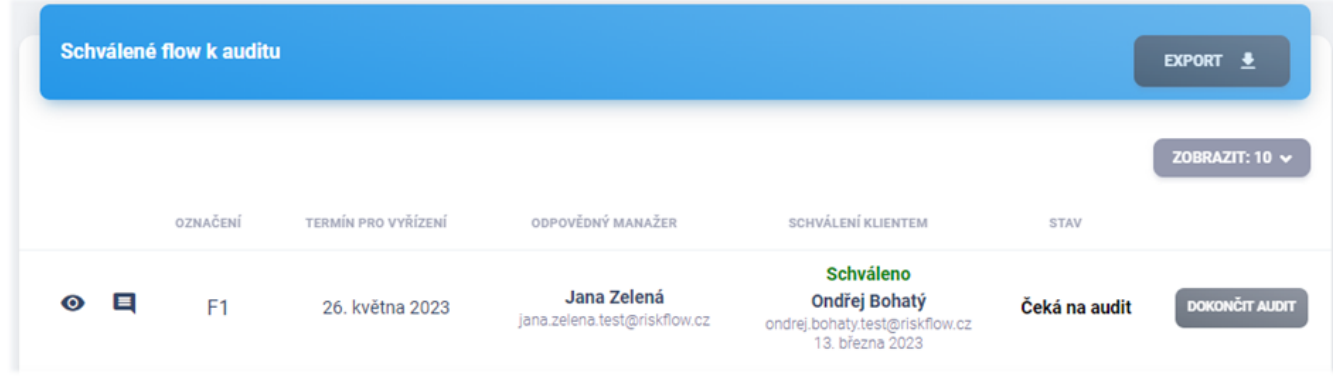

## EPC diagram

EPC diagram slouží k popisům procesů a modelování pracovních postupů. Pro auditní flow vypadá následovně.

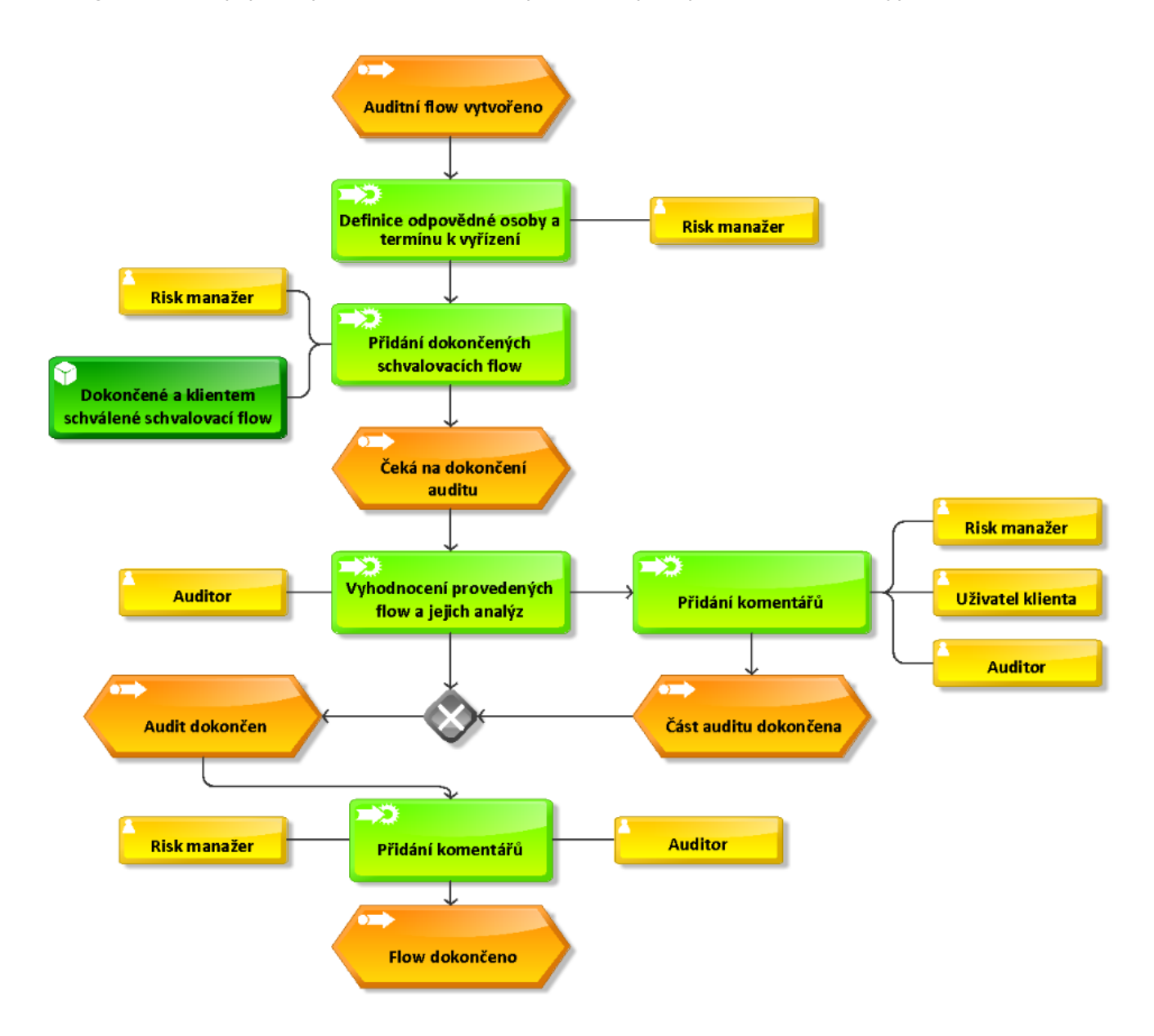

## Přidání dokončeného schvalovacího flow

Přidání schvalovacího flow do auditního flow je možné v detailu flow po kliknutí na tlačítko Přidat flow.

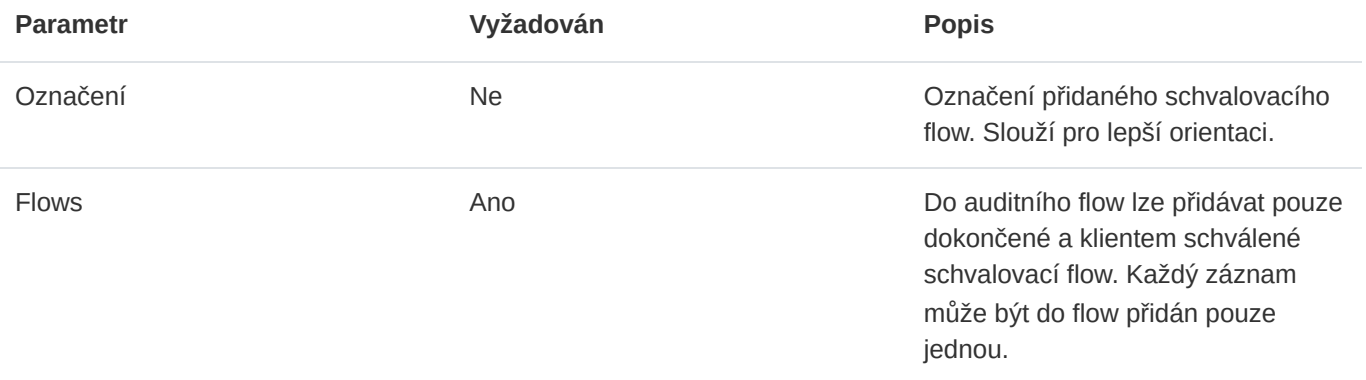

#### Odebrání schvalovacího flow

Oprávněný uživatel může schvalovací flow z auditního flow odebrat kliknutím na ikonu odpadkového koše a následném potvrzení v modálním okně.

## Audit jednotlivých schvalovacích flow

Auditor má možnost kontrolovat, komentovat a ukončovat audit záznamů v auditním flow.

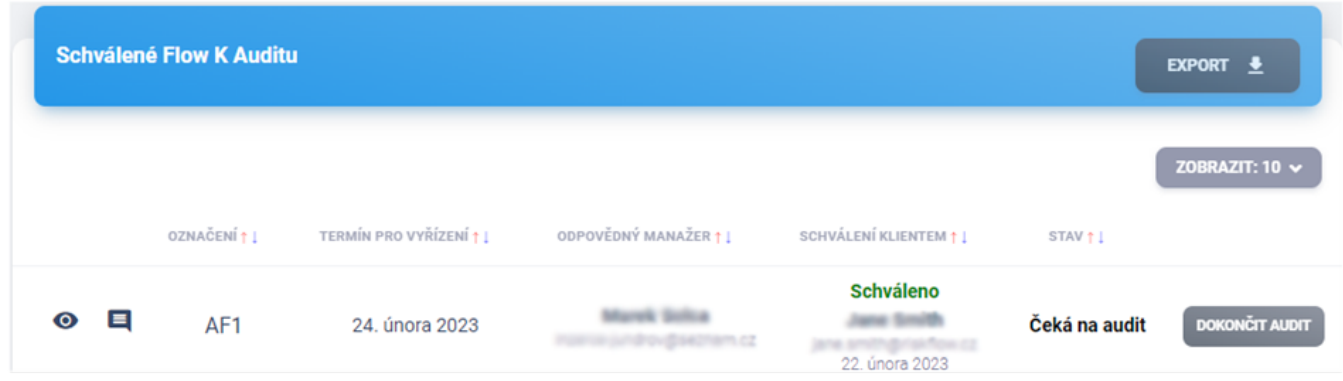

Po kliknutí na tlačítko Dokončit audit se auditorovi otevře modální okno k potvrzení ukončení auditu.

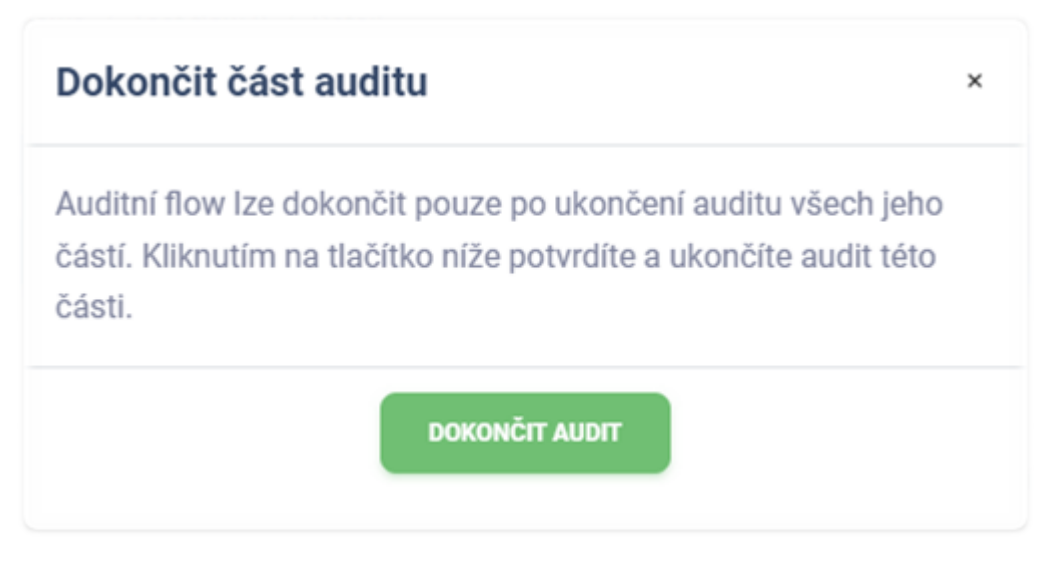

Schvalovací flow, jehož audit byl ukončen, se v detailu auditního flow zobrazí následovně.

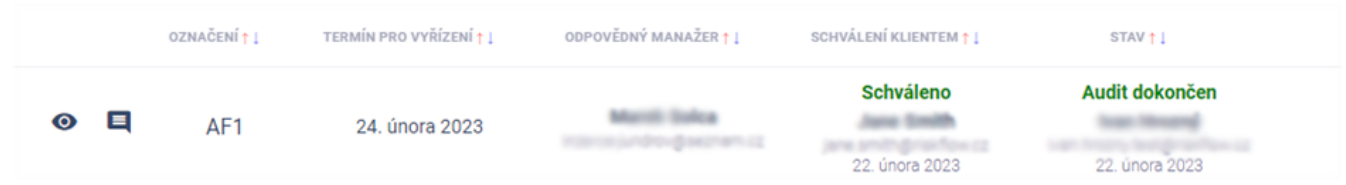

### Ukončení auditního flow

V momentě, kdy je dokončen audit všech schvalovacích flow, otevře se auditorovi možnost uzavřít auditní flow skrze tlačítko Dokončit audit v hlavičce detailu flow.

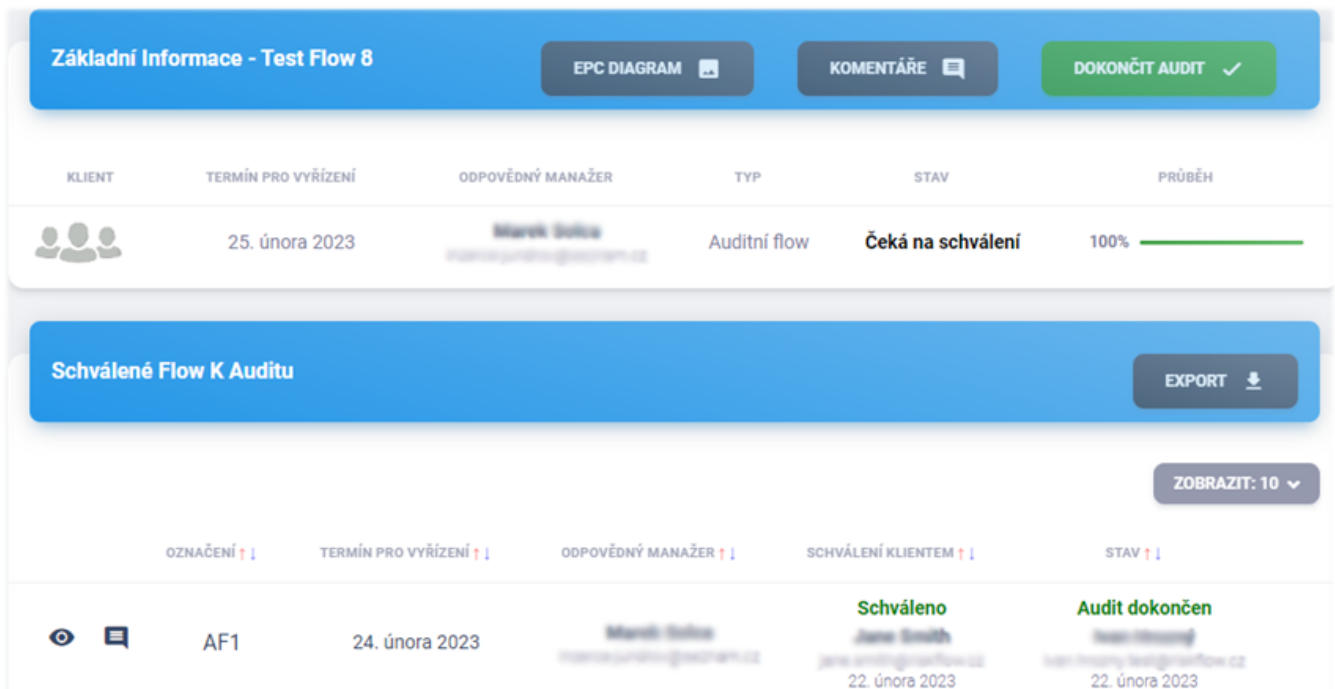

Dokončení auditu je nutné ještě potvrdit v modálním okně.

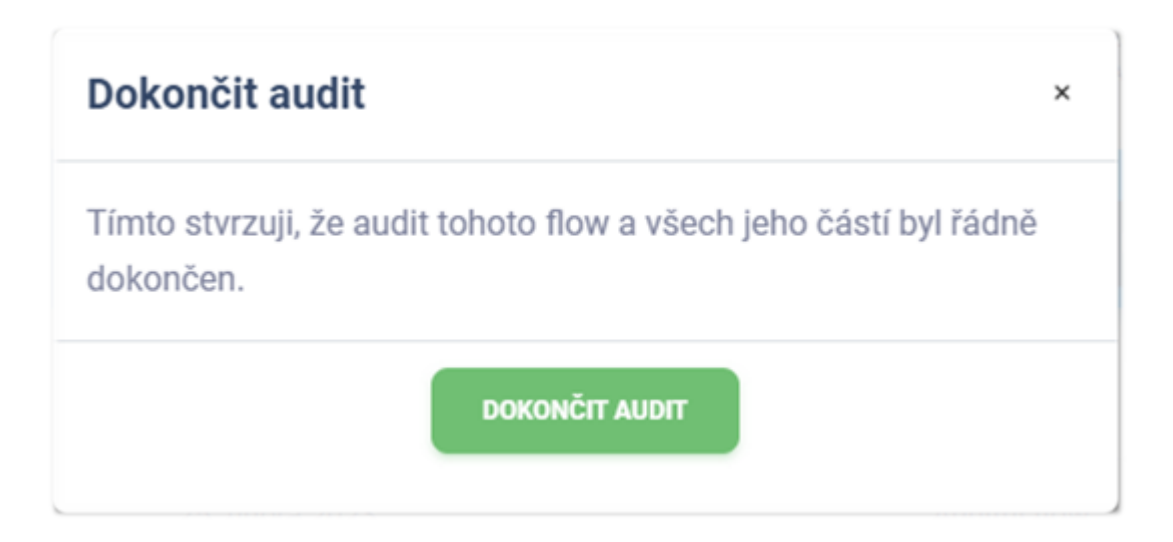

#### Komentáře

Ke všem flows mohou oprávnění uživatelé přidávat komentáře. Všechny komentáře je možno zobrazit po kliknutí na tlačítko Komentáře , jež otevře stránku se soupisem existujících komentářů a formulářem pro přidání nového.

#### Přidání komentáře

Přidat komentář je možné po vyplnění patřičného pole pro zadání textu komentáře a odeslání tlačítkem Přidat komentář .

## Interní a veřejné komentáře

Uživatelé mohou přidávat interní a veřejné komentáře. Interní komentáře se nezobrazují klientům, pro něž je flow zpracováváno. Administrátoři, manažeři, analytici a auditoři vidí všechny evidované komentáře a přílohy.

## Přílohy ke komentářům

Ke každému komentáři je možné přidávat přílohy. Pro výběr více příloh podržte klávesu CTRL a levým tlačítkem myši označte více souborů pro vložení nebo označte všechny soubory k nahrání a myší je přetáhněte do pole pro nahrávání souborů.

#### Export flow

Export detailu flow je možný v patřičném modulu po kliknutí na tlačítko Export a vybrání typu exportu.

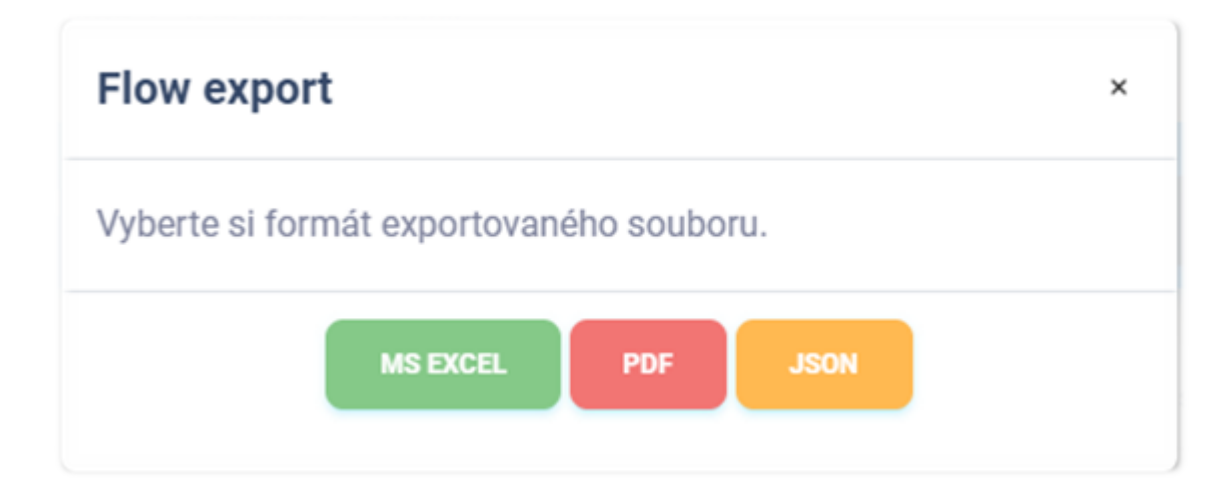

## Export do MS Excel

Export detailu flows do sešitu aplikace Microsoft Excel má následující hodnoty. Jazyk reportu se přizpůsobuje aktuálně použitému jazyku aplikace.

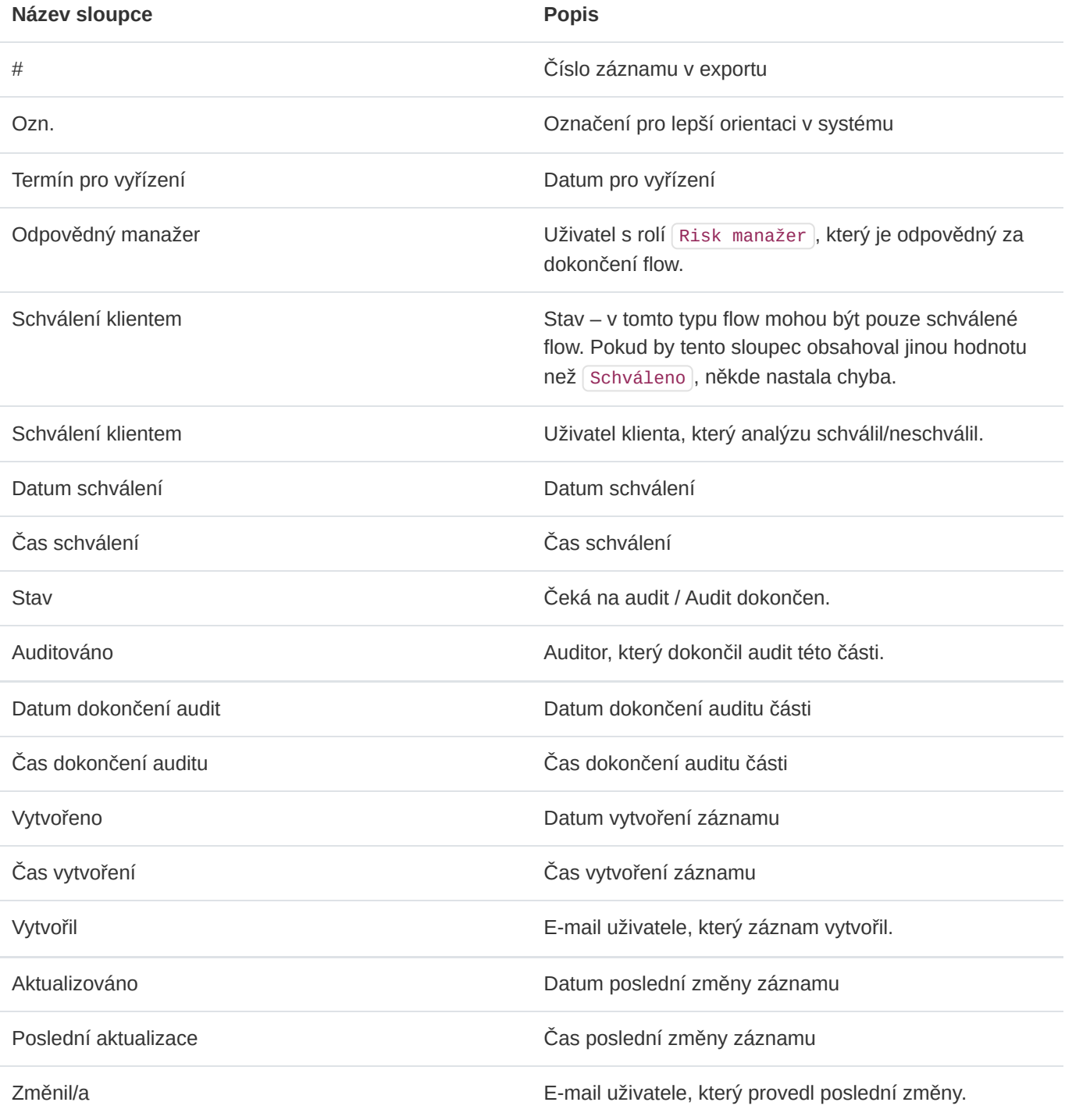

## Export do PDF

Export detailu flow do formátu PDF obsahuje soupis podobný výpisu v aplikaci. Obsahuje následující informace. Jazyk reportu se přizpůsobuje aktuálně použitému jazyku aplikace.

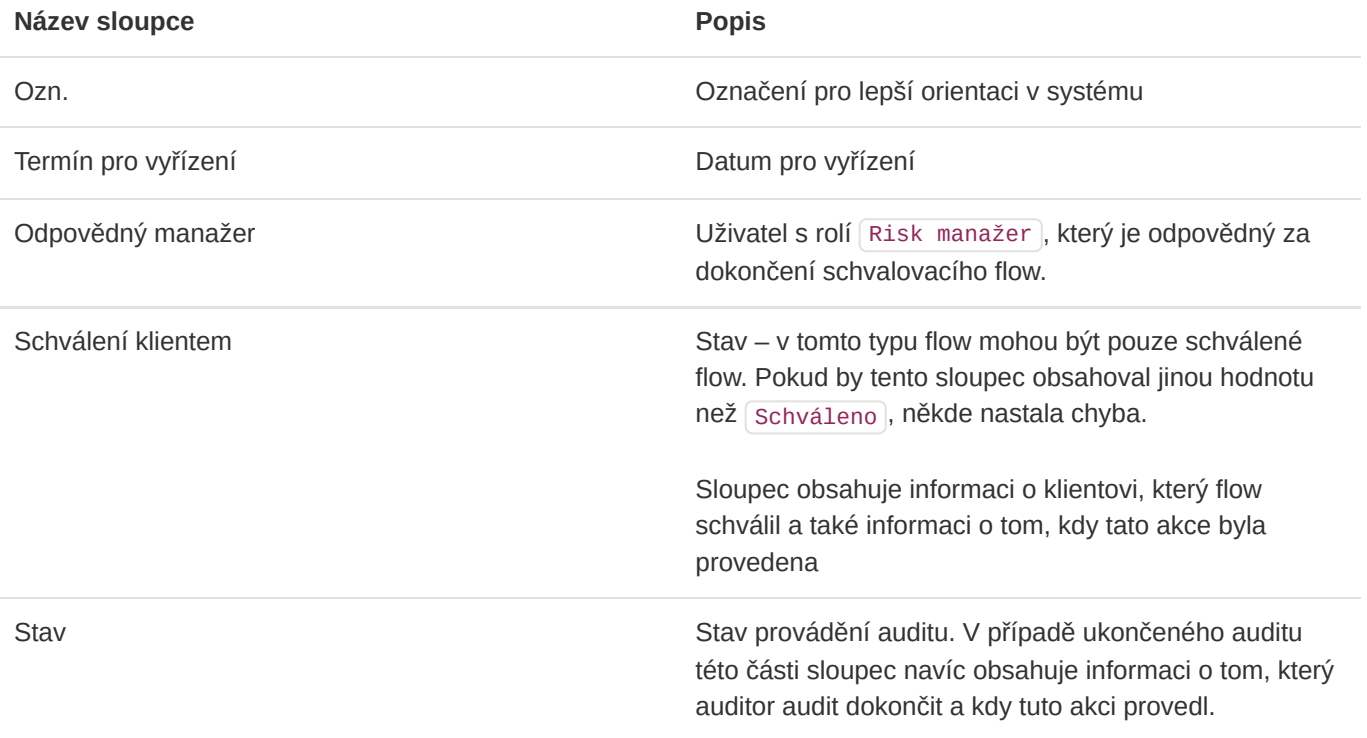

## Export do JSON

Export detailu flow do formátu JSON je dostupný pouze administrátorům instance. Tento typ exportu je možné využívat pouze v licenci Enterprise. Exportovaný soubor může sloužit jako jednoduchá záloha nebo může být využit k importu do aplikací třetích stran.

# 12. Nastavení

Do modulu Nastavení mají přístup pouze administrátoři instance. V této části je možné přizpůsobovat chování aplikace. Možnosti přizpůsobení nastavení aplikace se odvíjí od typu aktuální licence.

## 12.1. Výchozí jazyk pro e-mailová upozornění

V části Nastavení -> Jazyk může administrátor definovat výchozí jazyk pro zakládání nových uživatelů. Tato možnost je využita zejména při hromadných importech uživatelů. Aktuálně lze volit mezi češtinou a angličtinou.

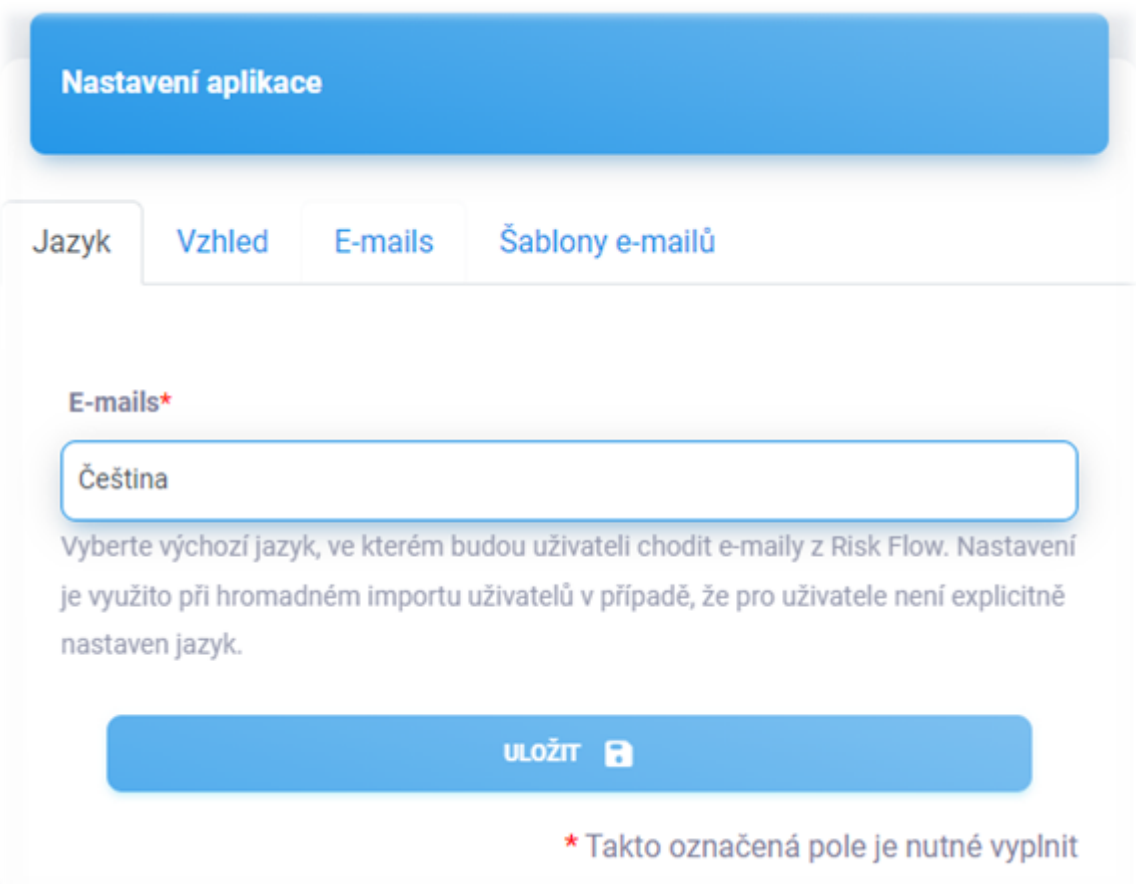

## 12.2. Přizpůsobení vzhledu

V části Nastavení -> Vzhled mohou administrátoři nastavit zobrazování vlastního loga organizace v částech Risk Flow. Je možné zde definovat různá loga pro zobrazování v postranním panelu aplikace, na přihlašovací obrazovce a v exportovaných PDF dokumentech. Je také možné zde definovat výchozí motiv aplikace nově zakládaným uživatelům – světlý nebo tmavý. Toto nastavení je dostupné pouze s licencí Enterprise.

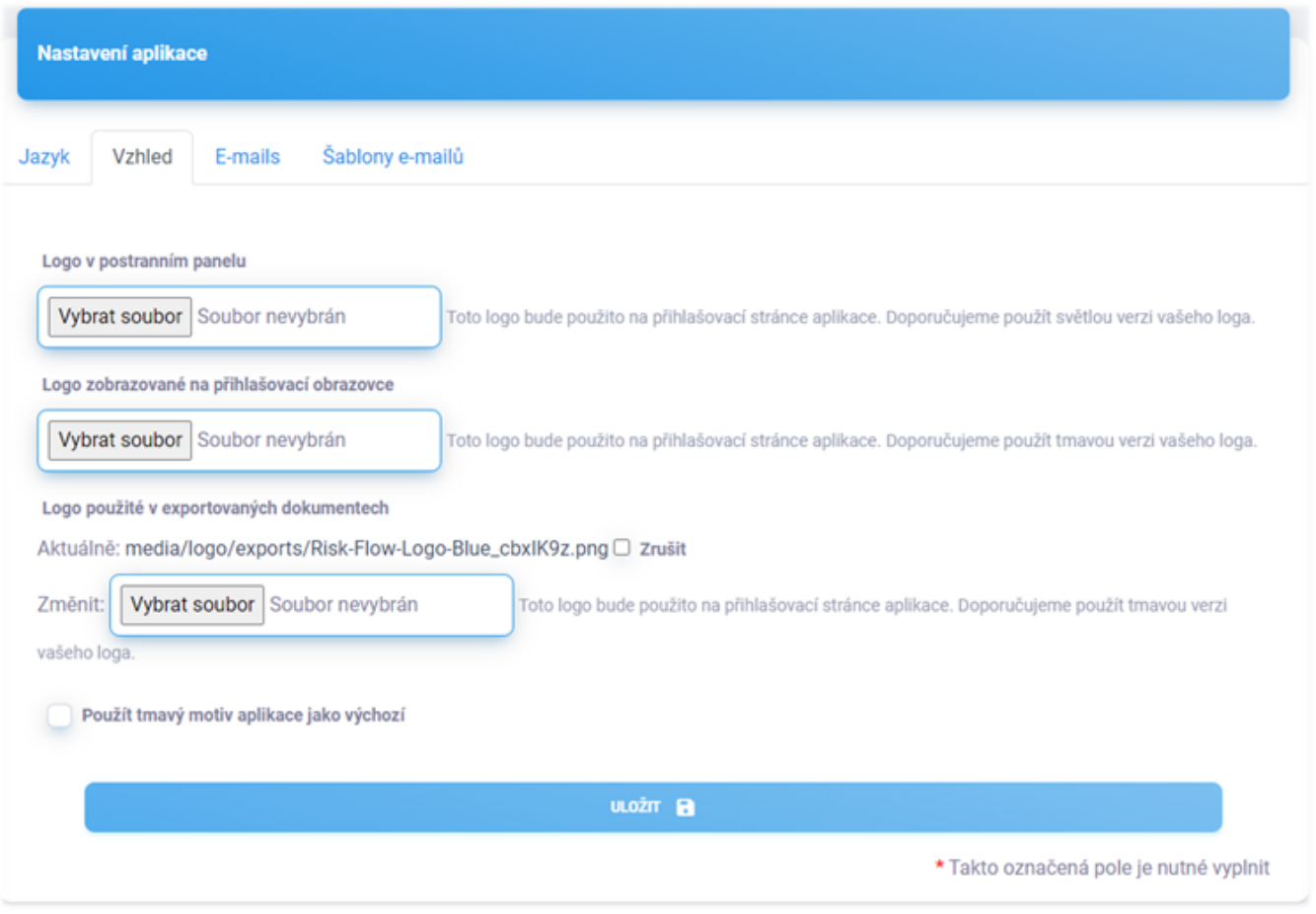

## Motiv uživatelského prostředí

Každý uživatel si může vybrat, chce-li využívat aplikaci ve světlém nebo tmavém režimu. Tuto volbu může provést v nastavení svého profilu.

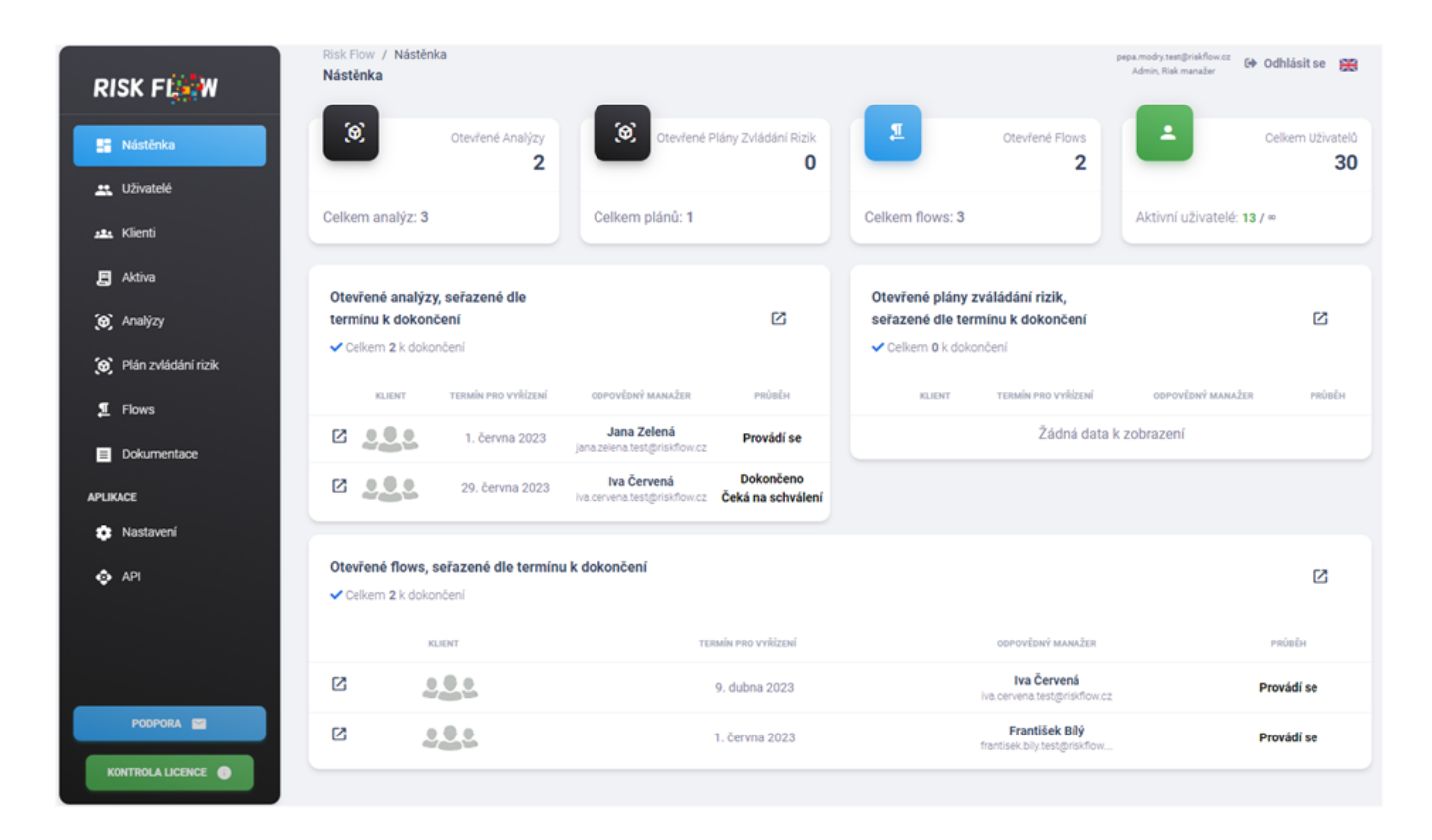

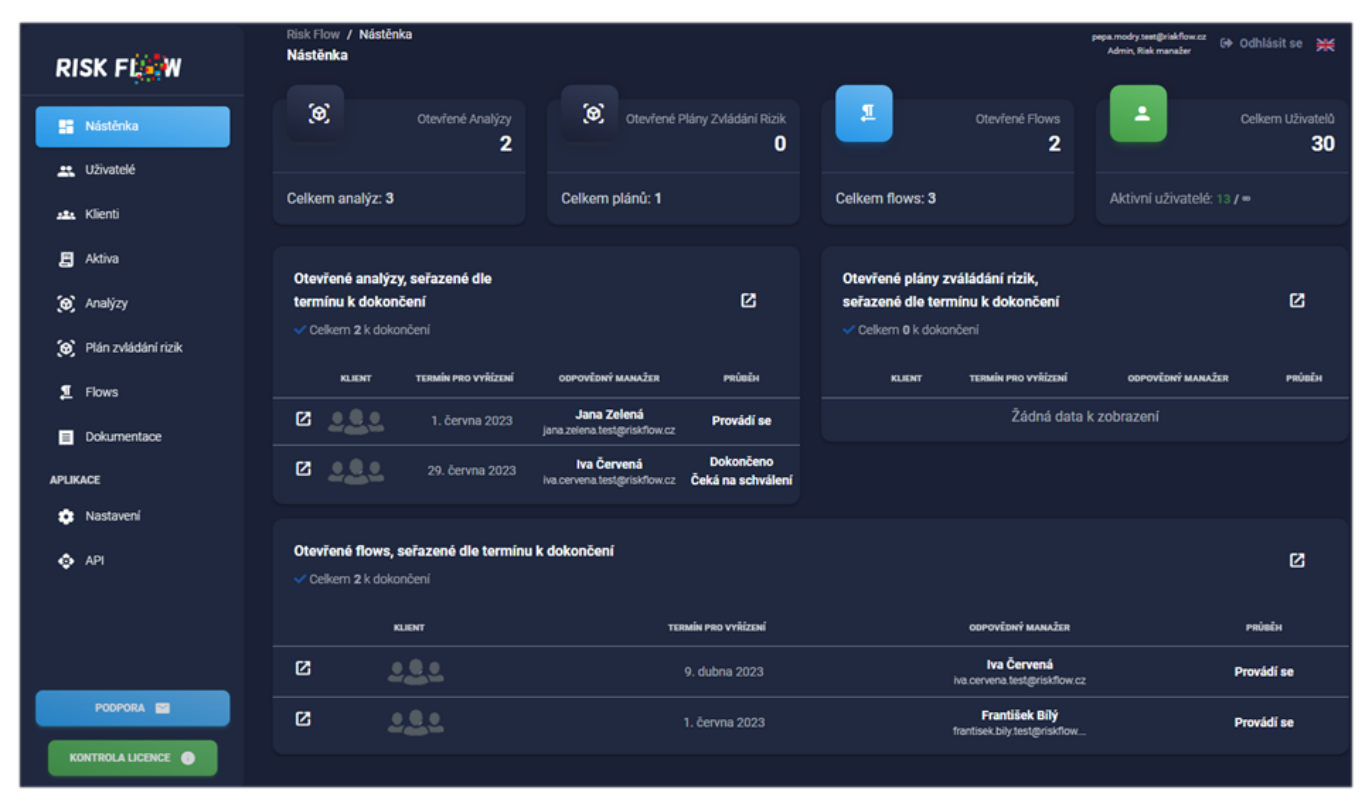

## 12.3. Nastavení mailového serveru pro odchozí poštu

V části Nastaven -> E-mails je možné nastavit vlastní server pro odchozí poštu. Zeleným tlačítkem Odeslat testovací e-mail můžete následně ověřit funkčnost Vašeho nastavením odeslání testovacího e-mailu na Vaši emailovou adresu. Kdykoliv můžete využít možnost resetování nastavení do původní podoby skrze volbu Resetovat nastavení a následným potvrzením v modálním okně. Tato možnost konfigurace je dostupná pouze v licenci Enterprise.

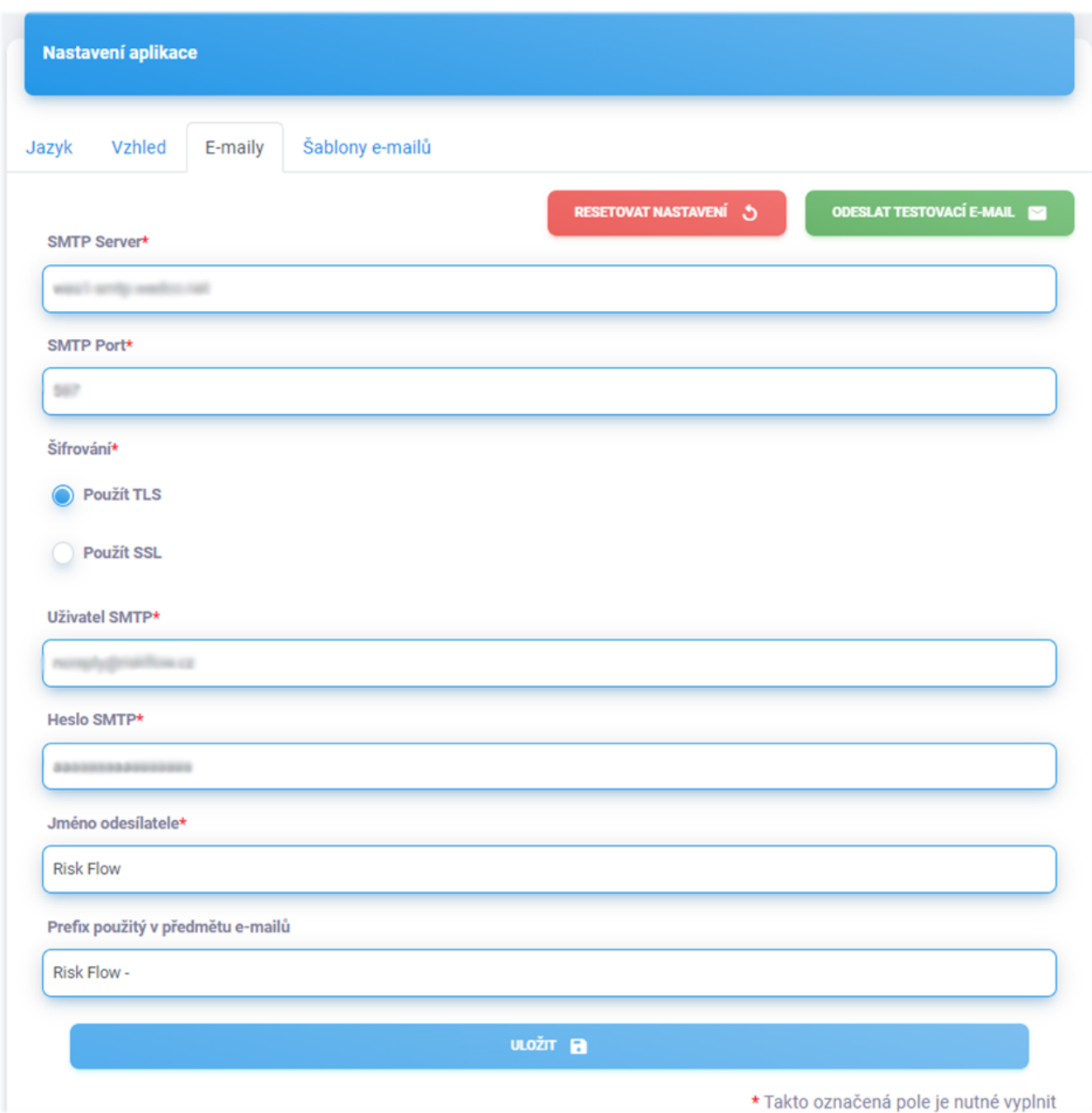

# 13. E-mailové notifikace

Risk Flow zasílá uživatelům notifikační e-maily dle vyvolané akce a dle jejich nastavených preferencí v uživatelském profilu. Níže lze najít soupis notifikačních e-mailů, které Risk Flow zasílá.

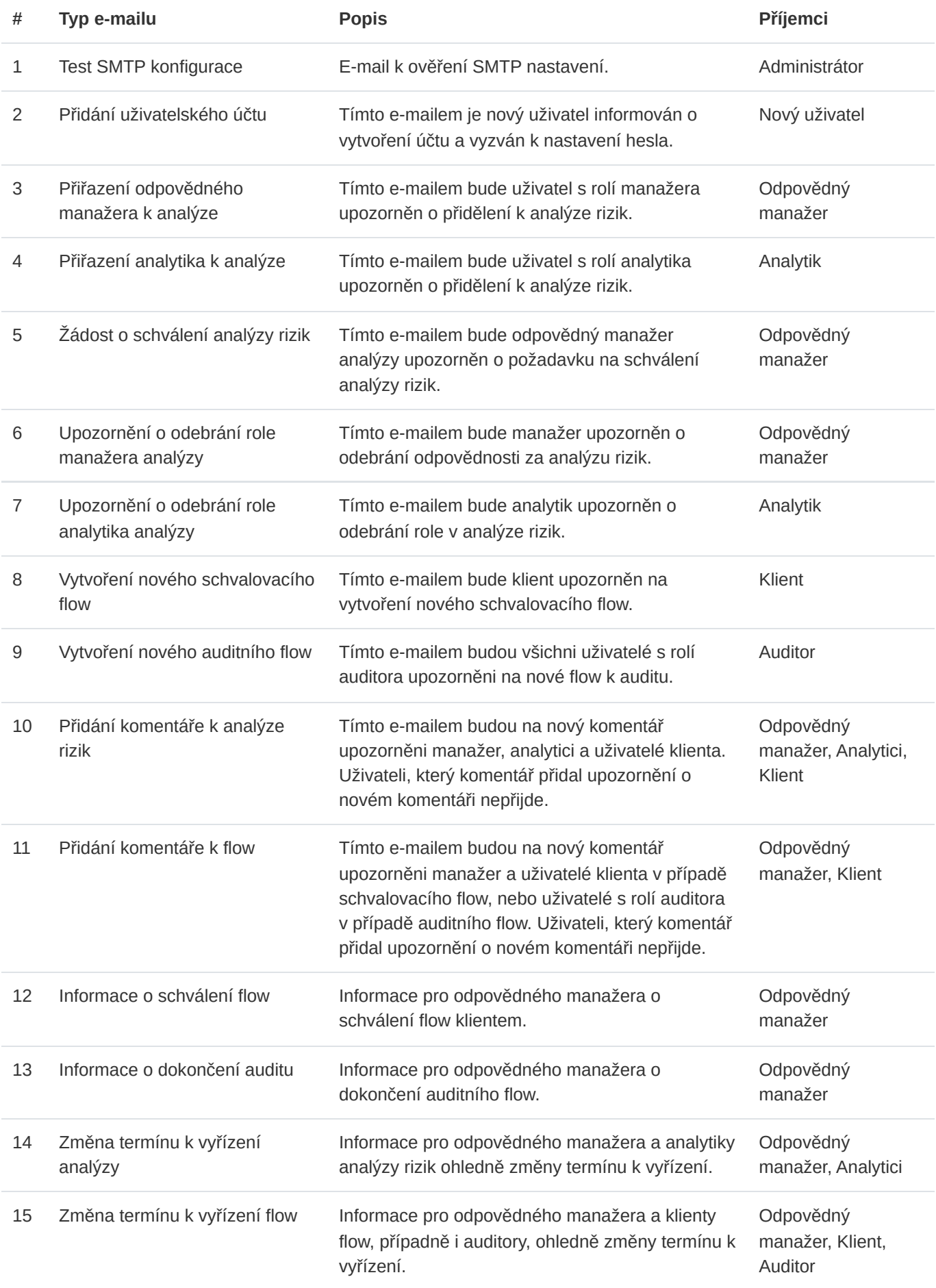

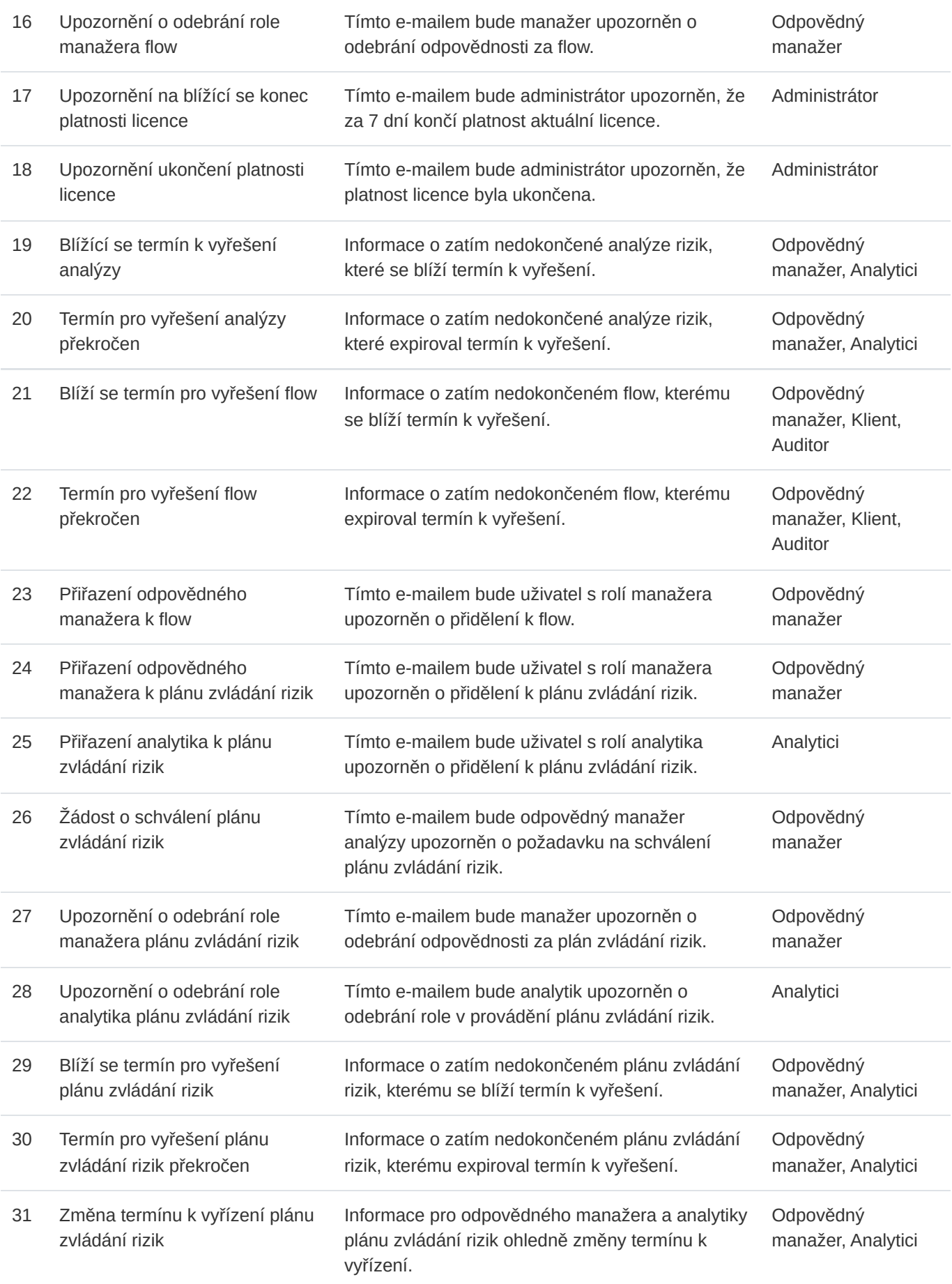

32 Přidání komentáře k plánu zvládání rizik

Tímto e-mailem budou na nový komentář upozorněni manažer, analytici a uživatelé klienta. Uživateli, který komentář přidal upozornění o novém komentáři nepřijde.

Odpovědný manažer, Analytici, Klient

Přesto, že se e-mailové notifikace liší svým obsahem, mají jednotný vzhled, který vypadá následovně.

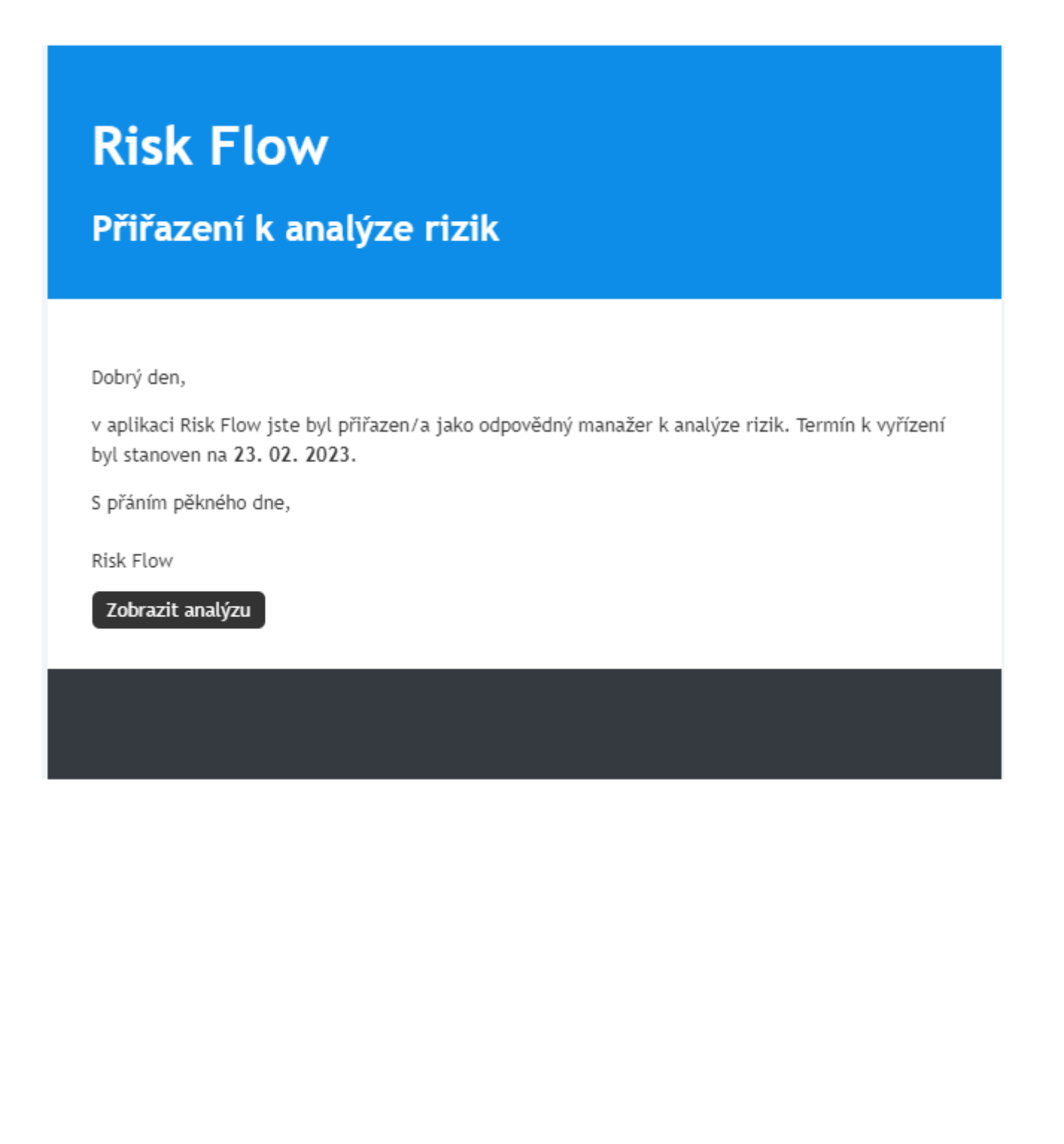

# 14. API

Tento modul je přístupný pouze administrátorům instance a lze k němu přistoupit z postranního panelu vybráním modulu **API**. Tento modul je přístupný pouze s licencí verze Enterprise.

## 14.1. API uživatelé

Kromě administrátora instance mají k aplikačním rozhraním přístup pouze explicitně definovaní API uživatelé. Tyto uživatele je možné spravovat v sekci API -> Uživatelé API. Tito uživatelé slouží pouze k přístupu k aplikačním rozhraním a nemají žádná další oprávnění přístupu do systému.

#### Vytvoření API uživatele

Založení API uživatele je možné kliknutím na zelené tlačítko Přidat uživatele a vyplněním patřičného formuláře.

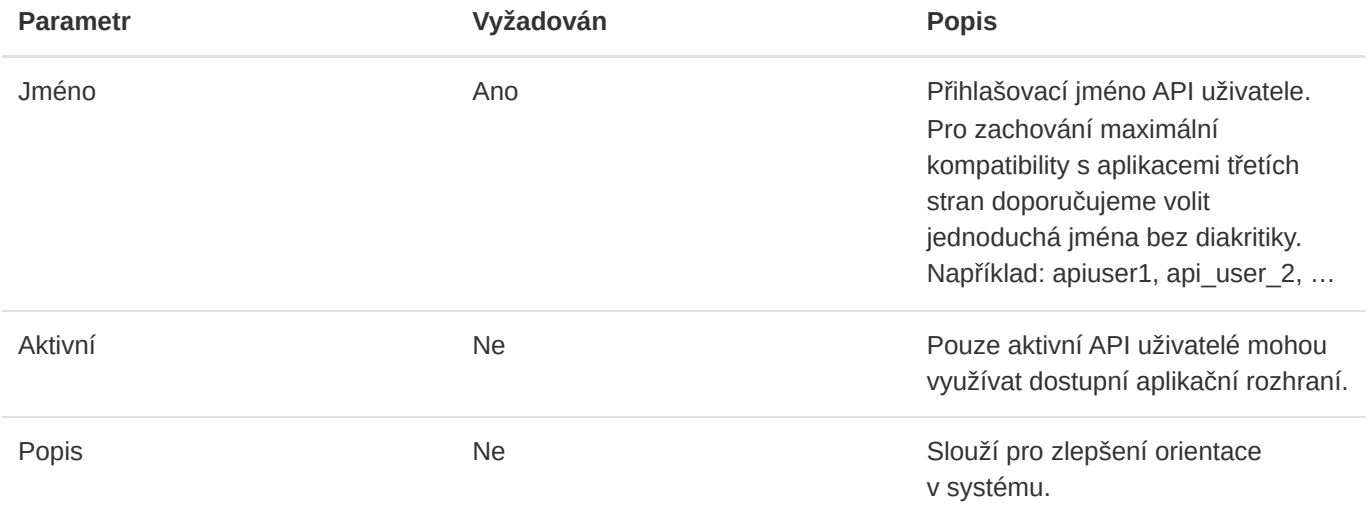

Po vytvoření uživatele je mu vytvořeno unikátní tajemství, které je možné si zobrazit skrze ikonu zobrazit v seznamu API uživatelů. Toto tajemství slouží jako heslo pro přístup k aplikačním rozhraním.

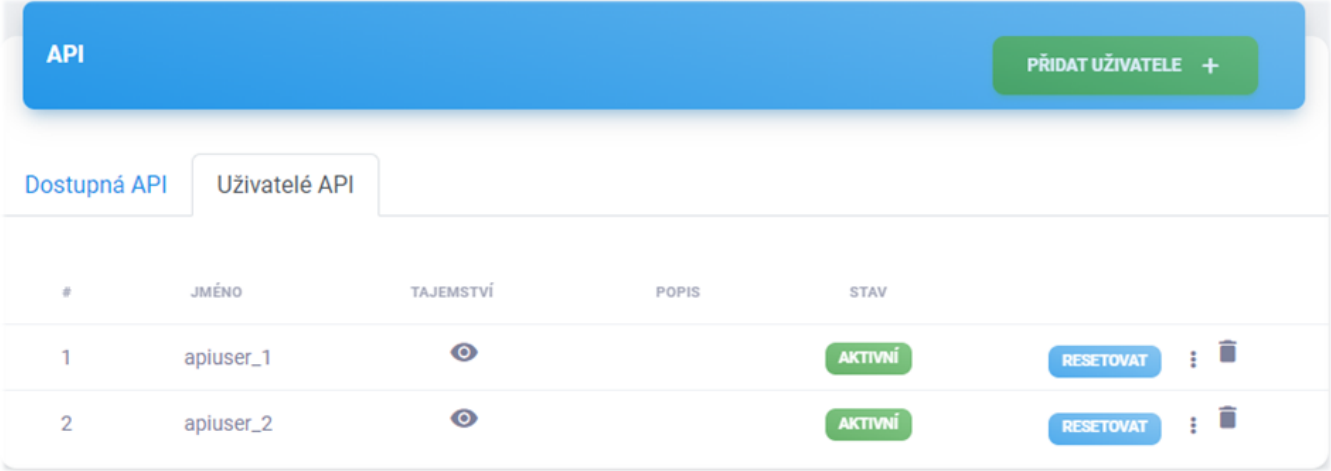

### Editace API uživatele

Editace API uživatele je možná v aktualizačním formuláři, který si může oprávněný uživatel otevřít v seznamu API uživatelů skrze ikonu tří teček.

#### Aktivace a deaktivace API uživatele

Zda je uživatel aktivní nebo neaktivní, indikuje sloupec stav ve výpisu API uživatelů. Zároveň, přes toto tlačítko může administrátor přejít do aktivačního/deaktivačního formuláře. Pouze aktivní API uživatelé mohou využívat dostupní API rozhraní.

#### Resetování tajemství API uživatele

Tajemství API uživatele slouží jako přihlašovací heslo k přístupu k dostupným API rozhraním. Tajemství může administrátor resetovat skrze tlačítko Resetovat .

## 14.2. Správa API

Risk Flow nabízí jednoduchou správu aplikačních rozhraní, která vypadá následovně.

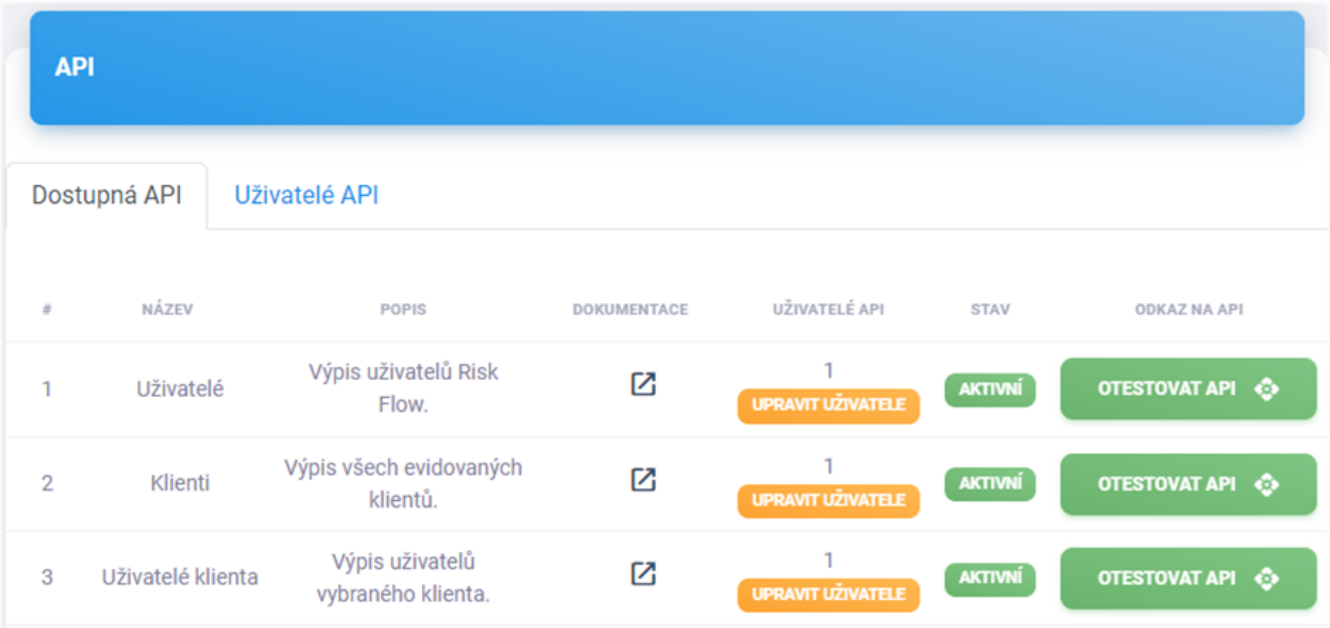

## Přiřazení přístupu API uživatelům

Ke každému API rozhraní je nutné explicitně definovat uživatele, kteří k němu mohou přistupovat. Toto můžete upravit skrze editační formulář po kliknutí na tlačítko Upravit uživatele . K API rozhraní je možné přiřadit žádného či více API uživatelů.

## Aktivace a deaktivace API

Aplikační rozhraní je možné aktivovat a deaktivovat skrze aktivační/deaktivační formulář. Pouze k aktivním API rozhraním mohou API uživatele přistupovat.

## Otestování API v prohlížeči

Každé aplikační rozhraní je možné otestovat v prohlížeči kliknutím na tlačítko Otestovat API .

#### Příklad použití API pomocí aplikace Postman

[Postman](https://www.postman.com/) je aplikace sloužící pro testování aplikačních rozhraní jiných systémů. V této části bude demonstrováno propojení API s aplikací třetí strany a zobrazení dostupných dat.

Všechna dostupná aplikační rozhraní jsou popsána v následující kapitole – Dostupná API. Pro demonstraci funkčnosti aplikačního rozhraní bude vytvořen požadavek na vypsání všech uživatelů prvního klienta. Nejprve musíme zjistit ID klienta, pro kterého chceme získat výpis uživatelů. Provedeme tedy požadavek na patřičné aplikační rozhraní s následujícími parametry. Nejprve nastavíme správně autentizační údaje – jméno, heslo a url adresu požadovaného API.

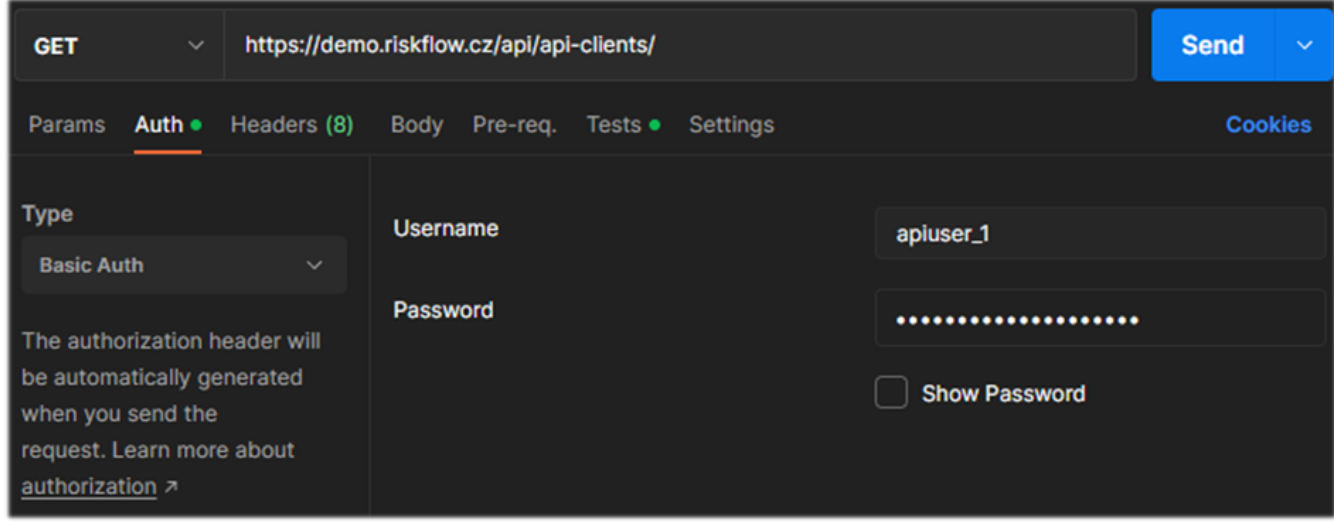

Po odeslání takového požadavku získáme soupis všech evidovaných klientů a informace o jejich uživatelích.

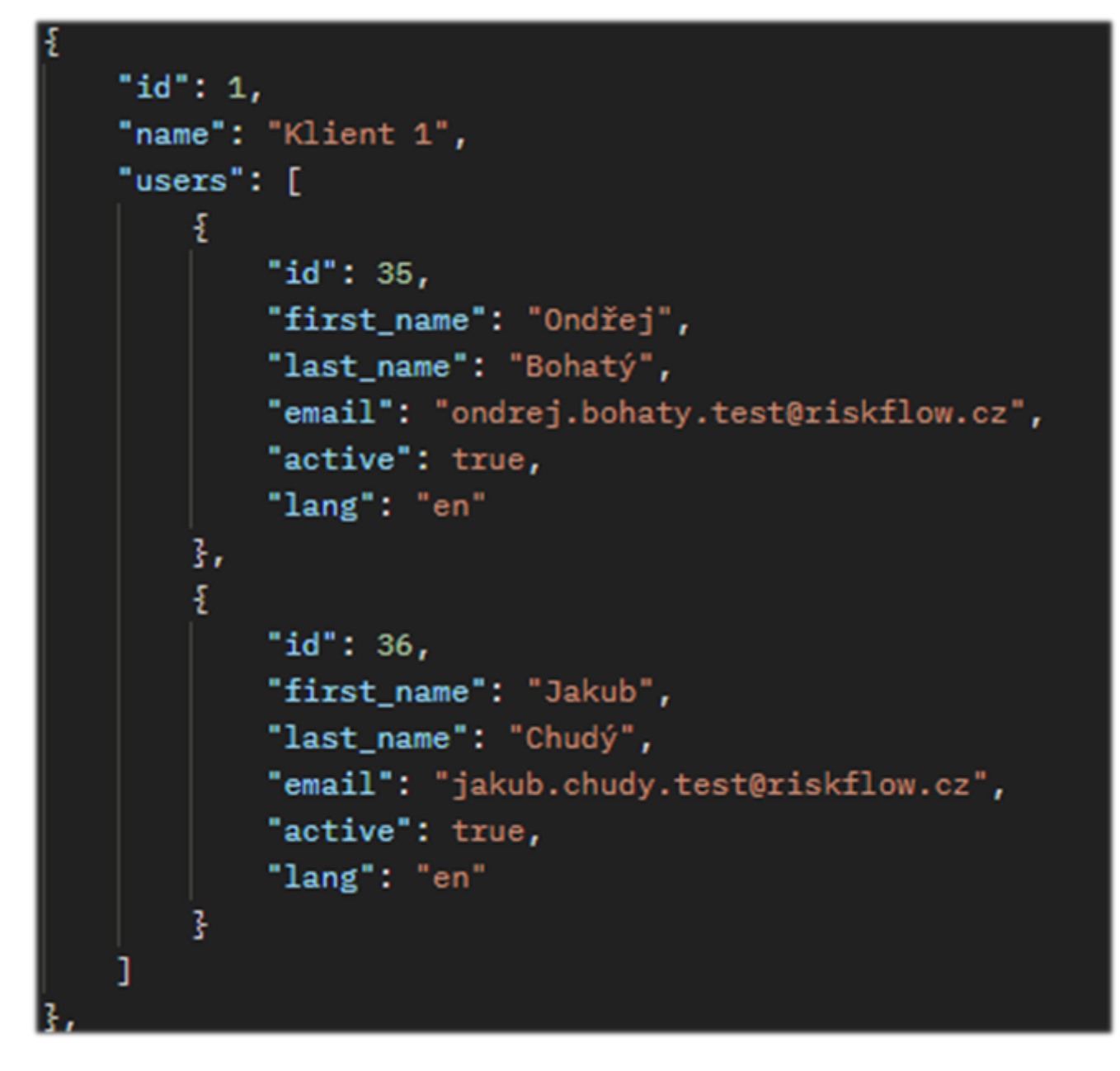

Nyní známe identifikátor klienta z jménem Klient 1 a tuto znalost můžeme využít k dalším požadavkům. Vytvoříme nový požadavek v aplikaci Postman a nastavíme stejné autentizační a autorizační hodnoty jako v předchozím požadavku. V tomto případě přidáme další parametr specifikují vybraného klienta. Využijeme API pro zjištění všech dostupných analýz pro tohoto klienta.

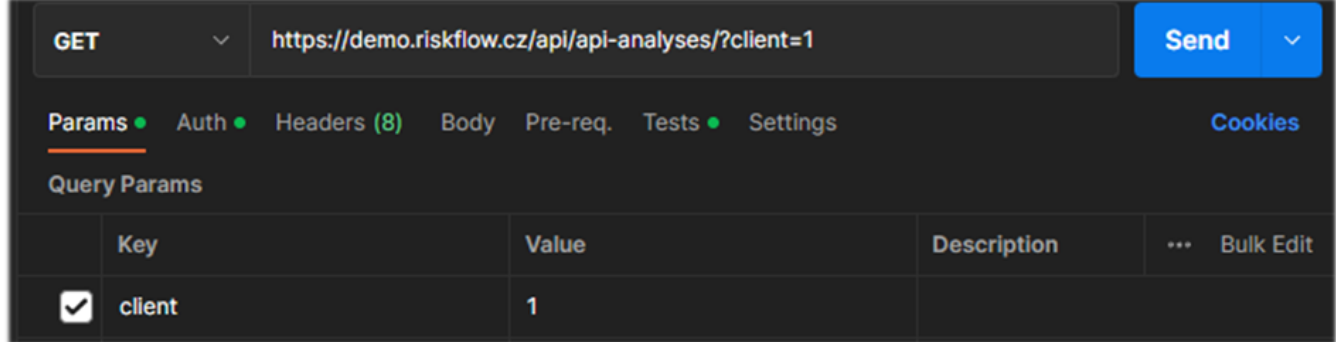

Po odeslání takového požadavku získáme výsledek obsahující seznam dostupných analýz rizik pro tohoto klienta. Jaká API jsou k dispozici a jaké parametry přijímají je popsáno v následující kapitole.

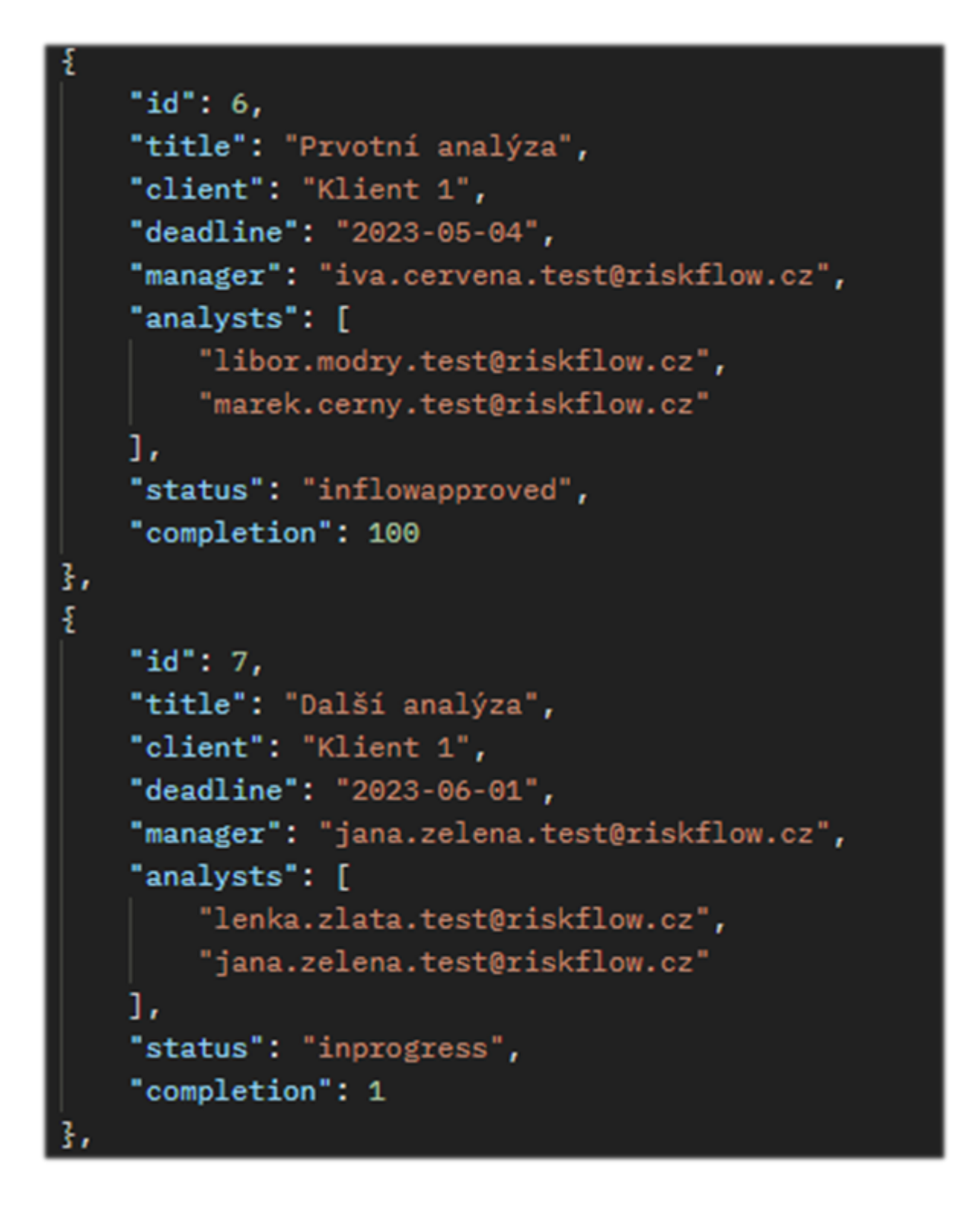

## 14.3. Dostupná API

Risk Flow poskytuje standardní REST API rozhraní. Je možné využívat následující rozhraní. Některá rozhraní přijímají dodatečné http GET parametry. Červeně označené parametry jsou povinné.

URL adresy jednotlivých aplikačních rozhraní jsou dostupné na https://NAZEV-INSTANCE.riskflow.cz/api/ .

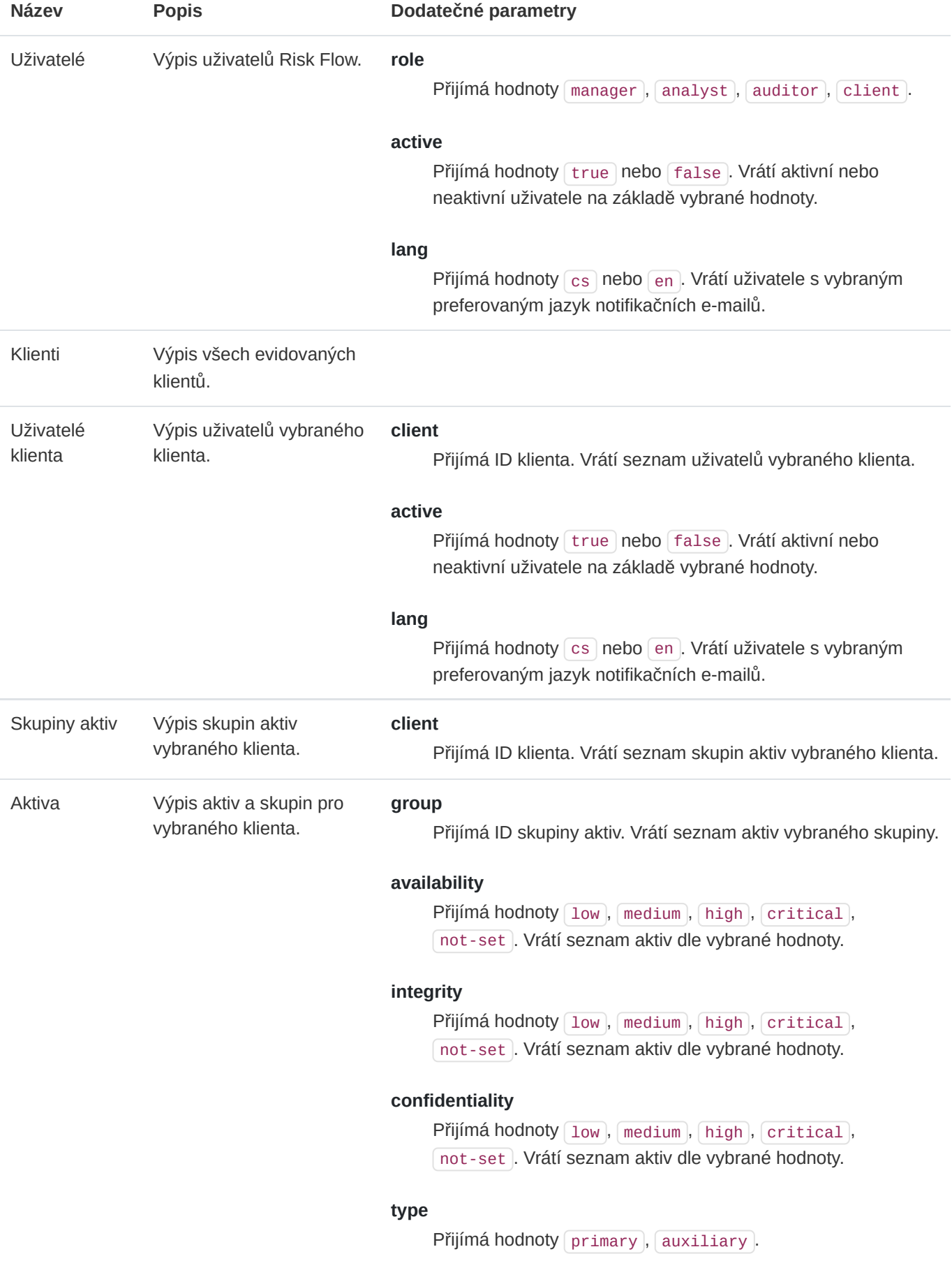

#### **value**

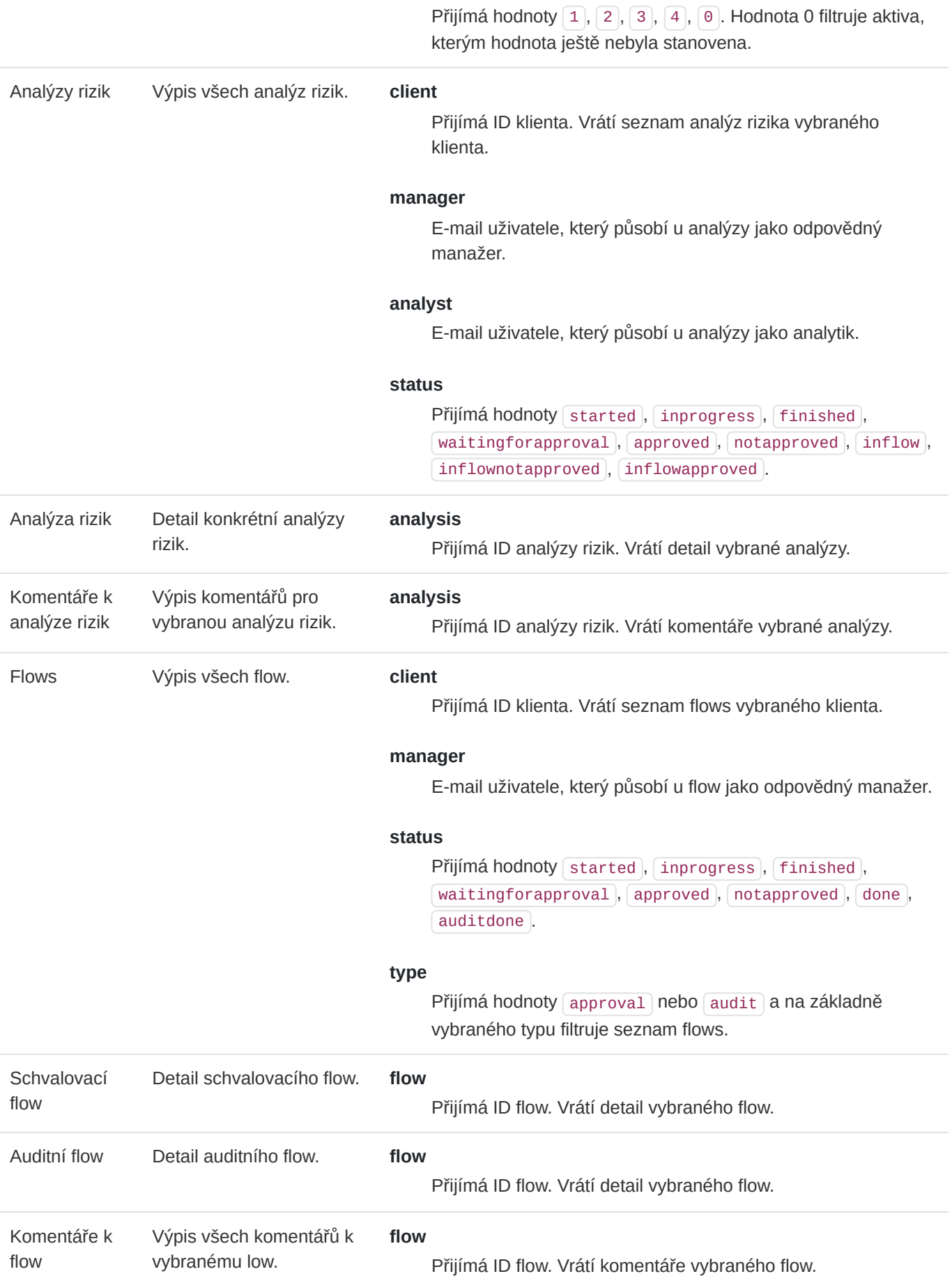

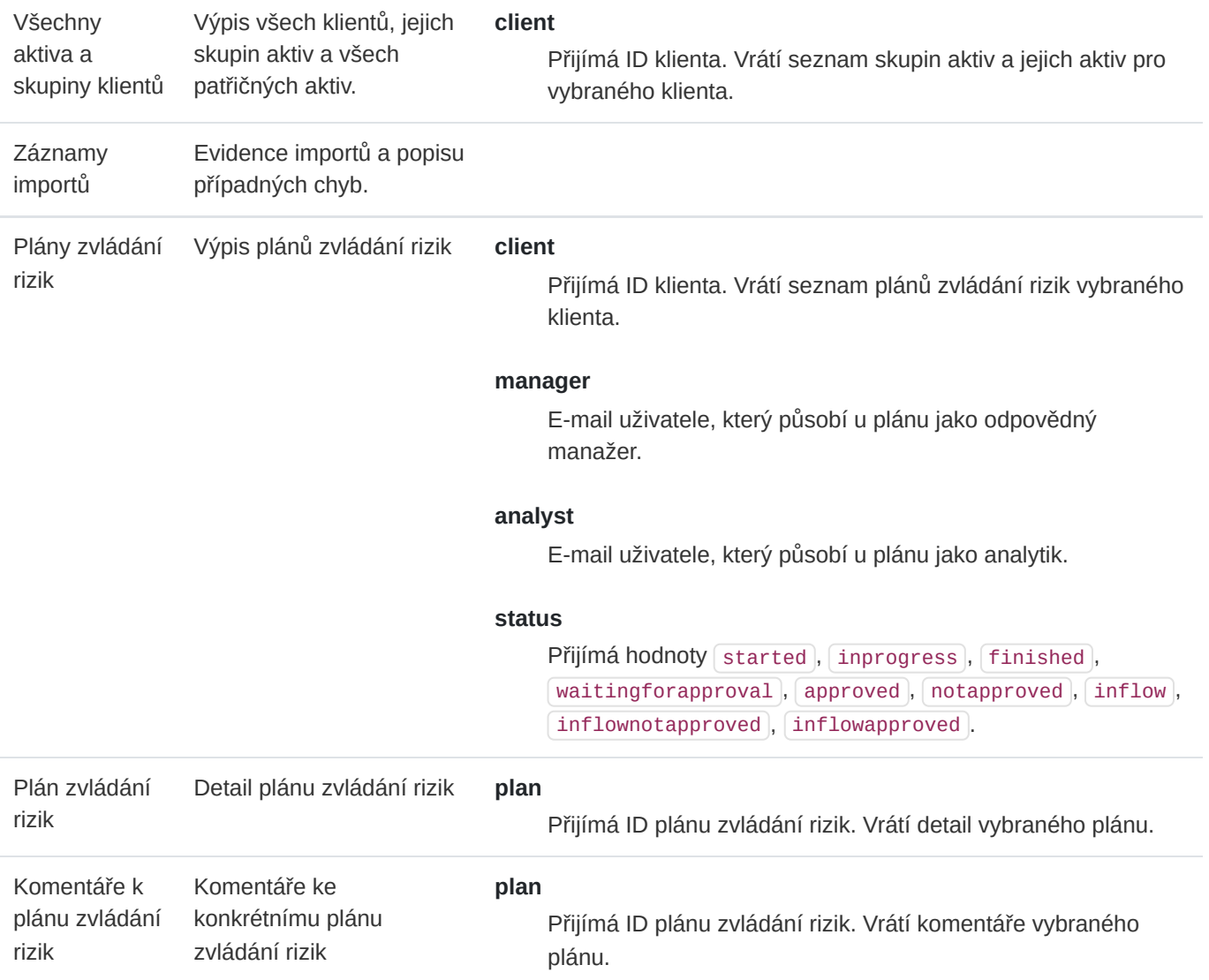